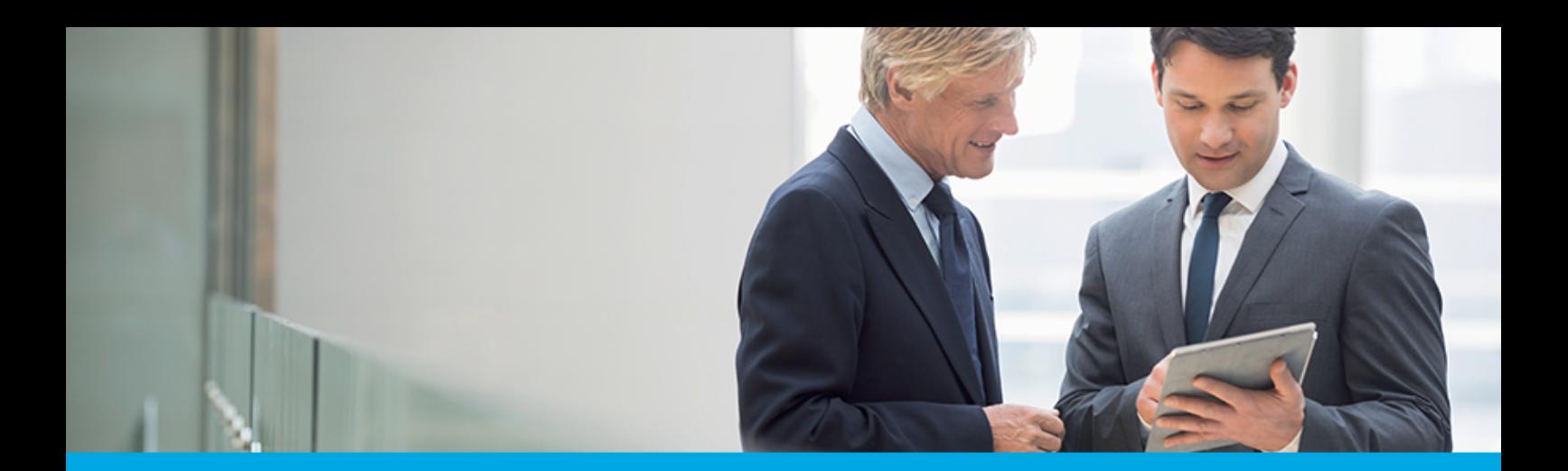

# **Dokumentacja użytkownika systemu Asseco EBP**

# **Aplikacja WWW dla Juniora**

Version 6.4.1C

anneco

# **Spis treści**

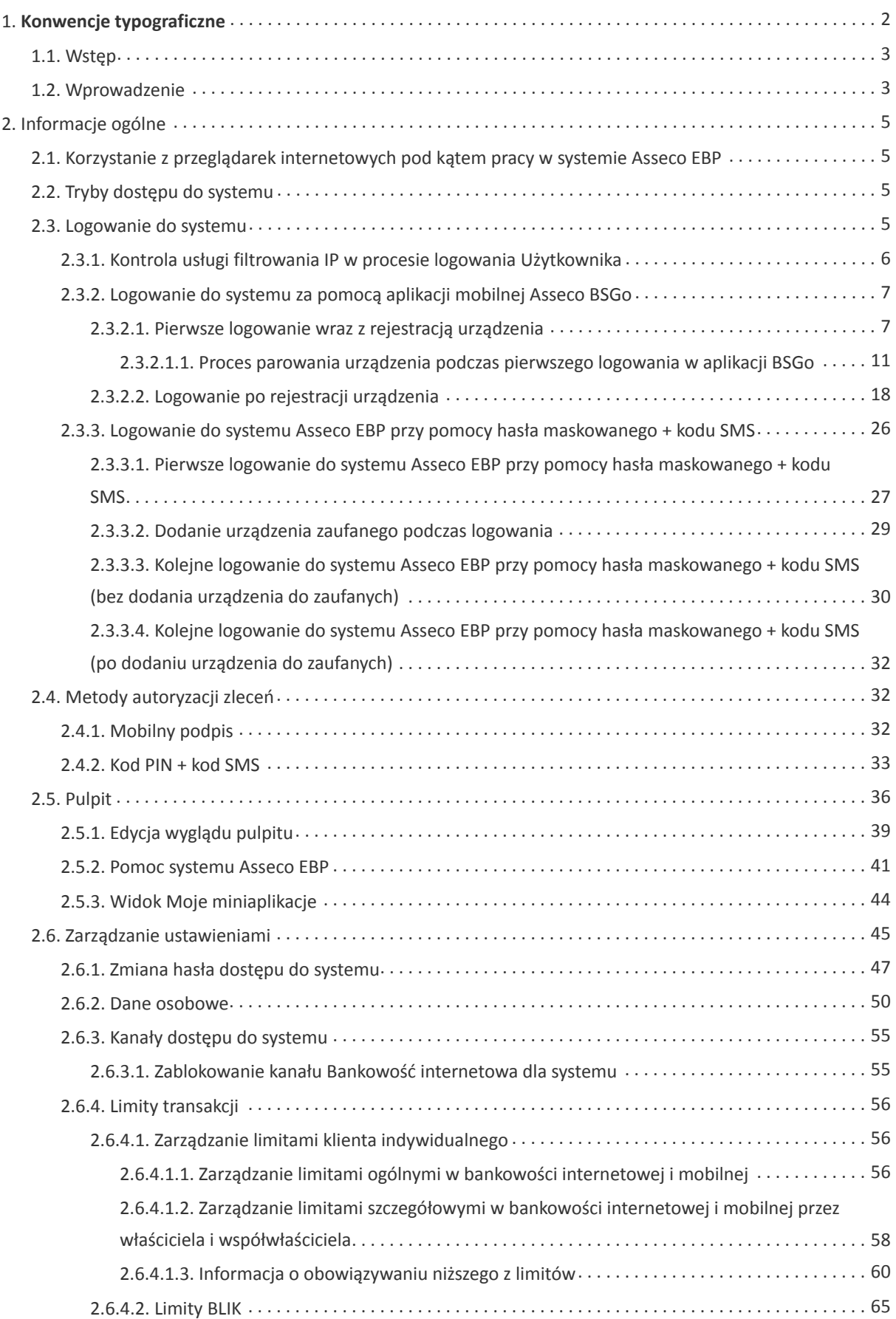

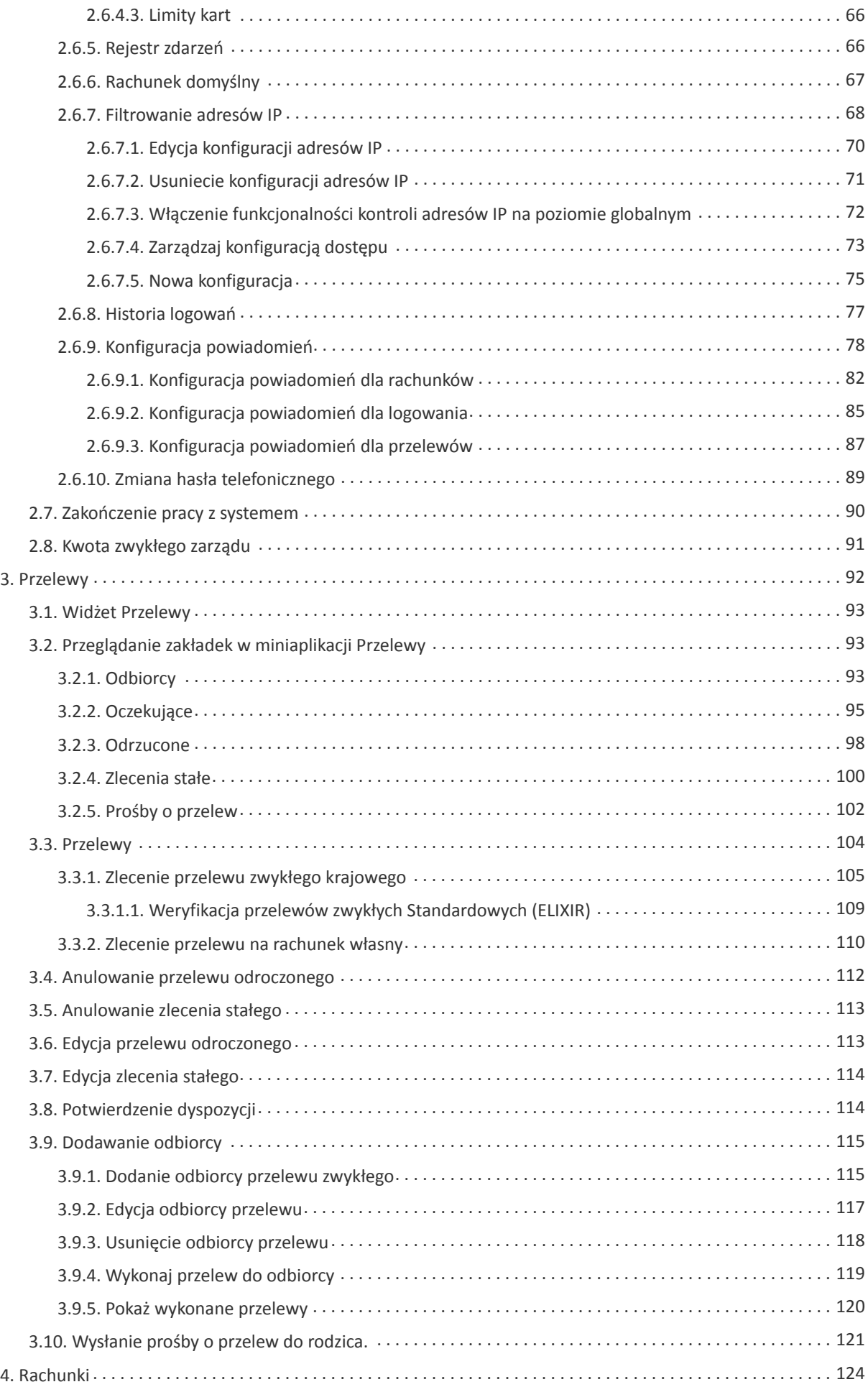

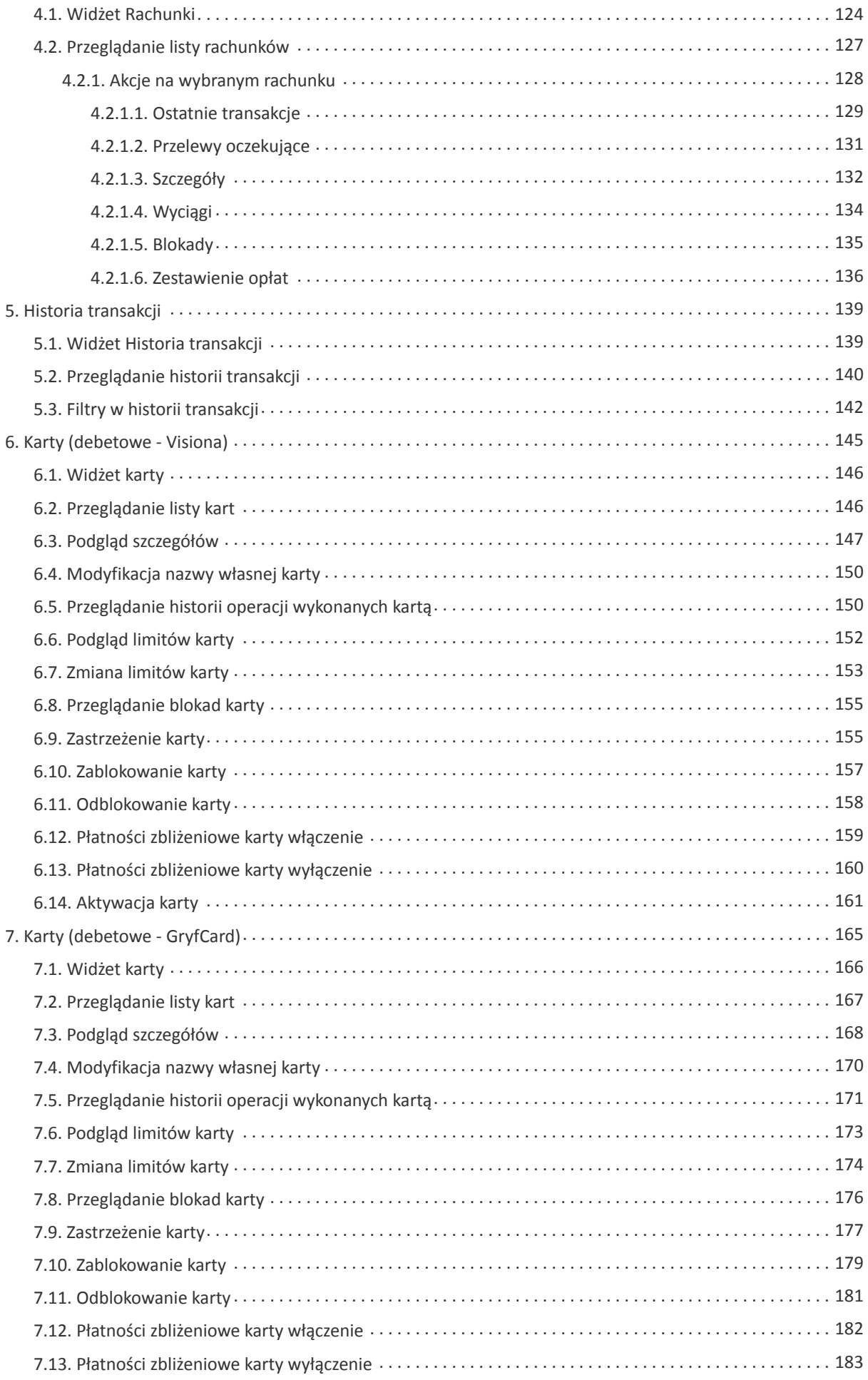

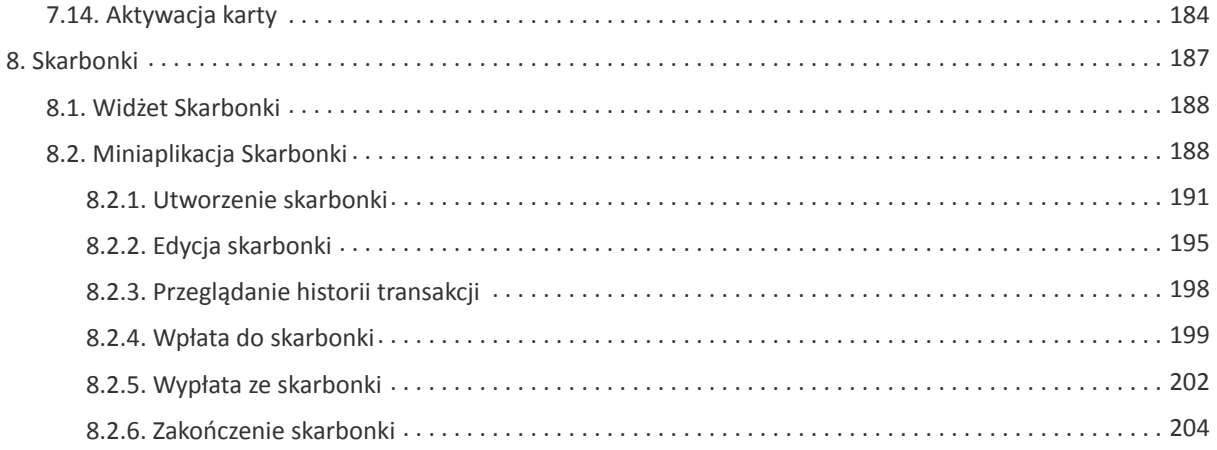

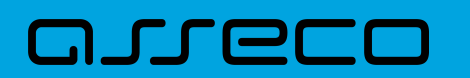

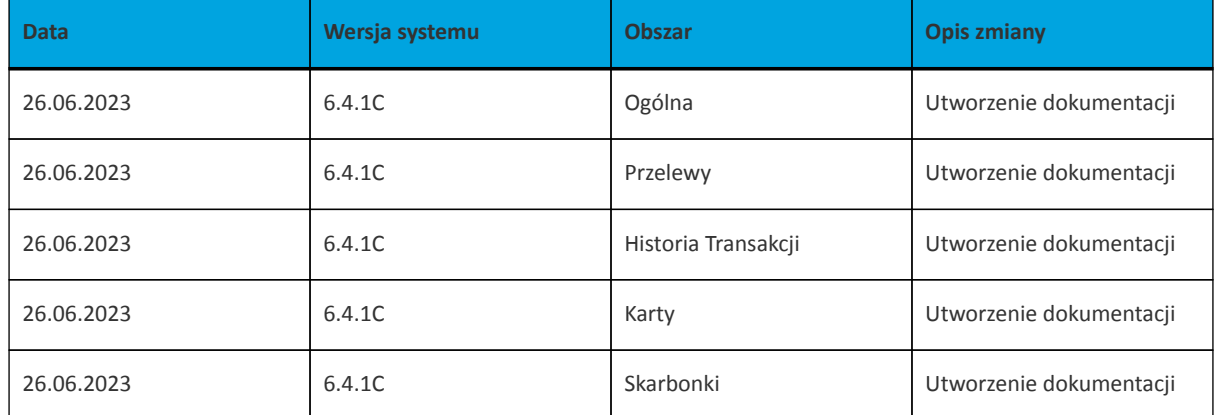

<span id="page-6-0"></span>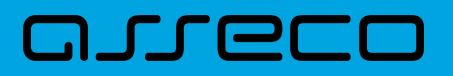

# **1. Konwencje typograficzne**

W dokumentacji stosowane są następujące konwencje typograficzne:

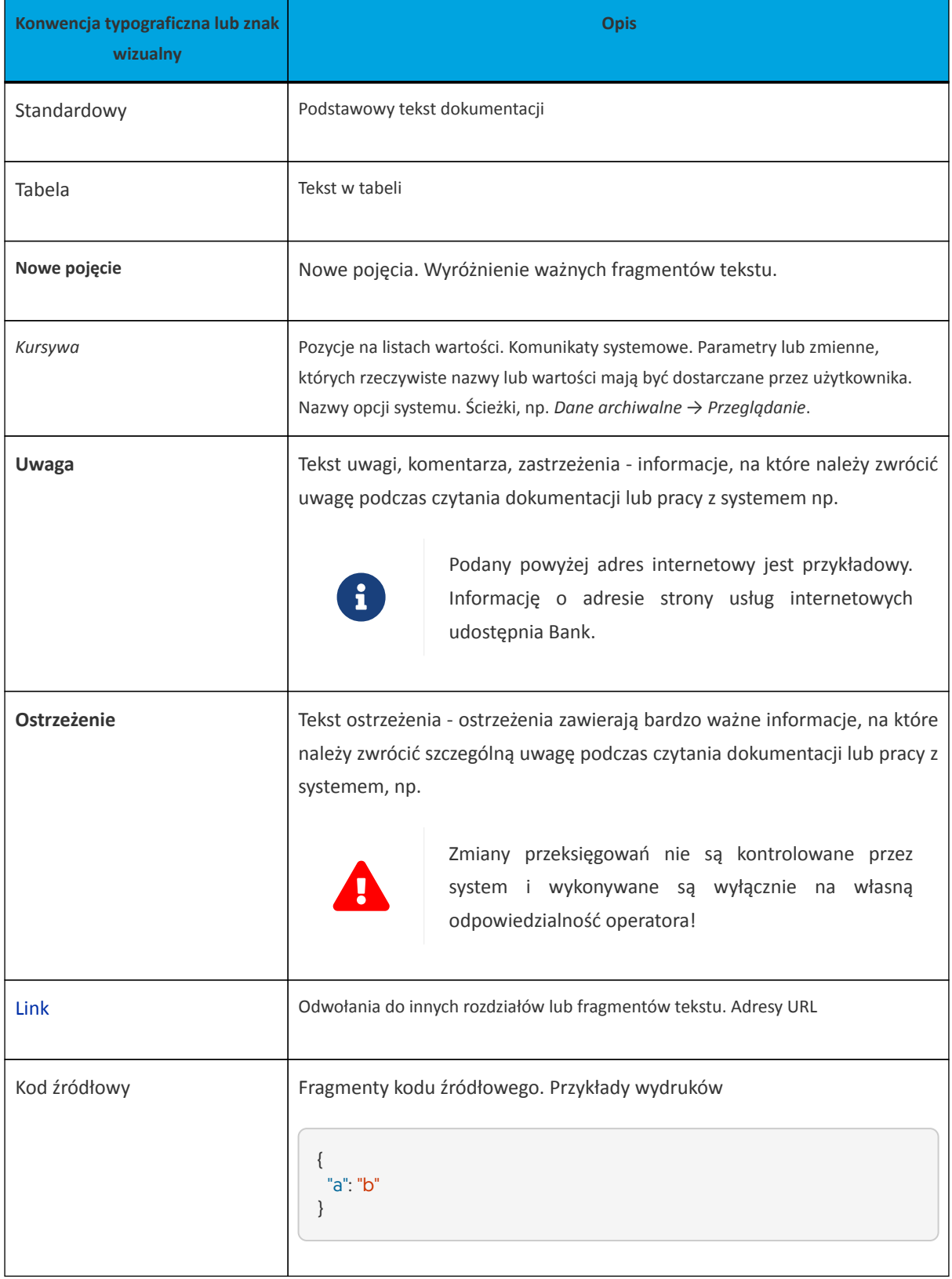

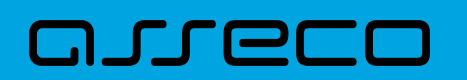

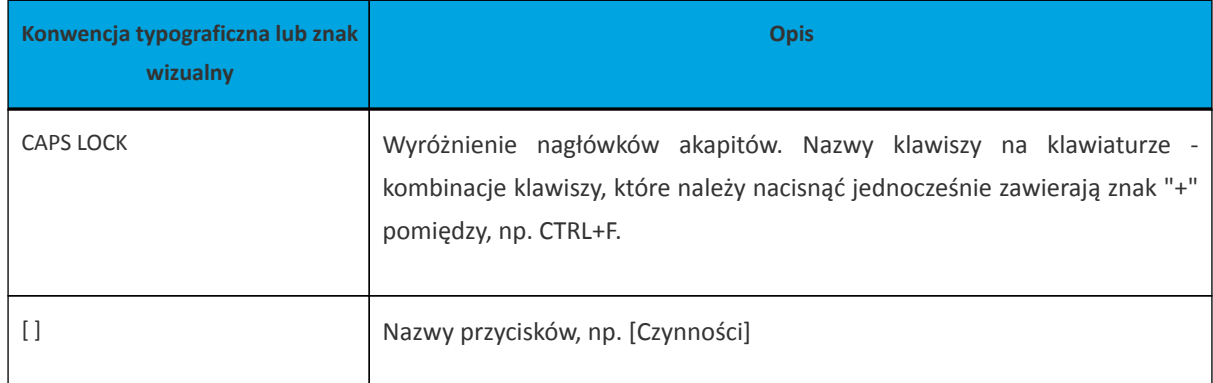

### <span id="page-7-0"></span>**1.1. Wstęp**

System bankowości elektronicznej Asseco EBP przeznaczony jest dla klientów indywidualnych w obszarze junior, osobistym i mikro, a także małych, średnich oraz dużych przedsiębiorstw. System zapewnia wysokiej jakości obsługę transakcyjną oraz rozwiązania z zakresu cash management i finansowania.

### <span id="page-7-1"></span>**1.2. Wprowadzenie**

Asseco EBP (Enterprise Banking Platform) jest unikalnym rozwiązaniem bankowości internetowej i mobilnej opartym na najnowszej generacji Platformie internetowego dostępu Użytkownika do produktów i usług biznesowych.

Dzięki zastosowaniu innowacyjnej koncepcji ekosystemu miniaplikacji, rozwiązanie to pozwala na osiągnięcie przewagi konkurencyjnej poprzez swobodne kształtowanie usług oferowanych Użytkownikowi na Platformie zdalnego dostępu.

Rozwiązanie Asseco EBP wyróżnia innowacyjna koncepcja udostępniania funkcjonalności systemu dla klientów, instytucji poprzez komponenty zwane miniaplikacjami. Miniaplikacje wraz z Platformą stanowiącą środowisko ich działania, tworzą swoisty ekosystem, w którym komunikacja odbywa się za pomocą ujednoliconego protokołu.

Otwartość architektury rozwiązania pozwala na opracowywanie nieograniczonej liczby miniaplikacji, o dowolnej skali złożoności bez konieczności dostosowywania aplikacji do pracy na różnych urządzeniach.

System Asseco EBP automatycznie dostosowuje swój wygląd i funkcjonalność do urządzenia, z którego Użytkownik korzysta w danym momencie (jedno spójne rozwiązanie dla bankowości internetowej i mobilnej).

Rozwiązanie Asseco EBP pozwala na swobodne dopasowanie funkcjonalności do indywidualnych potrzeb i oczekiwań Użytkownika.

**Platforma** to uniwersalna platforma dostępu internetowego do usług biznesowych. Stanowi środowisko działania miniaplikacji, a tym samym bazę do stworzenia systemu udostępnionego Użytkownikom, poprzez dodawane miniaplikacje.

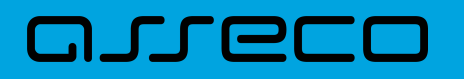

**Miniaplikacja** jest programowym modułem funkcjonalnym, osadzonym na Platformie, udostępniającym odbiorcom usługi świadczone przez instytucję, funkcjonalność biznesową np. Płatności.

Miniaplikacja integruje funkcjonalność tego samego obszaru funkcjonalnego np. Płatności i korzysta ze specyfikacji usług dostępnych na Platformie

## <span id="page-9-0"></span>**2. Informacje ogólne**

## <span id="page-9-1"></span>**2.1. Korzystanie z przeglądarek internetowych pod kątem pracy w systemie Asseco EBP**

Z uwagi na kompatybilność systemu Asseco EBP z przeglądarkami mobilnymi zapewniona jest zgodność interfejsu Użytkownika systemu z niżej wymienionymi przeglądarekami (rekomendowane są najnowsze wersje):

- Chrome,
- Firefox,
- Edge,
- Safari.

Nie jest wymagana dodatkowa konfiguracja przeglądarki i praca odbywa się w trybie domyślnym. W kwestiach bezpieczeństwa i korzystania z bankowości internetowej, sugerowane jest przeglądanie w trybie incognito danej przeglądarki.

## <span id="page-9-2"></span>**2.2. Tryby dostępu do systemu**

Użytkownik systemu def3000/EBP ma możliwość zalogowania się do systemu w następujących trybach:

- logowanie z dostępem do pełnej funkcjonalności systemu,
- logowanie po przekierowaniu z systemu zewnętrznego PayByNet częściowy dostęp do funkcjonalności systemu, po poprawnym uwierzytelnieniu Użytkownik przenoszony jest na formularz nowej płatności.

### <span id="page-9-3"></span>**2.3. Logowanie do systemu**

W zależności od rodzaju wydanych Użytkownikowi środków dostępu logowanie może przebiegać z wykorzystaniem:

- mobilnego podpisu,
- hasła maskowanego + kodu SMS.

Na pierwszej stronie logowania Użytkownik ma możliwość zmiany języka systemu po wybraniu przycisku znajdującego się w lewej dolnej części formularza.

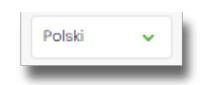

Strona logowania wyświetlana jest w następujących sytuacjach:

- w wyniku przejścia na adres serwisu (domyślny język strony przekazany w parametrze wywołania lub polski, jeśli nie przekazano podczas wywołania),
- wskutek niepowodzenia procesu logowania do systemu,
- wskutek wylogowania z powodu wygaśnięcia sesji Użytkownika w systemie (językiem strony logowania jest wówczas język Użytkownika używany w systemie),
- w wyniku ponownego przejścia na stronę logowania (przyciskiem [ZALOGUJ PONOWNIE]) ze strony wylogowania (językiem strony jest język ze strony wylogowania).

Zachowanie strony logowania jest zgodne z paradygmatem Responsive Web Design, tj. w zależności od urządzenia, na którym otwarta została strona do logowania, wyświetlane są odpowiednie rozmiarowo pliki graficzne.

Po zalogowaniu się Użytkownika do systemu Asseco EBP zostaje wyświetlany pulpit z miniaplikacjami. Dostępność miniaplikacji na pulpicie jest uzależniona od kontekstu w jakim Użytkownik zalogował się do systemu Asseco EBP.

System automatycznie kończy sesję pracy Użytkownika w systemie po upływie 4 minut bezczynności Użytkownika. Po upływie czasu trwania sesji, wybranie dowolnej akcji w systemie powoduje zaprezentowanie strony wylogowania. W sytuacji, gdy do zakończenia sesji w systemie została 1 minuta w nagłówku systemu wyświetlany jest licznik prezentujący czas pozostały do zakończenia sesji wraz z komunikatem:

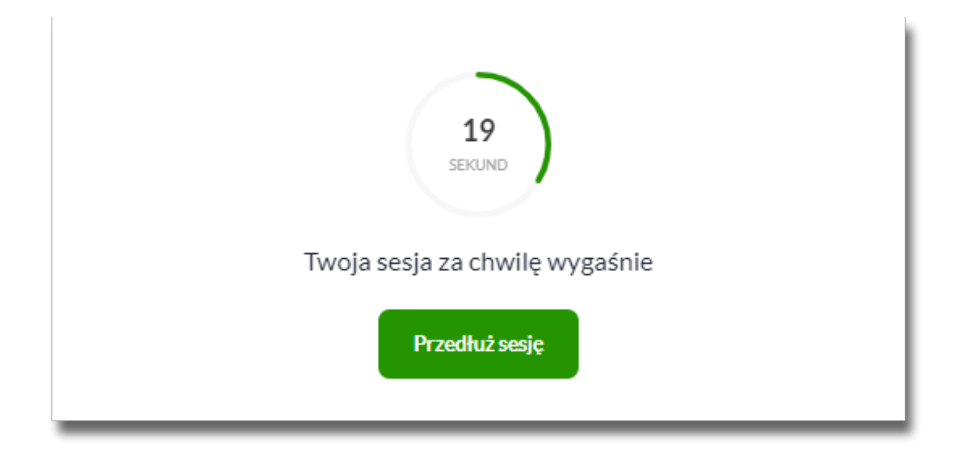

#### <span id="page-10-0"></span>**2.3.1. Kontrola usługi filtrowania IP w procesie logowania Użytkownika**

Funkcjonalność kontroli adresów IP dostępna jest dla Użytkowników logujących się do systemu Asseco EBP.

W zależności od parametryzacji w opcji *Ustawienia → Filtrowanie adresów IP* następuje weryfikacja publicznych adresów IP, z których użytkownicy logują się w kontekście indywidualnym oraz firmowym do systemu Asseco EBP.

Jeżeli w systemie Asseco EBP została wyłączona globalna kontrola adresów IP, wówczas logowanie Użytkownika do systemu Asseco EBP jest dozwolone z każdego adresu IP. W przeciwnym wypadku (gdy jest włączona) to

zgodnie z konfiguracją w opcji *Ustawienia → Filtrowanie adresów IP* następuje weryfikacja adresu IP, z jakiego Użytkownik loguje się do systemu Asseco EBP.

System umożliwia wprowadzenie konfiguracji adresów IP na dwóch poziomach:

- globalnym
- indywidulanym

Adres IP dozwolony oznacza adres IP, z którego Użytkownik będzie mógł uzyskać dostęp do systemu Asseco EBP. Adres IP zabroniony oznacza adres IP, z którego nie będzie możliwości dostępu do systemu Asseco EBP przez Użytkownika, dla którego taki adres został zdefiniowany.

W przypadku zablokowania dostępu do systemu Asseco EBP na podstawie adresu IP, system wyświetli komunikat informujący o braku możliwości zalogowania do systemu z powodu niepoprawnego adresu IP.

#### <span id="page-11-0"></span>**2.3.2. Logowanie do systemu za pomocą aplikacji mobilnej Asseco BSGo**

Użytkownik ma możliwość zalogowania się do systemu Asseco EBP za pomocą aplikacji mobilnej Asseco BSGo pobranej ze sklepu - Google Play (Android), App Store (iOS) i zainstalowanej na urządzeniu mobilnym.

#### <span id="page-11-1"></span>**2.3.2.1. Pierwsze logowanie wraz z rejestracją urządzenia**

W celu zmiany sposobu logowania na wniosek Użytkownika (np. w Oddziale Banku lub CallCenter), operator w module BackOffice wyszukuje osobę i ustawia **Priorytetowe urządzenie do logowania** na *Mobilny podpis* oraz wysyła nowe tymczasowe hasło. Wygenerowane hasło tymczasowe zostaje wysłane za pomocą SMS na numer telefonu Użytkownika. Hasło wymagane jest przy logowaniu do systemu Asseco EBP (pierwszy krok uwierzytelniania). Użytkownik otrzymuje hasło po wpisaniu numeru identyfikacyjnego. Hasło ważne jest przez określony czas (np. 15 min).

Użytkownik powinien je zmienić przed upływem okresu ważności podczas logowania do systemu Asseco EBP. Zmiana hasła tymczasowego opisana jest w rozdziale **Zmiana hasła tymczasowego podczas logowania do systemu Asseco EBP**.

Proces pierwszego logowania za pomocą aplikacji Asseco BSGo do Asseco EBP w przypadku gdy Użytkownik nie posiada aktywnego sparowanego urządzenia autoryzującego przebiega w następujący sposób:

• Użytkownik wprowadza login oraz otrzymane za pomocą sms hasło tymczasowe,

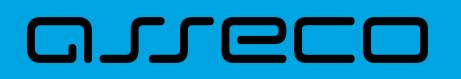

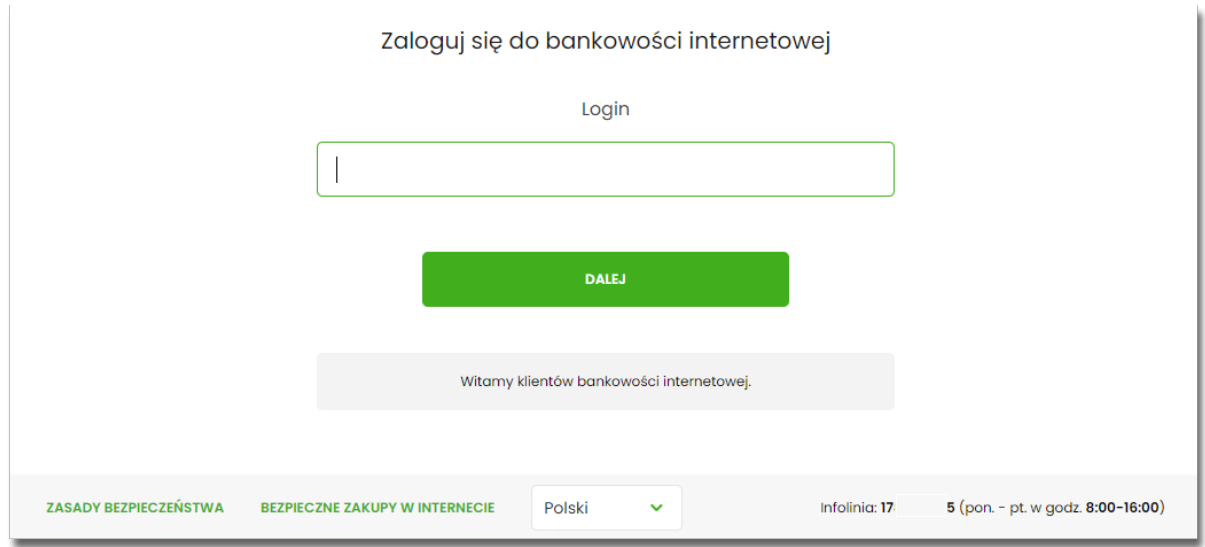

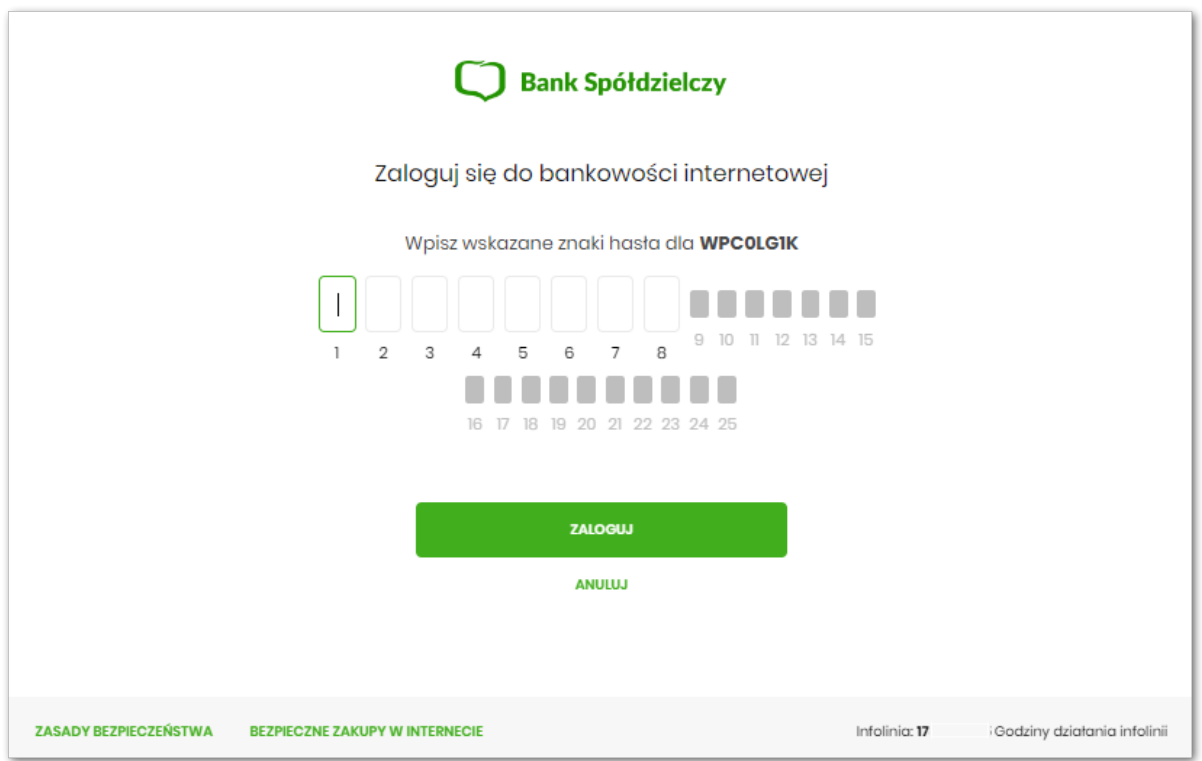

• Użytkownik ustawia nowe hasło, zgodnie z polityką bezpieczeństwa widoczną na stronie oraz potwierdza zmianę hasła [ZAPISZ I ZALOGUJ],

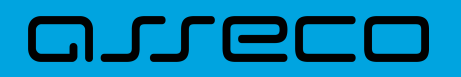

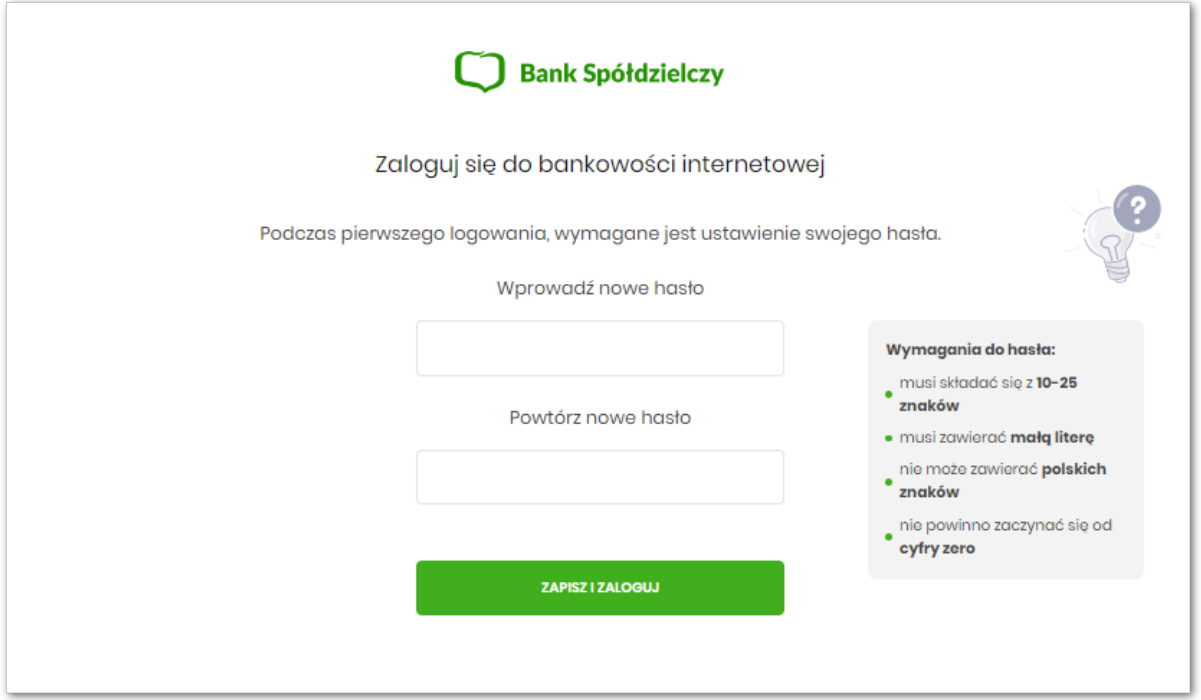

• Użytkownik wpisuje nazwę urządzenia i wybiera przycisk [ZALOGUJ],

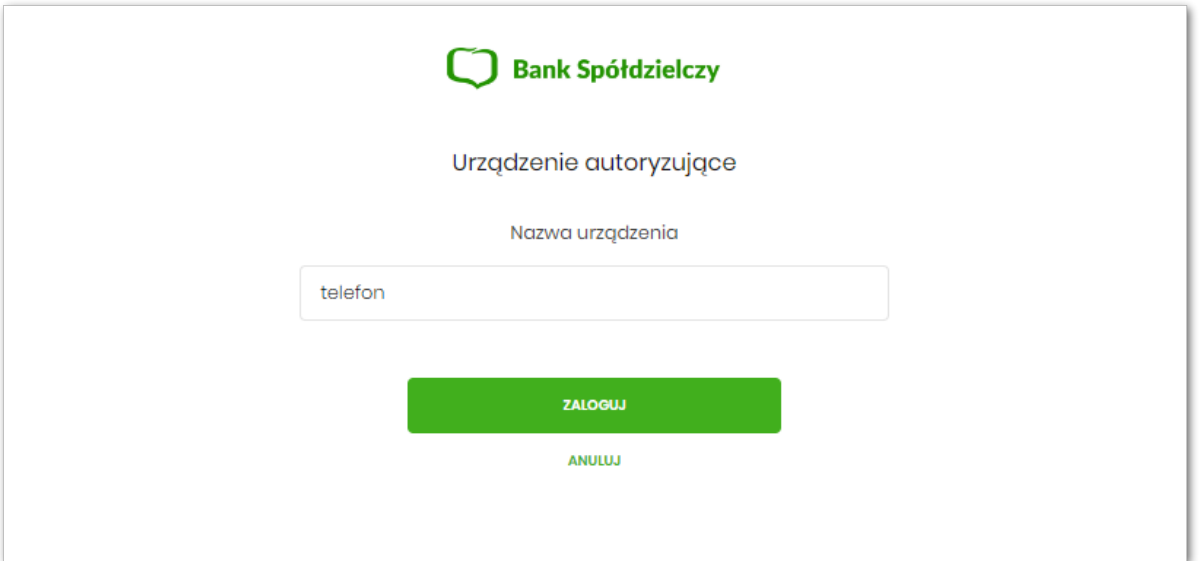

• system Asseco EBP za pośrednictwem systemu GUARDIAN generuje oraz prezentuje kod parowania urządzenia autoryzującego oraz komunikat jakie dane są wymagane do wprowadzenia przez Użytkownika w aplikacji mobilnej Asseco BSGo w celu potwierdzenia parowania. Po wpisaniu kodu aktywacyjnego w aplikacji Asseco BSGo Użytkownik otrzyma SMS, w celu potwierdzenia logowania do aplikacji Asseco BSGo. Kroki do przejścia w aplikacji Asseco BSGo zostały opisane w rozdziale **Proces parowania urządzenia podczas pierwszego logowania w aplikacji BSGo.**

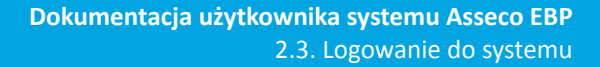

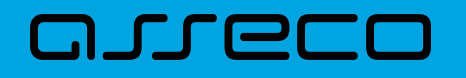

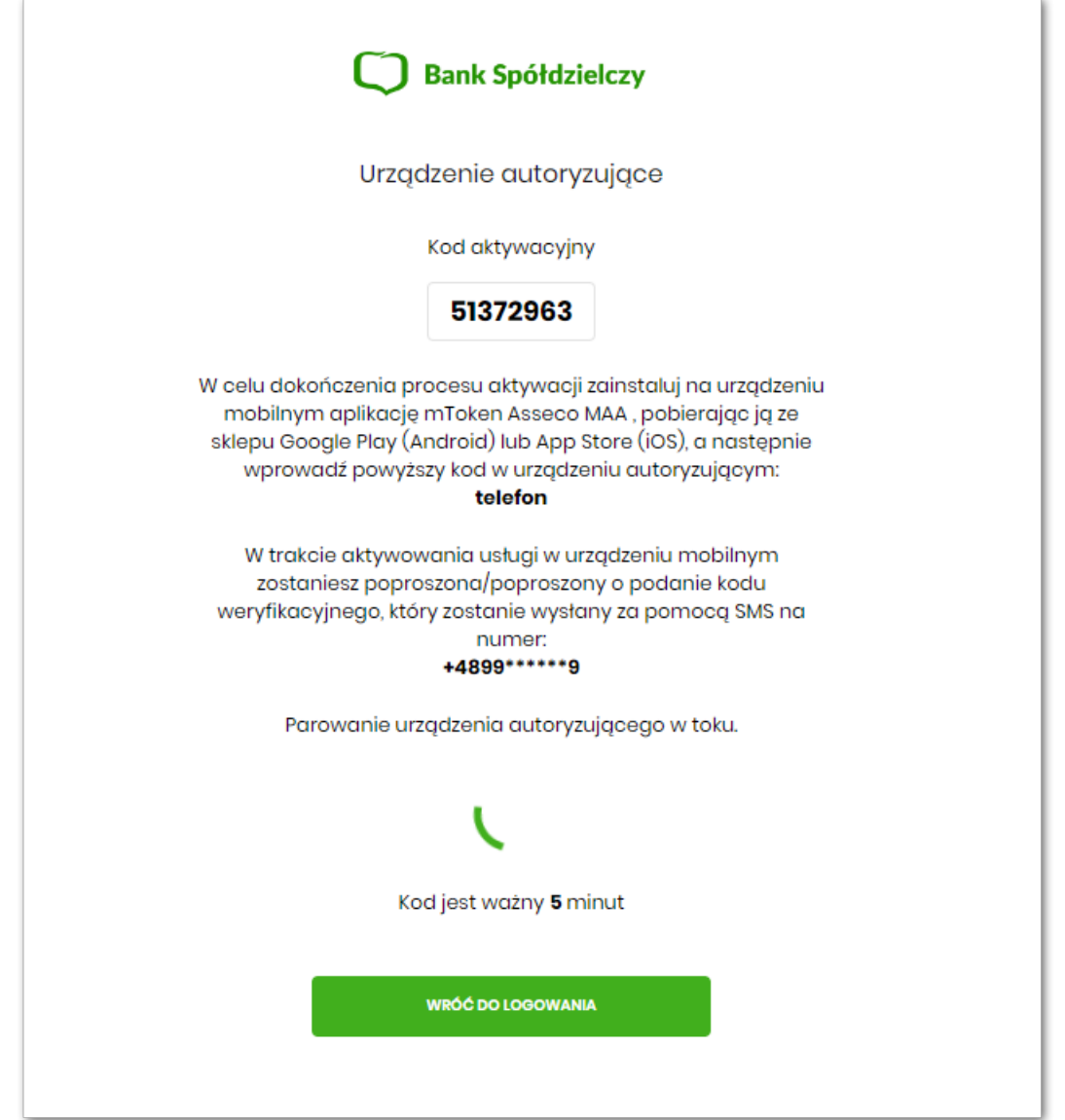

W procesie rejestracji urządzenia autoryzującego podczas logowania Użytkownika do systemu Asseco EBP mogą wystąpić następujące komunikaty informujące o błędach:

- *Błąd uwierzytelnienia. Skontaktuj się z Administratorem*, w sytuacji gdy:
	- Brak nr telefonu na kartotece klienta w systemie transakcyjnym,
	- inny błąd techniczny.
- *Błąd parowania urządzenia autoryzującego*, w sytuacji:
	- Niepowodzenia w aktywowaniu urządzenia autoryzacyjnego.
- *Przekroczono czas parowania urządzenia autoryzującego*, w sytuacji gdy:
	- upłynął czas na zakończenie procesu dodawania urządzenia.

<span id="page-15-0"></span>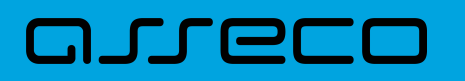

#### **2.3.2.1.1. Proces parowania urządzenia podczas pierwszego logowania w aplikacji BSGo**

Proces parowania urządzenia podczas pierwszego logowania w aplikacji BSGo odbywa się w następujący sposób:

• Użytkownik otwiera zainstalowaną aplikację Asseco BSGo na telefonie. Przy pierwszym otwarciu aplikacji okno wyświetla formatkę rozpoczynającą proces parowania. Użytkownik przechodzi do kolejnego kroku za pomocą przycisku [Rozpocznij parowanie],

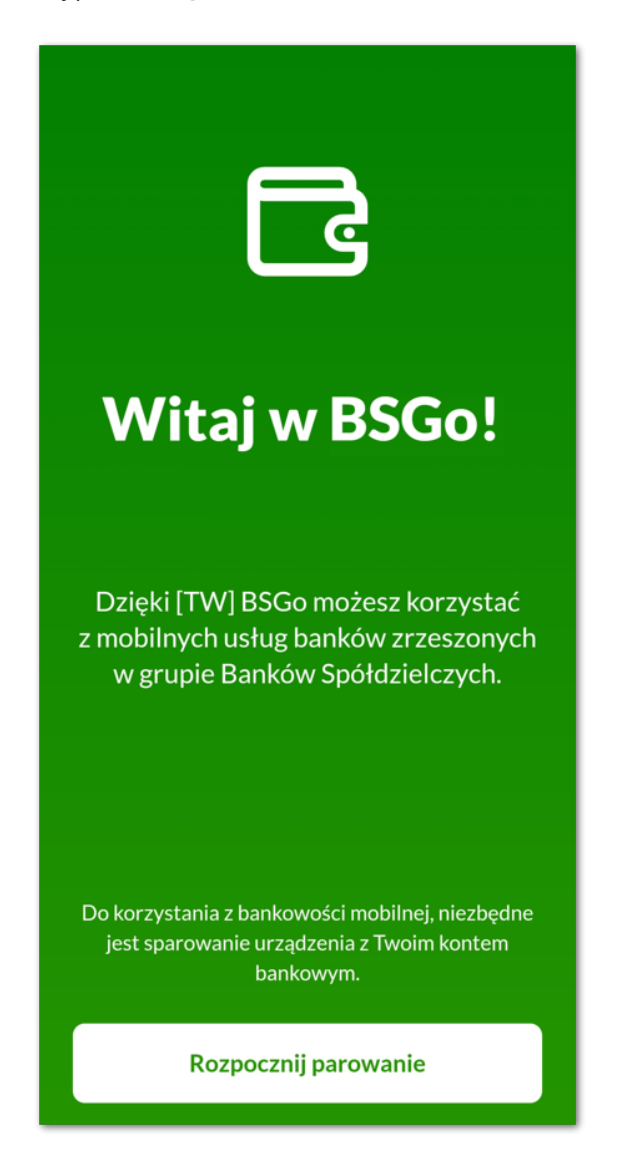

• Użytkownik wpisuje kod wyświetlony przez system Asseco EBP i przechodzi do kolejnego okna za pomocą przycisku [DALEJ] w aplikacji Asseco BSGo,

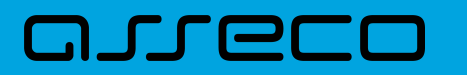

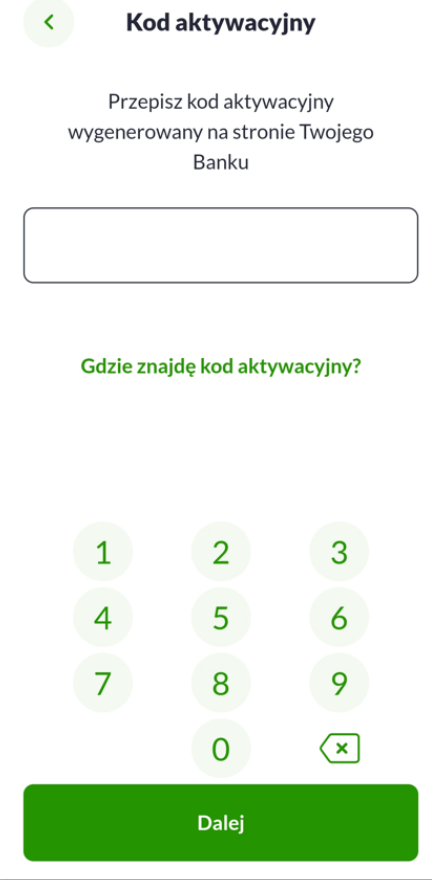

Jeżeli Użytkownik nie posiada kodu PIN i wybierze opcje [Gdzie znajdę kod aktywacyjny], zostanie zaprezentowana informacja:

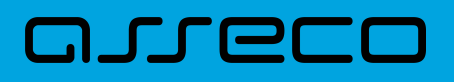

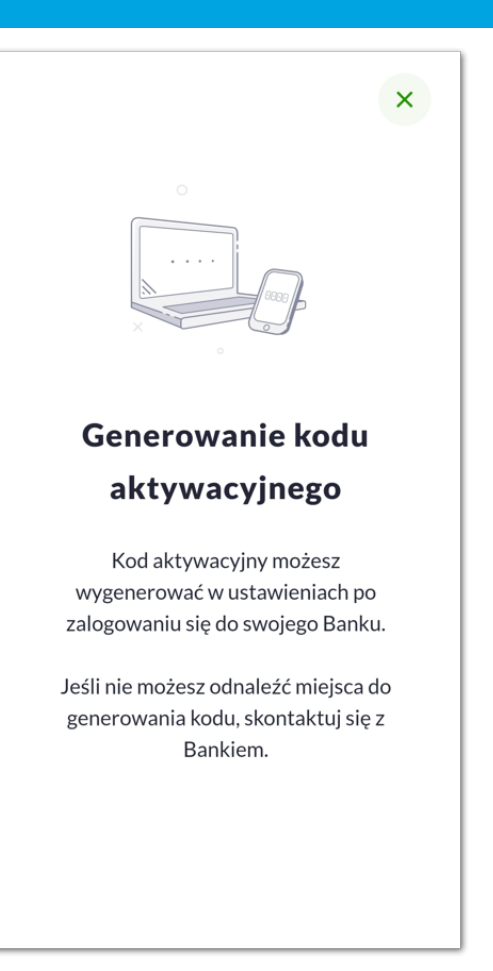

• Użytkownik wpisuje kod weryfikacyjny, przesłany za pomocą SMS,

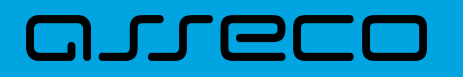

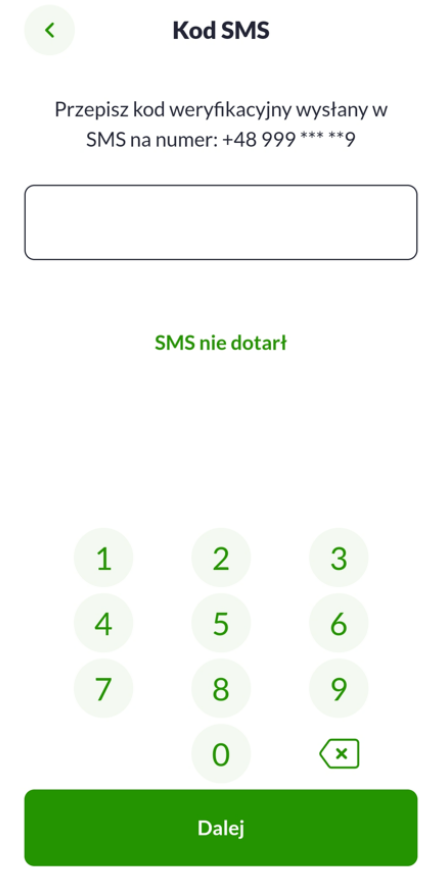

Jeśli Użytkownik nie otrzyma wiadomości sms, należy użyć opcji [SMS nie dotarł].

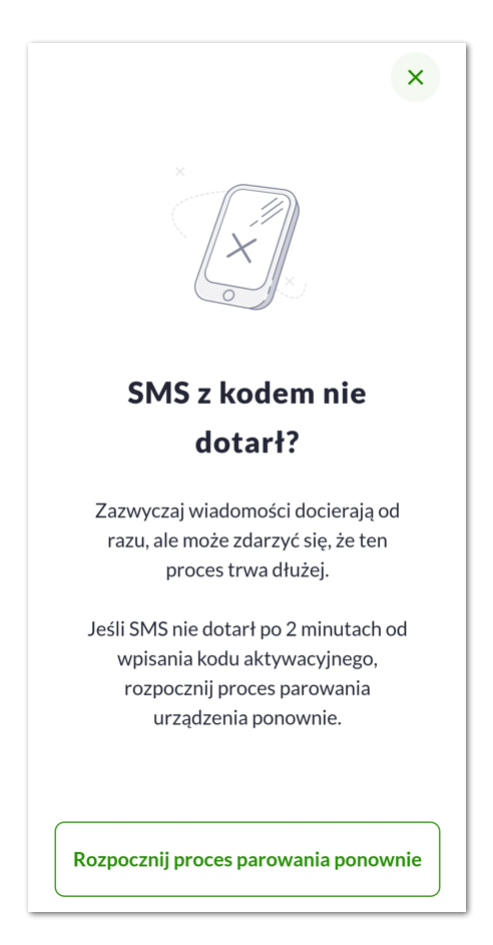

Użytkownik zostanie przeniesiony do okna, gdzie będzie mógł rozpocząć proces ponownego parowania urządzenia. W tym celu należy wybrać przycisk [Rozpocznij proces parowania ponownie]. Następnie w aplikacji Asseco EBP należy przejść do strony logowania, wpisać login i hasło. Kolejne kroki są identyczne jak podczas pierwszego parowania urządzenia.

• Następnie użytkownik jest informowany o konieczności nadania PINu, które nastąpi po naciśnięciu przycisku [Dalej]

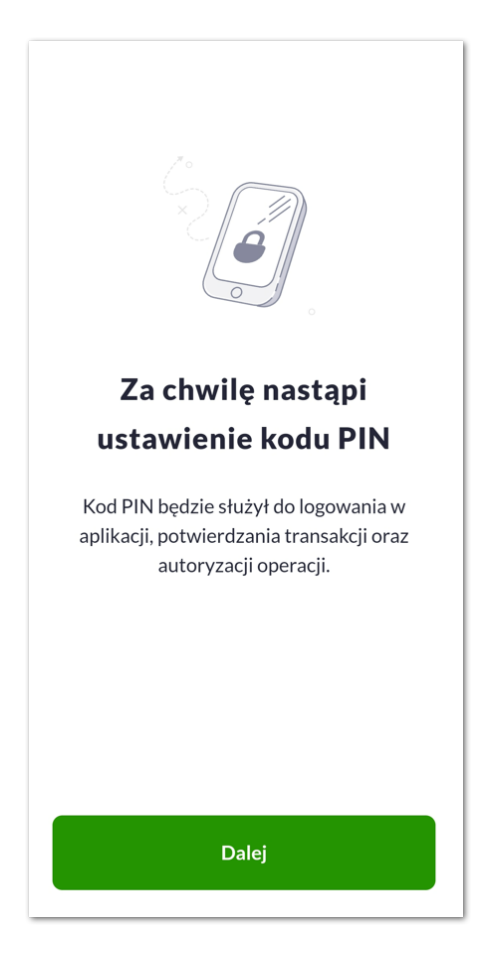

• Użytkownik podaje PIN, który będzie służył do logowania do aplikacji Asseco BSGo oraz autoryzacji zdarzeń. PIN powinien spełniać wymagania podane w aplikacji.

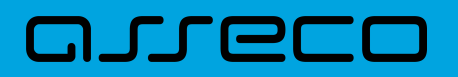

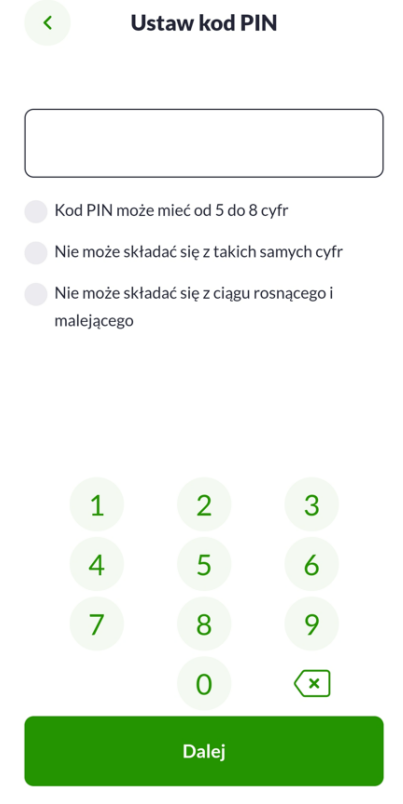

• Użytkownik ponownie wprowadza PIN,

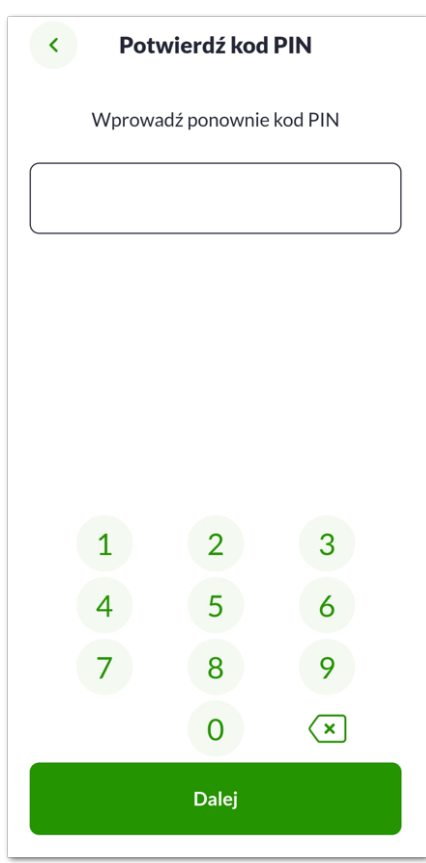

• Następnie Użytkownik zostanie poproszony o wybór sposobu logowania:

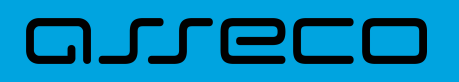

- wybór opcji za pomocą danych biometrycznych spowoduje autentykację logowania za pomocą odcisku palca,
- wybór na nie, będzie wymagał od użytkownika podania PINu podczas logowania.

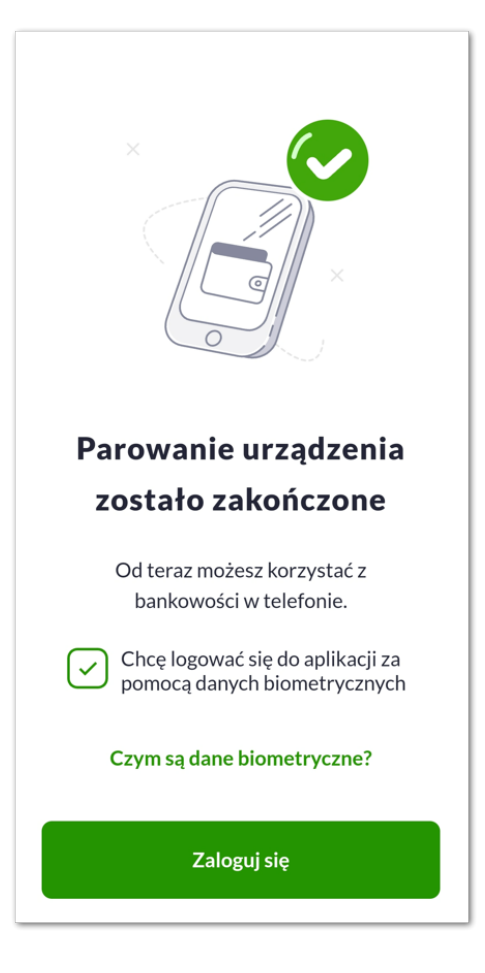

Po pozytywnym przejściu procesu parowania urządzenia Użytkownik zostaje zalogowany do bankowości internetowej w systemie Asseco EBP oraz może zalogować się do aplikacji Asseco BSGo. Okno logowania do aplikacji wyświetla się w domyślnym motywie systemowym jasnym lub ciemnym:

# arreco

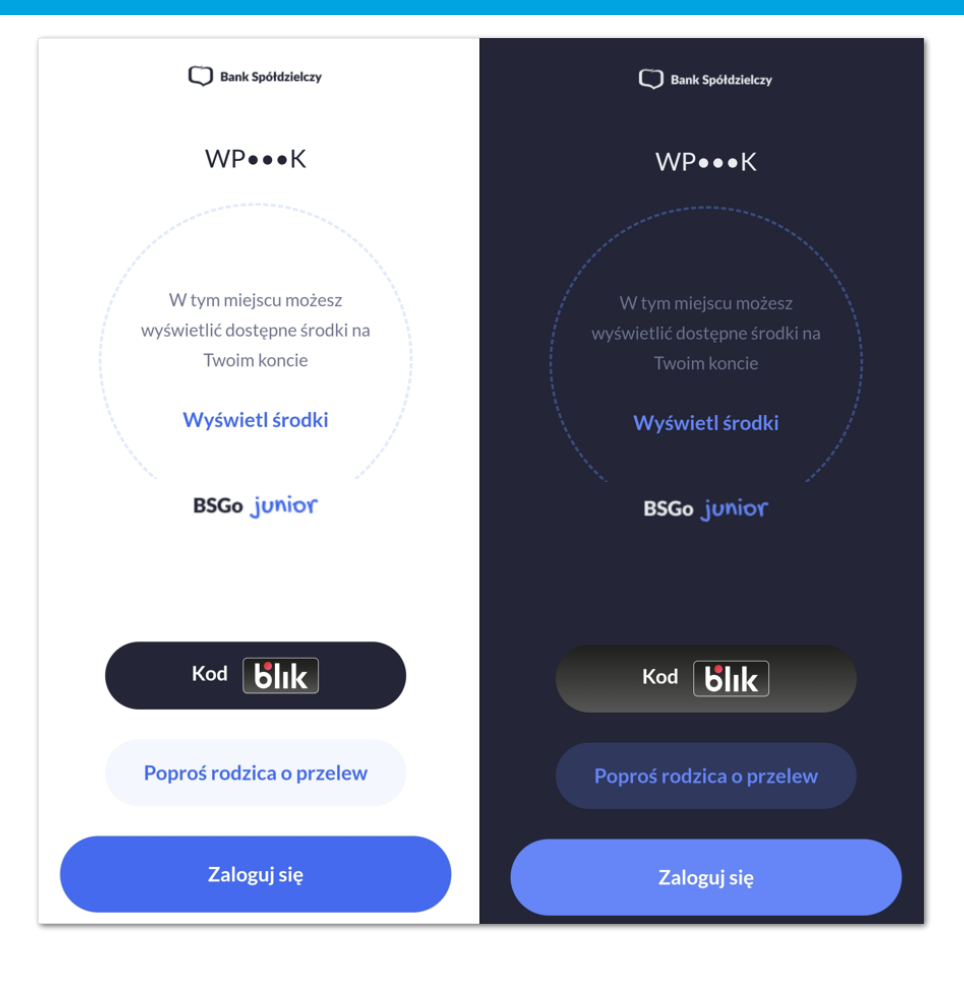

#### <span id="page-22-0"></span>**2.3.2.2. Logowanie po rejestracji urządzenia**

Użytkownik ma możliwość zalogowania się do systemu Asseco EBP za pomocą aplikacji mobilnej Asseco BSGo, jeżeli posiada sparowane aktywne urządzenie oraz hasło stałe.

Proces logowania za pomocą aplikacji mobilnej Asseco BSGo do systemu Asseco EBP przebiega w następujący sposób:

• Użytkownik wpisuje numer identyfikacyjny i hasło (ustawione przez Użytkownika w momencie pierwszego logowania po sparowaniu urządzenia, zmienione w aplikacji lub zresetowane przez operatora w module BackOffice) i wybiera przycisk [ZALOGUJ],

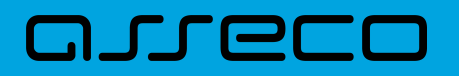

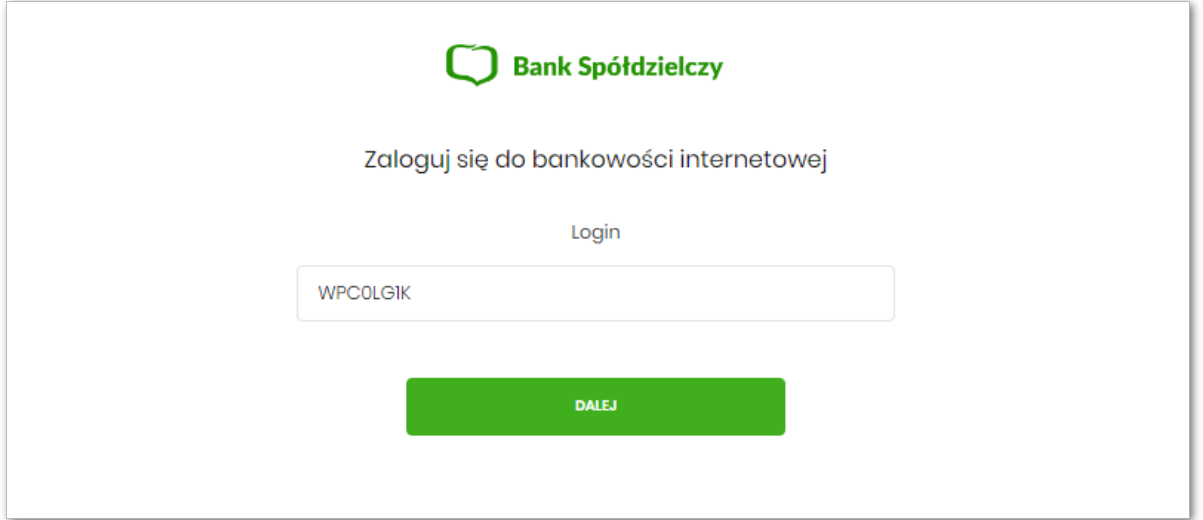

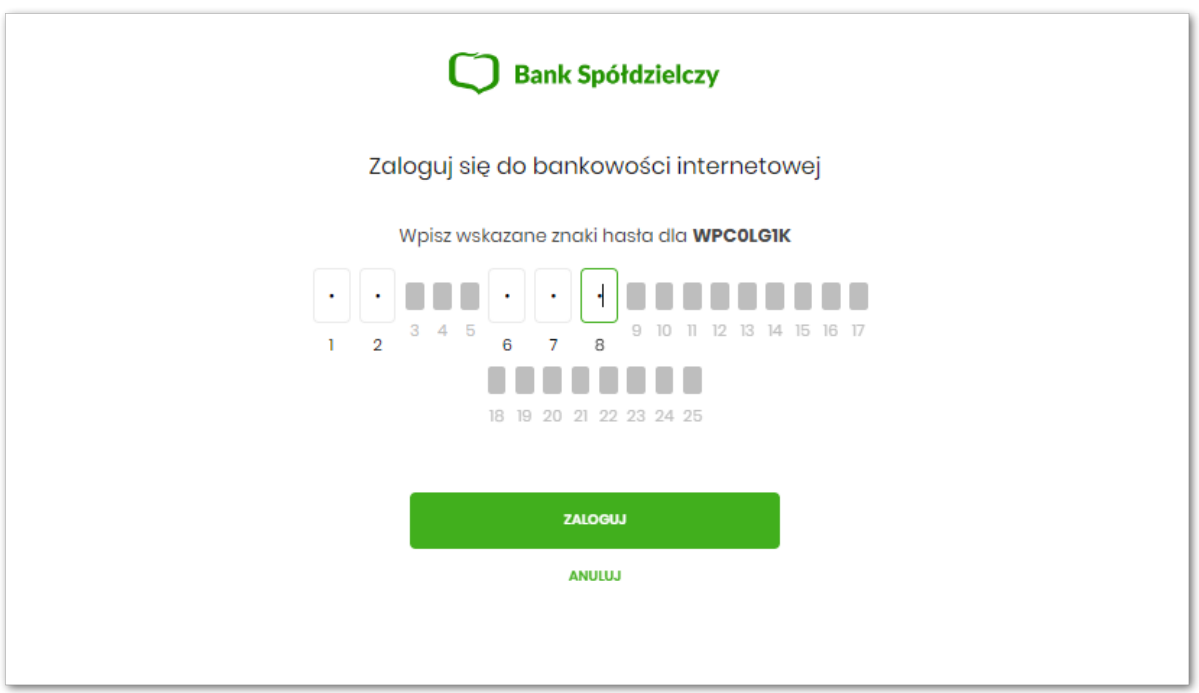

• system Asseco EBP prezentuje ekran informujący o wysłaniu dyspozycji logowania do aplikacji Asseco BSGo,

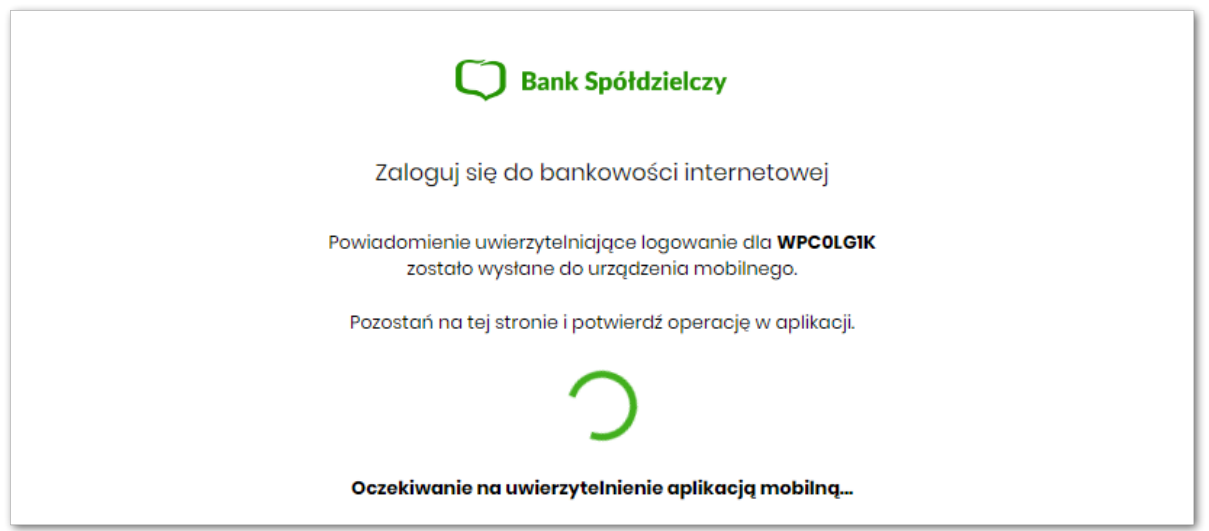

- system Asseco EBP za pośrednictwem systemu GUARDIAN wysyła do aplikacji Asseco BSGo powiadomienie PUSH o nowej dyspozycji logowania,
- aplikacja Asseco BSGo wyświetla na urządzeniu mobilnym baner powiadomienia PUSH z informacją o oczekującym powiadomieniu,
- Użytkownik wybiera baner powiadomienia PUSH, które uruchamia aplikację mobilną Asseco BSGo lub bezpośrednio uruchamia aplikację z systemu operacyjnego urządzenia mobilnego,
- Użytkownik loguje się do aplikacji mobilnej Asseco BSGo za pomocą kodu PIN lub danych biometrycznych,

Logowanie za pomocą PIN.

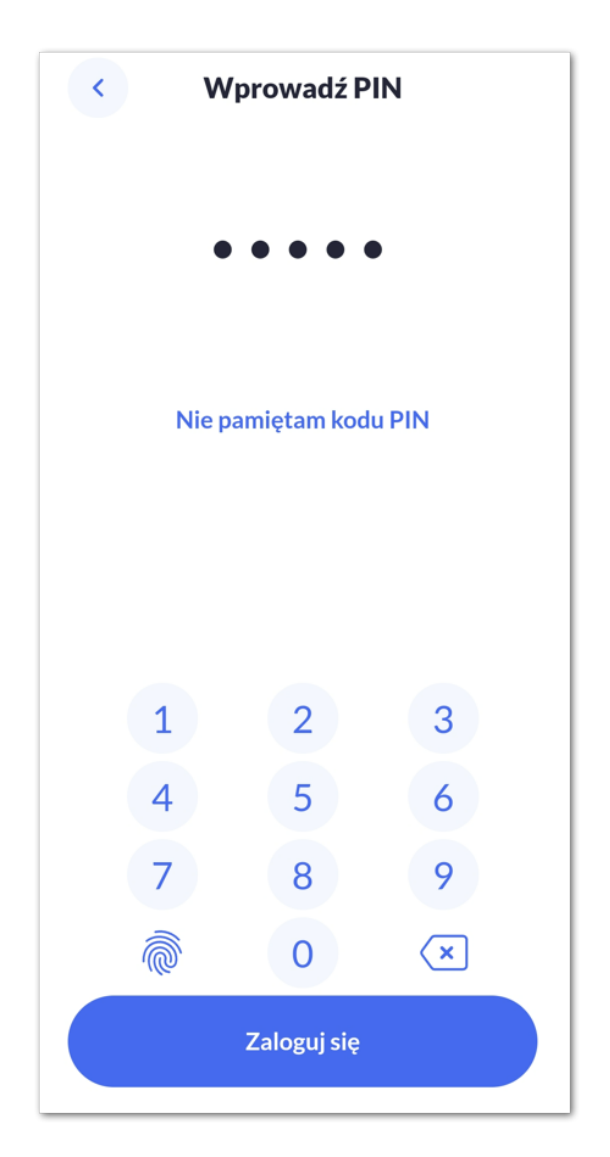

Jeśli użytkownik nie pamięta kodu PIN powinien użyć opcji [Nie pamiętam kodu PIN], zostanie przeniesiony do okna, gdzie będzie mógł rozpocząć proces ponownego parowania urządzenia. W tym celu należy wybrać przycisk [Rozpocznij proces parowania].

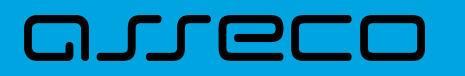

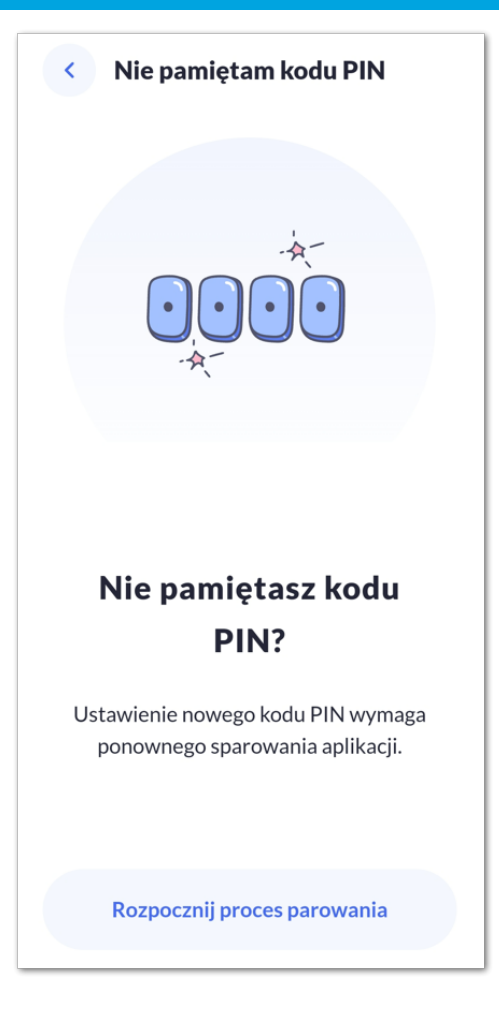

Następnie w aplikacji Asseco EBP przejść do strony logowania, wpisać login i hasło. Kolejne kroki są identyczne jak podczas pierwszego parowania urządzenia.

W przypadku logowania za pomocą danych biometrycznych, Użytkownik loguje się za pomocą odcisku palca.

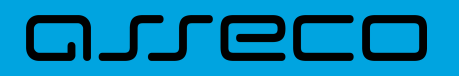

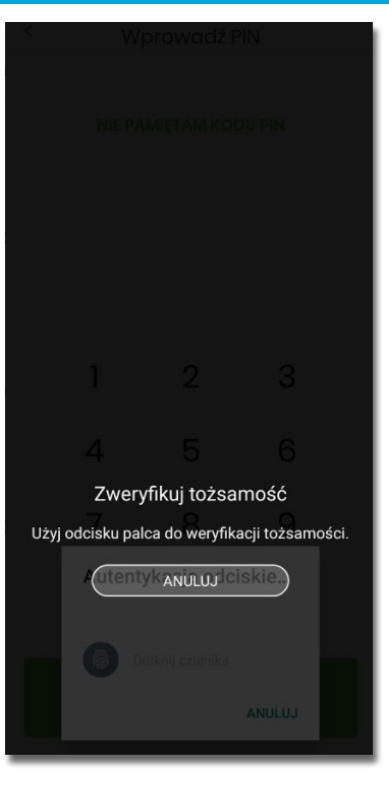

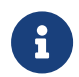

Wygląd tego ekranu będzie różnił się od modelu telefonu i systemu.

- aplikacja mobilna Asseco BSGo pobiera z systemu GUARDIAN dane do logowania,
- aplikacja mobilna Asseco BSGo prezentuje dane dyspozycji logowania,
- Użytkownik weryfikuje wyświetlone dane oraz potwierdza realizację dyspozycji logowania,

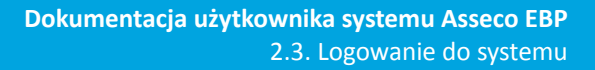

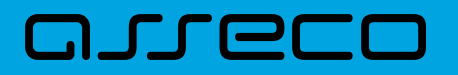

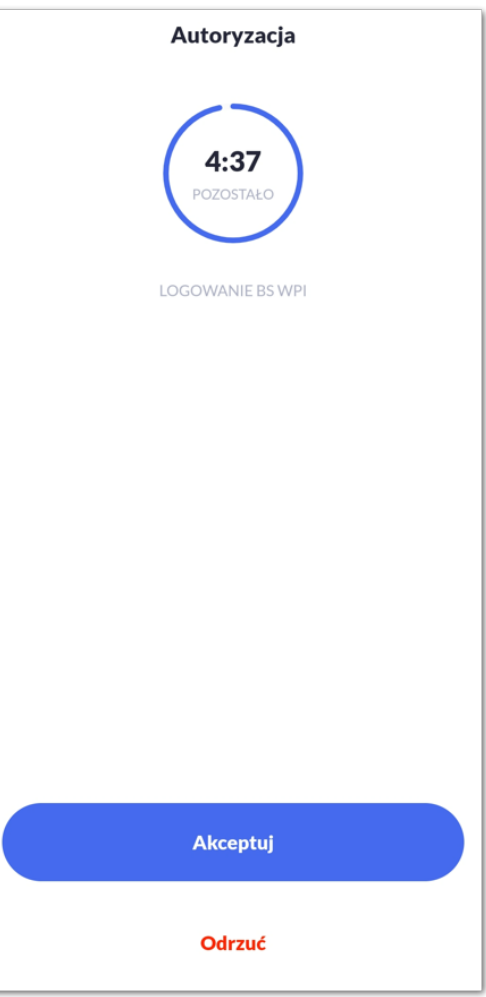

• Następnie użytkownik potwierdza logowanie za pomocą PIN.

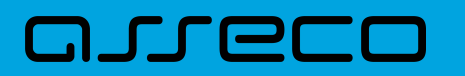

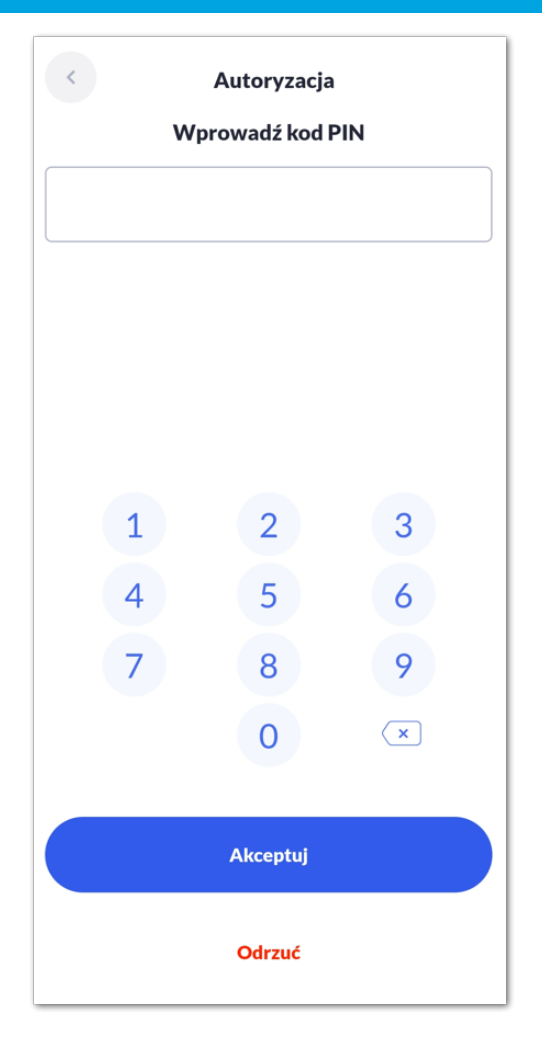

- aplikacja podpisuje dyspozycje za pomocą klucza prywatnego,
- aplikacja Asseco BSGo wysyła podpisaną dyspozycję do systemu GUARDIAN,
- system GUARDIAN weryfikuje (z użyciem klucza publicznego) podpis dyspozycji złożony w aplikacji mobilnej Asseco BSGo oraz przekazuje wynik do aplikacji Asseco BSGo oraz Asseco EBP (weryfikacja pozytywna),
- Użytkownik zostaje zalogowany do systemu Asseco EBP,
- aplikacja mobilna Asseco BSGo prezentuje potwierdzenie autoryzacji dyspozycji,

**Dokumentacja użytkownika systemu Asseco EBP** 2.3. Logowanie do systemu

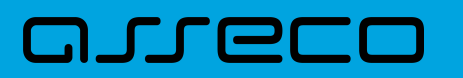

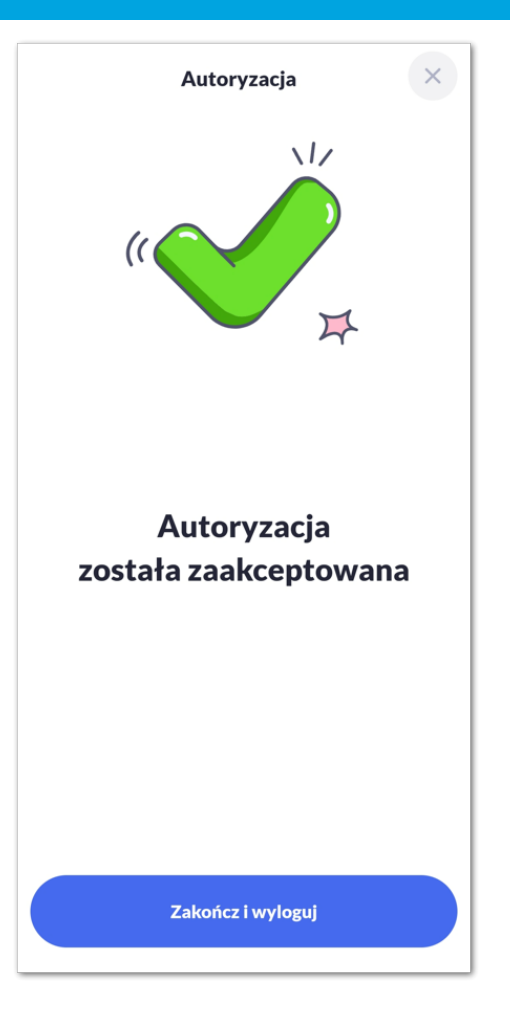

W przypadku, gdy Użytkownik nie potwierdził autoryzacji dyspozycji logowania w określonym czasie po wskazaniu dyspozycji w aplikacji mobilnej Asseco BSGo, wówczas zostanie zaprezentowany następujący komunikat:

• *Upłynął czas akceptacji dyspozycji*.

W przypadku odrzucenia autoryzacji w aplikacji mobilnej Asseco BSGo zostanie zaprezentowany komunikat:

• *Autoryzacja została odrzucona*.

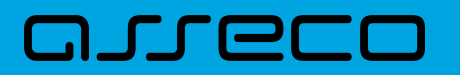

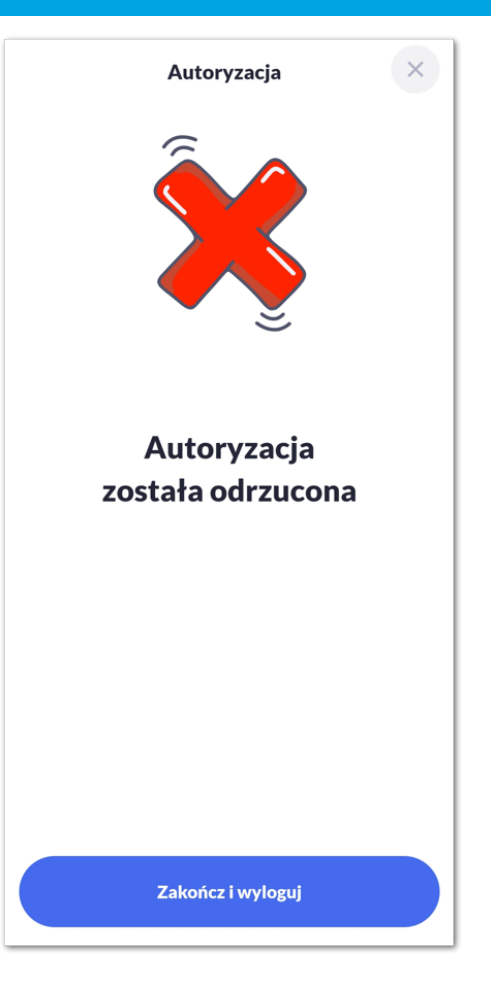

W procesie logowania do systemu Asseco EBP za pomocą aplikacji mobilnej Asseco BSGo, na etapie uwierzytelnienia może pojawić się komunikat z informacją o błędzie:

- *Błąd na etapie uwierzytelniania* w przypadku, gdy:
	- podano niepoprawne hasło,
	- inny błąd techniczny.
- *Błąd uwierzytelnienia* w przypadku:
	- braku podpisania dyspozycji w określonym czasie,
	- odrzucenia autoryzacji w aplikacji mobilnej Asseco BSGo.

## <span id="page-30-0"></span>**2.3.3. Logowanie do systemu Asseco EBP przy pomocy hasła maskowanego + kodu SMS**

Użytkownik ma możliwość zalogowania się do systemu Asseco EBP za pomocą hasła maskowanego + kodu SMS.

#### <span id="page-31-0"></span>**2.3.3.1. Pierwsze logowanie do systemu Asseco EBP przy pomocy hasła maskowanego + kodu SMS**

W celu zmiany sposobu logowania na wniosek Użytkownika (np. w Oddziale Banku lub CallCenter), operator w module BackOffice wyszukuje osobę i ustawia **Priorytetowe urządzenie do logowania** na *Hasło maskowane + kod sms* oraz wysyła nowe hasło. Wygenerowane hasło tymczasowe zostaje wysłane za pomocą SMS na numer telefonu Użytkownika. Hasło wymagane jest przy logowaniu do systemu Asseco EBP (pierwszy krok uwierzytelniania). Użytkownik otrzymuje hasło po wpisaniu numeru identyfikacyjnego. Hasło ważne jest przez określony czas (np. 15 min).

Użytkownik powinien je zmienić przed upływem okresu ważności podczas logowania.

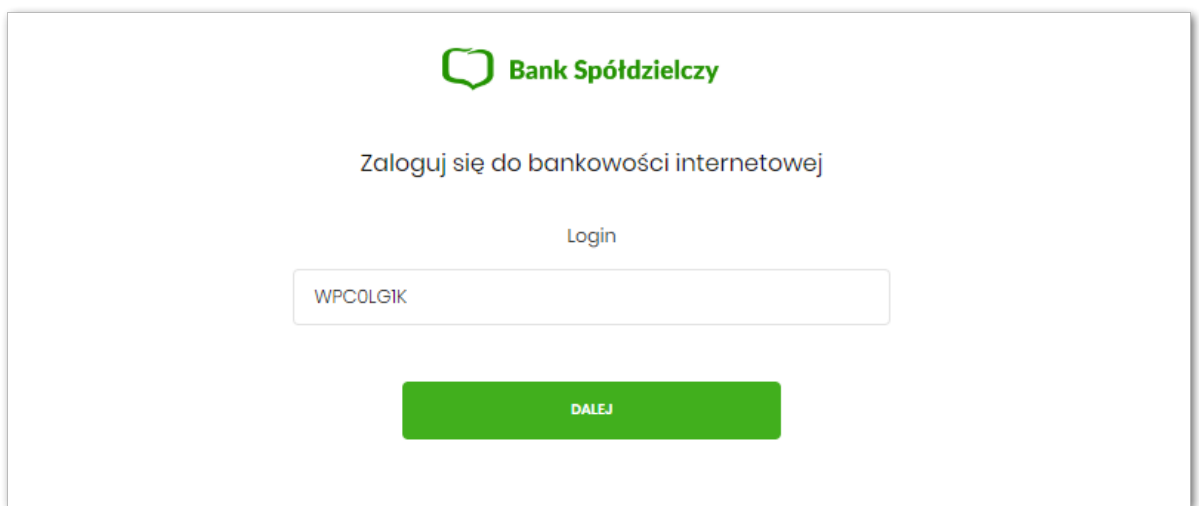

Po uruchomieniu systemu Asseco EBP wyświetlane jest okno logowania:

Pierwsze logowanie odbywa się w następujących krokach:

- wprowadzenie identyfikatora Użytkownika i naciśnięciu przycisku [DALEJ]. Bez względu na sposób wpisania numeru identyfikacyjnego (wielkimi czy małymi literami) system autentykacji zawsze rozpatruje tą wartość jako jednakową. Wpisywany numer identyfikacyjny jest zawsze prezentowany wielkimi literami,
- wprowadzenie hasła, które zostało przesłane w wiadomości sms (hasło tymczasowe) i potwierdzeniu przyciskiem [ZALOGUJ],

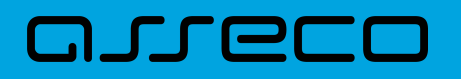

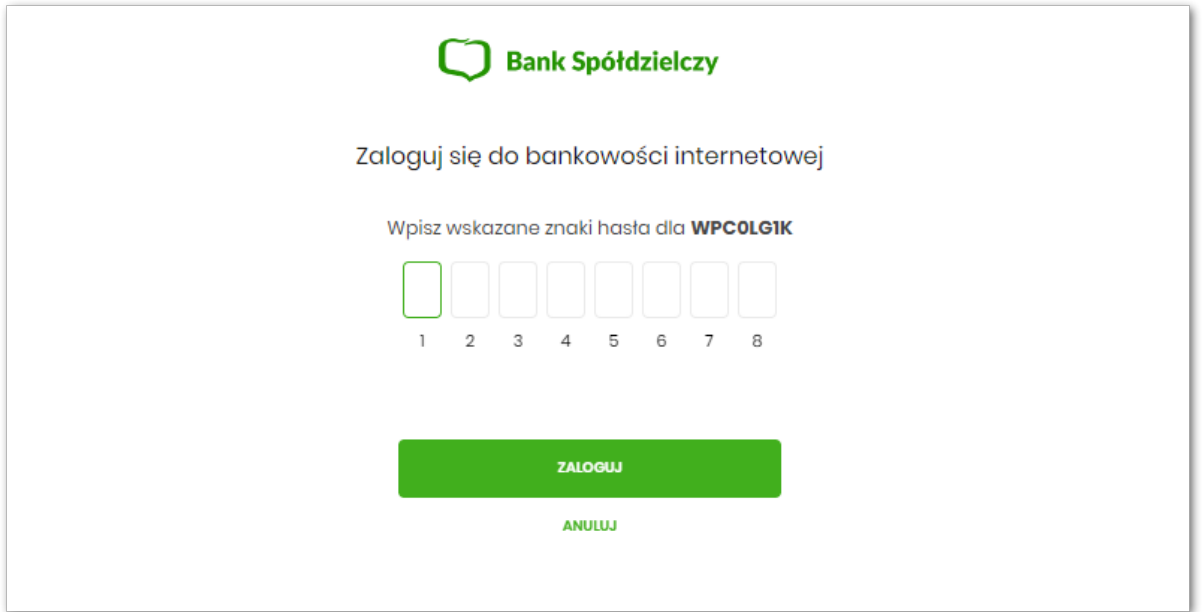

• potwierdzenie logowania otrzymanym kodem sms i naciśnięcie przycisku [ZALOGUJ],

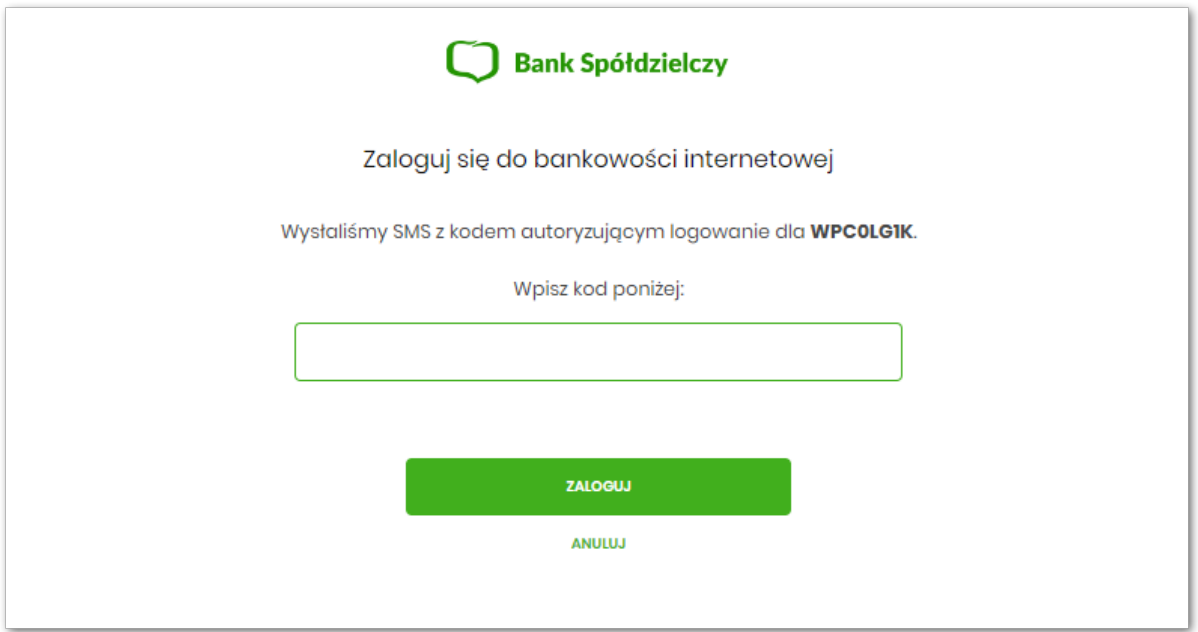

• ustawienie nowego hasła do logowania z zachowaniem zasad bezpieczeństwa (zasady są dostępne na liście WYMAGANIA DO HASŁA), oraz potwierdzenie za pomocą przycisku [ZAPISZ I ZALOGUJ]:

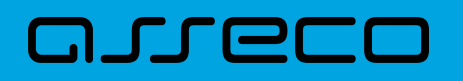

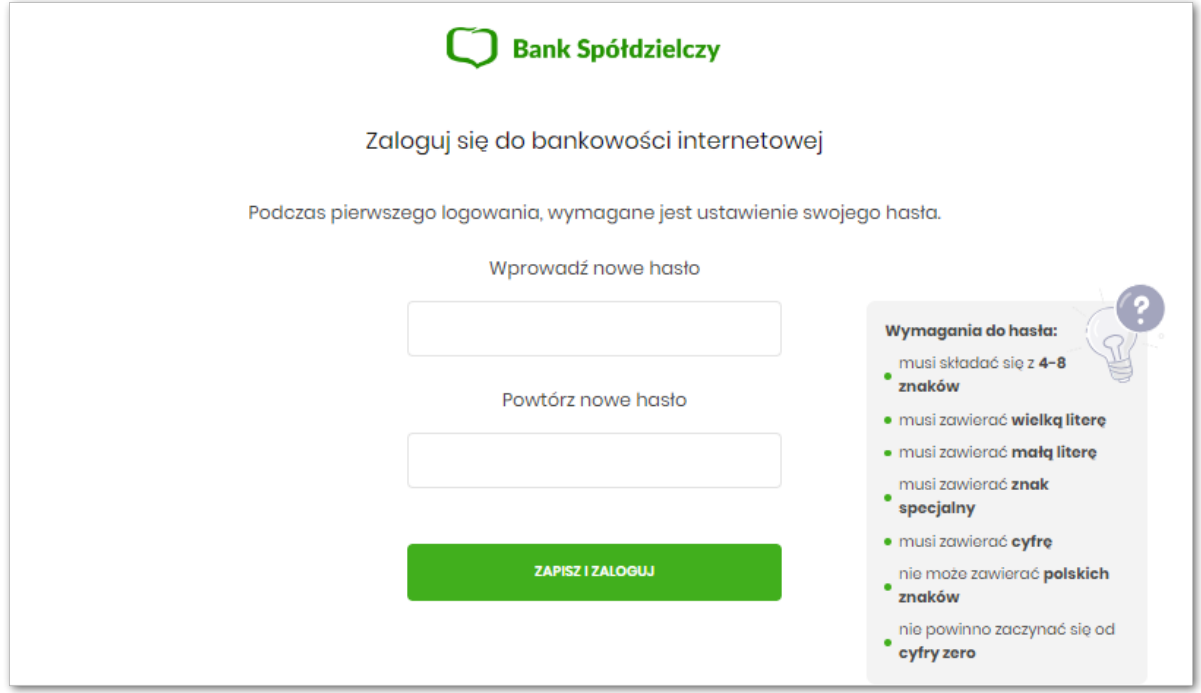

Po poprawnym ustawieniu nowego hasła, Użytkownik zostanie zalogowany do systemu Asseco EBP.

#### <span id="page-33-0"></span>**2.3.3.2. Dodanie urządzenia zaufanego podczas logowania**

Użytkownik ma możliwość dodania urządzenia zaufanego, dzięki czemu będzie mógł się zalogować do systemu bez podania SMS.

Podczas logowania do systemu Asseco EBP, Użytkownik musi wprowadzić:

- identyfikator Użytkownika i nacisnąć przycisk [DALEJ],
- hasło i potwierdzić przyciskiem [ZALOGUJ],
- otrzymany kod SMS, potwierdzający logowanie i nacisnąć przycisk [ZALOGUJ I DODAJ DO ZAUFANYCH].

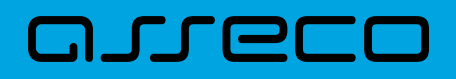

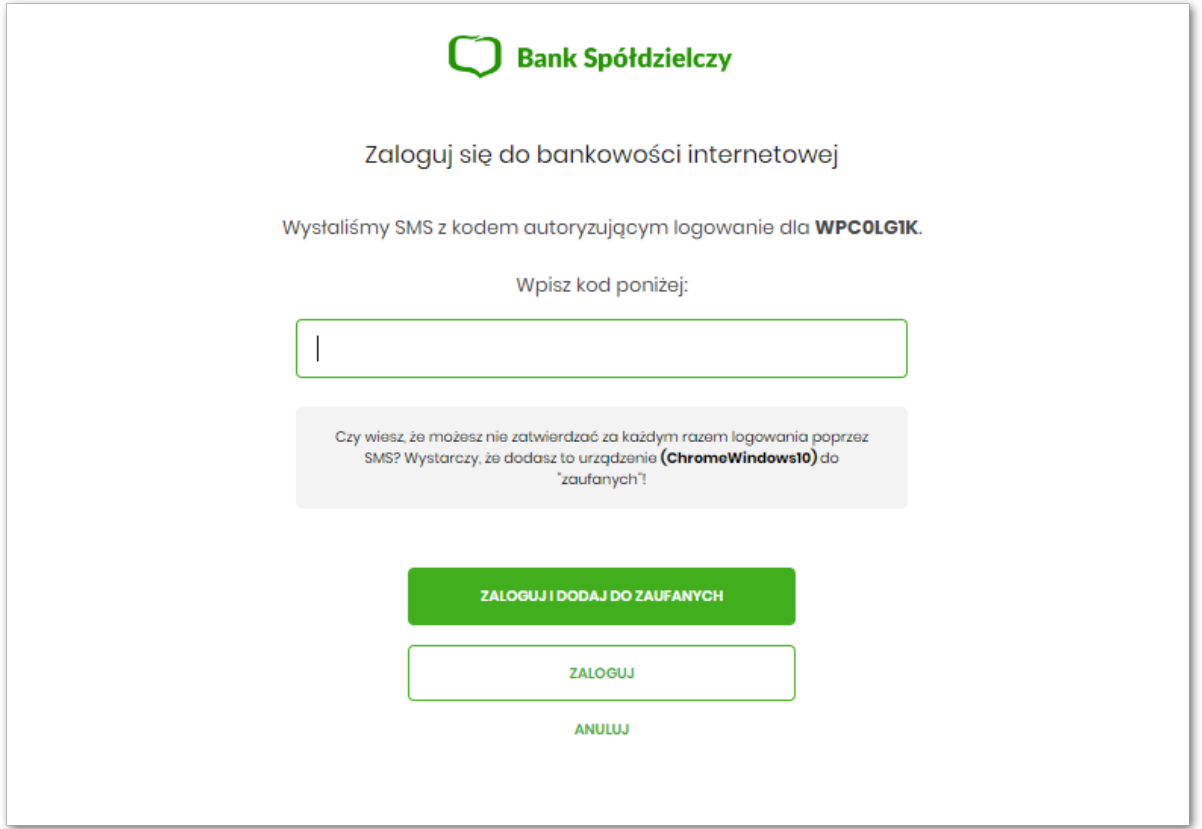

W przypadku wprowadzenia poprawnych danych, Użytkownik zostanie zalogowany do systemu Asseco EBP, natomiast urządzenie zostanie zapisane do urządzeń zaufanych.

Po zalogowaniu (podaniu danych uwierzytelniających) do aplikacji Asseco EBP weryfikowany jest status Użytkownika w kontekście akceptacji i jeśli dane Użytkownika są zmieniane lub weryfikowane (przez operatora modułu BackOffice) wówczas dalsza praca z systemem nie jest możliwa, a Użytkownik otrzymuje komunikat: *Praca w systemie nie jest obecnie możliwa. Zlecone przez Ciebie zmiany w dostępie są obecnie wprowadzane w Banku. Spróbuj ponownie później bądź skontaktuj się ze swoim Doradcą lub Teleserwisem.*

#### <span id="page-34-0"></span>**2.3.3.3. Kolejne logowanie do systemu Asseco EBP przy pomocy hasła maskowanego + kodu SMS (bez dodania urządzenia do zaufanych)**

Podczas kolejnego logowania do systemu Asseco EBP, Użytkownik musi wprowadzić:

- identyfikator Użytkownika i nacisnąć przycisk [DALEJ],
- hasło i potwierdzić przyciskiem [ZALOGUJ],
- otrzymany kod SMS, potwierdzający logowanie i nacisnąć przycisk [ZALOGUJ].

W przypadku wprowadzenia poprawnych danych, Użytkownik zostanie zalogowany do systemu Asseco EBP, natomiast w przypadku wprowadzenia błędnych danych, system zaprezentuje odpowiedni komunikat. W przypadku wprowadzenia:

• błędnego hasła, system zaprezentuje komunikat: *Błąd na etapie uwierzytelniania.*

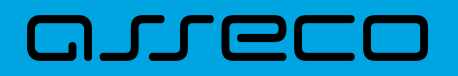

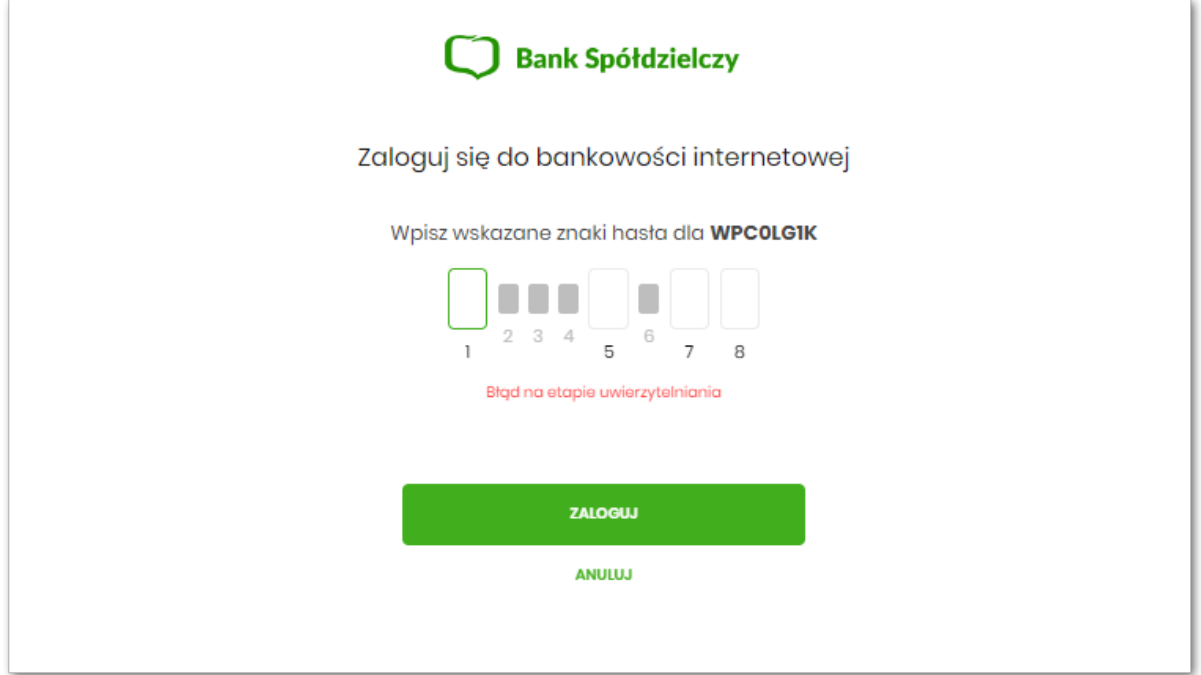

• błędnego kodu SMS, system zaprezentuje komunikat: *Błędny kod SMS*.

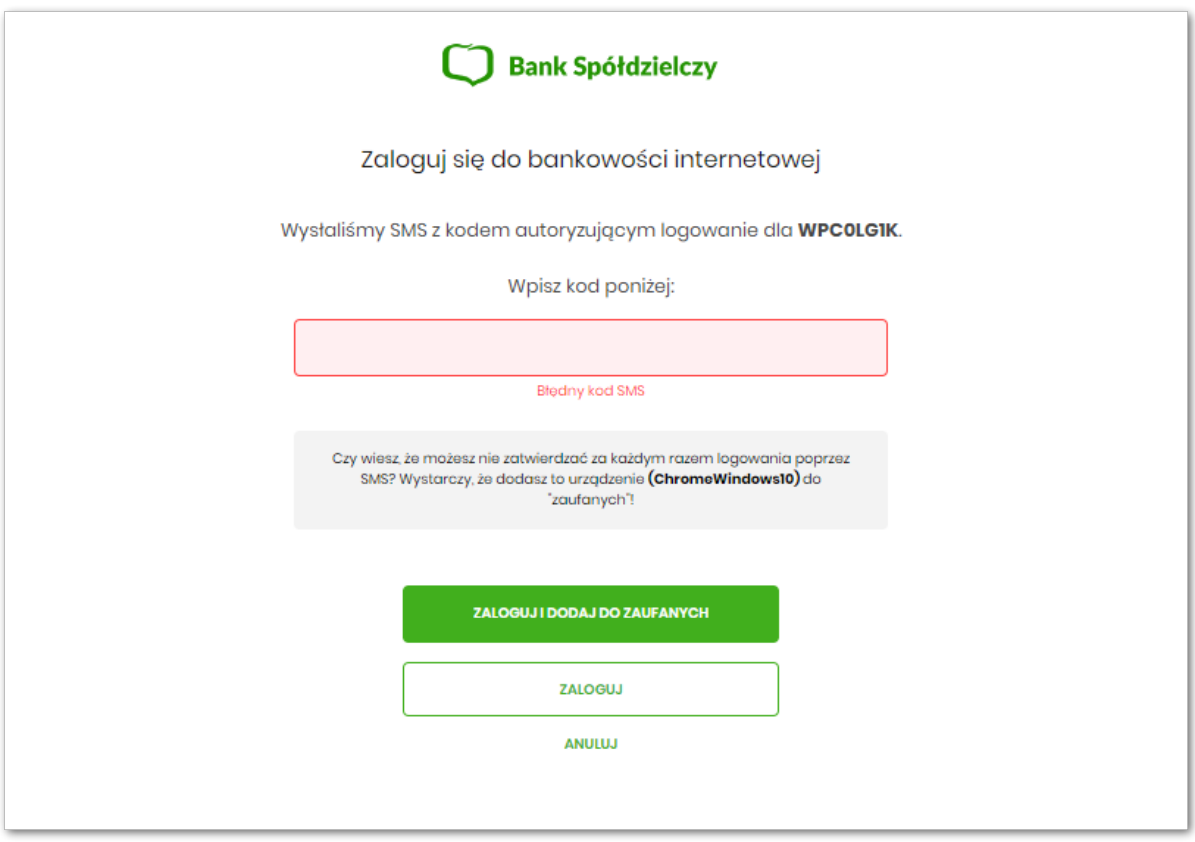

Po zalogowaniu (podaniu danych uwierzytelniających) do aplikacji Asseco EBP weryfikowany jest status Użytkownika w kontekście akceptacji i jeśli dane Użytkownika są zmieniane lub weryfikowane (przez operatora modułu BackOffice) wówczas dalsza praca z systemem nie jest możliwa, a Użytkownik otrzymuje komunikat: *Praca w systemie nie jest obecnie możliwa. Zlecone przez Ciebie zmiany w dostępie są obecnie wprowadzane w Banku. Spróbuj ponownie później bądź skontaktuj się ze swoim Doradcą lub Teleserwisem.*
## **2.3.3.4. Kolejne logowanie do systemu Asseco EBP przy pomocy hasła maskowanego + kodu SMS (po dodaniu urządzenia do zaufanych)**

Podczas kolejnego logowania do systemu Asseco EBP, Użytkownik musi wprowadzić:

- identyfikator Użytkownika i nacisnąć przycisk [DALEJ],
- hasło i potwierdzić przyciskiem [ZALOGUJ],

W przypadku wprowadzenia poprawnych danych, Użytkownik zostanie od razu zalogowany do systemu Asseco EBP, ponieważ system zweryfikuje, czy Użytkownik loguje się za pomocą dodanego urządzenie zaufanego na podstawie nazwy i wersji systemu operacyjnego oraz rodzaju i wersji przeglądarki internetowej.

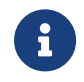

Zmiany dotyczące wersji systemu operacyjnego i/lub przeglądarki internetowej mogą wymagać ponownego dodania nowego urządzenia zaufanego.

Natomiast w przypadku wprowadzenia błędnych danych, system zaprezentuje odpowiedni komunikat:

• w przypadku wprowadzenia błędnego hasła, system zaprezentuje komunikat: *Błąd na etapie uwierzytelniania.*

Po zalogowaniu (podaniu danych uwierzytelniających) do aplikacji Asseco EBP weryfikowany jest status Użytkownika w kontekście akceptacji i jeśli dane Użytkownika są zmieniane lub weryfikowane (przez operatora modułu BackOffice) wówczas dalsza praca z systemem nie jest możliwa, a Użytkownik otrzymuje komunikat: *Praca w systemie nie jest obecnie możliwa. Zlecone przez Ciebie zmiany w dostępie są obecnie wprowadzane w Banku. Spróbuj ponownie później bądź skontaktuj się ze swoim Doradcą lub Teleserwisem.*

## **2.4. Metody autoryzacji zleceń**

Po uzyskaniu dostępu do aplikacji Asseco EBP Użytkownik może korzystać z oferowanych mu funkcji aplikacji w celu wykonywania operacji bankowych w ramach udostępnionych mu rachunków bieżących. W aplikacji Asseco EBP dostępne są następujące sposoby uwierzytelniania operacji przez Użytkownika:

- autoryzowanie operacji za pomocą kodu PIN i kodu SMS,
- autoryzowanie operacji za pomocą podpisu mobilnego.

### **2.4.1. Mobilny podpis**

W przypadku Użytkowników posiadających przypisaną metodę autoryzacji Mobilny podpis, autoryzacja zleceń następuje po akceptacji operacji w aplikacji mobilnej Asseco BSGo na sparowanym urządzeniu autoryzującym.

W procesie autoryzacji dyspozycji za pomocą aplikacji mobilnej Asseco BSGo mogą wystąpić następujące komunikaty informujące o błędzie:

# **DULLE**

- *Nastąpiło przekroczenie czasu oczekiwania na autoryzację*, w przypadku:
	- braku podpisania dyspozycji w określonym czasie.
- *Autoryzacja została odrzucona*, w przypadku:
	- odrzucenia autoryzacji w aplikacji mobilnej Asseco BSGo.
- *Brak odpowiedzi z serwera autoryzującego*, w przypadku gdy:
	- serwer autoryzacyjny nie zwrócił informacji w określonym czasie.
- *Błąd autoryzacji*, w przypadku:
	- błędu w systemie autoryzacyjnym.
- *Brakuje powiązanego urządzenia do autoryzacji mobilnej*, w przypadku gdy:
	- Użytkownik nie posiada aktywnego urządzenia mobilnego.

## **2.4.2. Kod PIN + kod SMS**

W przypadku Użytkowników posiadających przypisaną metodę autoryzacji Kod PIN + Kod SMS, autoryzacja zleceń następuje po wprowadzeniu poprawnego kodu PIN oraz przesłanego kodu SMS.

Operator w module Asseco BackOffice wyszukuje osobę i ustawia **Priorytetowe urządzenie do autoryzacji** na *Kod PIN + Kod SMS* oraz ustawia hasło tymczasowe. Wygenerowane hasło tymczasowe zostaje wysłane za pomocą SMS na numer telefonu Użytkownika.

Jeśli Użytkownik ma ustawiony sposób autoryzacji na Kod PIN + kod SMS lub zrestartował PIN za pomocą administratora banku to po zalogowaniu system zaprezentuje komunikat zalecający zmianę PINu do autoryzacji.

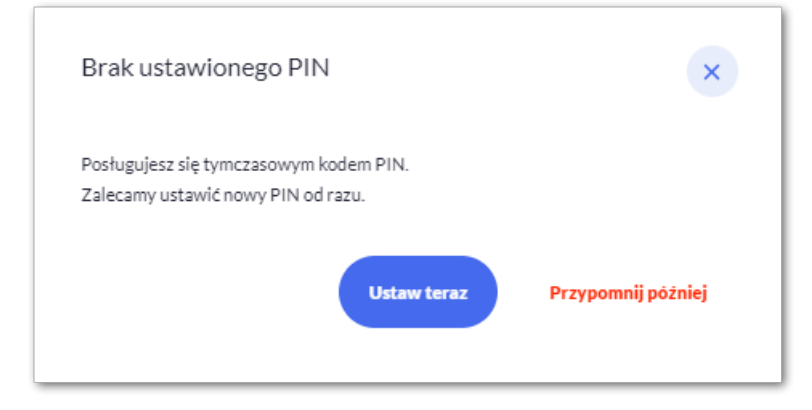

Wybór przycisku [Ustaw teraz] powoduje przeniesienie Użytkownika do formatki Z*miana PIN do autoryzacji*. PIN ważny jest przez określony czas (np. 15 min).

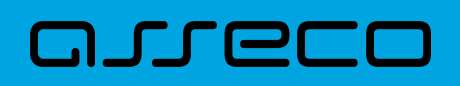

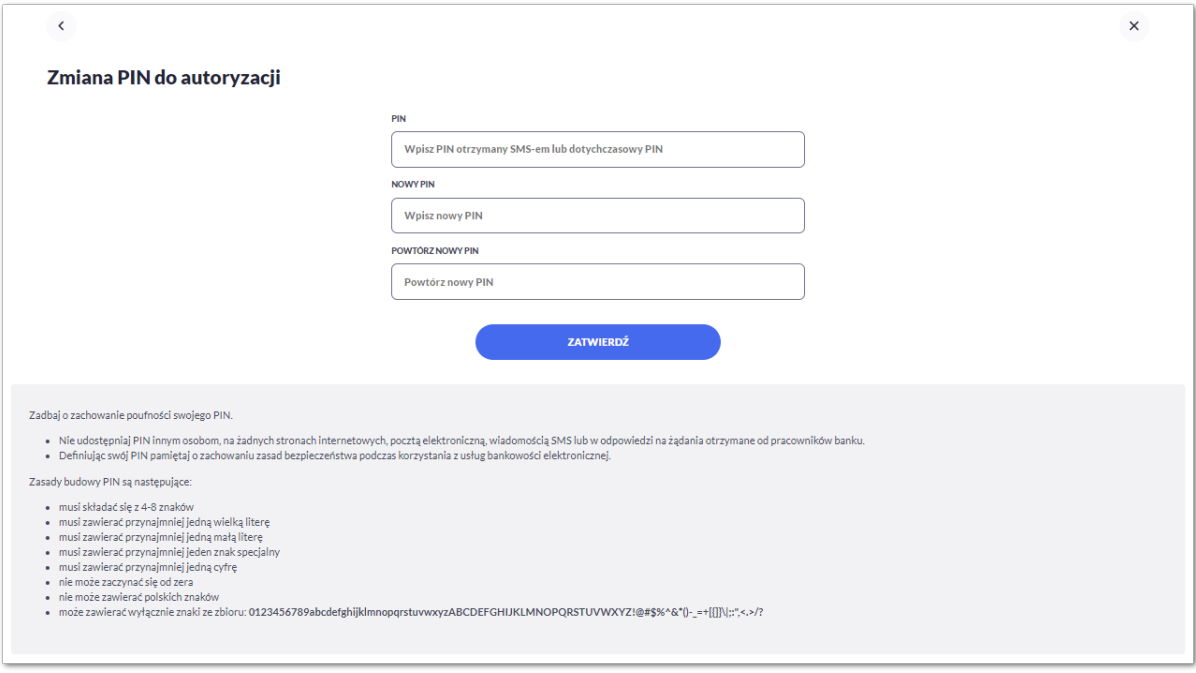

Użytkownik musi wpisać obecny PIN tymczasowy, który otrzymał za pomocą SMS oraz wpisać i powtórzyć nowy PIN, a następnie kliknąć przycisk [ZATWIERDŹ].

Nowy PIN musi być zgodny z zasadami bezpieczeństwa zgodnie z informacją w dolnej części formularza, tzn.:

- musi składać się z 4-8 znaków,
- musi zawierać przynajmniej jedną wielką literę,
- musi zawierać przynajmniej jedną małą literę,
- musi zawierać przynajmniej jeden znak specjalny,
- musi zawierać przynajmniej jedną cyfrę,
- nie może zaczynać się od zera
- nie może zawierać polskich znaków
- może zawierać wyłącznie znaki ze zbioru: 0123456789abcdefghijklmnopqrstuvwxyzABCDEFGHIJKLMNOPQRSTUVWXYZ!@#\$%^&\*()-\_=+[\\\{]}\|;:",<.>/?.

Po zatwierdzeniu zmian, system prezentuje komunikat: *PIN został zmieniony*.

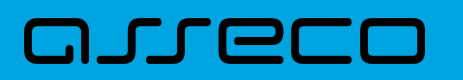

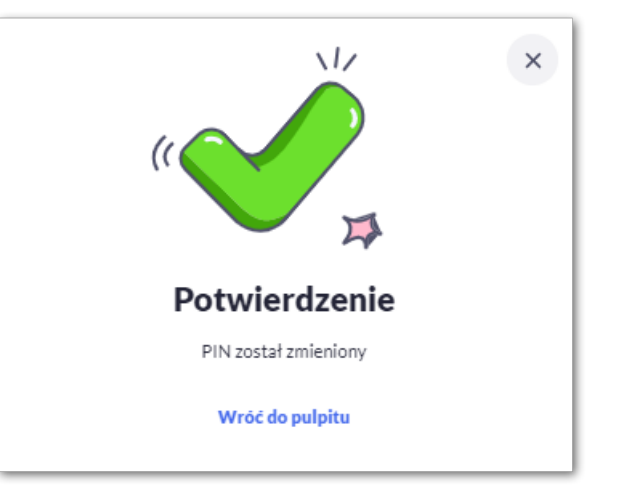

Natomiast wybór przycisku [PRZYPOMNIJ PÓŹNIEJ] spowoduje, że system wyświetli komunikat o konieczności zmiany PIN po ponownym zalogowaniu.

Jeśli Użytkownik nie zmieni PIN do autoryzacji bezpośrednio po zalogowaniu i przejdzie do wykonania przelewów, to przy wejściu Użytkownika na formularz potwierdzenia przelewu, system wymusza zmianę PINu, prezentując odpowiedni komunikat:

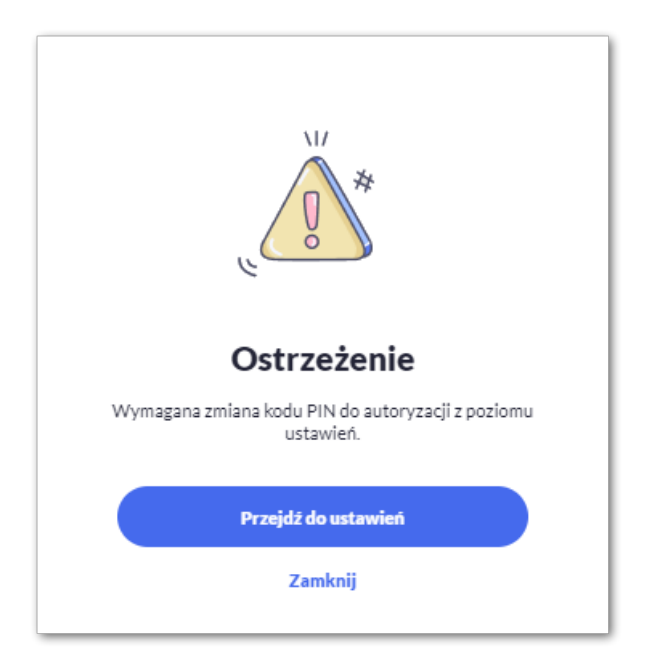

Wybór przycisku [PRZEJDŹ DO USTAWIEŃ] powoduje przeniesienie Użytkownika do formatki ZMIANA PIN DO AUTORYZACJI. PIN ważny jest przez określony czas (np. 15 min).

Po zmianie PINu tymczasowego, aby zautoryzować dyspozycję Użytkownik będzie musiał:

• na pierwszym kroku podać PIN do autoryzacji i nacisnąć przycisk [Akceptuj]

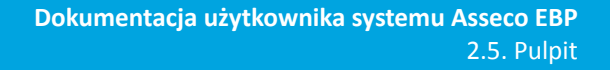

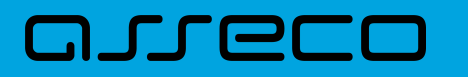

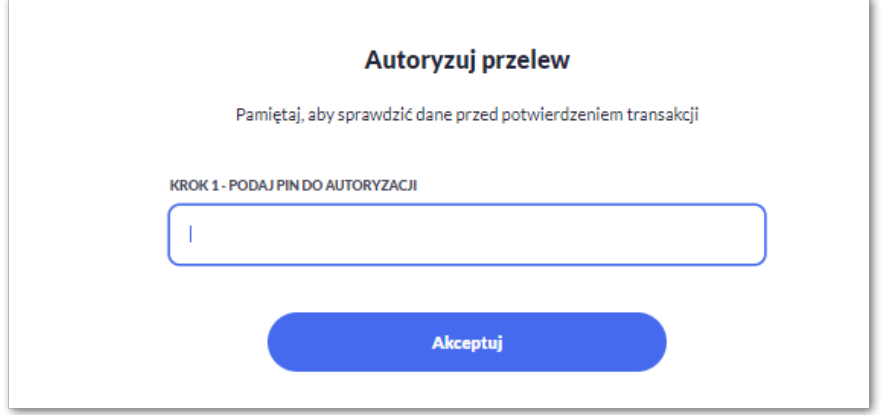

• na drugim kroku podać kod SMS i nacisnąć przycisk [Wykonaj przelew]

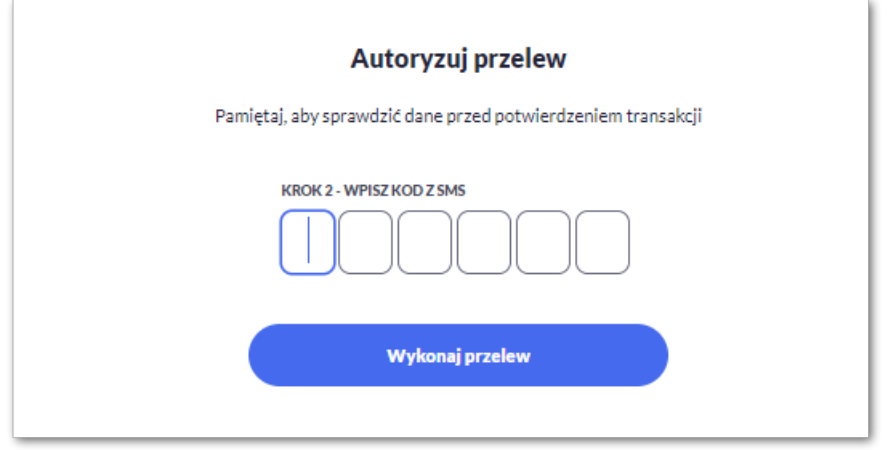

W przypadku poprawnej weryfikacji danych system zaprezentuje komunikat o poprawnej autoryzacji.

W przypadku wprowadzenia błędnego PINu albo kodu SMS, system wyświetli odpowiedni komunikat:

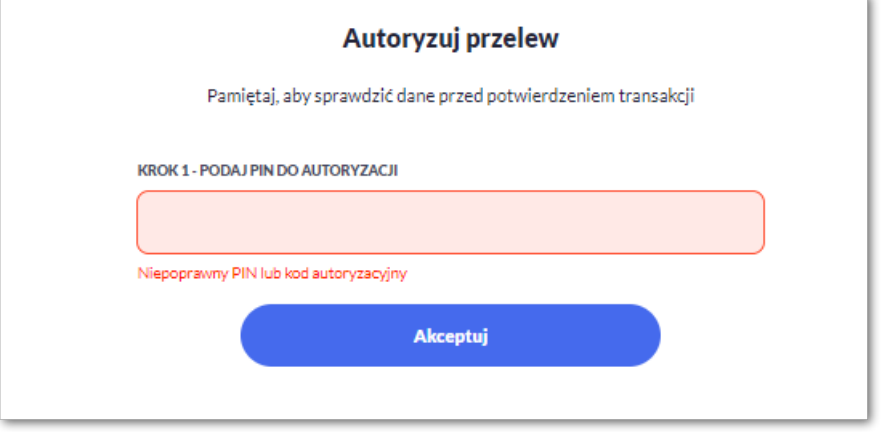

## **2.5. Pulpit**

Użytkownikowi po zalogowaniu do systemu Asseco EBP zostaje wyświetlany pulpit z miniaplikacjami w formie widżetów (kafli).

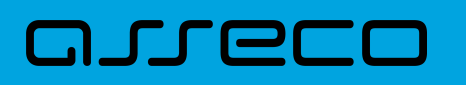

Układ miniaplikacji na pulpicie jest indywidualnie pamiętany dla Użytkownika. Kliknięcie w obszar wybranego widżetu powoduje przejście do wybranej miniaplikacji.

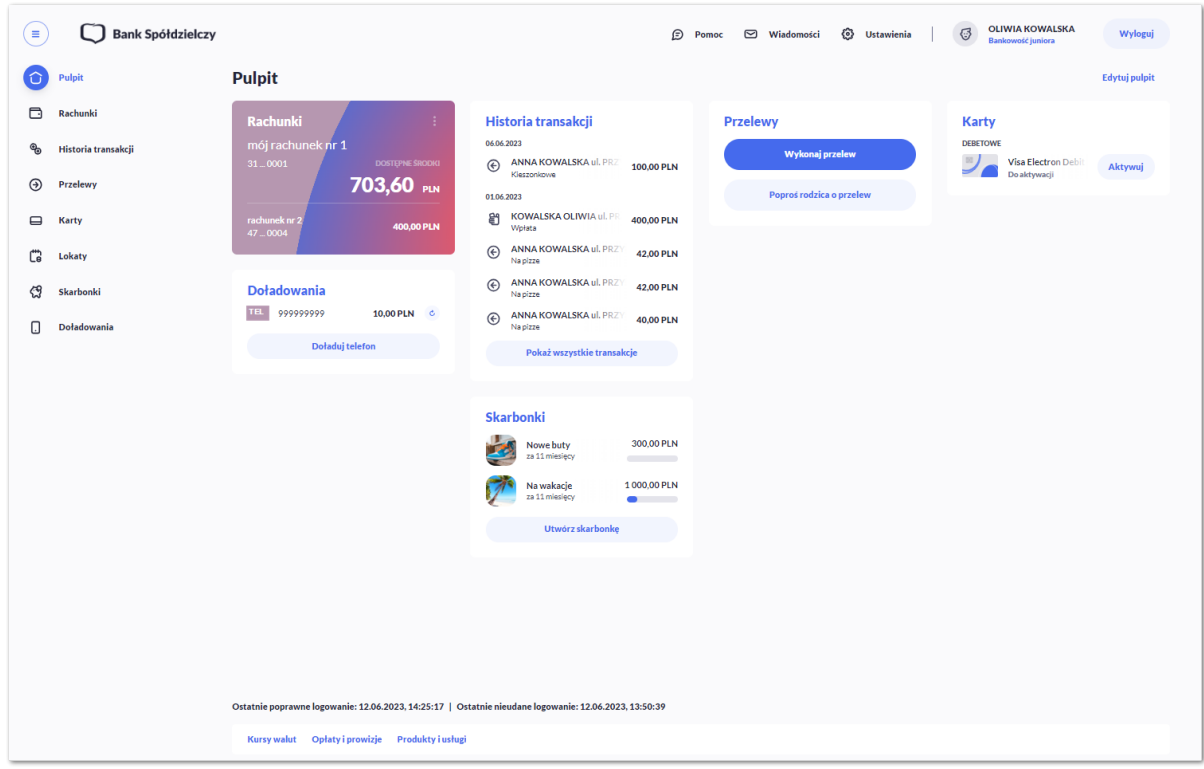

W górnej części formularza, system prezentuje menu z następującymi informacjami/opcjami:

- – kliknięcie w opcję powoduje ukrycie/zaprezentowanie menu bocznego MOJE MINIAPLIKACJE,
- **OLIWIA KOWALSKA** – informacja o zalogowanym Użytkowniku ze wskazaniem obszaru roboczego,
- Θ Pomoc - system pomocy kontekstowej dedykowany dla Juniora,
- $\odot$  Wiadomości – umożliwia przejście do miniaplikacji Wiadomości (funkcjonalność opisana w ramach miniapliakcji Wiadomości),
- ಣ **Ustawienia** – zapewnia dostęp Użytkownikowi do opcji ustawień systemu,

– przycisk umożliwia bezpieczne wylogowanie Użytkownika z systemu Asseco EBP,

• Informacja o osiągnięciu pełnoletniości – system informuje Użytkownika o ukończeniu 18 roku życia i zmianie bankowości. Termin wyświetlania informacji jest parametryzowany.

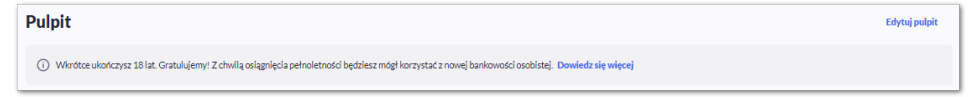

W prawym górnym rogu nad miniaplikacjami system prezentuje dodatkowe opcje:

<sup>•</sup> Wyloguj

# **FFE**

Edytuj pulpit – opcja umożliwiająca Użytkownikowi dostosowanie pulpitu do swoich potrzeb, pozwala na zmianę widoczności miniaplikacji na pulpicie oraz zmianę kolejności ich prezentacji,

W dolnej części formularza głównego, system prezentuje:

- informacje na temat logowania Użytkownika do systemu Asseco EBP:
	- ostatniego poprawnego logowania (w formacie RRRR.MM.DD GG:MM:SS),
	- ostatniego nieudanego logowania (w formacie RRRR.MM.DD GG:MM:SS),

Ostatnie poprawne logowanie: 12.06.2023, 14:25:17 | Ostatnie nieudane logowanie: 12.06.2023, 13:50:39

• opcje:

•

- [KURSY WALUT] umożliwia przekierowanie Użytkownika do strony z kursami walut,
- [OPŁATY I PROWIZJE] umożliwia przekierowanie Użytkownika do strony z opłatami i prowizjami,
- [PRODUKTY I USŁUGI] umożliwia przekierowanie Użytkownika do strony z produktami i usługami,

**Kursy walut** Opłaty i prowizie Produkty i usługi

Kliknięcie w tytuł widżetu na pulpicie np. Rachunki, Przelewy, Lokaty, powoduje przejście do miniaplikacji i otwarcie jej na pulpicie.

Użytkownik może w dowolnym momencie korzystania z systemu oraz z poziomu dowolnej miniaplikacji wyświetlić pulpit:

• wybierając dostępną w menu bocznym opcję *Pulpit*,

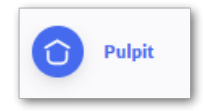

• naciskając przycisk umieszczonym w prawym, górnym rogu miniaplikacji.

Jeżeli ładowanie danych na widżet trwa dłużej niż ustalona maksymalna długość oczekiwania, wówczas widżet prezentowany jest w trybie ładowania danych:

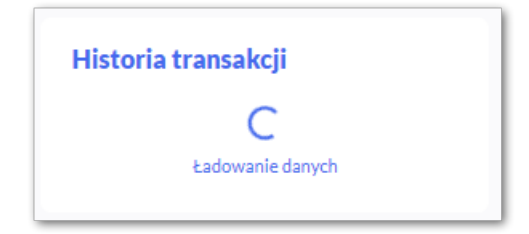

W przypadku, gdy Użytkownik nie posiada dedykowanego produktu, wówczas:

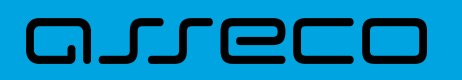

• na widżecie będzie prezentowana stosowna informacja,

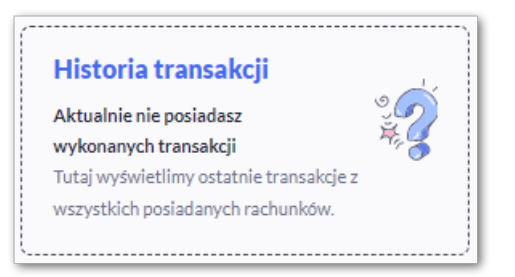

## **2.5.1. Edycja wyglądu pulpitu**

Za pomocą ikony [Edytuj pulpit] znajdującej się na pulpicie głównym, Użytkownik ma możliwość zmiany widoczności miniaplikacji oraz zmiany kolejności ich prezentacji na pulpicie.

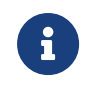

Użytkownik z tego poziomu może także edytować widoczność rachunków na widżecie Rachunki w zakładce Rachunki na pulpicie (opcja opisana w rozdziale *Widżet Rachunki*).

Po naciśnięciu tej opcji, wyświetlane jest okno Dostosuj pulpit, na którym widoczny jest zestaw wszystkich miniaplikacji.

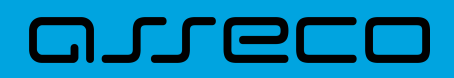

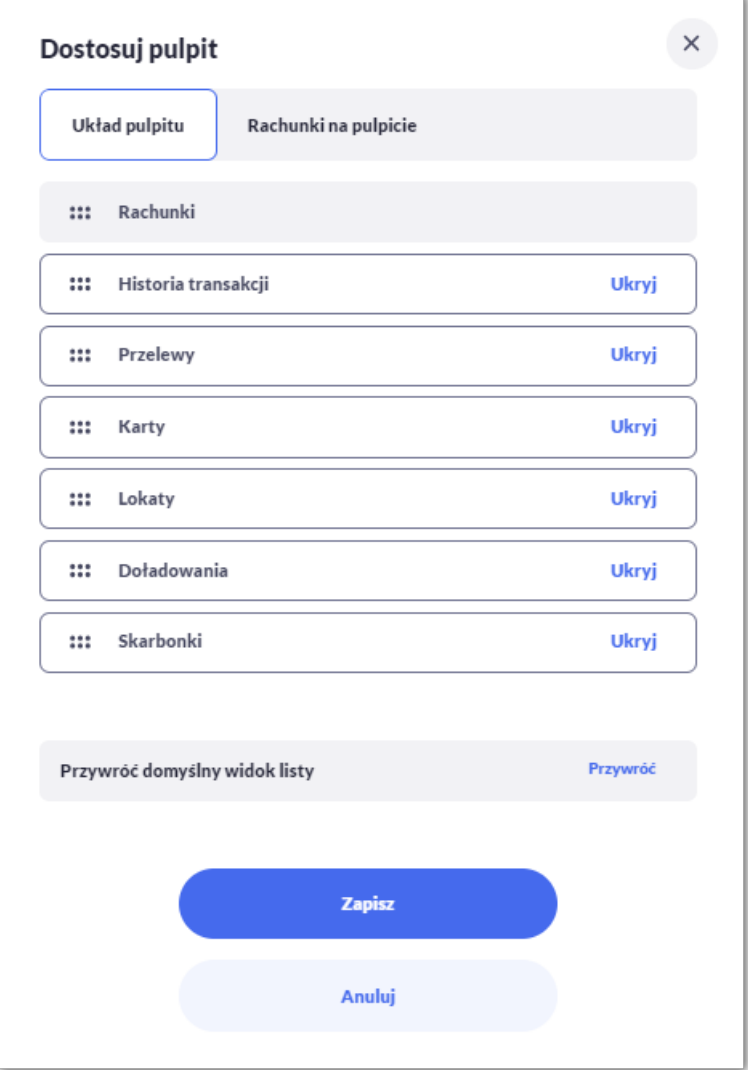

Zmiana położenia kafla polega na kliknięciu w ikonę przy wybranej miniaplikacji (kursor myszki zmienia się na krzyżyk), przytrzymaniu lewego przycisku myszki, a następnie przeciągnięcie pozycji na dowolne miejsce listy.

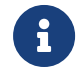

Kafel dla miniaplikacji Rachunki jest nieedytowalny.

Pokazanie/ukrycie kafla sprowadza się do kliknięcia w przycisk znajdujący się przy wskazanej miniaplikacji: [POKAŻ]/[UKRYJ].

W dolnej części formularza dostępne są następujące akcje:

- [Przywróć] przywraca domyślny widok listy,
- [Zapisz] pozwala na zapisanie wprowadzonych zmian,
- [Anuluj] pozwala na anulowanie wprowadzonych zmian.

Jeśli użytkownik dokona zmian i ich nie zapisze, to system zapyta, czy na pewno chce anulować zmiany. Użytkownik może wrócić do edycji i zapisać zmiany lub je anulować.

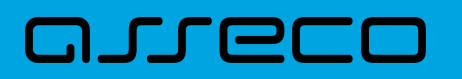

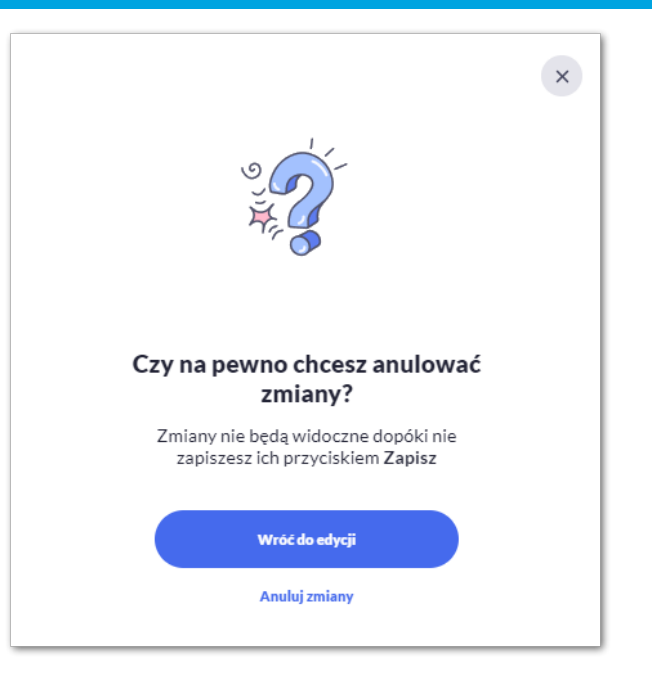

## **2.5.2. Pomoc systemu Asseco EBP**

Po wyborze ikony  $\Box$  Pomoc znajdującej się na pulpicie głównym, system zaprezentuje Użytkownikowi dedykowany dla Juniora (edukacyjny) system pomocy kontekstowej.

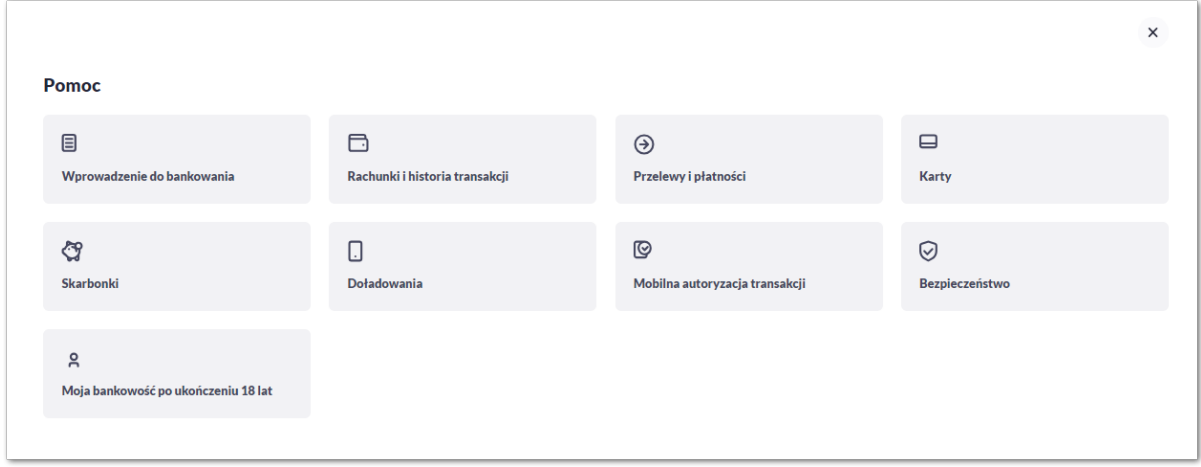

Przejście w poszczególne kafle spowoduje wyświetlenie dodatkowych wątków. Użytkownik może rozwijać i zwijać poszczególne tematy za pomocą przycisków  $\vee$   $\wedge$ .

# anneco

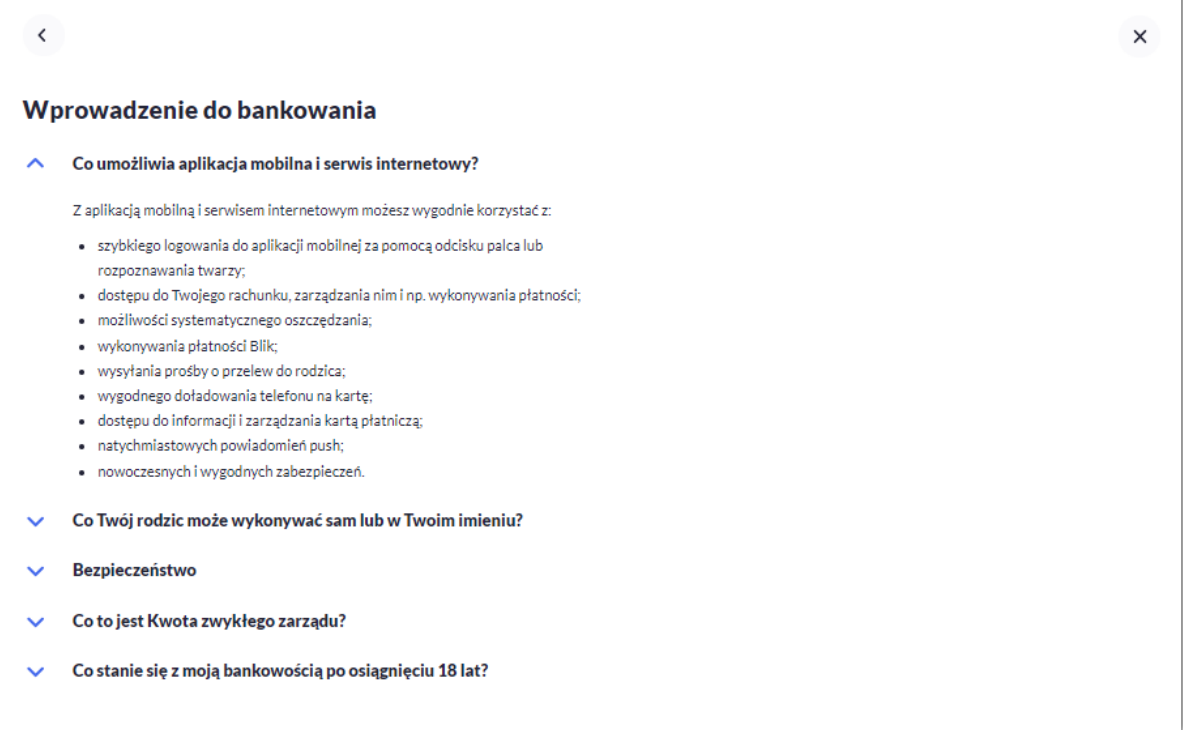

Dodatkowo do system pomocy dostępnego z pulpitu, Użytkownikowi zostanie zaprezentowany moduł pomocy kontekstowej na ekranach miniaplikacji.

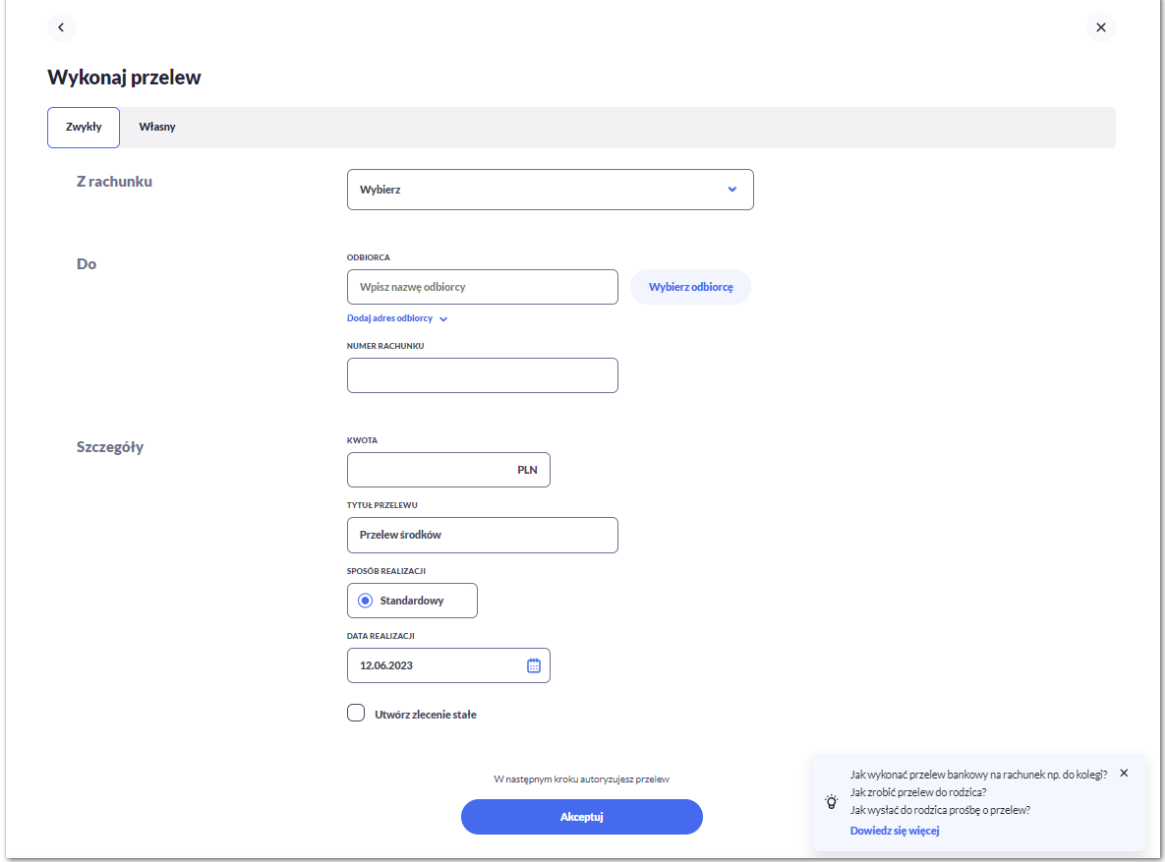

Jeśli Użytkownik chce dowiedzieć się więcej na dany temat może przejść do szczegółowych informacji za pomocą przycisku [Dowiedz się więcej].

 $\times$ 

System wyświetli wówczas okno z informacjami:

### Jak wykonać przelew bankowy na rachunek np. do kolegi?

Jeśli potrzebujesz wykonać zwykły przelew bankowy, to masz dostępną taką opcję w swojej bankowości. W menu wybierz "Przelewy", a następnie wybierz przycisk "Wykonaj przelew". Przelew wykonasz na dowolny rachunek. Oczywiście musisz znać numer rachunku oraz imię i nazwisko odbiorcy przelewu. Formatkę należy uzupełnić jeszcze kwotą oraz tytułem przelewu - czyli za co wysyłasz pieniądze. Przelew możesz zaplanować, ustawiając datę wykonania. Możesz również korzystać z wcześniej zdefiniowanych odbiorców. Po wypełnieniu danych i zaakceptowaniu, system ze względów bezpieczeństwa poprosi Cię o potwierdzenie (autoryzację) przelewu. Pamiętaj, jak wyślesz przelew, to nie ma możliwości jego odwołania, zatem zawsze dobrze sprawdzaj poprawność numeru i kwotę.

#### Jak zrobić przelew do rodzica?

Aby wykonać przelew do rodzica musisz znać numer jego rachunku. Wybierz z menu "Przelewy", a następnie przycisk "Wykonaj przelew". Wprowadź numer rachunku, który podał Tobie rodzic, uzupełnij kwotę oraz tytuł przelewu czyli za co wysyłasz pieniądze. Przelew możesz zaplanować ustawiając datę wykonania. Po wypełnieniu danych i zaakceptowaniu, system ze względów bezpieczeństwa poprosi Cię o potwierdzenie (autoryzację) przelewu. Pamiętaj, po wysłaniu przelewu nie ma możliwości jego odwołania, zatem zawsze dobrze sprawdzaj poprawność numeru rachunku i kwoty.

#### Jak wysłać do rodzica prośbę o przelew?

To szybkie i proste! Wybierz z ekranu głównego "Poproś rodzica o przelew", następnie uzupełnij kwotę i w polu Tytuł wpisz na co potrzebujesz środków. Rodzic natychmiast otrzyma informację w swojej aplikacji bankowości internetowej.

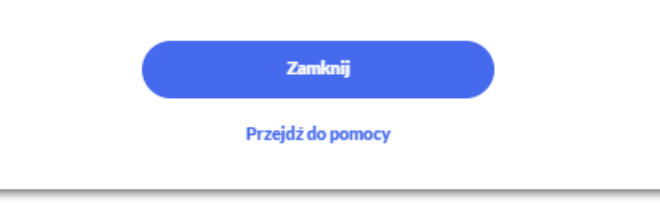

Z poziomu tego okna Użytkownik może przejść do pełnej pomocy kontekstowej za pomocą przycisku [Przejdź do pomocy].

 $\times$ 

#### Przelewy i płatności

 $\acute{\text{c}}$ 

#### Jak wysłać do rodzica prośbę o przelew?

To szybkie i proste! Wybierz z ekranu głównego "Poproś rodzica o przelew", następnie uzupełnij kwotę i w polu Tytuł wpisz na co potrzebujesz środków. Rodzic natychmiast otrzyma informację w swojej aplikacji bankowości internetowej.

- Jak sprawdzić, że rodzic wykonał przelew?
- Co to jest Blik?
- Jak korzystać z Blika?
- Dobre nawyki z Blik

#### Jak wykonać przelew bankowy na rachunek np. do kolegi?

Jeśli potrzebujesz wykonać zwykły przelew bankowy, to masz dostępną taką opcję w swojej bankowości. W menu wybierz "Przelewy", a następnie wybierz przycisk "Wykonaj przelew". Przelew wykonasz na dowolny rachunek. Oczywiście musisz znać numer rachunku oraz imię i nazwisko odbiorcy przelewu. Formatkę należy uzupełnić jeszcze kwotą oraz tytułem przelewu – czyli za co wysyłasz pieniadze. Przelew możesz zaplanować, ustawiając date wykonania. Możesz również korzystać z wcześniej zdefiniowanych odbiorców. Po wypełnieniu danych i zaakceptowaniu, system ze względów bezpieczeństwa poprosi Cię o potwierdzenie (autoryzację) przelewu. Pamiętaj, jak wyślesz przelew, to nie ma możliwości jego odwołania, zatem zawsze dobrze

sprawdzaj poprawność numeru i kwotę.

#### Jak zrobić przelew do rodzica?

Aby wykonać przelew do rodzica musisz znać numer jego rachunku. Wybierz z menu "Przelewy", a następnie przycisk "Wykonaj przelew". Wprowadź numer rachunku, który podał Tobie rodzic, uzupełnij kwotę oraz tytuł przelewu - czyli za co wysyłasz pieniądze. Przelew możesz zaplanować ustawiając datę wykonania. Po wypełnieniu danych i zaakceptowaniu, system ze wzgledów bezpieczeństwa poprosi Cie o potwierdzenie (autoryzacje) przelewu. .<br>Pamiętaj, po wysłaniu przelewu nie ma możliwości jego odwołania, zatem zawsze dobrze sprawdzaj poprawność numeru rachunku i kwoty

## **2.5.3. Widok Moje miniaplikacje**

Widok *MOJE MINAPLIKACJE* obejmuje wszystkie miniaplikacje dostępne dla Użytkownika. Kolejność miniaplikacji ustalona dla widoku uwzględnia znaczenie biznesowe miniaplikacji.

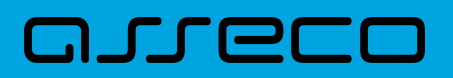

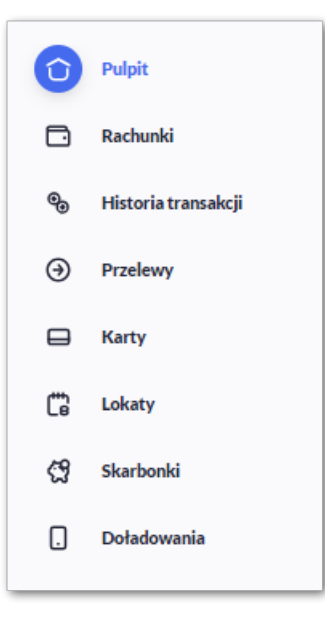

Wybranie konkretnej miniaplikacji na liście powoduje przejście do widoku głównego tej miniaplikacji.

Użytkownik może zamknąć (ukryć) menu boczne poprzez użycie ikony  $\textcircled{\texttt{F}}$ 

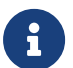

Widoczność aplikacji może się różnić w zależności od konfiguracji.

## **2.6. Zarządzanie ustawieniami**

Do zarządzania ustawieniami systemu służy opcja  $\bullet$  Ustawienia dostępna na pulpicie głównym w górnym pasku menu. Wybranie tej opcji powoduje wyświetlenie opcji pozwalającej na konfigurację ustawień.

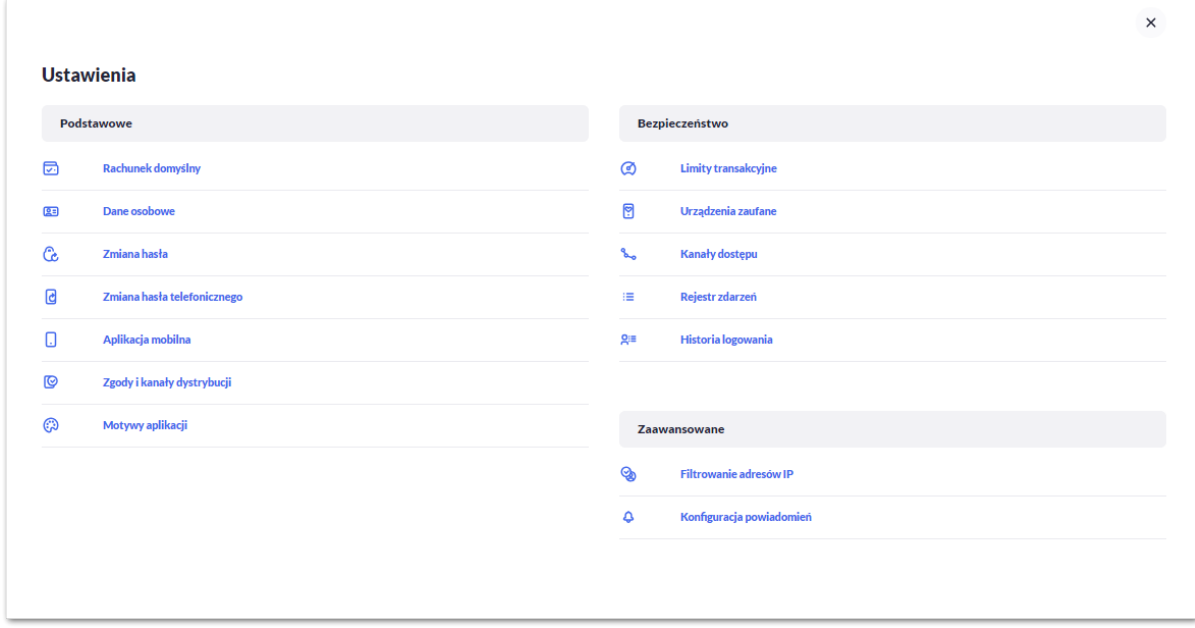

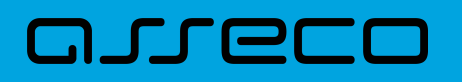

#### 1. Podstawowe:

- Rachunek domyślny ustawienie rachunku domyślnego w systemie,
- Dane osobowe umożliwia wyświetlenie danych osobowych zalogowanego Użytkownika, System umożliwia również zmianę danych osobowych (opcja zależna od parametryzacji).
- Zmiana hasła umożliwia zmianę hasła do logowania (w przypadku autoryzacji za pomocą PIN + sms wyświetla również możliwość zmiany PIN do autoryzacji),
- Zmiana hasła telefonicznego umożliwia zmianę hasła do obsługi telefonicznej,
- Aplikacja mobilna kafel widoczny dla Użytkownika, który ma przypisaną metodę logowania *Mobilny podpis* (podpis niekwalifikowany) za pomocą aplikacji Asseco BSGo. Umożliwia:
	- sparowanie urządzenia autoryzującego z systemem Asseco EBP,
	- podgląd listy urządzeń przypisanych do Użytkownika (sparowanego z systemem Asseco EBP).
	- usunięcie urządzenia autoryzującego,
- Zgody i kanały dystrybucji umożliwia edycję wybranych zgód i sposobów dystrybucji dokumentów określonych w systemie transakcyjnym def3000/CB.
- Zgody umożliwia edycję wybranych zgód w systemie transakcyjnym defBank.
- Motyw aplikacji umożliwia zmianę motywu aplikacji:
	- jasny motyw (domyślnie ustawiony),
	- ciemny motyw.

Po zmianie na ciemny motyw Użytkownik będzie używał systemu w wersji dla dark mode.

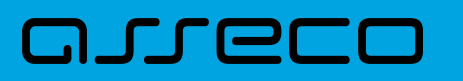

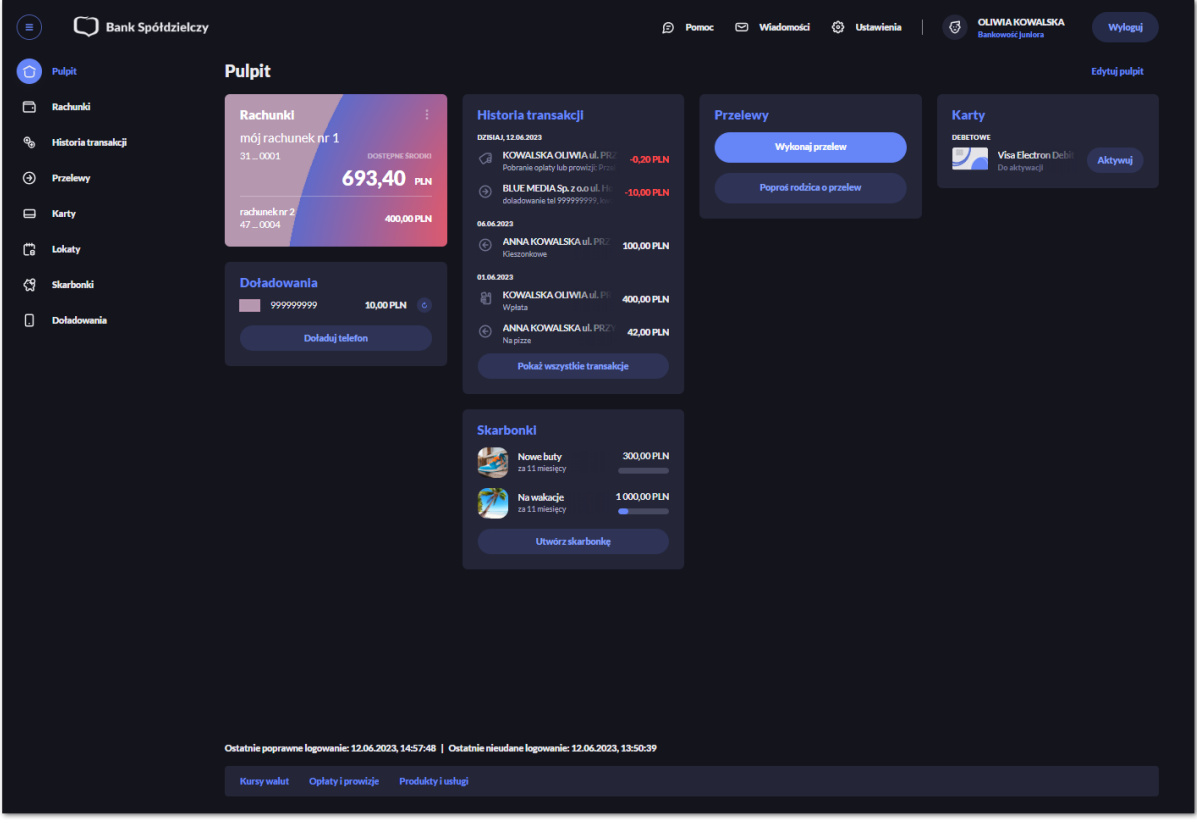

#### 2. Bezpieczeństwo

- Limity transakcyjne umożliwia wyświetlenie oraz edycję limitów ogólnych i szczegółowych dla bankowości internetowej, mobilnej, BLIK i kart.
- Urządzenia zaufane kafel widoczny dla Użytkownika, który ma przypisaną metodę logowania *Hasło maskowane + Kod SMS*, umożliwia podgląd listy dodanych urządzeń zaufanych oraz usunięcie urządzenia zaufanego,
- Kanały dostępu umożliwia zablokowanie oraz odblokowanie dostępnych kanałów,
- Rejestr zdarzeń zapis akcji Użytkownika,
- Historia logowań historia poprawnych/niepoprawnych logowań Użytkownika do systemu Asseco EBP,
- 3. Zaawansowane
	- Filtrowanie adresów IP umożliwia definicję adresów IP z których Użytkownik może/nie może logować się do systemu Asseco EBP,
	- Konfiguracja powiadomień umożliwia włączenie i konfigurację powiadomień.

### **2.6.1. Zmiana hasła dostępu do systemu**

Operację zmiany hasła dostępu Użytkownik może przeprowadzić z opcji *Ustawienia → Zmiana hasła*, opcja ta jest dostępna tylko dla Użytkownika logującego się do systemu za pomocą:

- hasła maskowanego + kodu SMS,
- aplikacji mobilnej BSgo.

Po uruchomieniu opcji system wyświetla formularz do ustalenia nowego hasła dostępu wraz z warunkami jakie musi spełniać hasło (wygląd ekranu jest uzależniony od posiadanej przez Użytkownika metody logowania).

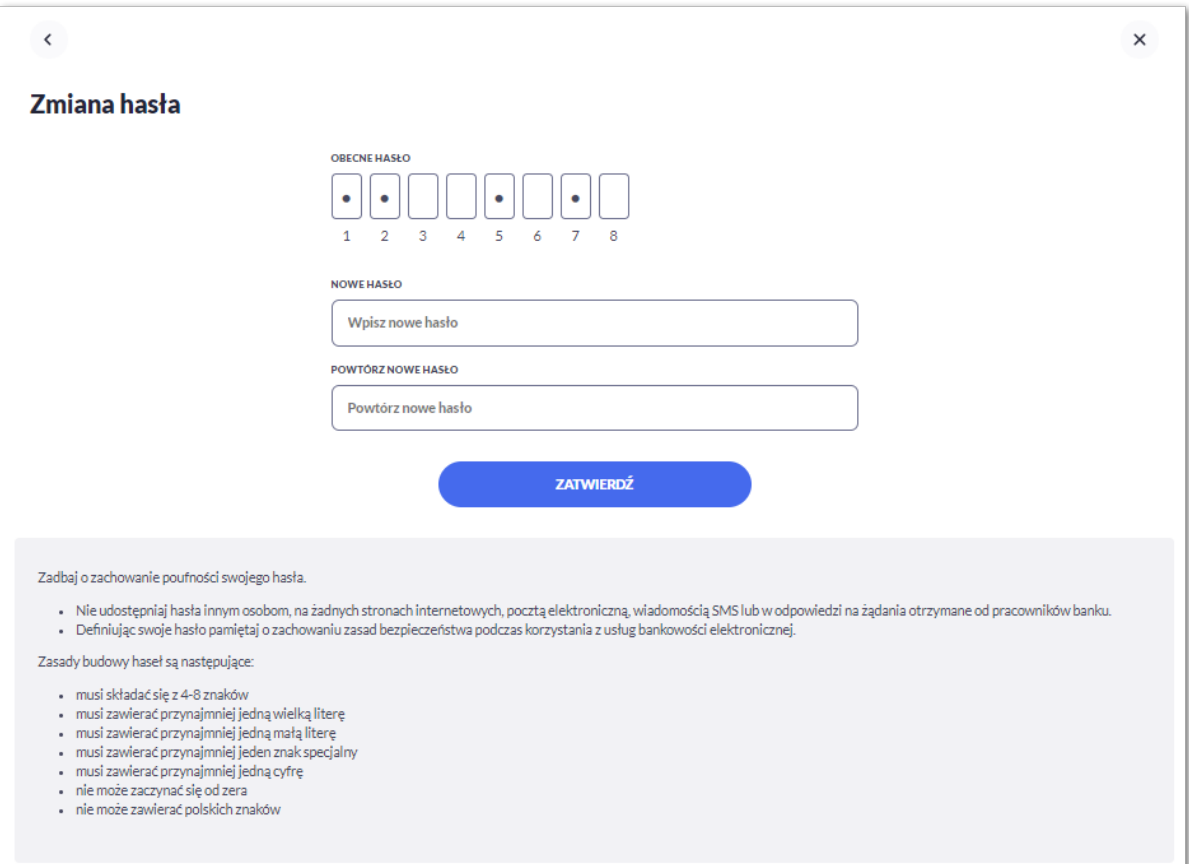

System pobiera z Serwera Autoryzacji metodę uwierzytelnienia Użytkownika i aktualną jej konfigurację. W oknie do zmiany hasła należy wprowadzić dotychczasowy klucz uwierzytelniający zgodny z metodą uwierzytelnienia (**Obecne hasło**) oraz dwukrotnie nowe hasło (**Nowe hasło**, **Powtórz nowe hasło**).

W przypadku gdy nowe hasło nie spełnia wymogów polityki bezpieczeństwa, system zaprezentuje następujący komunikat: *Hasło nie spełnia wymogów polityki bezpieczeństwa*.

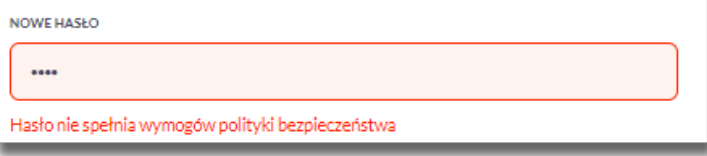

Wprowadzone hasło w polach Nowe hasło oraz Powtórz nowe hasło, muszą być jednakowe. W przypadku, gdy w polach wprowadzono dwa różne hasła, system wyświetla komunikat: *Hasła nie są takie same*, uniemożliwiając tym samym zakończenie procesu zmiany hasła.

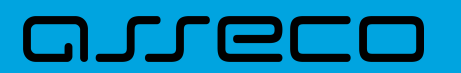

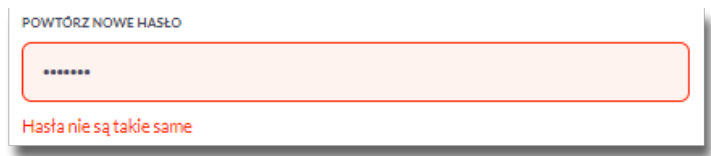

Po poprawnym wypełnieniu formularza, zmiany należy zaakceptować za pomocą przycisku [ZATWIERDŹ].

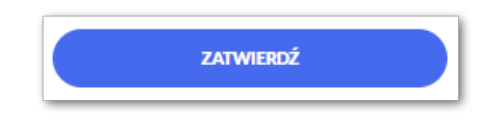

W przypadku metody logowania za pomocą hasła maskowanego + kodu SMS, dodatkowo w opcji *Ustawienia → Zmiana hasła*, dostępna jest opcja *Zmiana PIN do autoryzacji*, w której Użytkownik ma możliwość zmiany PIN do autoryzacji.

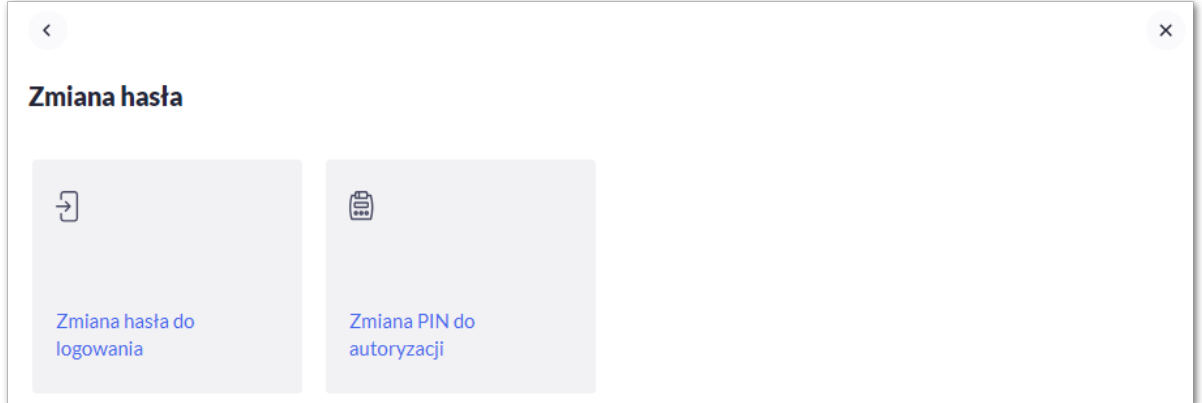

Po wyborze opcji *Zmiana PIN do autoryzacji*, system prezentuje formularz ZMIANA PIN DO AUTORYZACJI, na którym Użytkownik ma możliwość zmiany PINu.

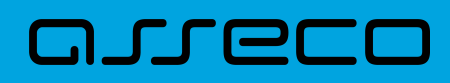

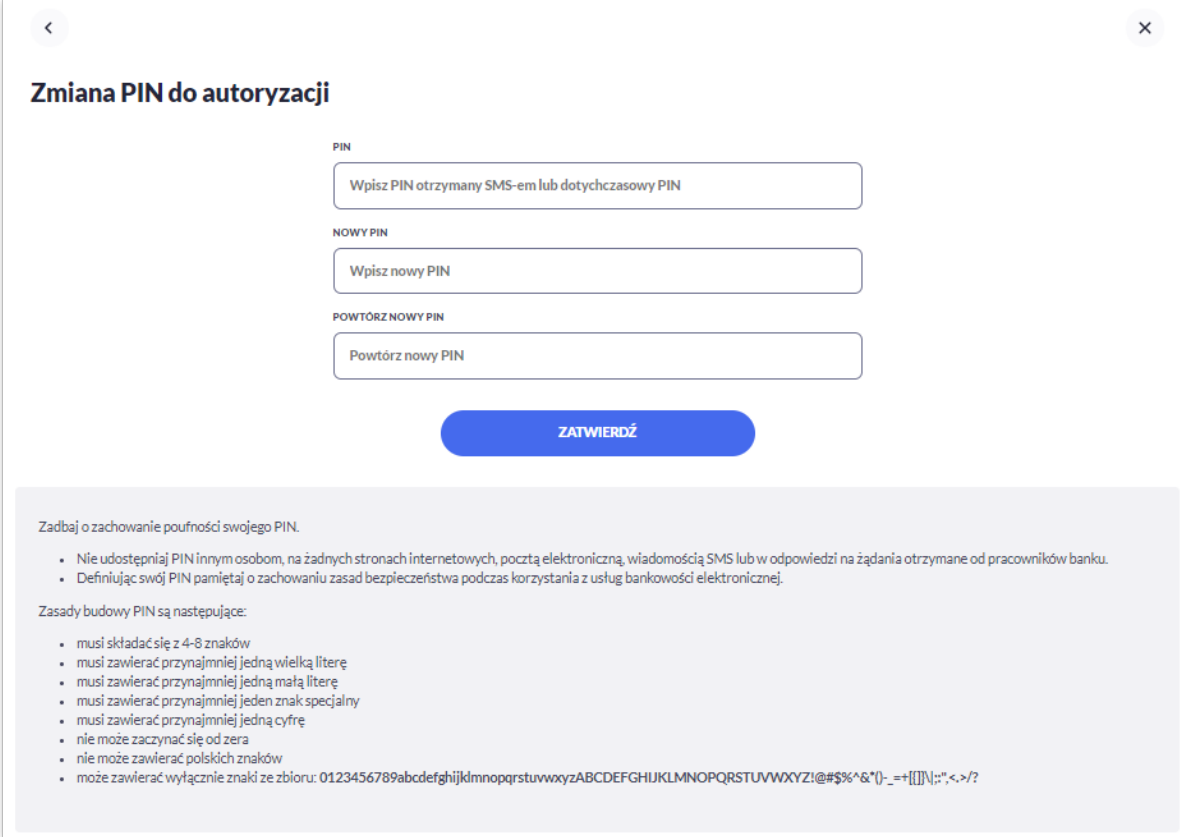

Na formularzu ZMIANA PIN DO AUTORYZACJI dostępne są:

- parametry:
	- PIN Użytkownik wprowadza dotychczasowy PIN, lub PIN otrzymany SMS-em
	- Nowy PIN Użytkownik wprowadza nowy PIN,
	- Powtórz nowy PIN Użytkownik ponownie wprowadza nowy PIN,
- akcja:
	- [ZATWIERDŹ] umożliwiająca zatwierdzenie zmiany PINu.

Po wprowadzeniu nowego hasła i naciśnięciu przycisku [ZATWIERDŹ] system zmienia hasło i prezentuje komunikat o poprawnym wykonaniu operacji.

### **2.6.2. Dane osobowe**

W opcji *Ustawienia* zostaną wyświetlone *Dane osobowe* Użytkownika.

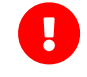

Dane w trybie podglądu są **zamaskowane** w przypadku włączonego przełącznika **hideSensitiveData**.

Użytkownik ma możliwość wyświetlenia (w trybie podglądu) danych osobowych.

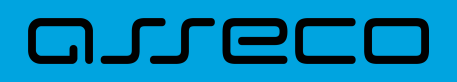

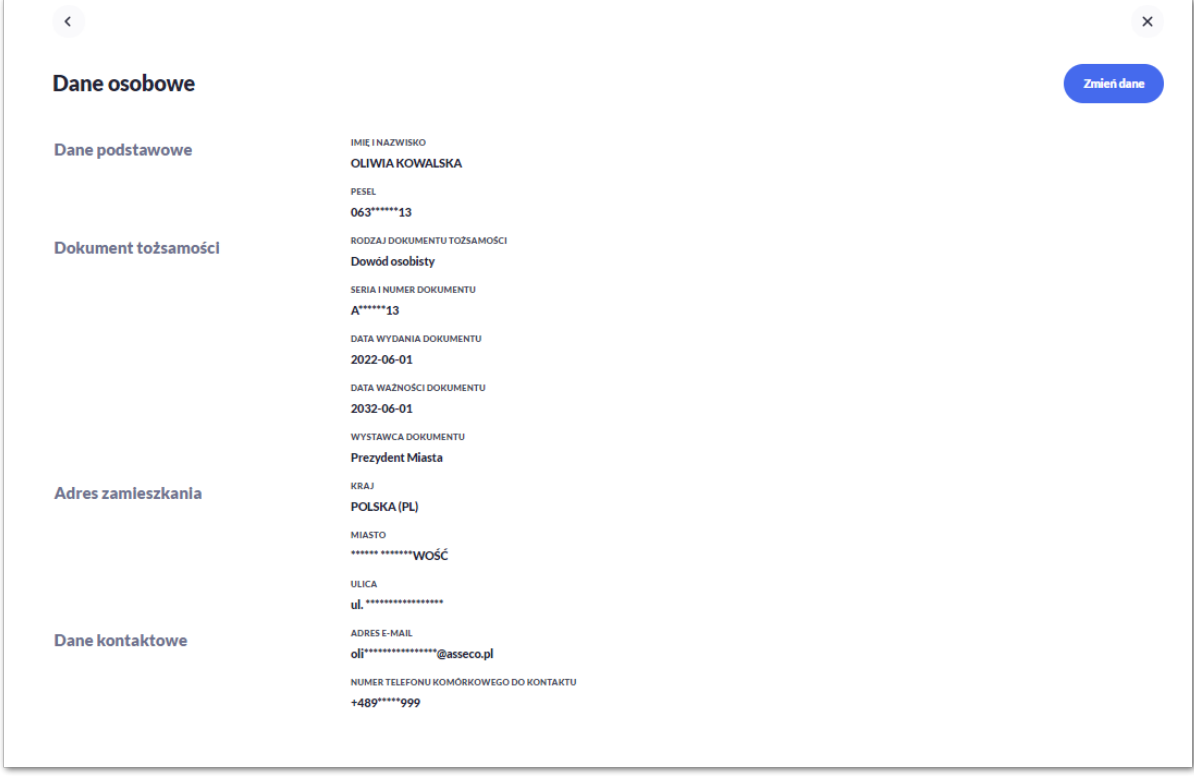

Na formularzu widoczne są następujące dane Użytkownika:

- Imię i nazwisko,
- PESEL,
- Rodzaj dokumentu tożsamości,
- Seria i numer dokumentu,
- Data wydania dokumentu,
- Data ważności dokumentu tożsamości,
- Wystawca dokumentu,
- Kraj,
- Miasto,
- Ulica,
- Adres e-mail,
- Numer telefonu komórkowego do kontaktu.

#### **Edycja danych osobowych**

Edycja wybranych danych osobowych i danych firmy jest dostępna dla bankowości korzystającej z **systemu transakcyjnego def3000/CB**.

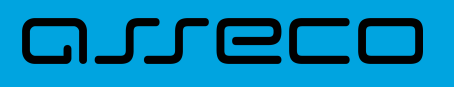

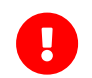

Dostęp do edycji wymaga włączenia usług: **userPersonalDataAccessAuthorize** i **userPersonalDataChangeEnabled**.

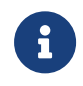

W przypadku kontekstu firmowego tylko użytkownik z prawem do "Edycji danych" ma możliwość zmiany danych firmy.

**Edycję danych** rozpoczyna wybranie opcji [ZMIEŃ DANE] na formularzu Dane osobowe.

Po wybraniu [Zmień dane] użytkownik zostanie poproszony o autoryzację, która ma na celu ochronę danych przed prezentacją nieuprawnionej osobie.

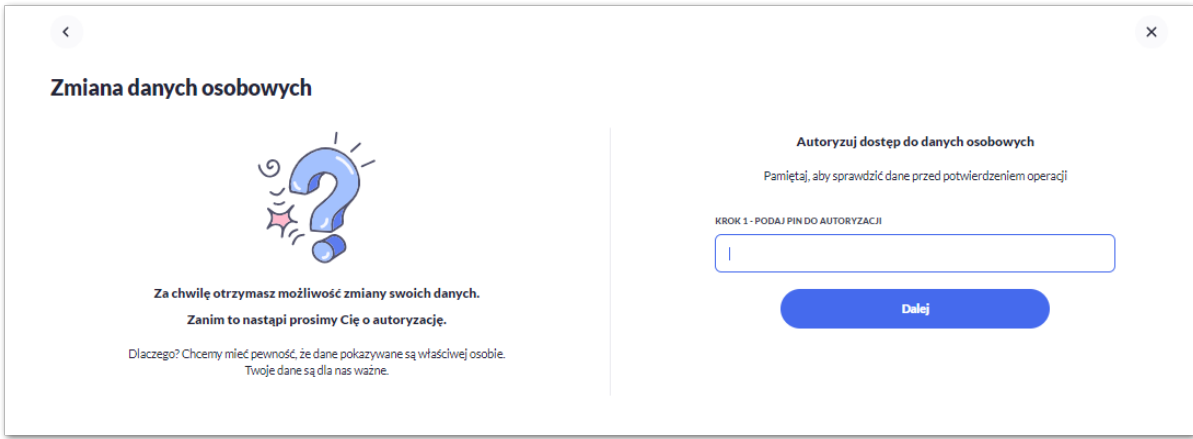

Po poprawnej weryfikacji zostaną zaprezentowane pełne dane osobowe oraz pojawi się możliwość edycji wybranych z nich.

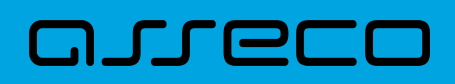

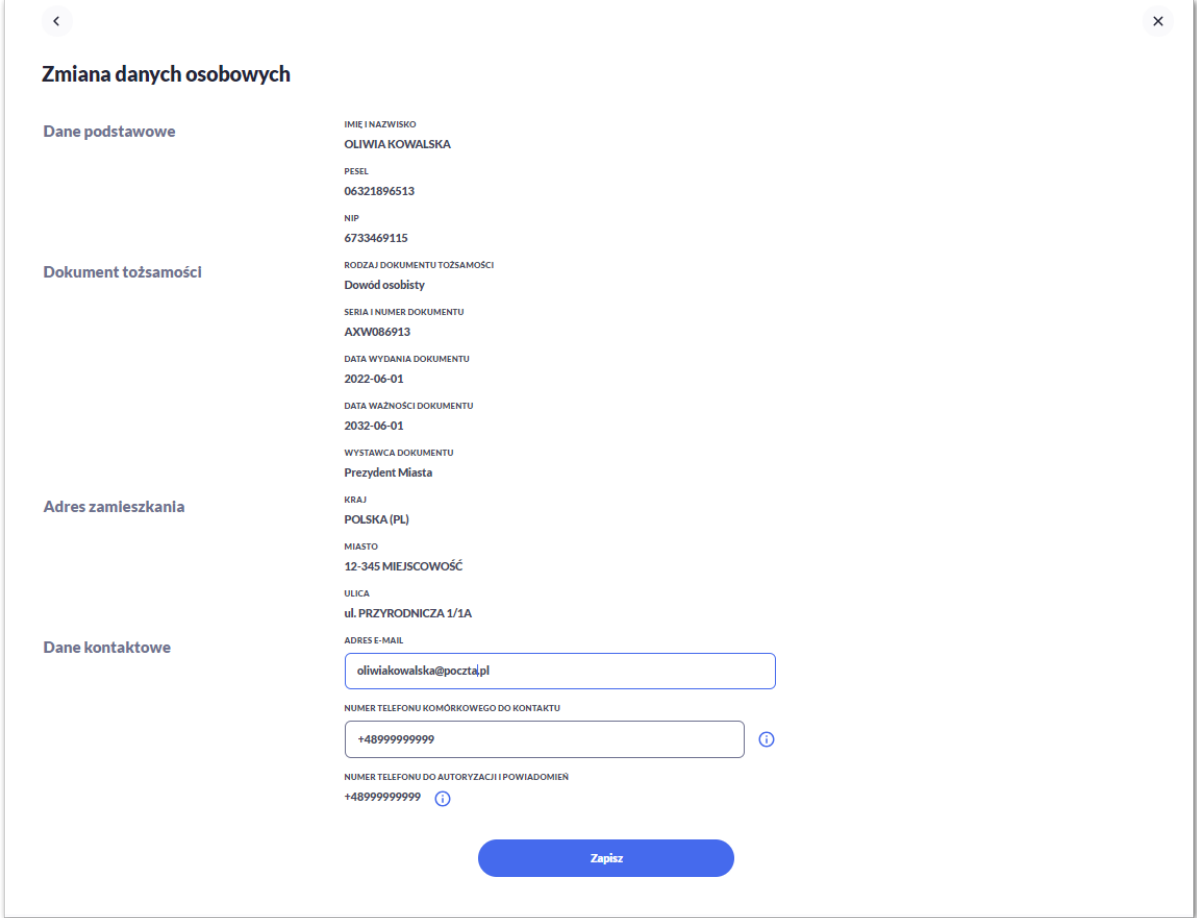

Możliwa jest edycja:

- Adres e-mail,
- Numer telefonu komórkowego do kontaktu.

W przypadku edycji numeru telefonu komórkowego możliwa jest zmiana jedynie numeru telefonu jako środka kontaktu z bankiem.

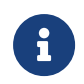

Nie ma możliwości zmiany numeru wykorzystywanego do powiadomień i autoryzacji bankowości internetowej w aplikacji Asseco EBP przez użytkownika.

Numer telefonu do autoryzacji i powiadomień nie podlega edycji w systemie Asseco EBP przez użytkownika. Zmiana tego numeru możliwa jest tylko przez operatora banku, informacja prezentowany jest w polu z podpowiedzią:

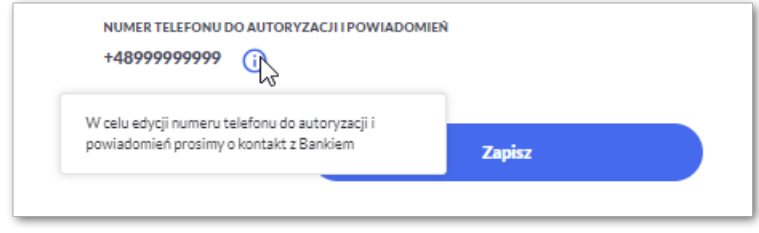

Zapis zmian wymaga autoryzacji zgodnie z przypisaną do użytkownika metodą autoryzacji.

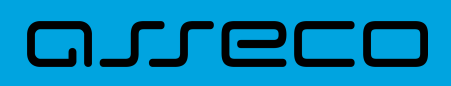

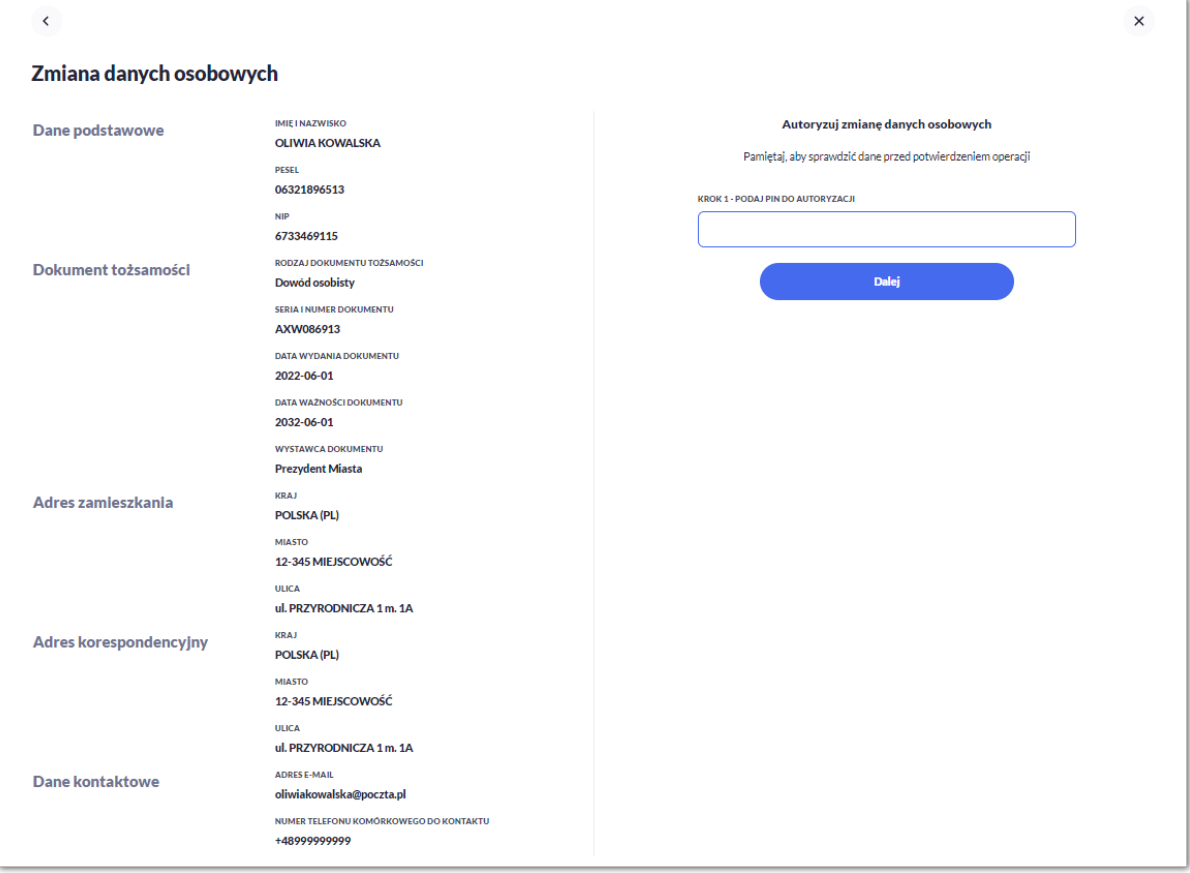

Po autoryzacji należy pozostać na stronie do czasu otrzymania potwierdzenia.

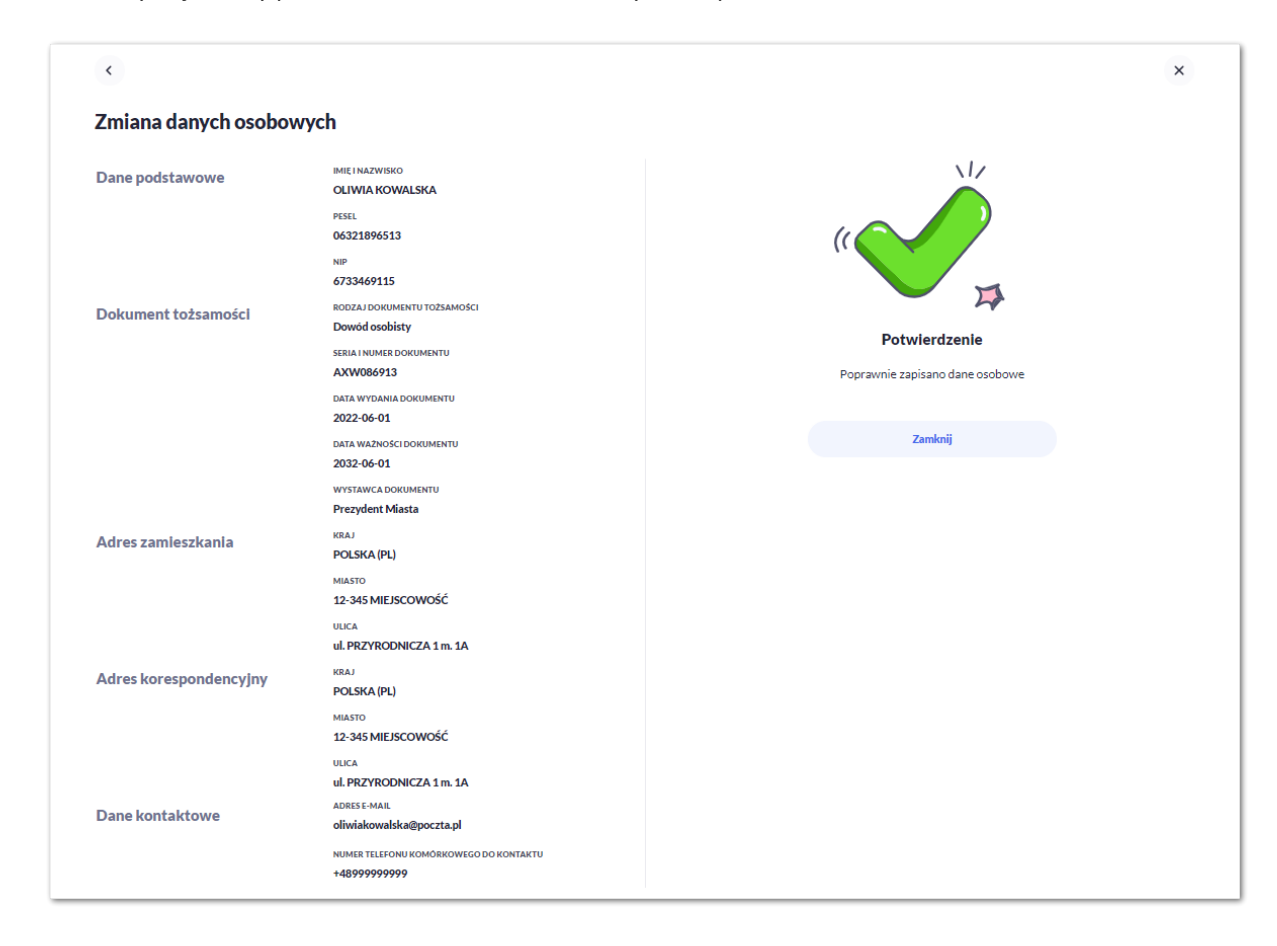

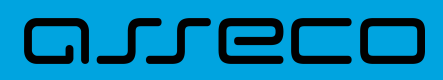

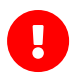

Jeśli użytkownik dokona zmiany numeru, wówczas zostanie założona blokada aktualizacji numeru telefonu do powiadomień i autoryzacji z systemu transakcyjnego def3000/CB. Numer telefonu może być zmieniony tylko przez operatora systemu BackOffice. Operator przy próbie edycji danych w BackOffice otrzyma informację, że użytkownik wykonał zmianę numeru telefonu, a wyłączenie blokady aktualizacji wymaga potwierdzenia przez operatora (oznaczenie pola potwierdzającego zapoznanie się z informacją). Jeśli blokada zostanie wyłączona wówczas numer klienta zostanie zaktualizowany również jako numer do autoryzacji/powiadomień. Operacja ta powinna być wykonywana tylko po weryfikacji źródła zmiany oraz intencji użytkownika.

## **2.6.3. Kanały dostępu do systemu**

W opcji *Ustawienia → Kanały dostępu* Użytkownik ma możliwość:

- wyświetlenia dostępnych kanałów,
- zablokowania kanału.

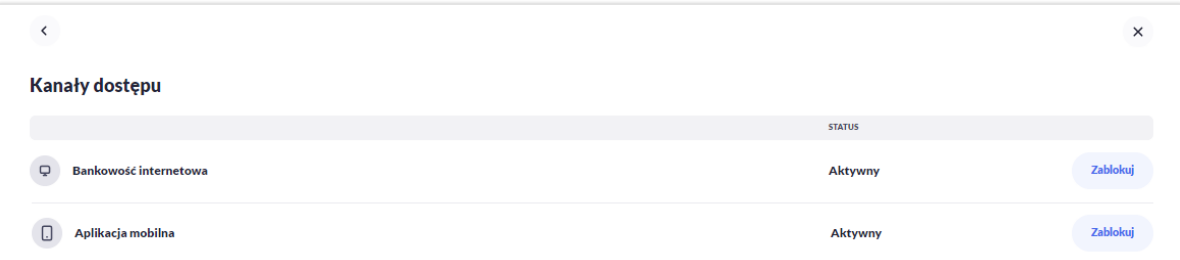

Na formularzu KANAŁY DOSTĘPU system prezentuje

- informacje:
	- Nazwa kanału nazwa kanału,
	- Status status kanału,
- przyciski:
	- [ZABLOKUJ] umożliwiający zablokowanie kanału dla Bankowości internetowej lub Aplikacji mobilnej,
	- [ODBLOKUJ] umożliwiający odblokowanie dla kanału Aplikacji mobilnej.

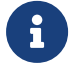

Odblokowanie kanału dla Bankowości internetowej nie jest możliwe z systemu Asseco EBP.

#### **2.6.3.1. Zablokowanie kanału Bankowość internetowa dla systemu**

W celu zablokowania kanału dla Bankowości internetowej należy wybrać przycisk [ZABLOKUJ] na formularzu KANAŁY DOSTĘPU.

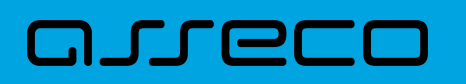

Po naciśnięciu przycisku zostanie zaprezentowany formularz potwierdzający zmianę statusu kanału dostępu, na którym należy wprowadzić poprawne dane autoryzacyjne oraz zatwierdzić naciskając przycisk [AKCEPTUJ], za pomocą dostępnej metody autoryzacji.

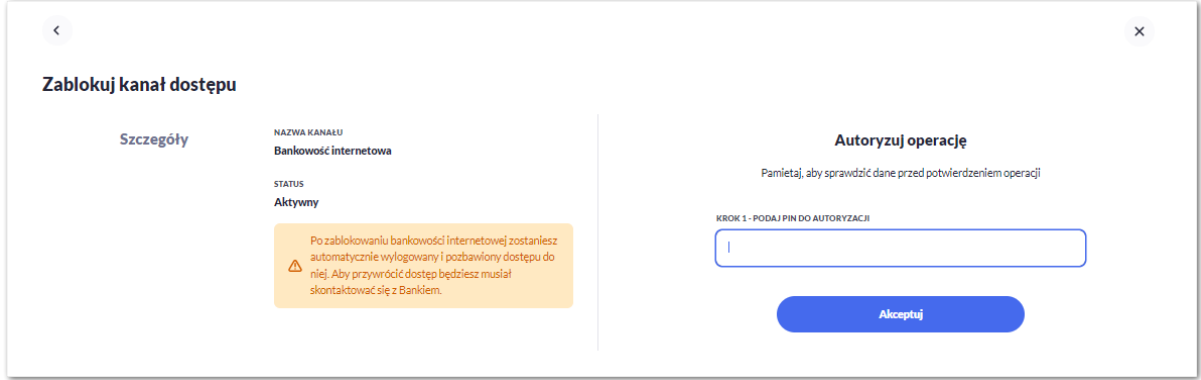

Po zablokowaniu kanału dla Bankowości internetowej system automatycznie wyloguje Użytkownika z systemu Asseco EBP. Przy próbie zalogowania się do systemu Asseco EBP z zablokowanym kanałem dla Bankowości internetowej, po poprawnym wprowadzeniu danych autoryzacyjnych system prezentuje następujący komunikat:

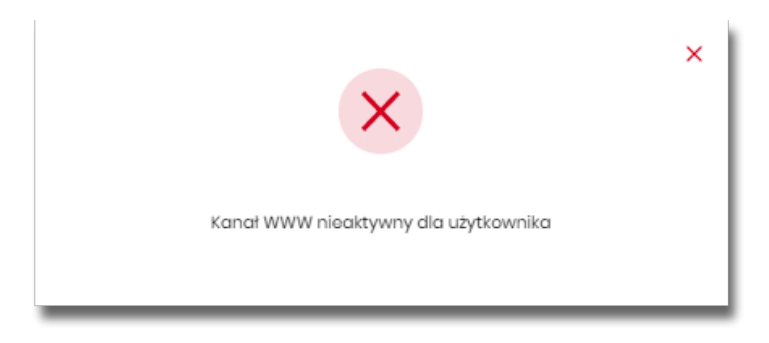

Odblokowanie kanału dla Bankowości internetowej odbywa się przez operatora w module BackOffice.

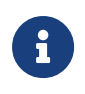

Zablokowanie i odblokowanie dla kanału dla Aplikacji mobilnej działa analogicznie do powyższego. Odblokowanie kanału dla bankowości mobilnej jest możliwe z systemu Asseco EBP w przypadku założenia blokady klienckiej.

## **2.6.4. Limity transakcji**

### **2.6.4.1. Zarządzanie limitami klienta indywidualnego**

#### **2.6.4.1.1. Zarządzanie limitami ogólnymi w bankowości internetowej i mobilnej**

Limity ogólne są ustawiane odrębnie dla bankowości internetowej i mobilnej (w przypadku blokady operatorskiej dla aplikacji mobilnej użytkownik zostanie poinformowany komunikatem informującym o niedostępności aplikacji).

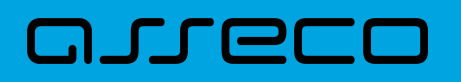

- Mój limit dzienny limit łącznej kwoty transakcji zleconych tego samego dnia, w tym miejscu zaprezentuje się również kwota limitu pozostałego do wykorzystania w bieżącym dniu,
- Mój limit pojedynczej transakcji limit jednorazowy.

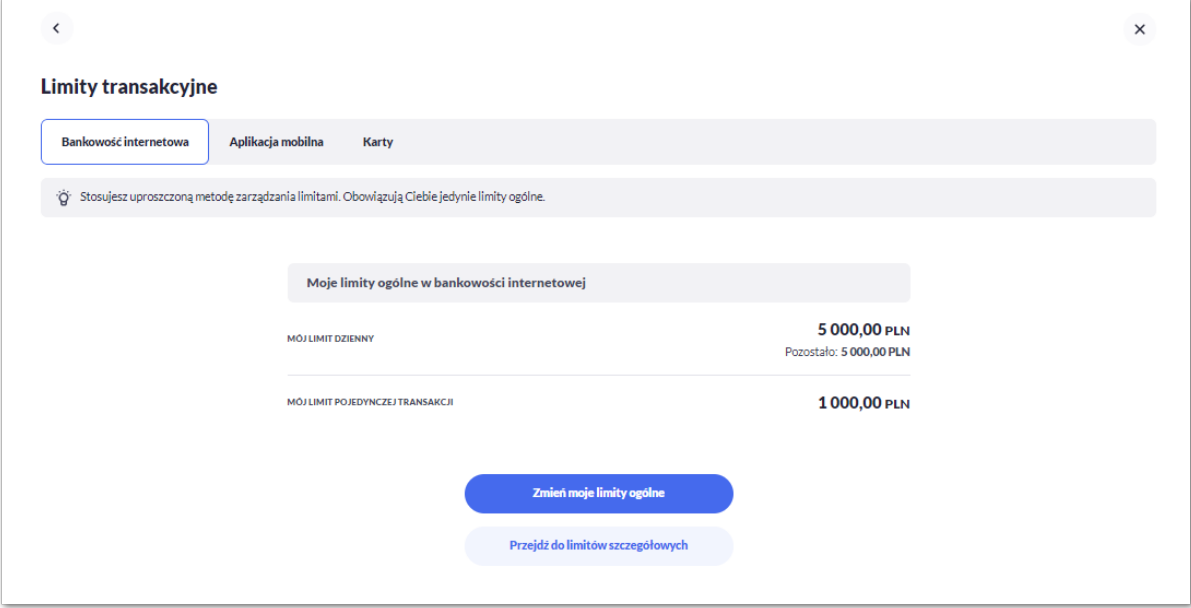

W celu zmiany limitów dla kanału Bankowości Internetowej lub Aplikacji mobilnej w kontekście indywidualnym (obszar roboczy detaliczny lub mikro) na formularzu Limity transakcyjne należy wybrać przycisk [Zmień moje limity ogólne].

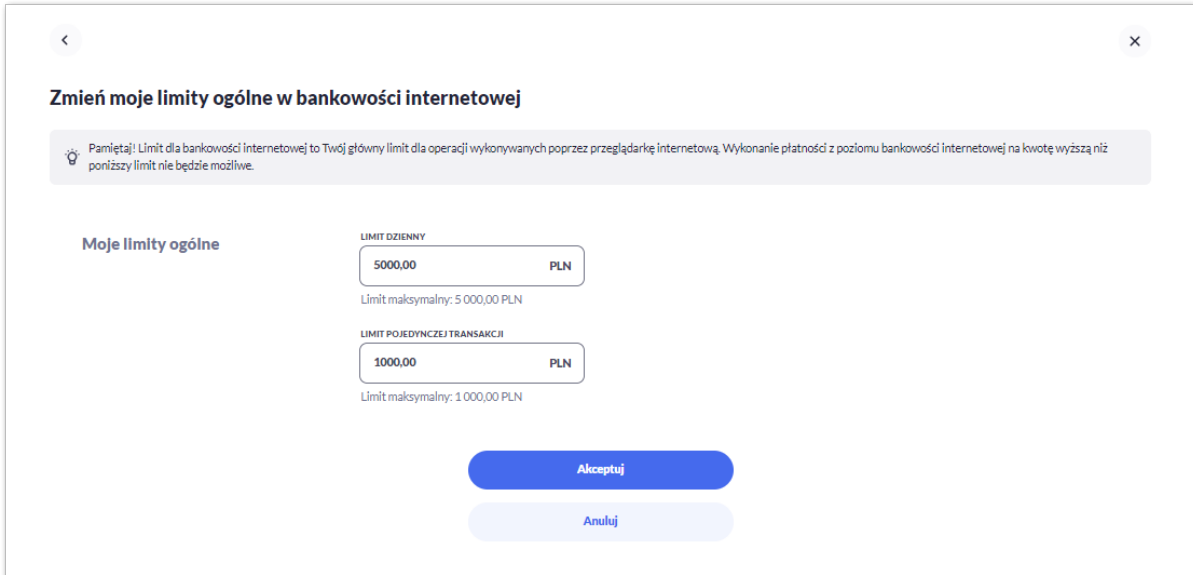

Na formularzu zmiany limitów system prezentuje pola do edycji:

- Limit dzienny pole do zmiany limitu dziennego,
- Limit pojedynczej transakcji pole do zmiany limitu jednorazowego.

Użytkownik jest zobowiązany do wypełnienia wymaganych pól, brak wypełnienia pola edycji skutkuje wyświetleniem przez system komunikatu walidacyjnego.

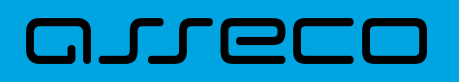

Jeśli wartości limitów nie są ustawione, użytkownik może taki stan zaakceptować, natomiast nie może usunąć wcześniej ustawionych wartości limitów.

Jeśli użytkownik chce zablokować wykonywanie transakcji, może ustawić wartość zero.

Wartość limitu dziennego nie może być większa od limitu maksymalnego zdefiniowanego w banku (walidacja limitu maksymalnego zależy od parametryzacji w banku).

Wartość limitu pojedynczej transakcji nie może być większa od limitu dziennego.

Po naciśnięciu przycisku [AKCEPTUJ] system przechodzi na formularz autoryzacji zmiany limitów za pomocą dostępnej metody autoryzacji.

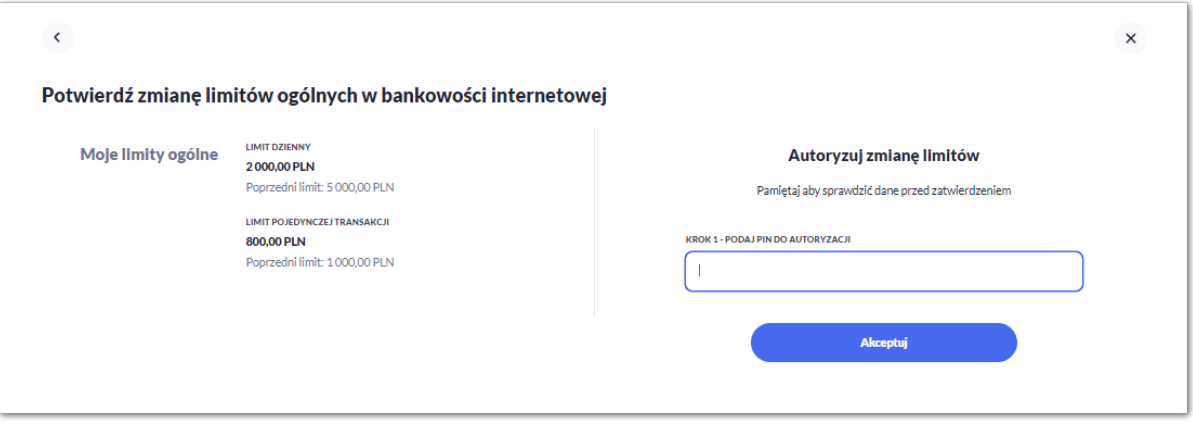

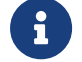

Zmiana limitów dla Bankowości internetowej i Aplikacji mobilnej działa analogicznie.

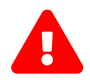

Zmiana limitów ogólnych może dotyczyć zmiany limitów na poziomie kontekstu lub<br>globalnie dla całej bankowości internetowej. Opcja zależna od parametryzacji w banku.

#### **2.6.4.1.2. Zarządzanie limitami szczegółowymi w bankowości internetowej i mobilnej przez właściciela i współwłaściciela**

Użytkownik w sekcji **Moje rachunki** może wyświetlić limity ustawione na rachunkach dla których jest właścicielem lub współwłaścicielem:

- **limity umowy obowiązujące wszystkich uprawnionych do rachunku** wraz ze wskazaniem nazwy rachunku (lub nazwy własnej jeśli została nadana) i numerem rachunku w formie zamaskowanej,
- **limity dla upoważnionego do rachunku** wraz ze wskazaniem imienia i nazwiska oraz relacji do rachunku.

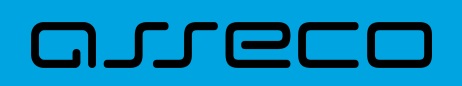

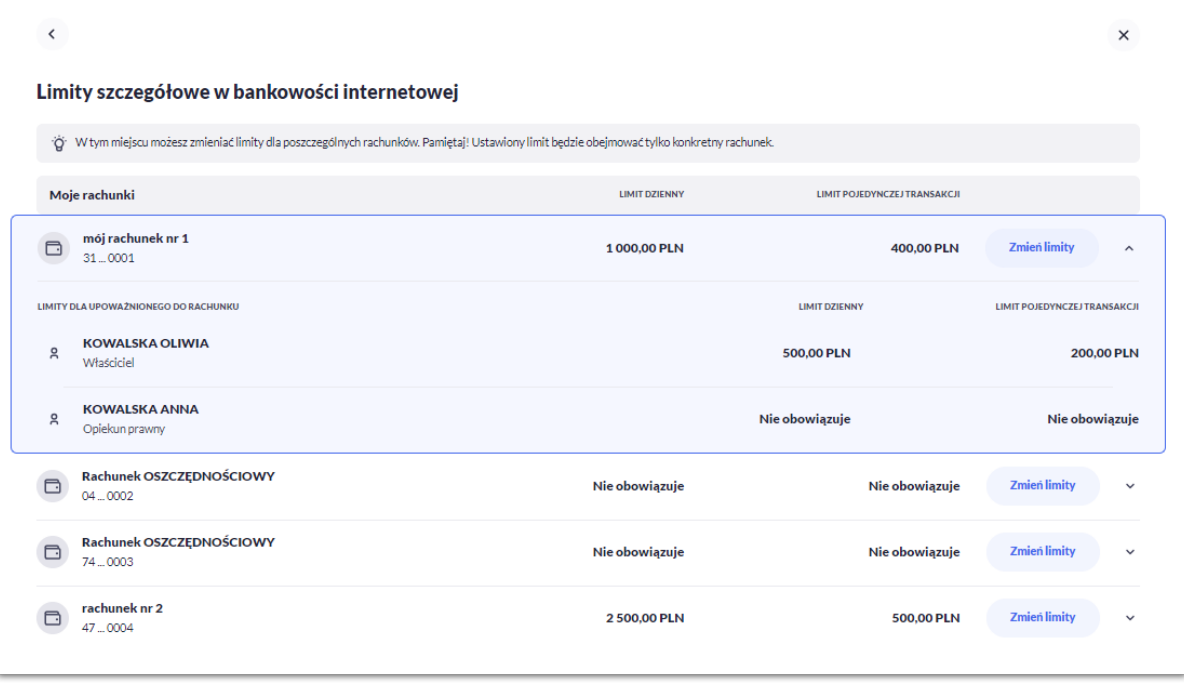

Limity szczegółowe dla rachunków ustanowione są kwotowo (w walucie rachunku) w podziale na:

- Limit dzienny limit łącznej kwoty transakcji zleconych tego samego dnia,
- Limit pojedynczej transakcji limit jednorazowy.

W celu zmiany limitów szczegółowych dla Bankowości Internetowej lub Aplikacji mobilnej w kontekście indywidualnym na formularzu Limity szczegółowe należy wybrać przycisk [Zmień limity].

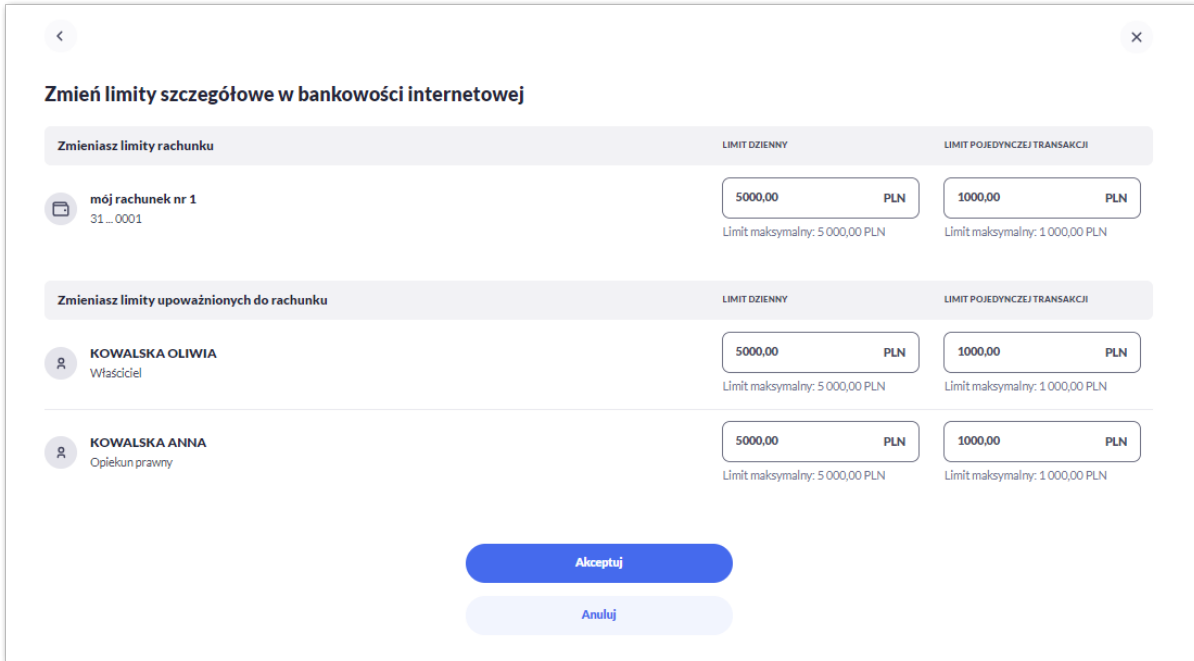

Na formularzu zmiany limitów system prezentuje dwie sekcje z polami do edycji:

1. Zmieniasz limity rachunku – limit umowy, dotyczy każdego upoważnionego do rachunku,

## וקזן ה

- Limit dzienny pole do zmiany limitu dziennego (transakcje wykonywane przez upoważnionych będą sumowane w ramach tego limitu),
- Limit pojedynczej transakcji pole do zmiany limitu jednorazowego.
- 2. Zmieniasz limity upoważnionych do rachunku limit dotyczy wskazanej osoby upoważnionej do rachunku
	- Limit dzienny pole do zmiany limitu dziennego,
	- Limit pojedynczej transakcji pole do zmiany limitu jednorazowego.

Użytkownik jest zobowiązany do wypełnienia wymaganych pól, brak wypełnienia pola edycji skutkuje wyświetleniem przez system komunikatu walidacyjnego.

Jeśli użytkownik chce zablokować wykonywanie transakcji może ustawić wartość zero.

Wartość limitu dziennego nie może być większa od limitu maksymalnego zdefiniowanego w banku (walidacja limitu maksymalnego zależy od parametryzacji w banku).

Wartość limitu pojedynczej transakcji nie może być większa od limitu dziennego.

Po naciśnięciu przycisku [AKCEPTUJ] system przechodzi na formularz autoryzacji zmiany limitów za pomocą dostępnej metody autoryzacji.

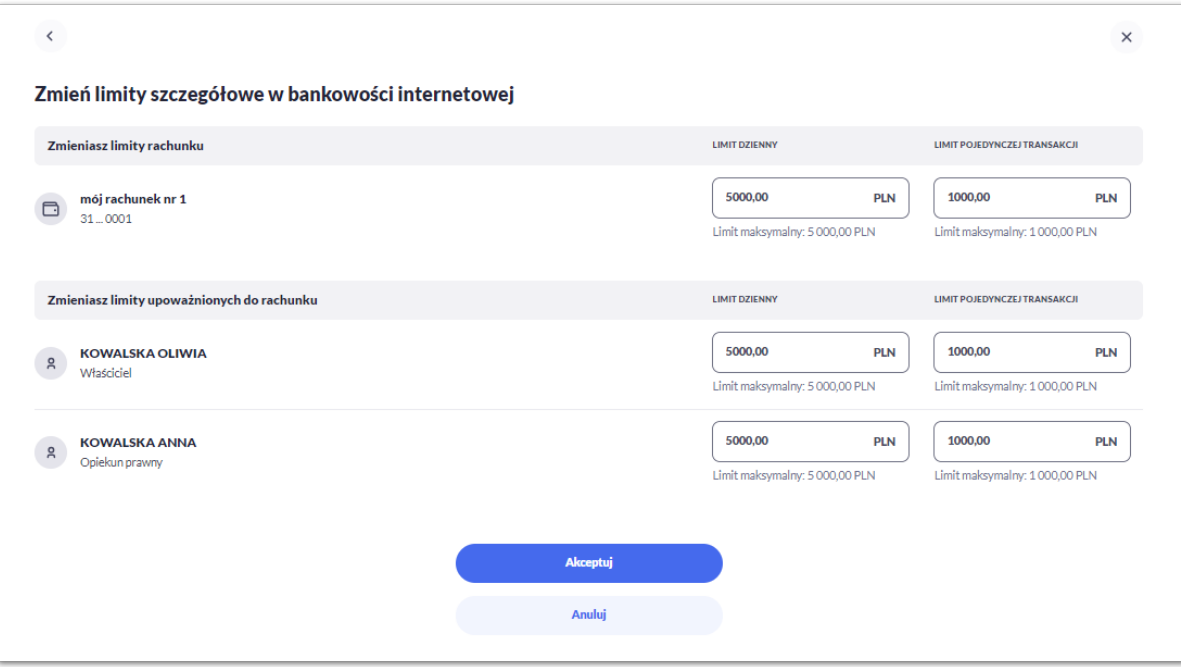

Zmiana limitów dla Bankowości internetowej i Aplikacji mobilnej działa analogicznie.

#### **2.6.4.1.3. Informacja o obowiązywaniu niższego z limitów**

Użytkownik jest informowany o obowiązywaniu niższego limitu podczas przeglądania i edycji limitów ogólnych i szczegółowych w opisanych poniżej przypadkach.

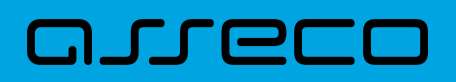

- 1. Podczas przeglądania i edycji limitów ogólnych, gdy:
- limit ogólny jest wyższy od limitu rachunku, ustanowionego do dowolnego rachunku własnego Użytkownika

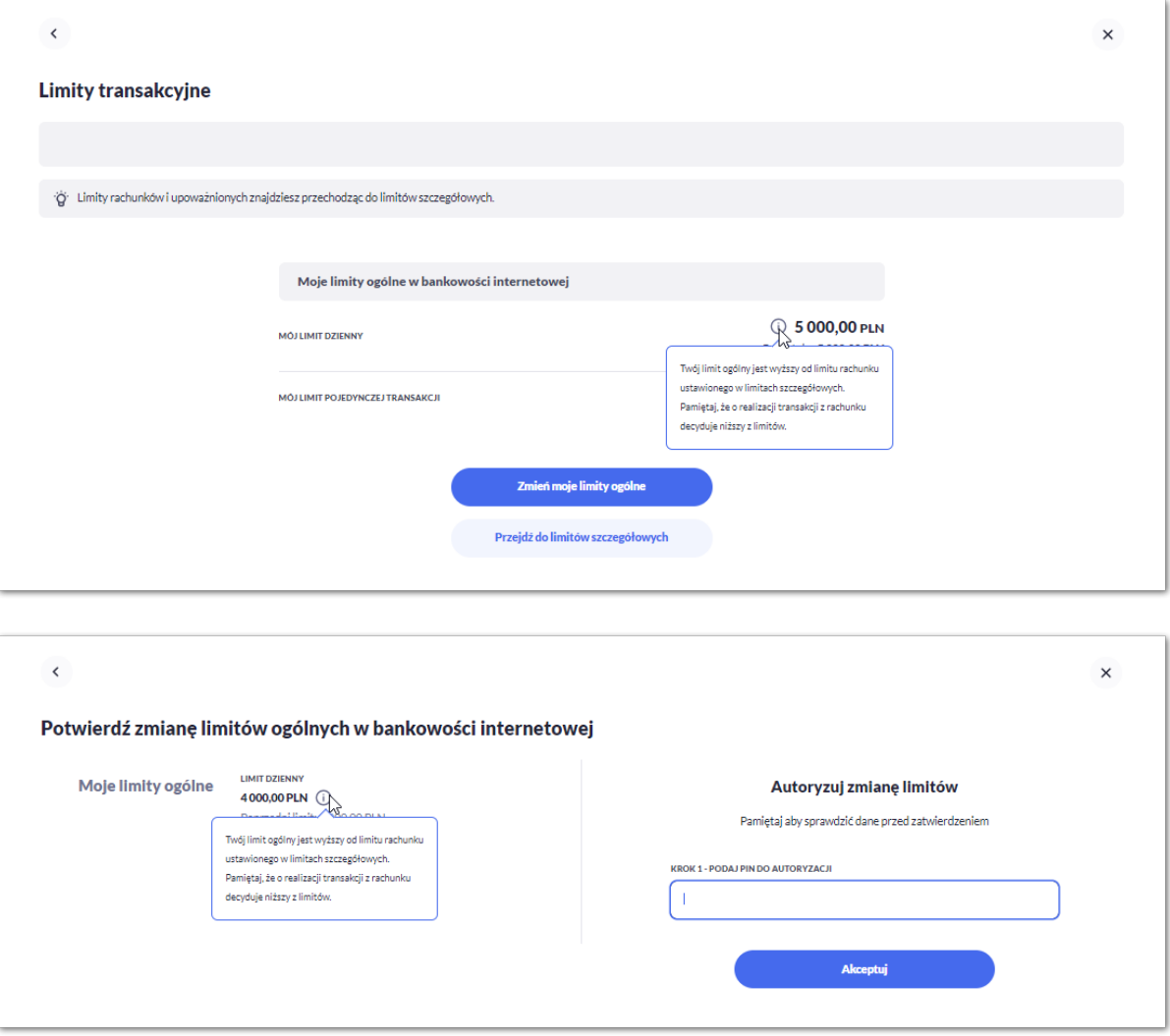

• limit ogólny jest wyższy od limitu ustanowionego dla tego Użytkownika jako upoważnionego do rachunku własnego

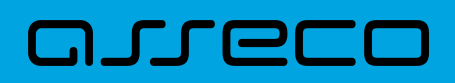

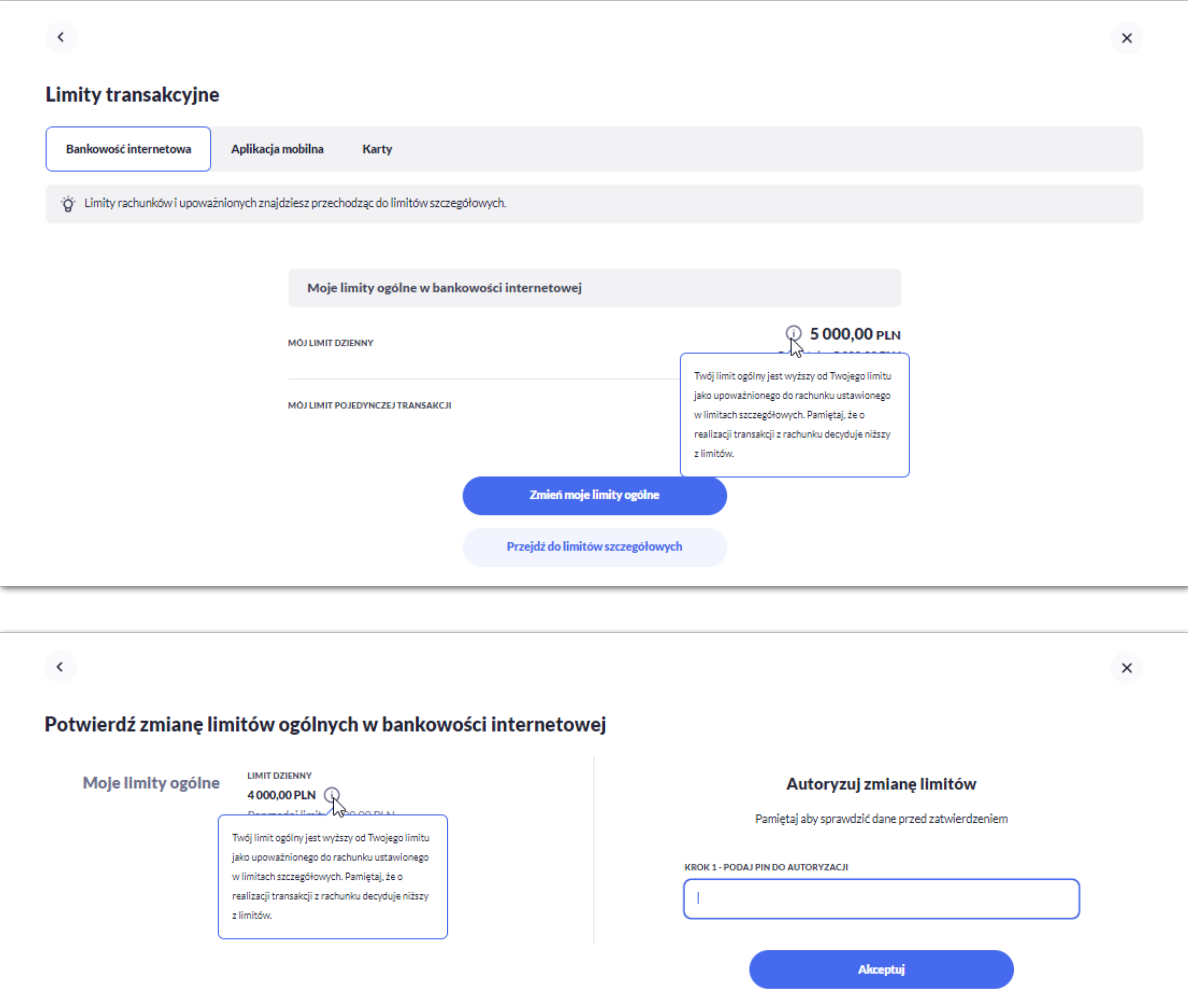

- 2. Podczas przeglądania i edycji limitów rachunku, gdy:
- limit rachunku własnego Użytkownika lub rachunku, dla którego Użytkownik jest upoważnionym z prawem właściciela do zarządzania limitami, jest wyższy od limitu ogólnego Użytkownika

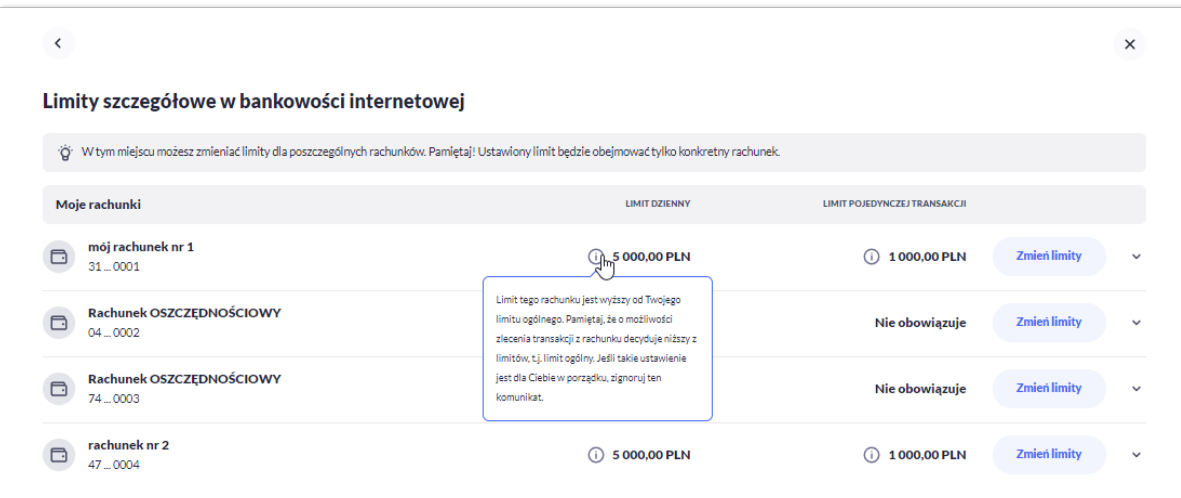

## anneco

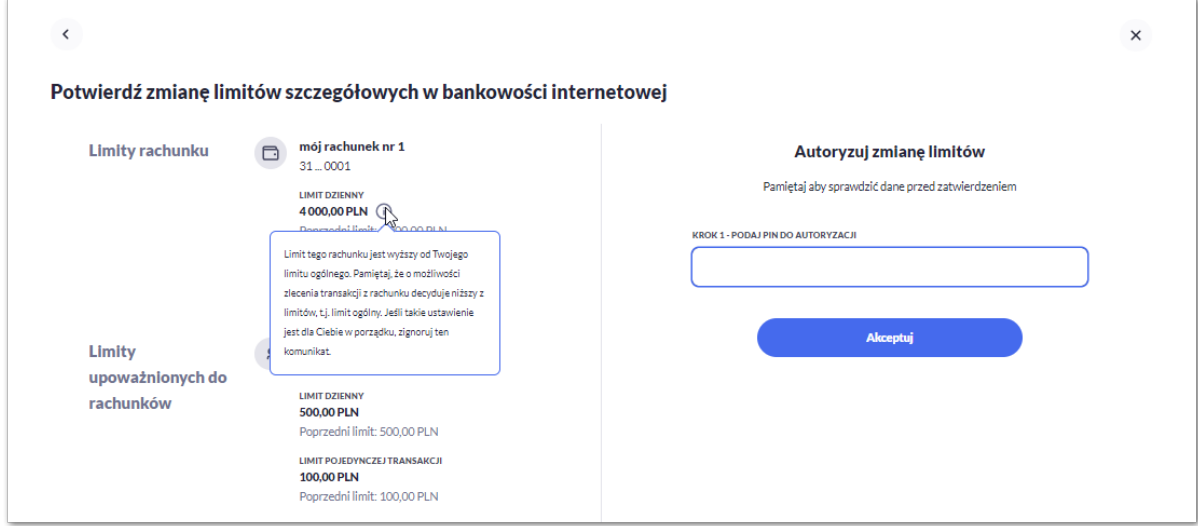

- 3. Podczas przeglądania i edycji limitów upoważnionego do rachunku, gdy:
- limit upoważnionego do rachunku własnego jest wyższy od limitu ogólnego

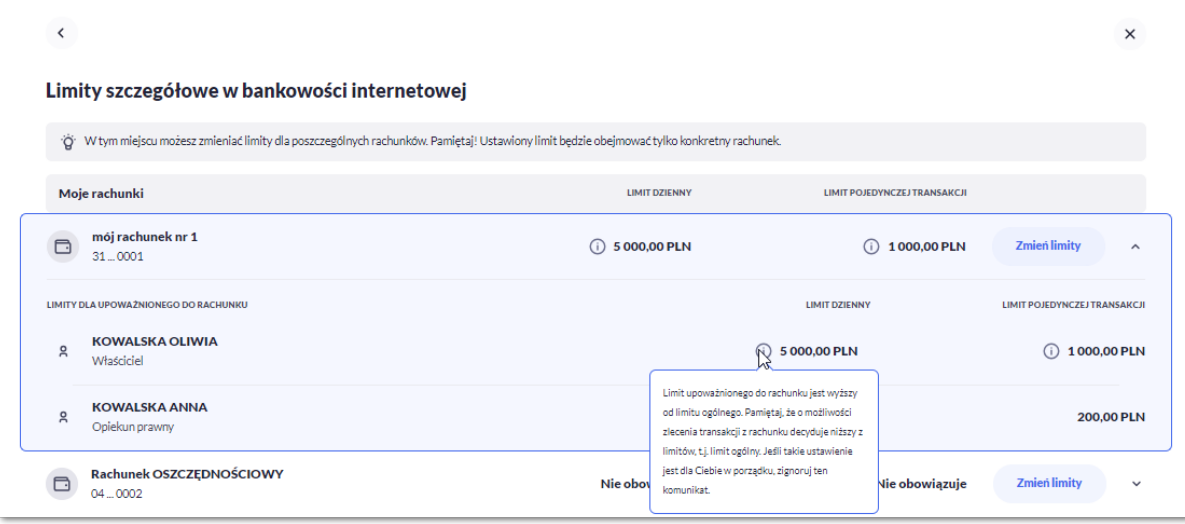

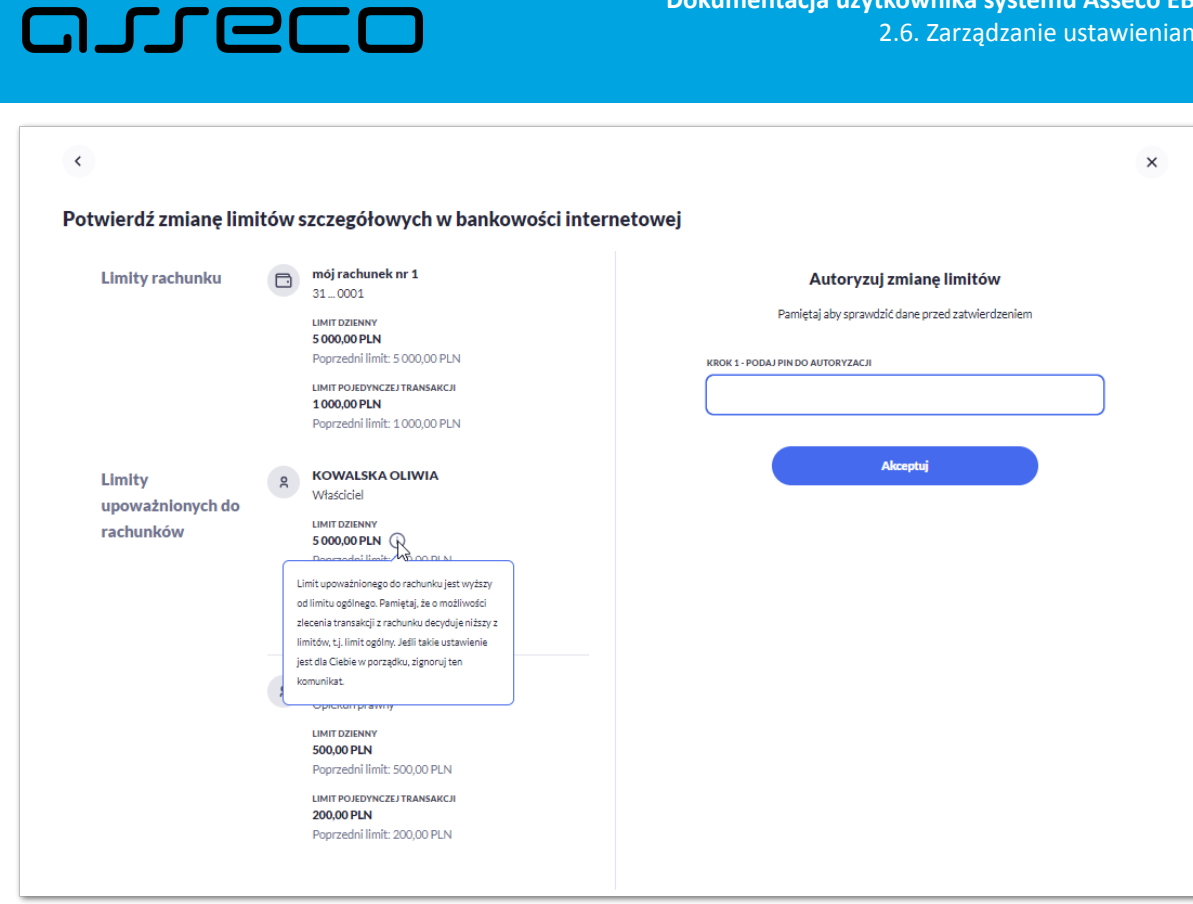

• limit upoważnionego do rachunku własnego jest wyższy od limitu rachunku lub limit dowolnego upoważnionego do rachunku Użytkownika jest wyższy od limitu rachunku

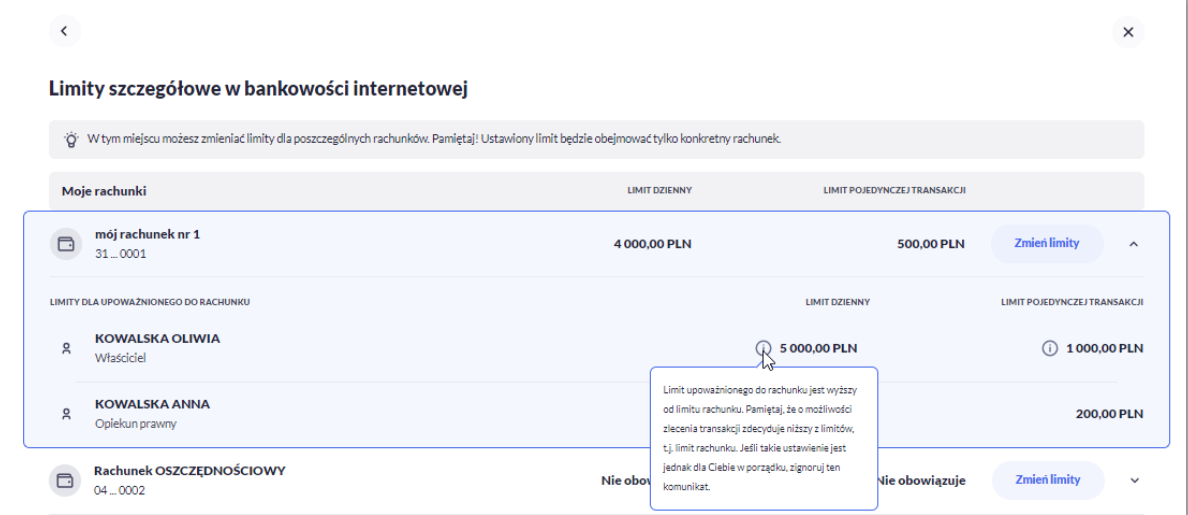

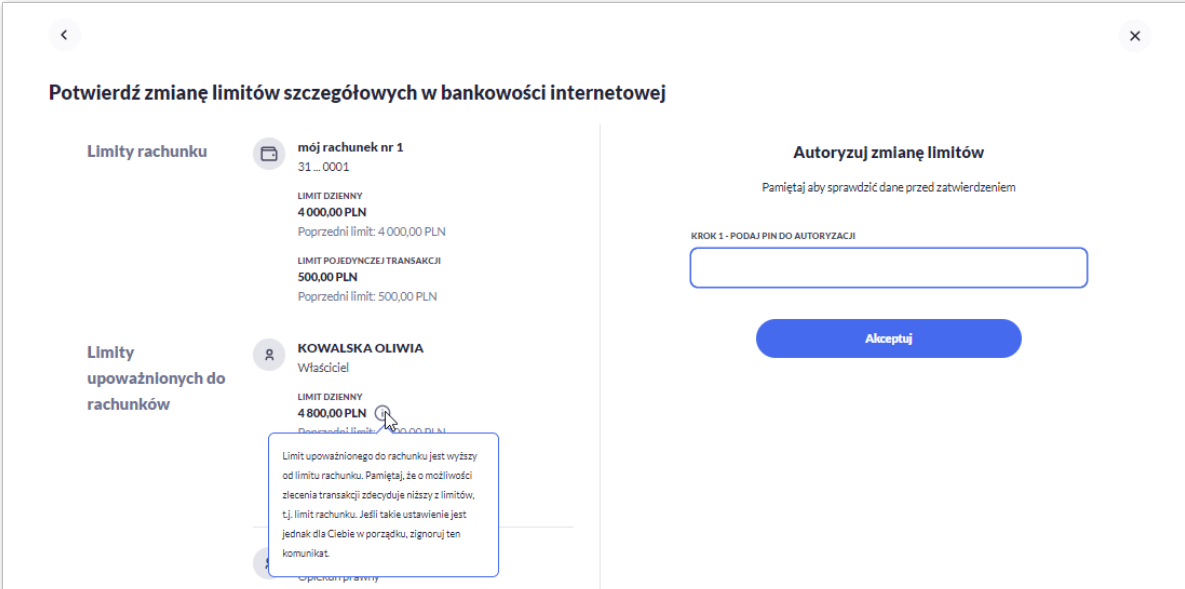

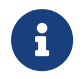

arreco

Informacja o obowiązywaniu niższego z limitów jest prezentowana na rachunkach do których upoważniony jest Użytkownik w zależności od parametryzacji banku.

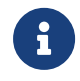

Informacja o obowiązywaniu niższego z limitów dla Bankowości internetowej i Aplikacji mobilnej działa analogicznie.

### **2.6.4.2. Limity BLIK**

Zarządzanie limitami BLIK jest dostępne dla Użytkowników korzystających z aplikacji mobilnej i zależy od parametryzacji banku.

 $\overline{\textbf{C}}$  $\times$ **Limity transakcyjne** Bankowość internetowa Aplikacja mobilna **BLIK** Karty Zarządzaj limitami BLIK w aplikacji mobilnej Jeśli chcesz zmienić limity dla BLIKa, przeidź do ustawień limitów w aplikacj mobilnej.

System Asseco EBP zaprezentuje w tym miejscu stosowny komunikat o możliwości zarządzania limitami.

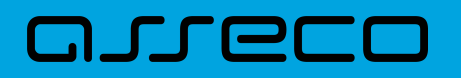

### **2.6.4.3. Limity kart**

Użytkownik może zarządzać limitami kart z poziomu Ustawień.

Użytkownikowi w zakładce [Karty] zostanie zaprezentowana lista kart debetowych:

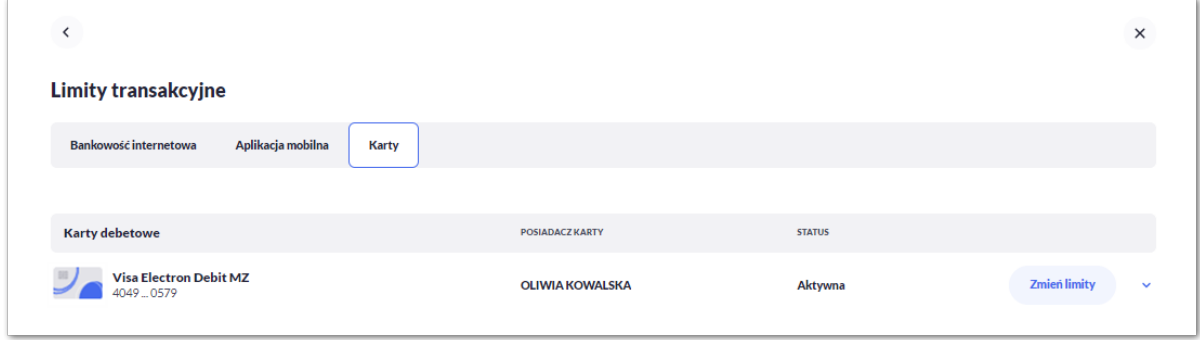

Użytkownik może zarządzać z tego poziomu limitami kart analogicznie jak w miniaplikacji karty.

Opis dotyczący tej funkcjonalności znajduje się w rozdziałach dotyczących *Podglądu limitów karty* i *Zmiany limitów karty.*

## **2.6.5. Rejestr zdarzeń**

W opcji *Ustawienia → Rejestr zdarzeń*, Użytkownik ma możliwość przeglądania akcji wykonanych w danym kanale.

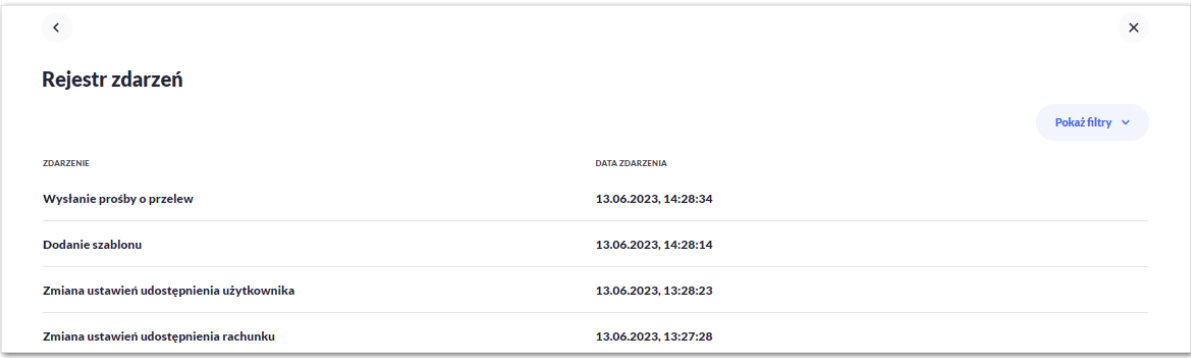

W celu zawężenia prezentacji listy zdarzeń, system umożliwia zastosowania filtru zaawansowanego za pomocą przycisku [POKAŻ FILTRY].

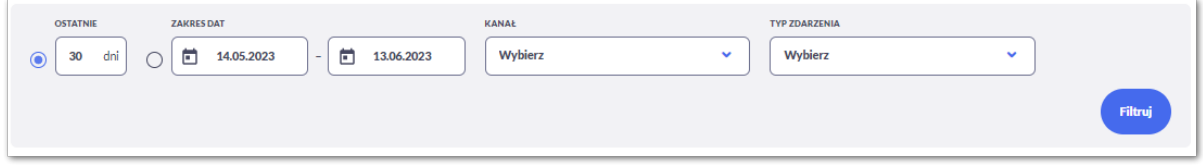

Użytkownik ma możliwość ustawienia filtru zaawansowanego dla następujących pól:

• Ostatnie – liczba dni poprzedzających datę bieżącą, dla których ma zostać zaprezentowana historia zdarzeń, domyślnie 30 dni,

# ורות ה

- Zakres dat zakres dat od do, dla których ma zostać wyświetlona historia zdarzeń, od miesiąca wstecz do daty bieżącej (alternatywa dla pola Ostatnie). Kliknięcie w obszar pól z datami otwiera okno kalendarza, za pomocą którego można określić zakres dat wybierając konkretną datę z kalendarza.
- Kanał kanał, w którym zaistniało zdarzenie, wybór z listy kanałów: WWW, MOB, IVR.
- Typ zdarzenia typ wyszukiwanego zdarzenie (wybór konkretnego zdarzenia z listy wartości), na liście dostępne są następujące typy zdarzeń:
- Złożenie dyspozycji doładowania,
- Zmiana hasła logowania
- Zmiana PIN do autoryzacji
- Zmiana ustawień udostępniania rachunku
- Złożenie przelewu
- Zmiana ustawień udostępniania umów
- Zmiana ustawień udostępniania użytkownika
- Zmiana nazwy własnej produktu
- Dodanie szablonu
- Wysłanie prośby o przelew

Lista zdarzeń jest ładowana dynamicznie, kolejne pozycje wczytają się w trakcie przewijania strony.

## **2.6.6. Rachunek domyślny**

Opcja *Ustawienia → Rachunek domyślny* służy do ustawienia rachunku domyślnego, który jest podpowiadany Użytkownikowi np. podczas składania przelewów.

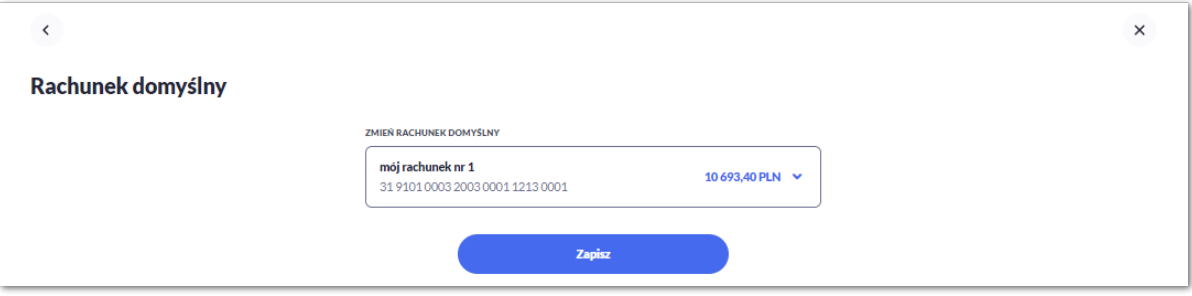

W celu ustawienia rachunku domyślnego, Użytkownik wybiera rachunek z listy dostępnych i zatwierdza zmiany za pomocą przycisku [ZAPISZ].

Po zapisaniu system prezentuje komunikat z informacją:
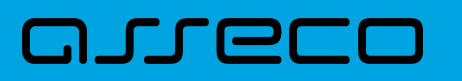

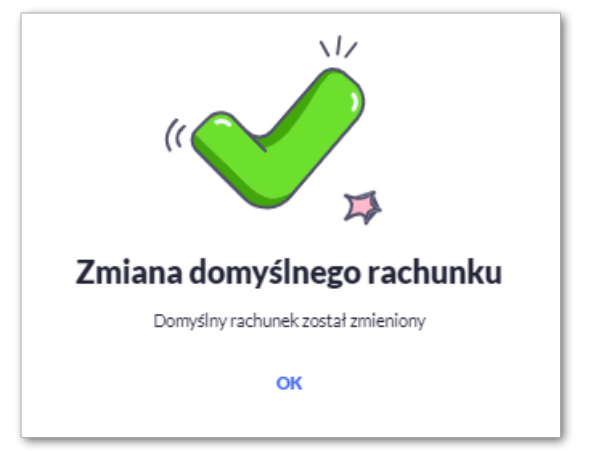

Ustawienie i zmiana rachunku domyślnego nie wymaga zatwierdzenia przez Użytkownika za pomocą dostępnej metody autoryzacji.

## **2.6.7. Filtrowanie adresów IP**

Opcja *Ustawienia → Filtrowanie adresów IP* umożliwia konfigurację usługi filtrowania adresów IP w zakresie Użytkowników uprawnionych do logowania się do systemu Asseco EBP.

Włączenie funkcjonalności filtrowania adresów IP jest możliwe na dwóch poziomach:

- indywidualnym
- globalnym

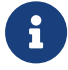

W przypadku gdy zostanie wprowadzona globalna konfiguracja a brak konfiguracji indywidualnej dla Użytkownika, wówczas podczas logowania Użytkownika do systemu Asseco EBP będą weryfikowane ustawienia globalne. W sytuacji gdy została wprowadzona zarówno konfiguracja globalna jak i indywidualna, wówczas podczas logowania Użytkownika do systemu Asseco EBP będą weryfikowane ustawienia indywidualne zdefiniowane dla tego Użytkownika z pominięciem ustawień globalnych.

Formularz KONFIGURACJA DOSTĘPU:

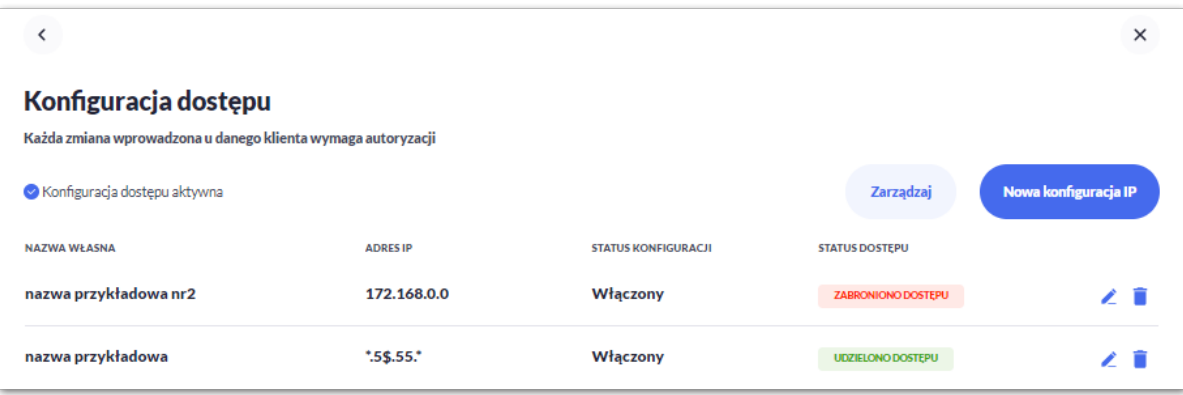

Na formularzu KONFIGURACJA DOSTEPU prezentowane są następujące dane:

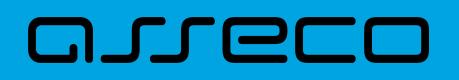

• Znacznik aktywna/nieaktywna – wskaźnik informujący o globalnym włączeniu lub wyłączeniu funkcjonalności filtrowania adresów IP.

Konfiguracja nieaktywna

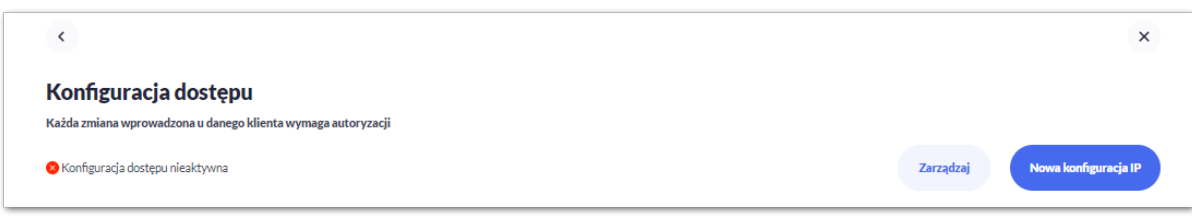

#### Konfiguracja aktywna

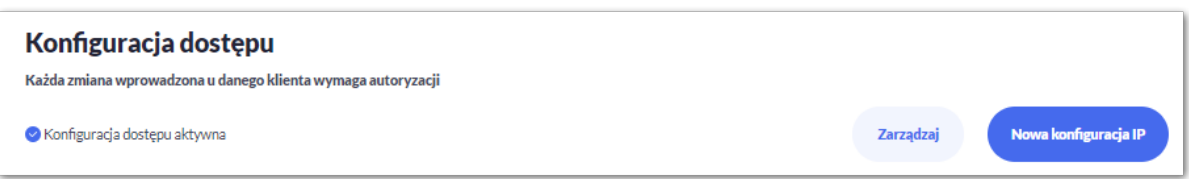

- Nazwa własna nazwa adresu IP nadana przez Użytkownika podczas parametryzacji,
- Adres IP adresy IP, z których nawiązywane będą połączenia do systemu Asseco EBP,
- Status Konfiguracji prezentowane wartości:
	- Włączony włączona kontrola adresu IP podczas logowania Użytkownika do systemu Asseco EBP,
	- Wyłączony wyłączona kontrola adresu IP podczas logowania Użytkownika do systemu Asseco EBP,
- Status dostępu status dostępu do systemu Asseco EBP ze wskazanego adresu IP:
	- Udzielono dostępu możliwość zalogowania się do systemu Asseco EBP z tego adresu IP,
	- Zabroniono dostępu brak możliwości zalogowania się do systemu Asseco EBP z tego adresu IP.

Dodatkowo prezentowany jest określony zestaw akcji:

- [ZARZĄDZAJ definiowanie częstotliwości kontroli oraz adresów IP na poziomie indywidualnym,
- [NOWA KONFIGURACJA] definicja adresów IP na poziomie globalnym z których Użytkownik będzie albo nie będzie mógł się zalogować do systemu Asseco EBP.

Z poziomu formularza KONFIGURACJA DOSTĘPU Użytkownik będzie miał możliwość wykonania akcji, za pomocą następujących przycisków:

- – edycja, umożliwia zmianę wprowadzonej konfiguracji,
- – usunięcie, umożliwia usunięcie wprowadzonej konfiguracji.

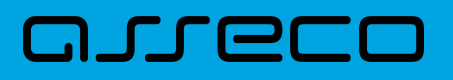

### **2.6.7.1. Edycja konfiguracji adresów IP**

Po wyborze przycisku [EDYCJA] zostanie zaprezentowany formularz EDYCJA KONFIGURACJI, umożliwiający wprowadzenie zmian konfiguracji adresów IP.

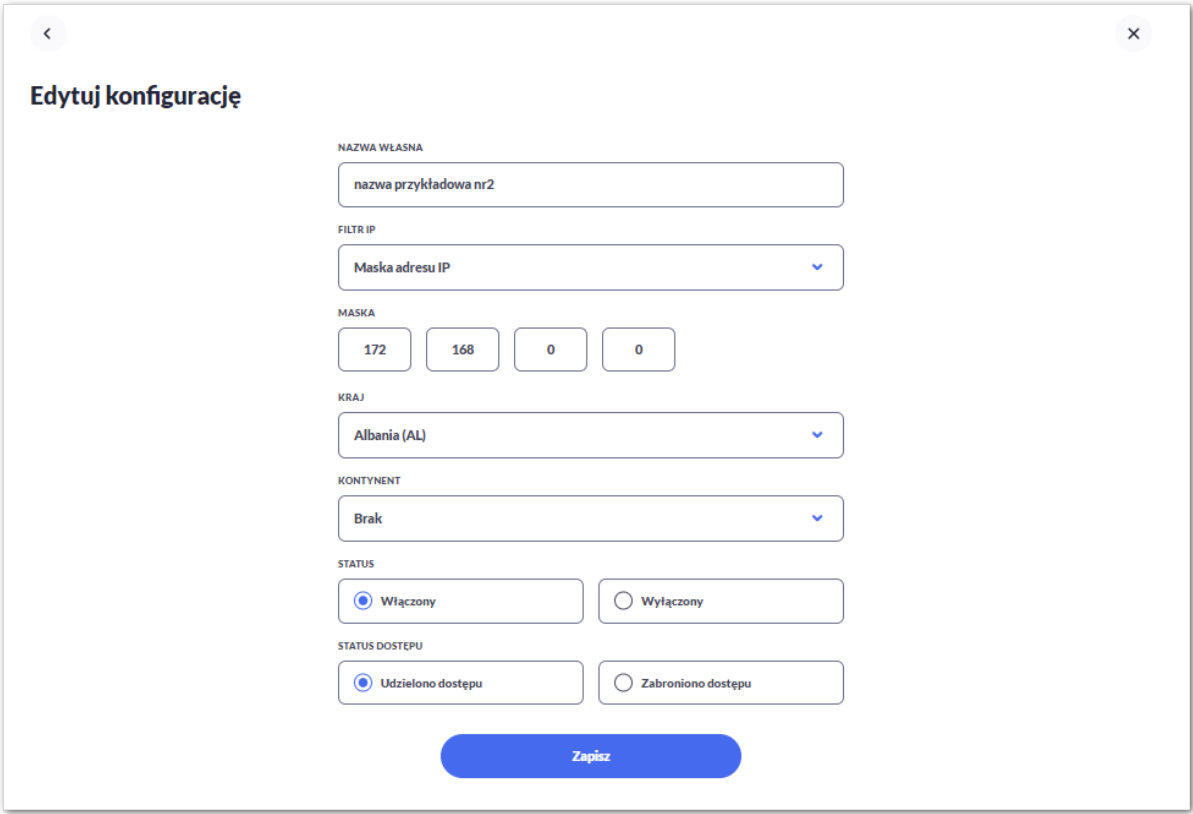

Na formularzu EDYCJA KONFIGURACJI dostępne do edycji są następujące parametry:

- Nazwa własna nazwa adresu IP nadana przez administratora/Użytkownika podczas parametryzacji,
- Filtr IP dostępne wartości:
	- Zakres adresów IP
	- Maska adresów IP
- Filtr IP od-do pole prezentowane po wyborze w opcji *Filtr IP* wartości Zakres adresów IP, należy podać w polach odpowiednie wartości dla adresu IP,

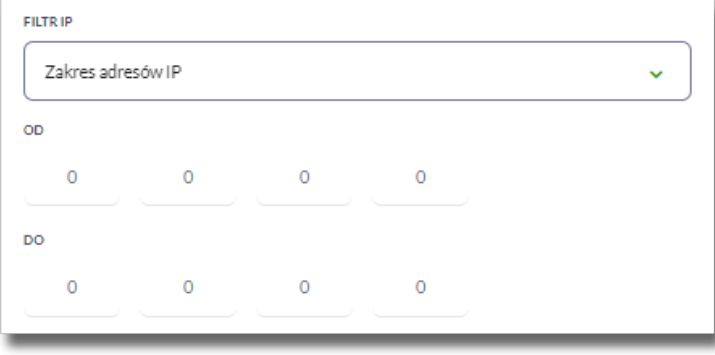

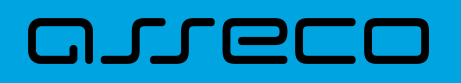

- Maska pole prezentowane po wyborze w opcji *Filtr IP* wartości Maska adresu IP, należy zdefiniować adres IP z wykorzystaniem znaków:
	- "\*" oznaczający dowolny ciąg cyfr w adresie IP,
	- "\$" oznaczający jedną dowolną cyfrę w adresie IP.

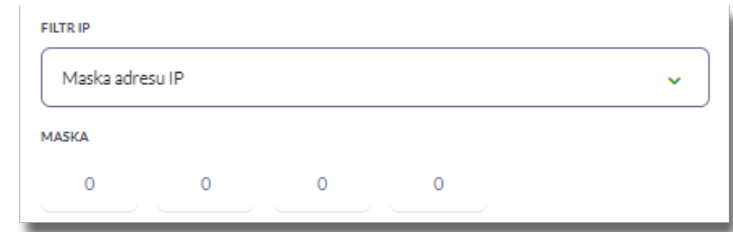

- Kraj dostępna lista wartości,
- Kontynent dostępna lista wartości,
- Status dostępne wartości:
	- Włączony włączona kontrola dla wskazanego zakresu adresów IP albo adresu IP, podczas logowania Użytkownika do systemu Asseco EBP,
	- Wyłączony włączona kontrola dla wskazanego zakresu adresów IP albo adresu IP, podczas logowania Użytkownika do systemu Asseco EBP,

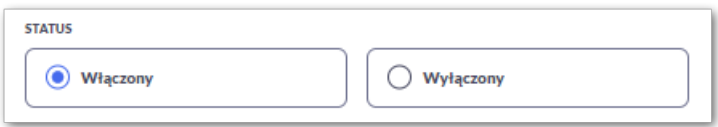

- Status dostępu dostępne wartości:
	- Udzielono dostępu oznacza, że Użytkownik logujący się z tego adresu IP albo ze wskazanego zakresu adresów IP, będzie mógł uzyskać dostęp do systemu Asseco EBP,
	- Zabroniono dostępu oznacza, że Użytkownik logujący się z tego adresu IP albo ze wskazanego zakresu adresów IP, nie będzie mógł uzyskać dostęp do systemu Asseco EBP.

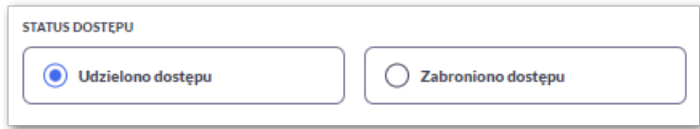

Zmiany uprawnień należy zatwierdzić przyciskiem [ZAPISZ].

Wprowadzone zmiany ,będą wymagały potwierdzenia Użytkownika za pomocą dostępnej metody autoryzacji.

### **2.6.7.2. Usuniecie konfiguracji adresów IP**

Po wyborze przycisku [USUŃ] zostanie zaprezentowany formularz USUNIĘCIE KONFIGURACJI, umożliwiający

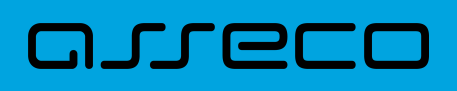

#### usuniecie konfiguracji adresów IP.

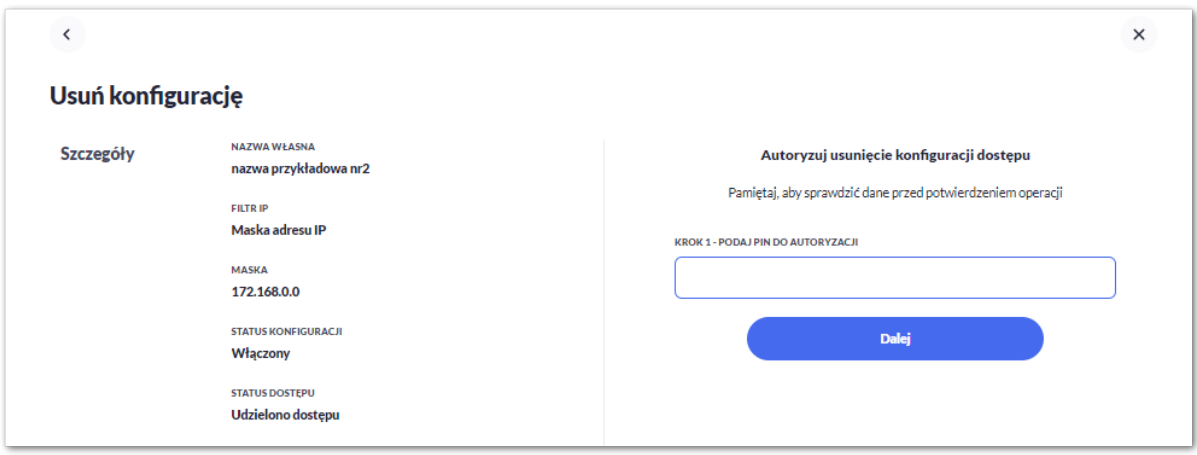

Usunięcie konfiguracji będzie wymagało potwierdzenia Użytkownika, za pomocą dostępnej metody autoryzacji.

### **2.6.7.3. Włączenie funkcjonalności kontroli adresów IP na poziomie globalnym**

Na formularzu ZARZĄDZANIE KONFIGURACJĄ DOSTĘPU dostępny jest parametr *Zarządzaj konfiguracją dostępu*, za pomocą którego Użytkownik może globalnie włączyć/wyłączyć funkcjonalność:

- AKTYWNY przesuniecie suwaka w prawo umożliwia włączenie funkcjonalności filtrowania adresów IP dla wszystkich Użytkowników logujących się do systemu Asseco EBP,
- NIEAKTYWNA przesuniecie suwaka w lewo umożliwia globalne wyłączenie funkcjonalności kontroli adresów IP dla wszystkich Użytkowników logujących się do systemu Asseco EBP.

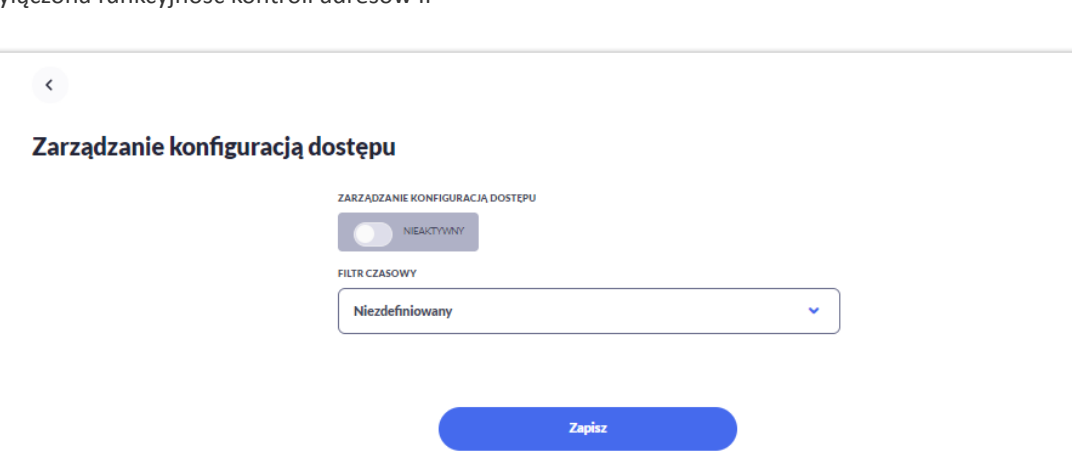

Wyłączona funkcyjność kontroli adresów IP

Włączona funkcjonalność kontroli adresów IP

 $\times$ 

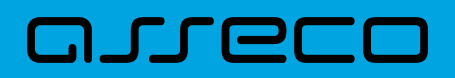

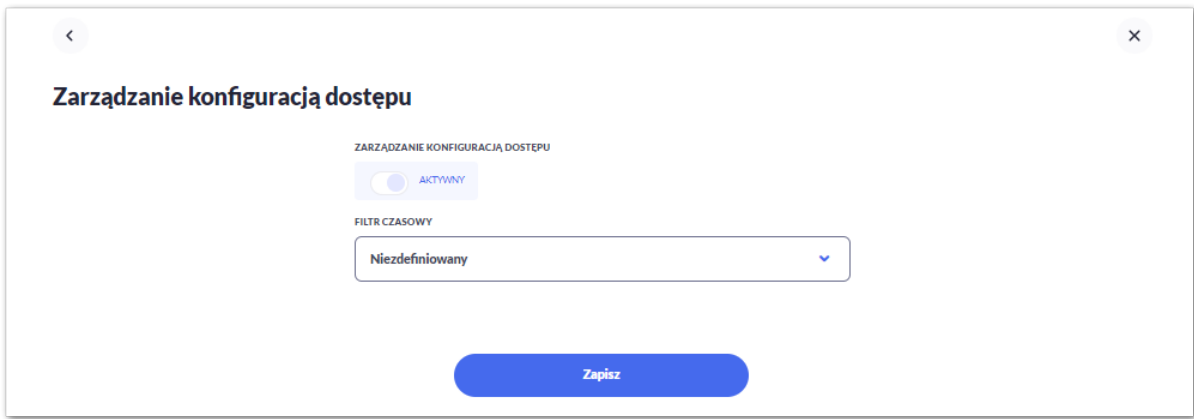

Zmiana konfiguracji będzie wymagała potwierdzenia Użytkownika za pomocą dostępnej metody autoryzacji.

W zależności od ustawienia parametru *Zarządzaj konfiguracją dostępu* na formularzu KONFIGURACJA DOSTĘPU system zaprezentuje odpowiednią informację o statusie funkcjonalności.

### **2.6.7.4. Zarządzaj konfiguracją dostępu**

Aby przejść do formularza ZARZĄDZANIE KONFIGURACJĄ DOSTĘPU, należy na formularzu KONFIGURACJA DOSTĘPU wybrać przycisk [ZARZĄDZAJ].

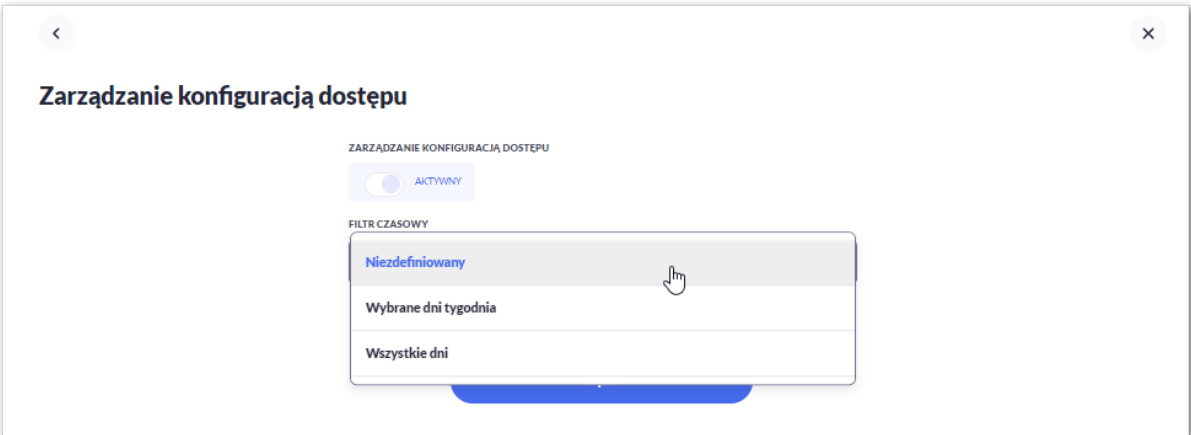

Na formularzu dostępne są następujące parametry:

- Zarządzaj konfiguracją dostępu parametr pozwala na włączenie albo wyłączenie funkcjonalności filtrowania adresów IP,
- Filtr czasowy pozwala na konfigurację częstotliwości filtrowania adresów IP, dostępne wartości:
	- Niezdefiniowany brak kontroli adresów IP podczas logowania Użytkownika do systemu Asseco EBP (w zależności od wyboru Użytkownika na formularzu KONFIGURACJA DOSTĘPU definicja globalnie albo indywidualnie),
	- Wybrane dni tygodnia wybranie tej opcji pozwala na:
		- ustawienie dni tygodnia przez zaznaczenie checkbox przy danym dniu,

▪ określenie godzin ( od-do) w których system ma kontrolować adresy IP (w zależności od wyboru Użytkownika na formularzu KONFIGURACJA DOSTĘPU definicja globalnie albo indywidualnie), w zaznaczonym dniu tygodnia (pole wymagalne gdy wskazano konkretny dzień),

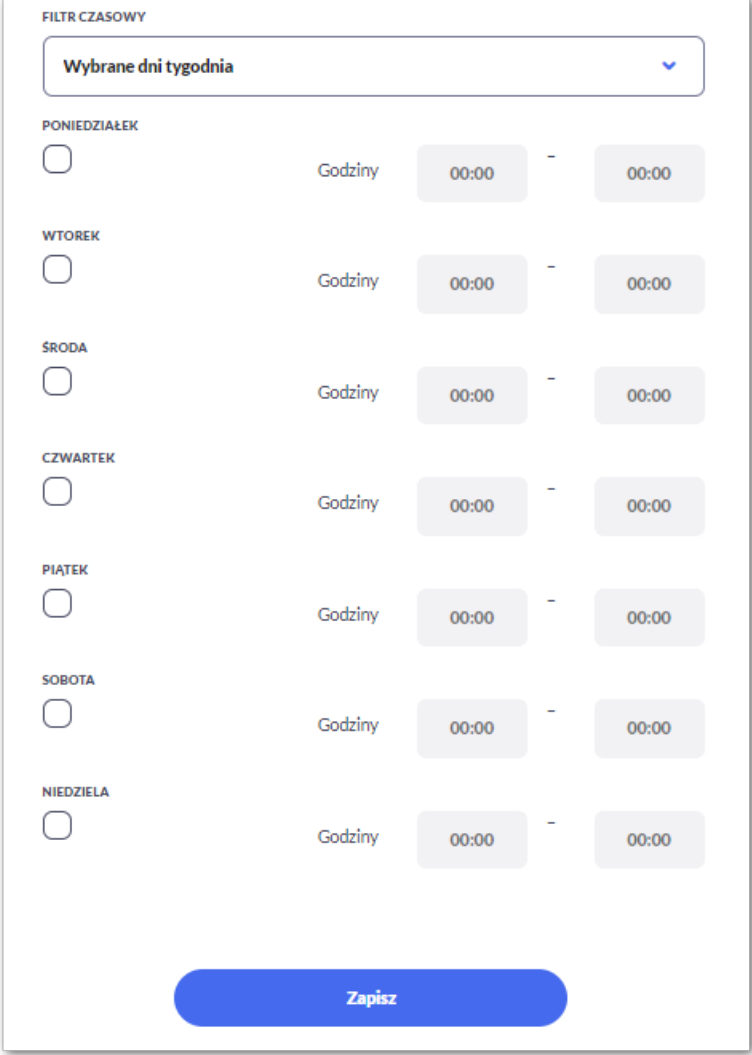

◦ Wszystkie dni – po wybraniu tej opcji system pozwala na określenie godzin (od-do) w zakresie których będą kontrolowane adresy IP (w zależności od wyboru Użytkownika na formularzu KONFIGURACJA DOSTĘPU globalnie albo indywidualnie),

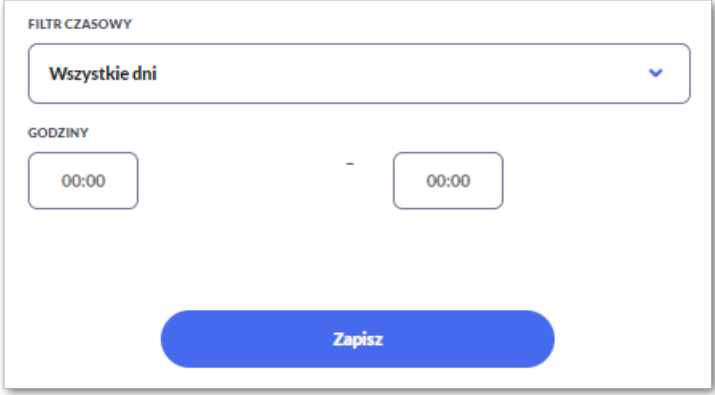

Zmiany należy zatwierdzić przyciskiem [ZAPISZ].

arreco

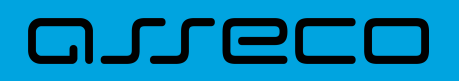

Wprowadzone zmiany, będą wymagały potwierdzenia Użytkownika za pomocą dostępnej metody autoryzacji.

### **2.6.7.5. Nowa konfiguracja**

Opcja umożliwia wprowadzenie konfiguracji adresów IP.

Adres IP dozwolony oznacza adres IP, z którego Użytkownik (dla którego taki adres został zdefiniowany), będzie mógł uzyskać dostęp do systemu Asseco EBP. Adres IP zabroniony oznacza adres IP, z którego Użytkownik (dla którego taki adres został zdefiniowany) nie będzie miał dostępu do systemu Asseco EBP przez Użytkownika.

Aby przejść do formularza NOWA KONFIGURACJA należy na formularzu KONFIGURACJA DOSTĘPU nacisnąć przycisk [NOWA KONFIGURACJA IP].

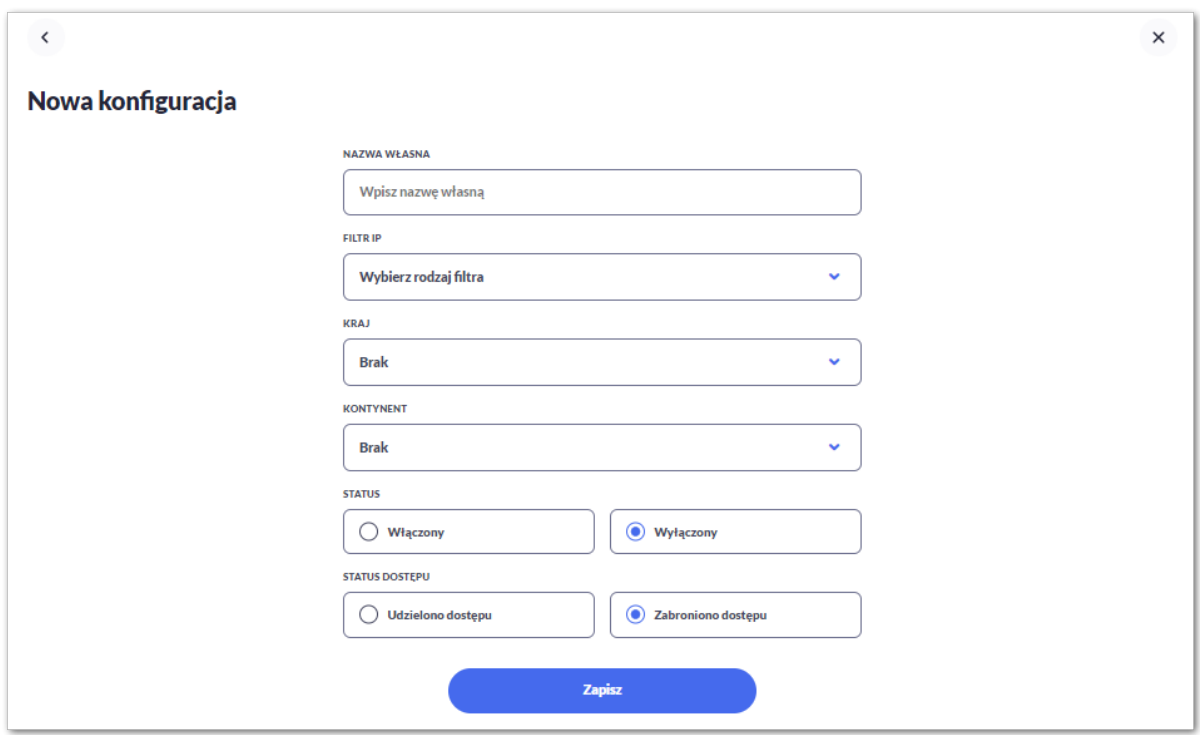

Na formularzu dostępna są następujące parametry:

- Nazwa własna nazwa adresu IP nadana przez Użytkownika podczas parametryzacji,
- Filtr IP dostępne wartości:
	- Zakres adresów IP,
	- Maska adresów IP,
- Zakres adresów IP od-do pole prezentowane po wyborze w opcji *Filtr IP* wartości Zakres adresów IP, należy podać w polach odpowiednie wartości dla adresu IP,

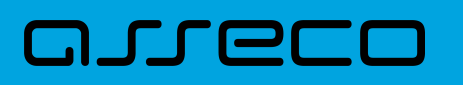

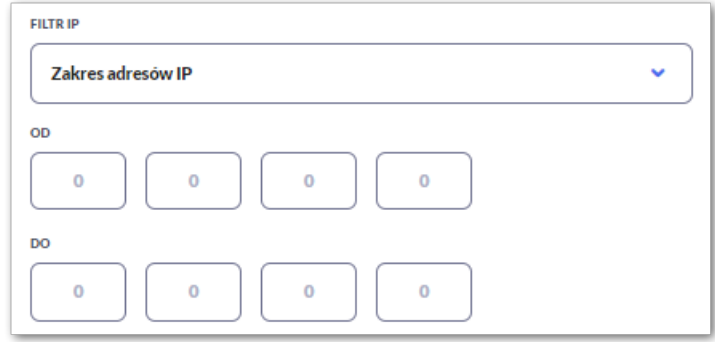

- Maska adresu IP pole prezentowane po wyborze w opcji *Filtr IP* wartości Maska adresu IP, należy zdefiniować adres IP z wykorzystaniem znaków:
	- "\*" oznaczający dowolny ciąg cyfr w adresie IP,
	- "\$" oznaczający jedną dowolną cyfrę w adresie IP.

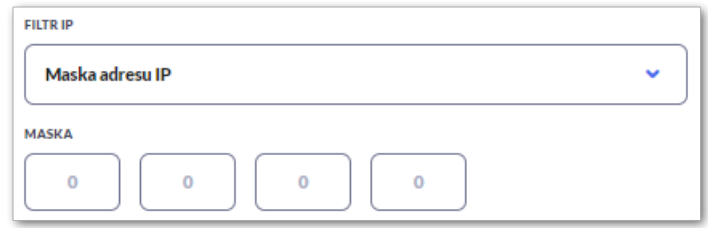

- Kraj dostępna lista wartości,
- Kontynent dostępna lista wartości,
- Status dostępne wartości:
	- Włączony włączona kontrola dla wskazanego zakresu adresów IP albo adresu IP, podczas logowania Użytkownika do systemu Asseco EBP,
	- Wyłączony włączona kontrola dla wskazanego zakresu adresów IP albo adresu IP, podczas logowania Użytkownika do systemu Asseco EBP,

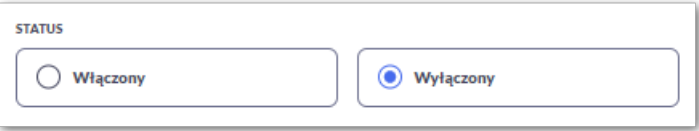

- Status dostępu dostępne wartości:
	- Udzielono dostępu oznacza, że Użytkownik logujący się z tego adresu IP albo ze wskazanego zakresu adresów IP, będzie mógł uzyskać dostęp do systemu Asseco EBP,
	- Zabroniono dostępu oznacza, że Użytkownik logujący się z tego adresu IP albo ze wskazanego zakresu adresów IP, nie będzie mógł uzyskać dostęp do systemu Asseco EBP.

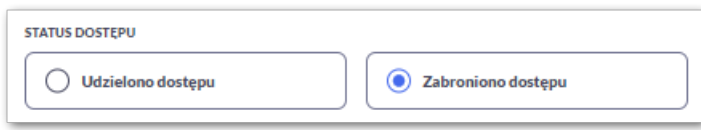

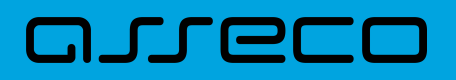

Zmiany uprawnień należy zatwierdzić przyciskiem [ZAPISZ].

Wprowadzone zmiany, będą wymagały potwierdzenia Użytkownika za pomocą dostępnej metody autoryzacji.

## **2.6.8. Historia logowań**

W opcji *Ustawienia → Historia logowań* Użytkownik ma możliwość przeglądania poprawnych i niepoprawnych logowań do systemu Asseco EBP.

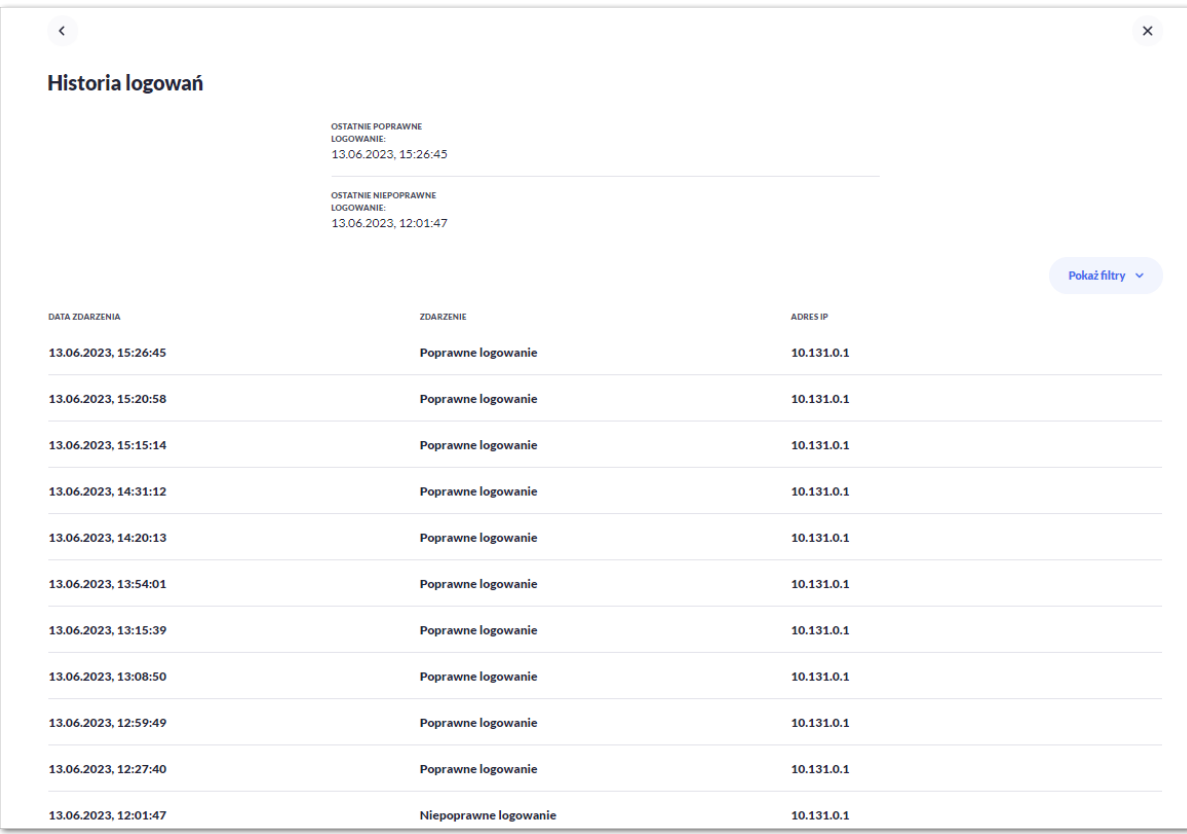

W górnej części ekranu, znajduje się informacja o ostatnim poprawnym i niepoprawnym logowaniu do systemu Asseco EBP.

Na formularzu HISTORIA LOGOWAŃ znajdują się następujące informacje:

- Data zdarzenia data logowania (data w formacie RRRR.MM.DD GG:MM:SS),
- Zdarzenie status logowania, dostępne wartości:
	- Poprawne logowanie,
	- Niepoprawne logowanie,
- Adres IP adres IP z jakiego nastąpiło logowanie lub próba logowania do systemu Asseco EBP.

W celu zawężenia prezentacji listy logowań, system umożliwia zastosowanie filtru zaawansowanego za pomocą przycisku [POKAŻ FILTRY].

# ורות ה

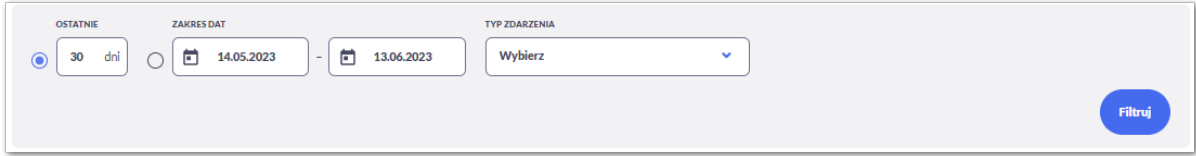

Użytkownik ma możliwość ustawiania filtru zaawansowanego dla następujących pól:

- Ostatnie liczba dni poprzedzających datę bieżącą, dla których ma zostać zaprezentowana historia logowań, domyślnie 30 dni,
- Zakres dat zakres dat, od-do, dla których ma zostać wyświetlona historia logowań, od miesiąca wstecz do daty bieżącej (alternatywa dla pola Ostatnie). Kliknięcie w obszar pól z datami otwiera okno kalendarza, za pomocą którego można określić zakres dat.
- Typ zdarzenia typ wyszukiwanego zdarzenie (wybór konkretnego zdarzenia z listy wartości) dostępne wartości:
	- Poprawne logowanie,
	- Niepoprawne logowanie.

Lista historii logowań jest ładowana dynamicznie. Kolejne pozycje są ładowane w trakcie przewijania strony.

Zastosowanie filtru zaawansowanego aktywuje się za pomocą przycisku [FILTRUJ].

# **2.6.9. Konfiguracja powiadomień**

W opcji *Ustawienia → Konfiguracja powiadomień* Użytkownik ma możliwość włączenia i konfiguracji powiadomień dla kontekstu indywidualnego.

Na formularzu KONFIGURACJA POWIADOMIEŃ dostępny jest parametr *Wysyłka powiadomień,* umożliwiający Użytkownikowi włączenie/wyłączenie konfiguracji powiadomień:

- WŁĄCZONA przesunięcie suwaka w prawo umożliwia włączenie funkcjonalności,
- WYŁĄCZONA przesunięcie suwaka w lewo umożliwia wyłączenie funkcjonalności.

Wyłączona funkcjonalność konfiguracji powiadomień

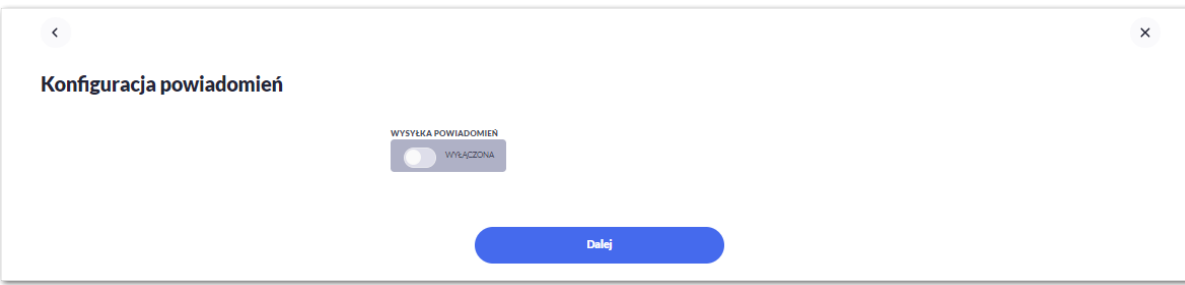

Włączona funkcyjność konfiguracji powiadomień

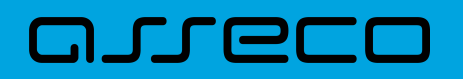

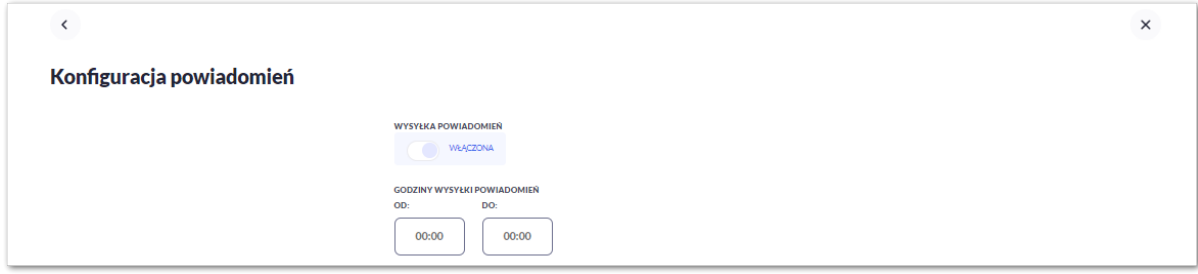

Aby Użytkownik miał możliwość zarządzania uprawnieniami, musi zostać włączony parametr *Konfiguracja powiadomień.* Po włączeniu usługi na formularzu KONFIGURACJA POWIADOMIEŃ system udostępni parametry, umożliwiające konfigurację powiadomień, podzielone na następujące sekcje:

- Parametry ogólne:
	- **Godzina wysyłki powiadomień** zakres godzin, od-do, w których mają być wysyłane powiadomienia. Kliknięcie w obszar pól z godzinami otwiera okno zegara, za pomocą którego można określić zakres godzin,

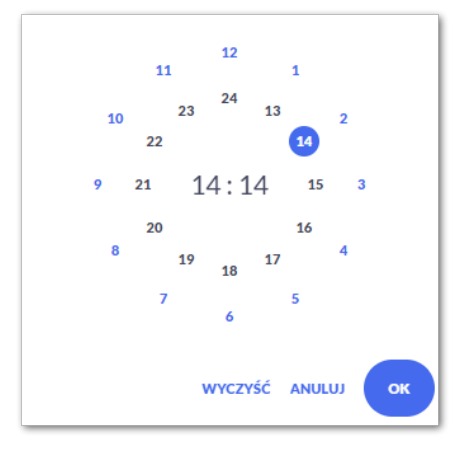

W oknie zegara dostępne są następujące przyciski:

- Wyczyść po naciśnięciu następuje usunięcie wybranej przez Użytkownika godziny, oraz zamkniecie zegara i powrót do formularza KONFIGURACJA POWIADOMIEŃ,
- Anuluj po naciśnięciu następuje anulowanie wybranej godziny oraz zamknięcie zegara i powrót do formularza KONFIGURACJA POWIADOMIEŃ,
- Cofnij przycisk jest dostępny w momencie wskazania przez Użytkownika godziny. Po naciśnięciu następuje anulowanie wybranej godziny i minuty, wówczas system na formularzu zegara prezentuje aktualny czas, oraz Użytkownik ma możliwość wyboru innej godziny i minuty.
- OK przycisk potwierdza wybór godziny i następuje powrót do formularza KONFIGURACJA POWIADOMIEŃ.
- Konfiguracja powiadomień dla wybranych funkcjonalności, w podziale na:
	- Rachunki,
	- Logowanie,
	- Przelewy.

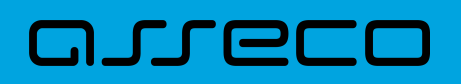

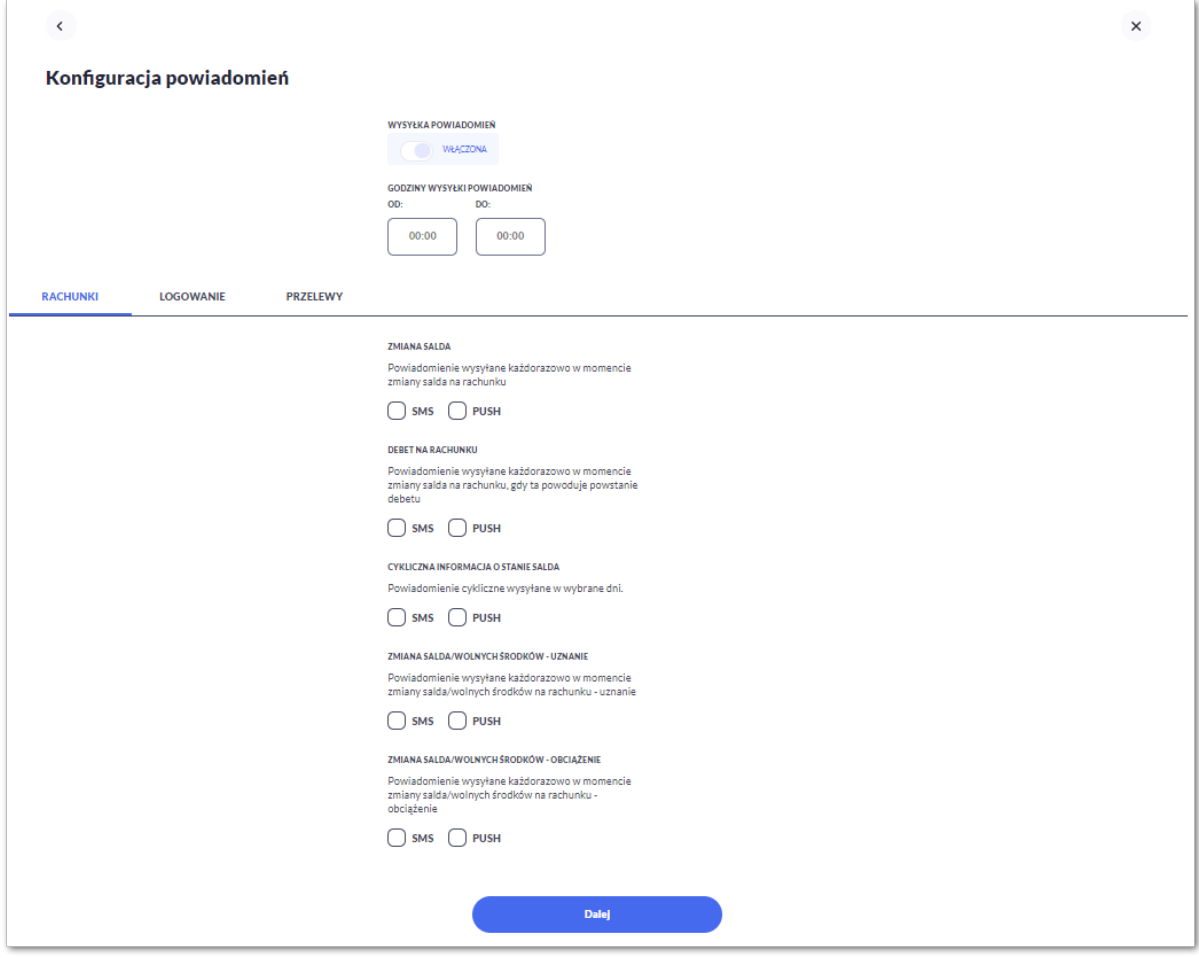

W dolnej części formularza KONFIGURACJA POWIADOMIEŃ dostępne są:

• Informacja prezentowana na formularzu zawsze po włączeniu parametru *Wysyłka powiadomień,*

Zmiana konfiguracji powiadomień SMS może mieć wpływ na koszty obsługi rachunku, szczegółowa informacja jest dostępna w Taryfie prowizji i opłat.

• Przycisk [DALEJ] – zmiana konfiguracji wymaga zatwierdzenia przez Użytkownika, za pomocą dostępnej metody autoryzacji. Po naciśnięciu przycisku [DALEJ], system prezentuje formularz KONFIGURACJA POWIADOMIEŃ z podsumowaniem wprowadzonej konfiguracji powiadomień oraz oczekuje na zatwierdzenie zmian.

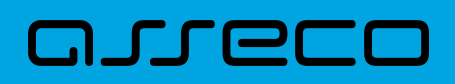

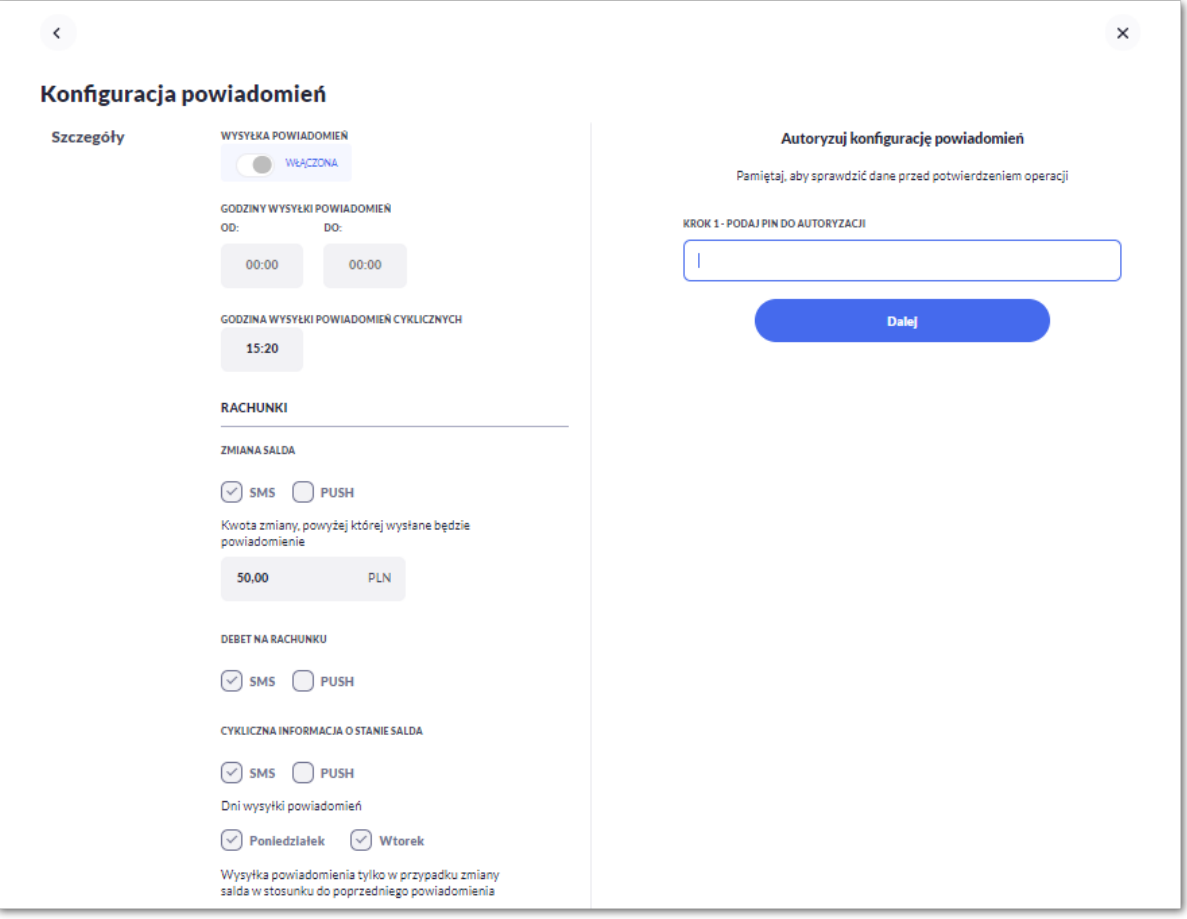

Po poprawnej autoryzacji, system wyświetli okno z potwierdzeniem:

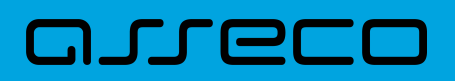

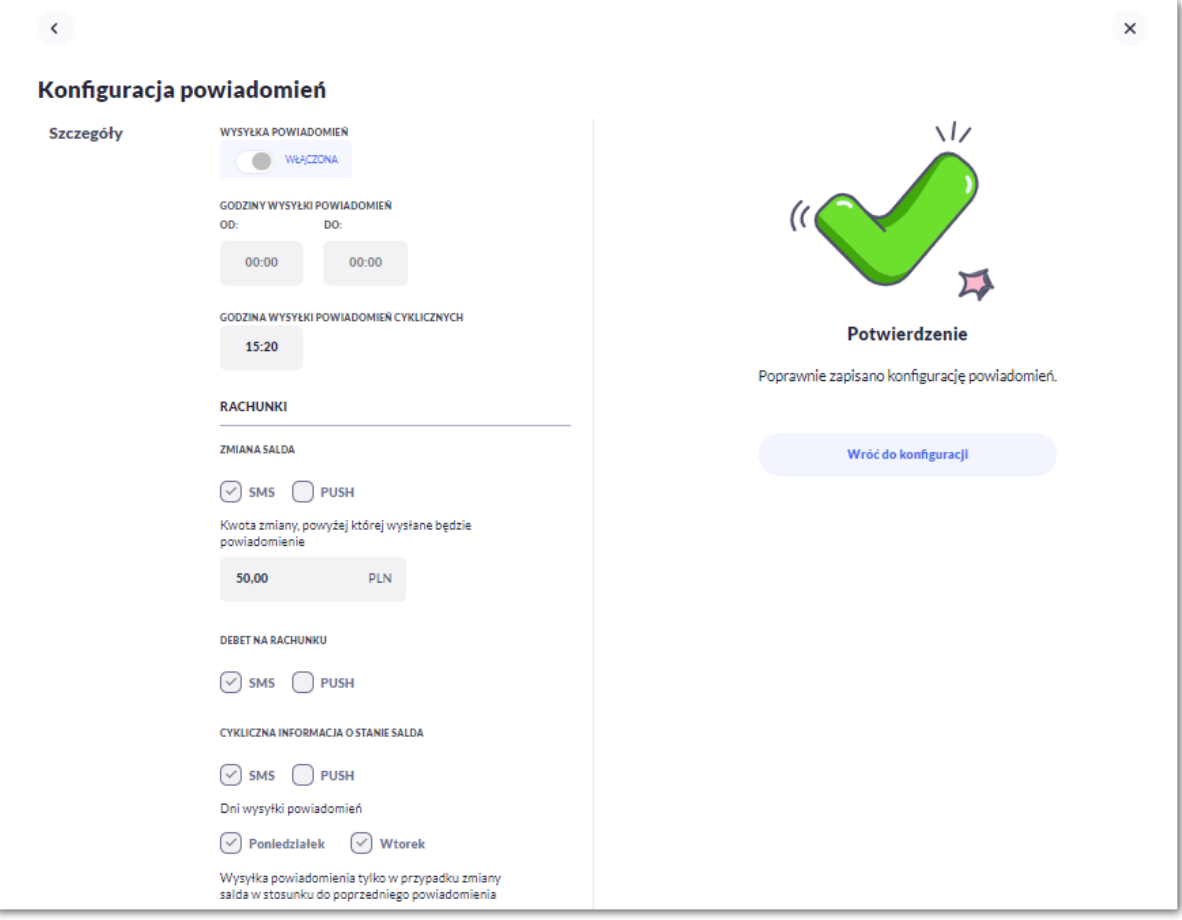

Na potwierdzeniu dostępny jest przycisk [Wróć do konfiguracji], po naciśnięciu którego system przechodzi do formularza KONFIGURACJA POWIADOMIEŃ.

## **2.6.9.1. Konfiguracja powiadomień dla rachunków**

Wybranie zakładki RACHUNKI umożliwia Użytkownikowi konfigurację powiadomień dotyczących rachunków.

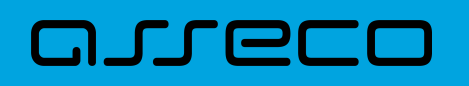

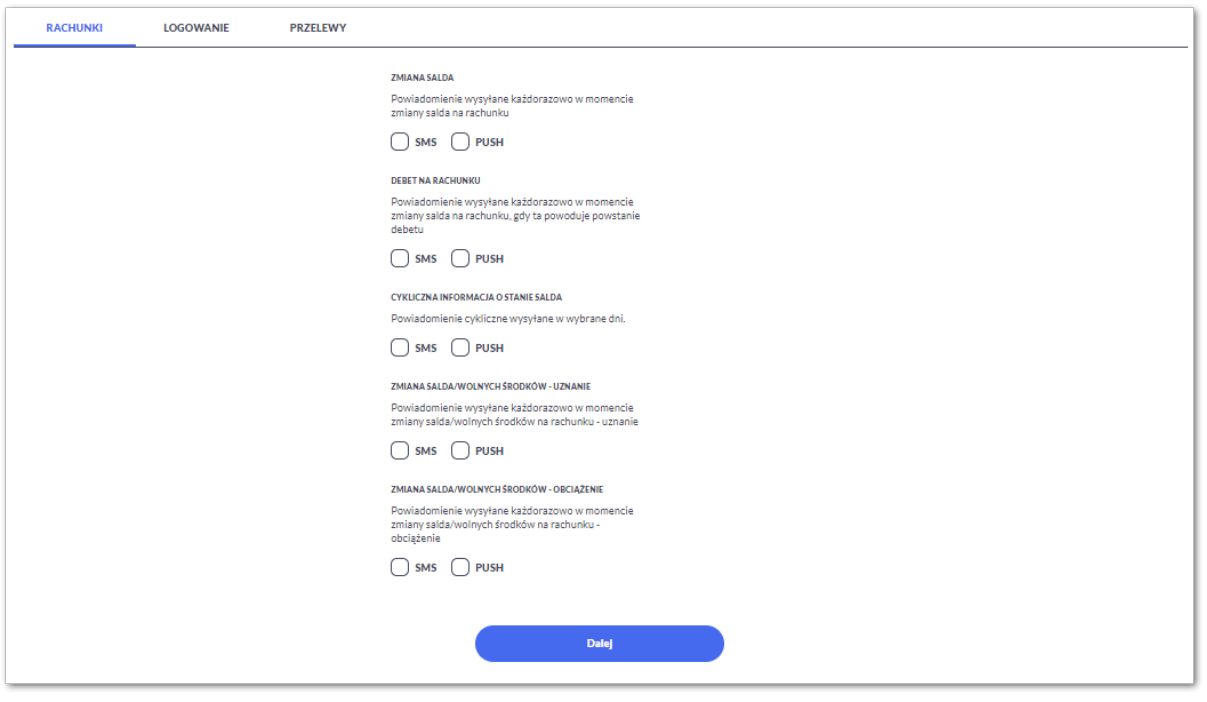

W zakładce RACHUNKI Użytkownik ma możliwość konfiguracji następujących parametrów:

- Zmiany salda powiadomienie wysyłane każdorazowo w momencie zmiany salda na rachunku, dostępne do konfiguracji są następujące parametry:
	- SMS wysyłanie powiadomień za pomocą SMS,
	- PUSH wysyłanie powiadomień za pomocą PUSH.

Użytkownik ma możliwość jednocześnie zaznaczenia dwóch checkboxów, po zaznaczeniu przynajmniej jednego checkboxa, system zaprezentuje dodatkowy parametr:

◦ Kwota zmiany salda, powyżej której wysłane będzie powiadomienie:

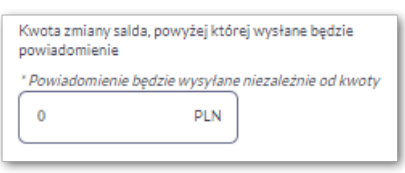

W przypadku, gdy Użytkownik nie wypełni kwoty, system zaprezentuje dodatkową informację: *Powiadomienie będzie wysyłane niezależnie od kwoty*.

- Debet na rachunku powiadomienie wysyłane każdorazowo w momencie zmiany salda na rachunku, gdy ta powoduje powstanie debetu, dostępne do konfiguracji są następujące parametry:
	- SMS wysyłanie powiadomień za pomocą SMS,
	- PUSH wysyłanie powiadomień za pomocą PUSH.

Użytkownik ma możliwość jednocześnie zaznaczenia dwóch checkboxów,

• Cykliczna informacja o zmianie salda – powiadomienie cykliczne wysyłane w wybrane dni, dostępne do

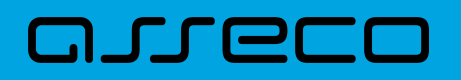

konfiguracji są następujące parametry:

- SMS wysyłanie powiadomień za pomocą SMS,
- PUSH wysyłanie powiadomień za pomocą PUSH.

Użytkownik ma możliwość jednocześnie zaznaczenia dwóch checkboxów. Po zaznaczeniu przynajmniej jednego checkboxa, system prezentuje dodatkową informację *Powiadomienie wysyłane o godzinie ……*, godzina prezentowana w informacji, jest uzależniona od ustawienia parametru *Godzina wysyłki powiadomień*.

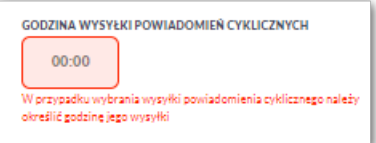

- Dodatkowo system prezentuje listę dni tygodnia, Użytkownik może wskazać konkretne lub wszystkie dni w których będą wysyłane powiadomienia.
- Użytkownik może także wybrać wysyłkę powiadomień jeśli nastąpiła zmiana w stosunku do poprzedniego powiadomienia.

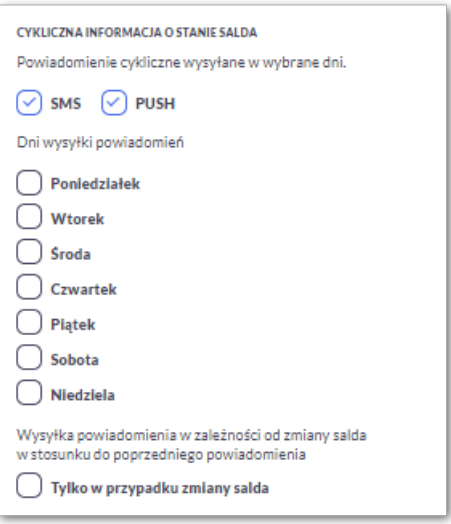

- Zmiany salda/wolnych środków uznanie powiadomienie wysyłane każdorazowo w momencie zmiany salda na rachunku, dostępne do konfiguracji są następujące parametry:
	- SMS wysyłanie powiadomień za pomocą SMS,
	- PUSH wysyłanie powiadomień za pomocą PUSH.

Użytkownik ma możliwość jednocześnie zaznaczenia dwóch checkboxów, po zaznaczeniu przynajmniej jednego checkboxa, system zaprezentuje dodatkowy parametr:

◦ Kwota zmiany salda, powyżej której wysłane będzie powiadomienie:

W przypadku, gdy Użytkownik nie wypełni kwoty, system zaprezentuje dodatkową informację: *Powiadomienie będzie wysyłane niezależnie od kwoty*.

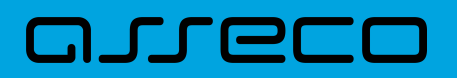

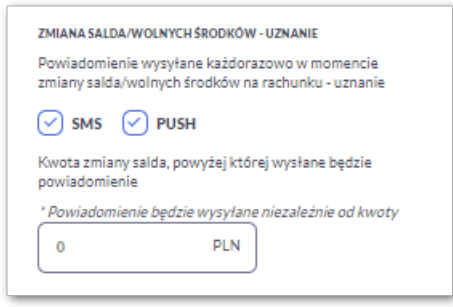

- Zmiany salda/wolnych środków obciążenie– powiadomienie wysyłane każdorazowo w momencie zmiany salda na rachunku, dostępne do konfiguracji są następujące parametry:
	- SMS wysyłanie powiadomień za pomocą SMS,
	- PUSH wysyłanie powiadomień za pomocą PUSH.

Użytkownik ma możliwość jednocześnie zaznaczenia dwóch checkboxów, po zaznaczeniu przynajmniej jednego checkboxa, system zaprezentuje dodatkowy parametr:

◦ Kwota zmiany salda, powyżej której wysłane będzie powiadomienie:

W przypadku, gdy Użytkownik nie wypełni kwoty, system zaprezentuje dodatkową informację: *Powiadomienie będzie wysyłane niezależnie od kwoty*.

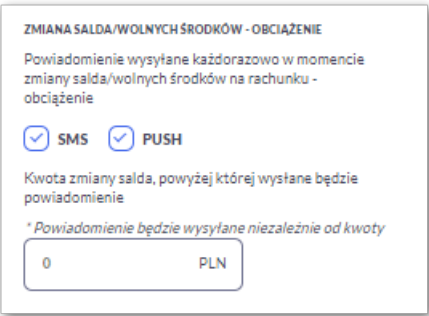

#### **2.6.9.2. Konfiguracja powiadomień dla logowania**

Wybranie zakładki LOGOWANIE umożliwia Użytkownikowi konfigurację powiadomień dotyczących logowania.

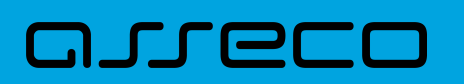

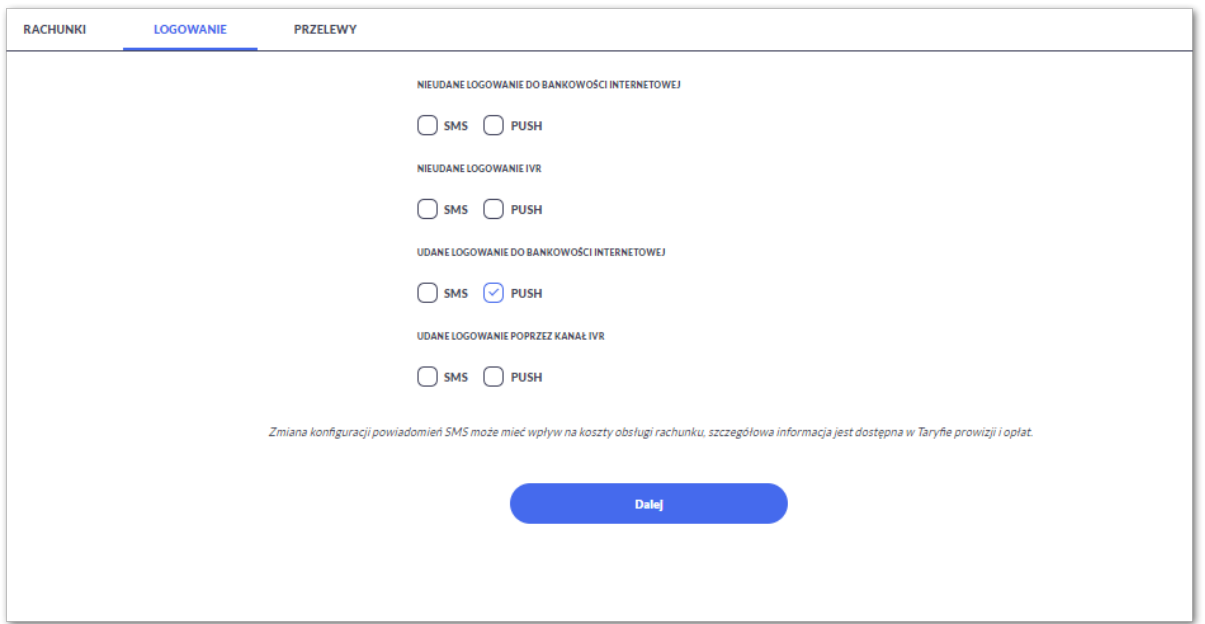

W zakładce LOGOWANIE Użytkownik ma możliwość konfiguracji następujących parametrów:

- Nieudane logowanie do bankowości internetowej powiadomienia wysyłane w momencie nieudanego logowania Użytkownika do systemu Asseco EBP, dostępne do konfiguracji są następujące parametry:
	- SMS wysyłanie powiadomień za pomocą SMS,
	- PUSH wysyłanie powiadomień za pomocą PUSH.

Użytkownik ma możliwość jednocześnie zaznaczenia dwóch checkboxów.

- Nieudane logowanie IVR powiadomienia wysyłane w momencie nieudanego logowania Użytkownika do kanału IVR, dostępne do konfiguracji są następujące parametry:
	- SMS wysyłanie powiadomień za pomocą SMS,
	- PUSH wysyłanie powiadomień za pomocą PUSH.

Użytkownik ma możliwość jednocześnie zaznaczenia dwóch checkboxów.

- Udane logowanie do bankowości internetowej powiadomienia wysyłane w momencie udanego logowania Użytkownika do systemu Asseco EBP, dostępne do konfiguracji są następujące parametry:
	- SMS wysyłanie powiadomień za pomocą SMS,
	- PUSH wysyłanie powiadomień za pomocą PUSH.

Użytkownik ma możliwość jednocześnie zaznaczenia dwóch checkboxów.

- Udane logowanie poprzez kanał IVR powiadomienia wysyłane w momencie nieudanego logowania Użytkownika do kanału IVR, dostępne do konfiguracji są następujące parametry:
	- SMS wysyłanie powiadomień za pomocą SMS,
	- PUSH wysyłanie powiadomień za pomocą PUSH.

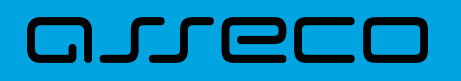

Użytkownik ma możliwość jednocześnie zaznaczenia dwóch checkboxów.

## **2.6.9.3. Konfiguracja powiadomień dla przelewów**

Wybranie zakładki PRZELEWY umożliwia Użytkownikowi konfigurację powiadomień dotyczących przelewów.

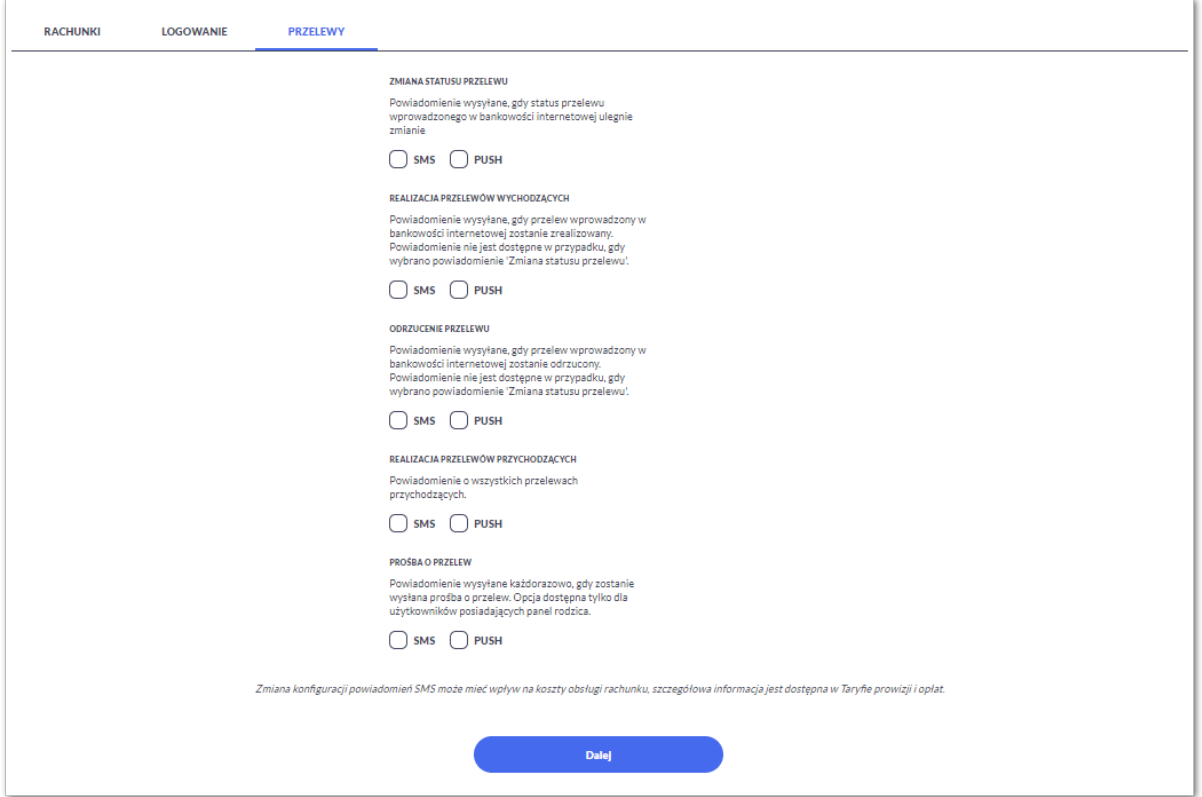

W zakładce PRZELEWY Użytkownik ma możliwość konfiguracji następujących parametrów:

- Zmiana statusu przelewu powiadomienie wysyłane, gdy status przelewu wprowadzonego w bankowości internetowej ulegnie zmianie, dostępne do konfiguracji są następujące parametry:
	- SMS wysyłanie powiadomień za pomocą SMS,
	- PUSH wysyłanie powiadomień za pomocą PUSH.

Użytkownik ma możliwość jednocześnie zaznaczenia dwóch checkboxów. Po ich zaznaczeniu, system zablokuje możliwość wyboru poniższych opcji (checkboxy wyboru zostają wyszarzone) dla parametrów: *Realizacja przelewów wychodzących* i *Odrzucenie przelewu.*

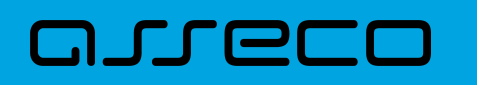

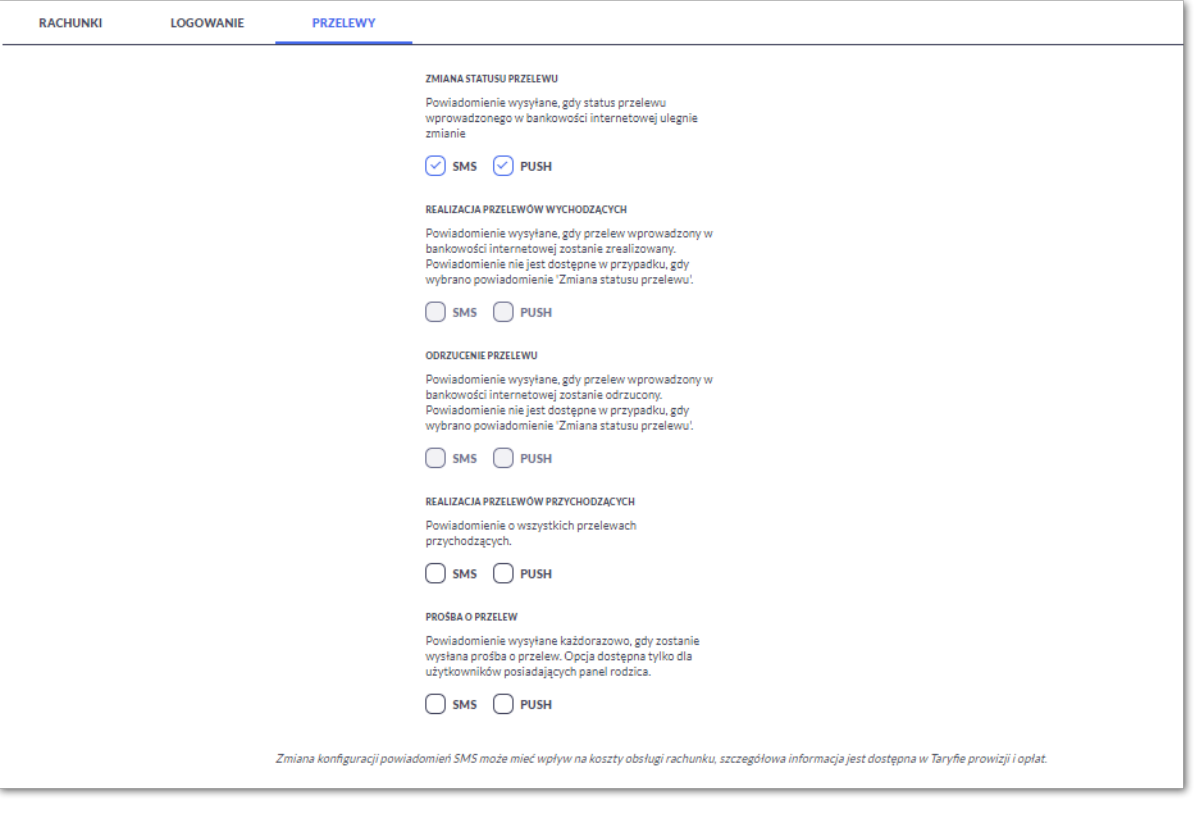

- Realizacja przelewów wychodzących powiadomienie wysyłane, gdy przelew wprowadzony w bankowości internetowej zostanie zrealizowany. Parametr zablokowany, w sytuacji gdy zaznaczono checkbox dla parametru *Zmiany statusu przelewu,* dostępne do konfiguracji są następujące parametry:
	- SMS wysyłanie powiadomień za pomocą SMS,
	- PUSH wysyłanie powiadomień za pomocą PUSH.
	- Użytkownik ma możliwość jednocześnie zaznaczenia dwóch checkboxów. Po zaznaczeniu przynajmniej jednego checkboxa, system zaprezentuje dodatkowy parametr:
	- Kwota przelewu, powyżej której wysyłane jest powiadomienie w przypadku gdy Użytkownik nie poda kwoty, system zaprezentuje informację *Powiadomienie będzie wysyłane niezależnie od kwoty*

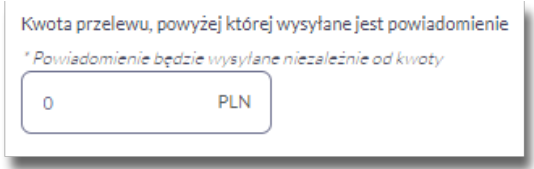

- Odrzucenie przelewu powiadomienie wysyłane, gdy przelew wprowadzony w bankowości internetowej zostanie odrzucony. Parametr zablokowany, w sytuacji gdy zaznaczono checkbox dla parametru *Zmiany statusu przelewu,* dostępne do konfiguracji są następujące parametry:
	- SMS wysyłanie powiadomień za pomocą SMS,
	- PUSH wysyłanie powiadomień za pomocą PUSH.

Użytkownik ma możliwość jednocześnie zaznaczenia dwóch checkboxów.

W sytuacji gdy Użytkownik zaznaczył checkbox SMS dla parametrów *Realizacja przelewów wychodzących, Odrzucenie przelewu*, a następnie zaznaczył checkbox SMS dla parametru *Zmiana statusu przelewu*, wówczas dostępne ustawienia parametrów *Realizacja przelewów wychodzących, Odrzucenie przelewu,* zostaną anulowane (odznaczony checkbox SMS). Tak samo system się zachowa dla checkbox PUSH.

- Realizacja przelewów przychodzących powiadomienie wysyłane, gdy w systemie zostanie zarejestrowany przelew przychodzący, dostępne do konfiguracji są następujące parametry:
	- SMS wysyłanie powiadomień za pomocą SMS,

ורות ה

- PUSH wysyłanie powiadomień za pomocą PUSH.
- Użytkownik ma możliwość jednocześnie zaznaczenia dwóch checkboxów. Po zaznaczeniu przynajmniej jednego checkboxa, system zaprezentuje dodatkowy parametr:
- Kwota przelewu, powyżej której wysyłane jest powiadomienie w przypadku gdy Użytkownik nie poda kwoty, system zaprezentuje informację *Powiadomienie będzie wysyłane niezależnie od kwoty*

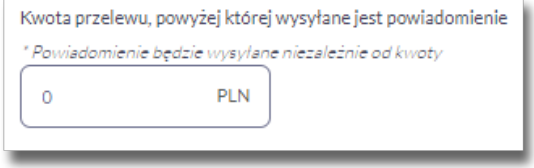

## **2.6.10. Zmiana hasła telefonicznego**

W opcji *Ustawienia → Zmiana hasła telefonicznego* Użytkownik ma możliwość zmiany hasła do obsługi telefonicznej.

Po wybraniu opcji *Zmiana hasła telefonicznego* prezentowany jest formularz ZMIANA HASŁA TELEFONICZNEGO wraz z polami do wprowadzenia nowego hasła:

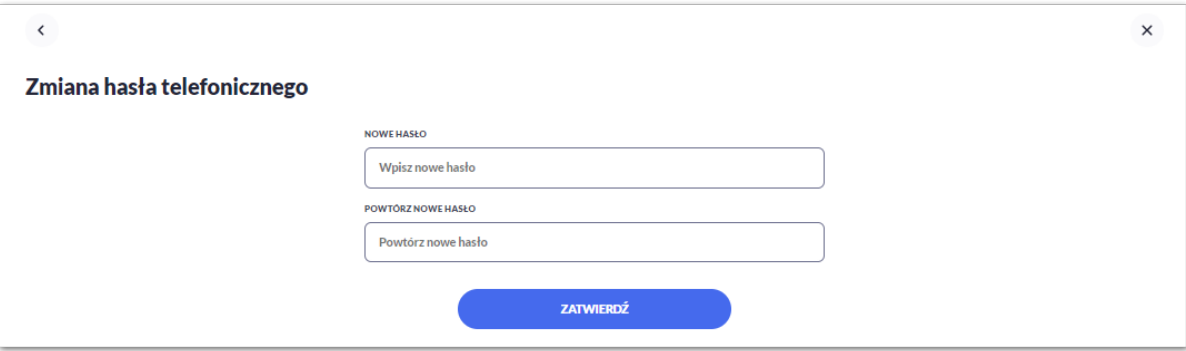

- Nowe hasło Użytkownik wprowadza nowe hasło,
- Powtórz nowe hasło Użytkownik ponownie wprowadza nowe hasło.

Akcja:

• [ZATWIERDŹ] – umożliwia zatwierdzenie zmiany hasła.

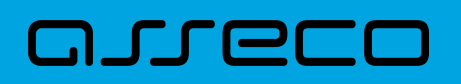

Hasło obsługi telefonicznej to dowolny ciąg znaków o długości od 8 do 24. W przypadku wprowadzenia niepoprawnego nowego hasła, system zaprezentuje odpowiednią informację:

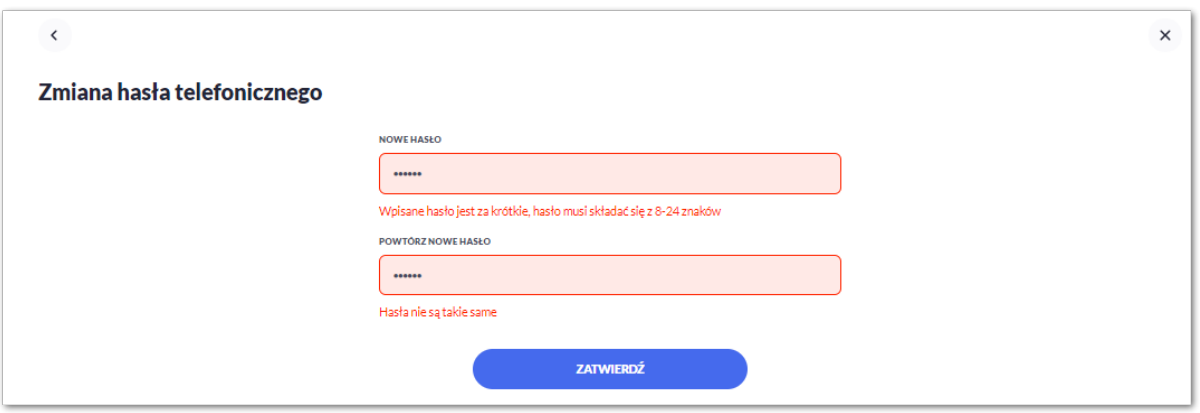

Po poprawnym wpisaniu nowego hasła oraz zatwierdzeniu, system przejdzie do nowego okna w celu akceptacji zmiany hasła za pomocą dostępnej metody autoryzacji.

Po poprawnej autoryzacji system zaprezentuje następujący komunikat:

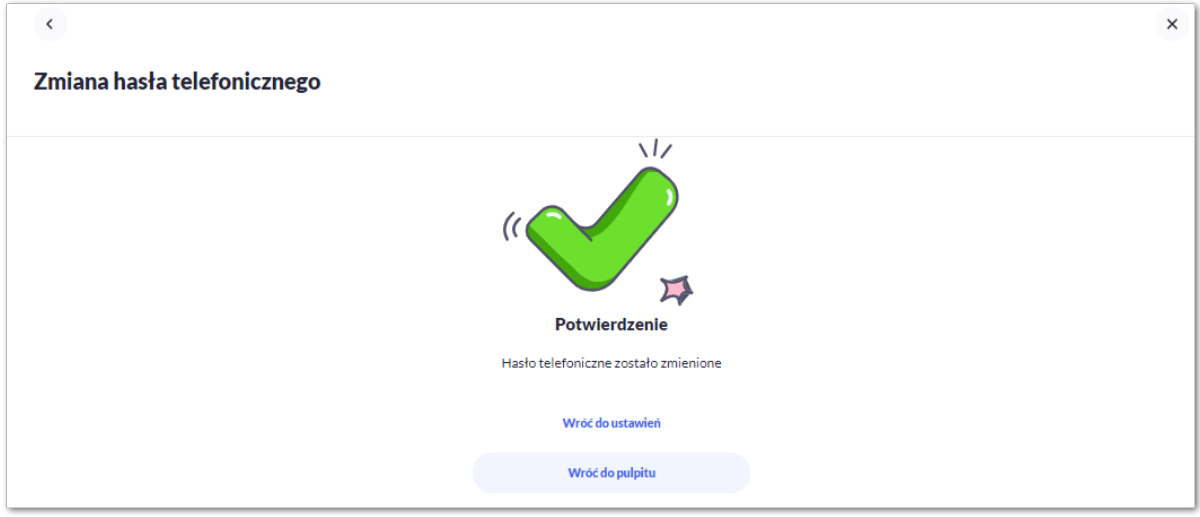

# **2.7. Zakończenie pracy z systemem**

W celu zakończenia pracy z systemem Asseco EBP, należy wybrać przycisk [WYLOGUJ], dostępny w górnym pasku menu aplikacji.

Wylogowanie Użytkownika z systemu, może także nastąpić po upływie określonego czasu bezczynności Użytkownika. Ma to na celu zwiększenie bezpieczeństwa. Jeżeli Użytkownik nie wykonuje żadnych operacji przez np. 5 minut, system automatycznie wyloguje Użytkownika z systemu Asseco EBP.

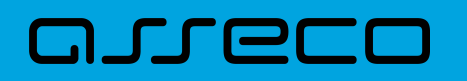

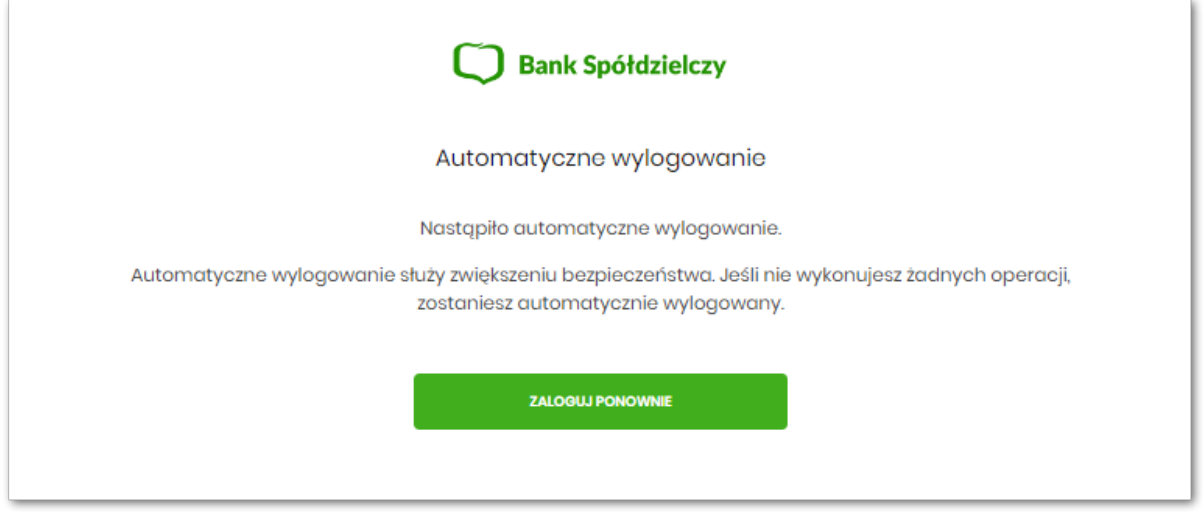

Automatyczne wylogowanie Użytkownika z systemu, może także nastąpić w wyniku zalogowania się do systemu Asseco EBP na innym urządzeniu, przy pomocy tego samego numeru identyfikacyjnego.

# **2.8. Kwota zwykłego zarządu**

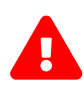

Jeśli na rachunku dziecka ustawiony jest w systemie głównym limit zwykłego zarządu to płatność z rachunku klienta niepełnoletniego na kwotę przekraczającą miesięczny limit wypłat w granicach zwykłego zarządu, nie może być zrealizowana. Niezależnie od tego, kto jest zleceniodawcą płatności, czy dziecko (Użytkownik niepełnoletni), czy rodzic (przedstawiciel ustawowy lub pełnomocnik/użytkownik). Dotyczy każdego typu płatności z rachunku dziecka.

# **3. Przelewy**

コエエロ

Miniaplikacja **Przelewy** zapewnia możliwość tworzenia nowych przelewów oraz dostęp do listy odbiorców, przelewów oczekujących na realizację (w tym również zleceń stałych) oraz przelewów odrzuconych wraz z dostępem do ich szczegółowych danych. Dodatkowo można wysłać prośbę o przelew do rodzica.

System Asseco EBP zapewnia Użytkownikowi dostęp do miniaplikacji **Przelewy** z dwóch głównych poziomów:

• widżetu **Przelewy** (wyświetlanego na pulpicie o ile Użytkownik nie usunął go z pulpitu),

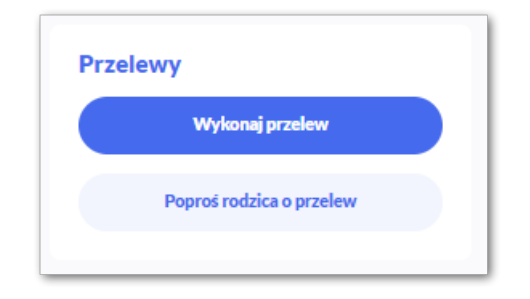

• menu bocznego po wybraniu opcji **Przelewy**.

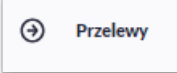

W każdym z poziomów miniaplikacji dla Użytkownika dostępne są formatki do obsługi poszczególnych opcji biznesowych opisanych w poniższych podrozdziałach. Z poziomu formatek Użytkownik może wykonać wskazane akcje.

Użytkownik posiadający dostęp do miniaplikacji **Przelewy** ma możliwość:

- przeglądania przelewów zaplanowanych,
- przeglądania szczegółów przelewu,
- zlecenia przelewu zwykłego,
- zlecenia przelewu na rachunek własny,
- anulowania przelewu odroczonego,
- modyfikacji przelewu odroczonego,
- przeglądania listy odbiorców,
- przeglądania szczegółów odbiorcy,
- dodania nowego odbiorcy,
- modyfikacji danych odbiorcy,
- usunięcia odbiorcy,
- wysłania prośby o przelew do rodzica.

# **3.1. Widżet Przelewy**

Z poziomu widżetu **Przelewy** jest możliwość:

- złożenia przelewu za pomocą przycisku [Wykonaj przelew],
- wysłania prośby o przelew do rodzica za pomocą przycisku [Poproś rodzica o przelew],
- przejścia do szczegółów odrzuconego przelewu.

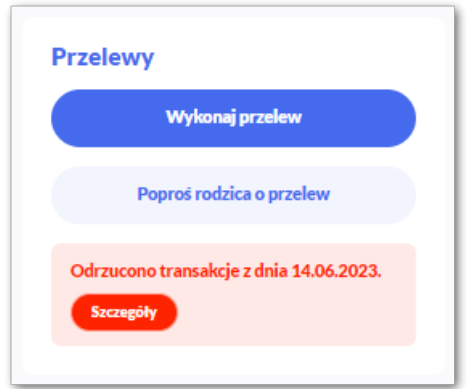

# **3.2. Przeglądanie zakładek w miniaplikacji Przelewy**

Po kliknięciu w tytuł widżetu lub poprzez wybór opcji z bocznego menu **Przelewy** wyświetlane jest okno prezentujące zakładki:

- Odbiorcy,
- Oczekujące,
- Odrzucone,
- Zlecenia stałe,
- Prośby o przelew.

## **3.2.1. Odbiorcy**

Odbiorcy posortowani są alfabetycznie, dla każdego z nich prezentowana jest nazwa oraz dane (odbiorca przelewu i tytuł, jeśli zostanie dodany).

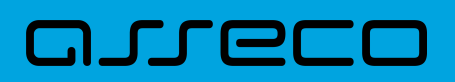

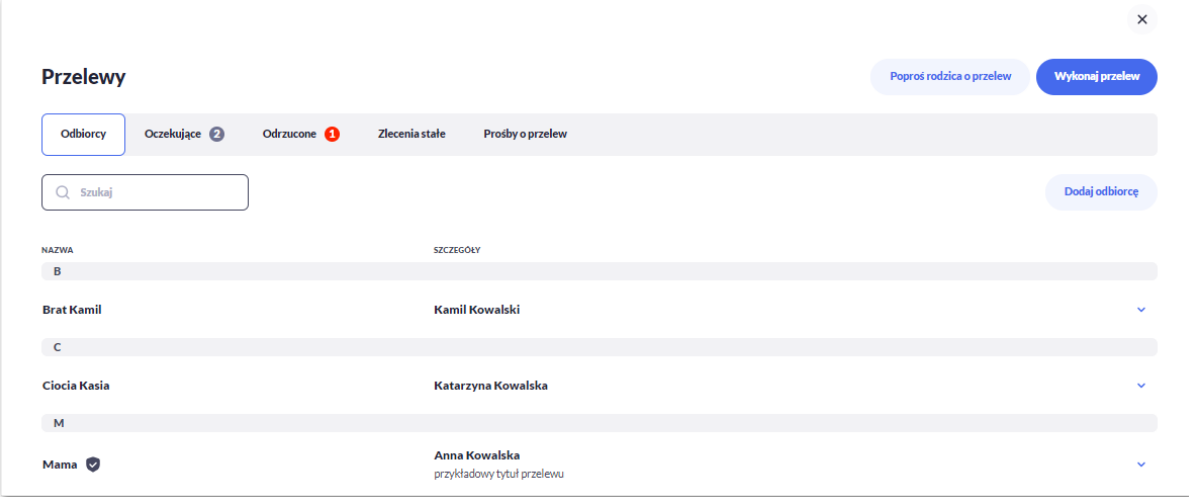

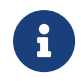

Ikona v oznacza, że dany odbiorca jest odbiorcą zaufanym i nie wymaga autoryzacji. Opcja dostępna tylko dla kontekstu indywidualnego (obszar roboczy osobisty i mikro).

Po kliknięciu w wybrany wiersz wyświetlane są dodatkowe informacje na temat Odbiorcy (widoczność poszczególnych pól jest uzależniona od wprowadzonych danych i typów odbiorcy):

**Z rachunku** – nazwa i numer rachunku, z którego będzie wykonana płatność (pole opcjonalne),

**Do** - dane odbiorcy i numer rachunku, na który zostanie wykonana płatność,

**Szczegóły** – pozostałe dane przelewu w zależności od podanych danych szczegółowych i rodzaju przelewu (pola opcjonalne).

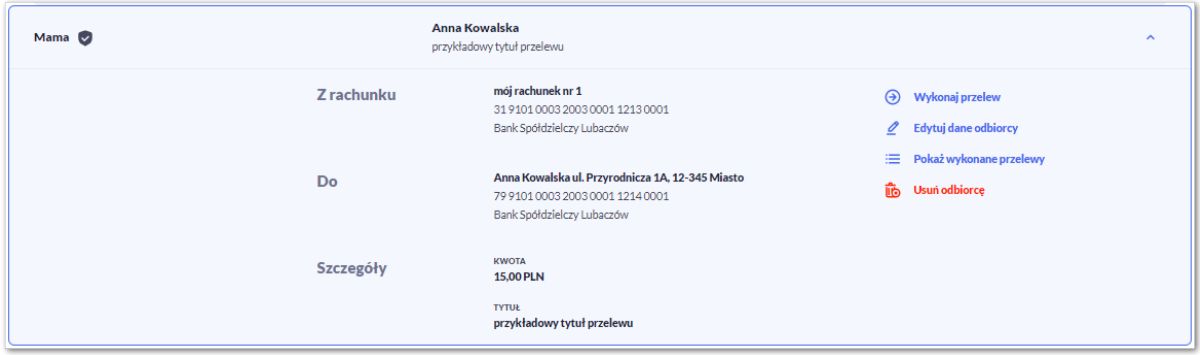

Po rozwinięciu wiersza dostępne są przyciski:

- [Wykonaj przelew] umożliwia przejście do formatki przelewu z wypełnionymi danymi odbiorcy,
- [Edytuj dane odbiorcy] edycja danych odbiorcy,
- [Pokaż wykonane przelewy] system umożliwia podgląd wykonanych przelewów do wybranego odbiorcy,
- [Usuń odbiorcę] umożliwia usunięcie odbiorcy.

Ponowne kliknięcie w obszar rozwiniętego wiersza powoduje zwinięcie szczegółowych informacji.

Lista odbiorców jest ładowana dynamicznie. Kolejni odbiorcy wczytają się w trakcie przewijania strony.

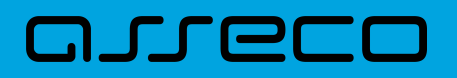

System umożliwia także filtrowanie odbiorców za pomocą dedykowanego pola wyszukiwania, znajdującego się nad listą. Po wpisaniu w polu danych system rozpoczyna wyszukiwanie:

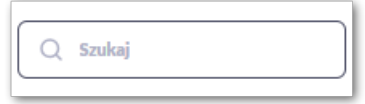

System filtruje listę już po wpisaniu pierwszej litery / cyfry / znaku. Wielkość liter nie ma znaczenia. System nie wyświetli żadnego odbiorcy w sytuacji, gdy nie znajdzie w systemie treści wprowadzonej w polu wyszukiwania.

Aby powrócić do pełnej listy odbiorców należy kliknąć w ikonę [X] w polu wyszukiwania.

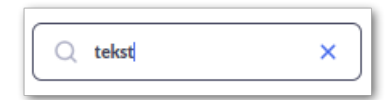

Dodatkowo z poziomu listy odbiorców Użytkownik może dodać nowego odbiorcę za pomocą przycisku [Dodaj odbiorcę]. Dodawanie odbiorców zostało opisane w rozdziale *Dodanie odbiorcy*.

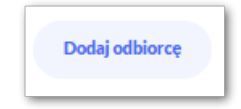

## **3.2.2. Oczekujące**

Przelewy oczekujące prezentują wszystkie przelewy jednorazowe oczekujące na realizację, w tym przelewy zwykłe (Standardowy), własne oraz zlecenia stałe (najbliższą datę realizacji). Dodatkowo prezentowane są również przelewy składane z wykorzystaniem systemu Paybynet oferowanego przez Krajową Izbę Rozliczeniową S.A.

Na zakładce [Oczekujące] system zaprezentuje również liczbę aktywnych przelewów oczekujących na zaksięgowanie.

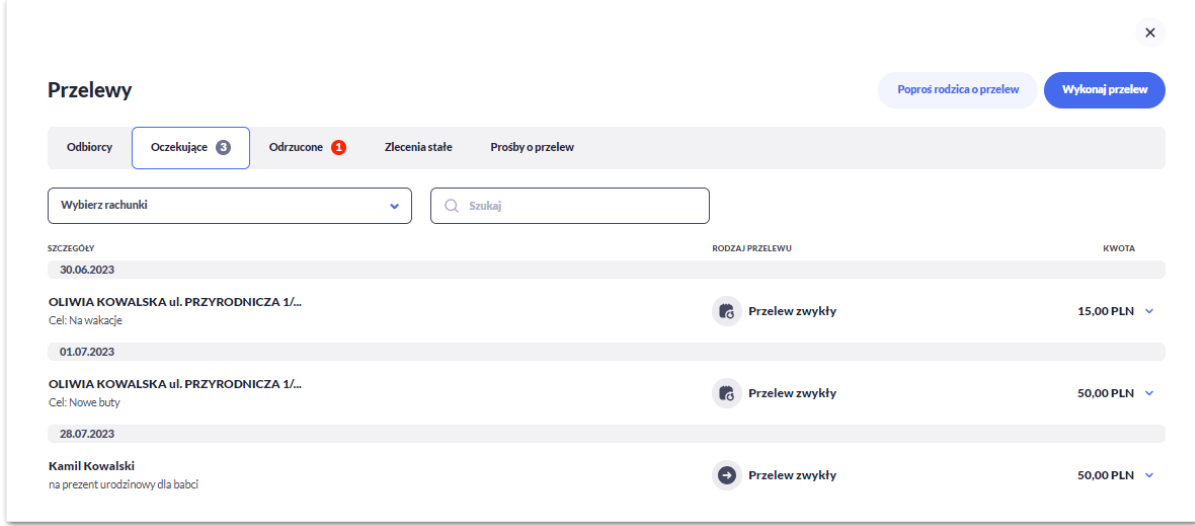

# וסחת ה

Dla każdego przelewu oczekującego prezentowane są następujące informacje:

- **Szczegóły:**
	- **Data realizacji** data realizacji przelewu,
	- **Odbiorca przelewu** dane odbiorcy przelewu,
	- **Tytuł przelewu**,
- **Rodzaj transakcji,**
- **Kwota** kwota przelewu wraz z symbolem waluty.

Po kliknięciu w wiersz wybranego przelewu wyświetlane są dodatkowe informacje na temat przelewu:

**Z rachunku** – dane nadawcy i numer rachunku, z którego będzie wykonana płatność,

**Do** – dane odbiorcy i numer rachunku, na który zostanie wykonana płatność,

**Szczegóły** – pozostałe dane przelewu w zależności od podanych danych szczegółowych i rodzaju przelewu.

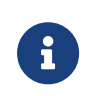

W przypadku przelewu oczekującego, system pod kwotę prezentuje dodatkową informację o blokadzie środków (pole domyślnie zaznaczone dla Użytkowników bankowości korzystającej z systemu transakcyjnego def3000/CB i domyślnie odznaczone dla DefBank).

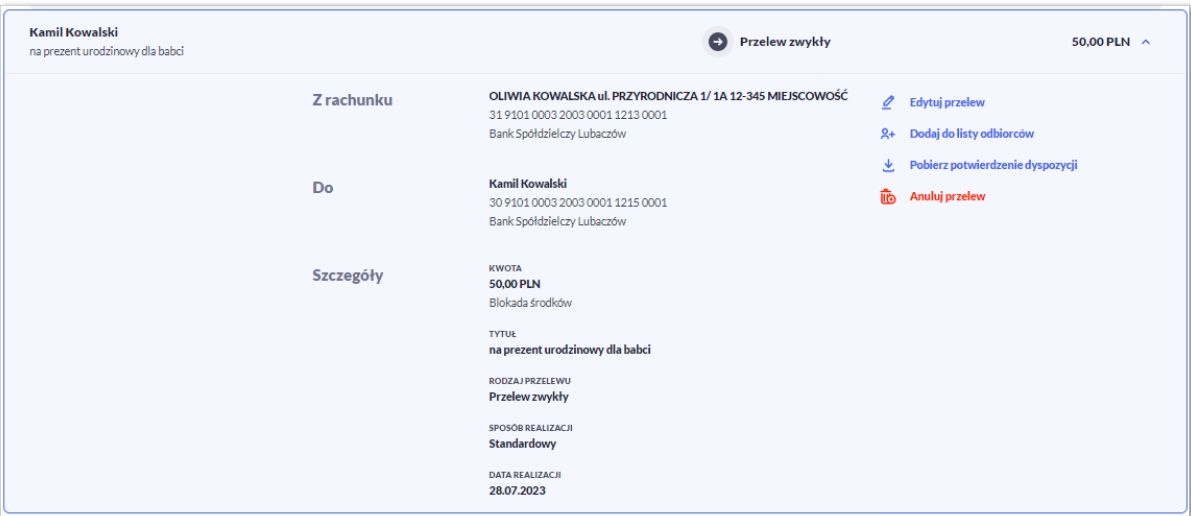

Po rozwinięciu wiersza przelewu dostępne są przyciski:

- [Edytuj przelew] edycja płatności zaplanowanej,
- [Dodaj do listy odbiorców] umożliwia dodanie adresata przelewu do listy odbiorców,
- [Pobierz potwierdzenie dyspozycji] potwierdzenie przekazania przelewu do realizacji (opcja dostępna w zależności od parametryzacji),
- [Anuluj przelew] anulowanie płatności zaplanowanej.

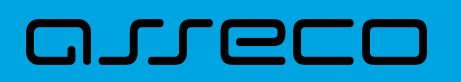

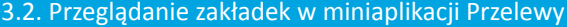

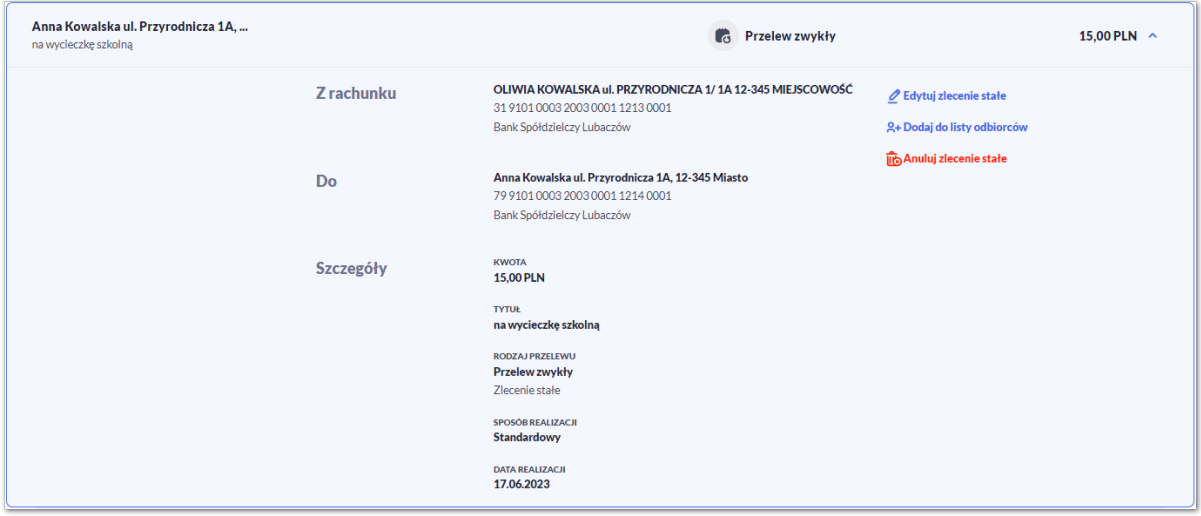

Po rozwinięciu wiersza najbliższego przelewu ze zlecenia stałego dostępne są przyciski:

- [Edytuj zlecenie stałe] edycja zlecenia stałego
- [Dodaj do listy odbiorców] dodanie adresata przelewu do listy odbiorców
- [Anuluj zlecenie stałe] anulowanie zlecenia stałego.

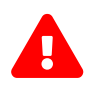

 Edycja lub anulowanie zlecenia stałego dotyczy całego zlecenia, a nie tylko najbliższego przelewu w cyklu.

Ponowne kliknięcie w obszar rozwiniętego wiersza przelewu powoduje zwinięcie szczegółowych informacji.

Lista przelewów jest ładowana dynamicznie. Kolejne przelewy wczytają się w trakcie przewijania strony.

System umożliwia filtrowanie przelewów za pomocą opcji "Wybierz rachunki". Z listy rozwijalnej użytkownik może wybrać rachunek/rachunki nadawcy, lub wszystkie rachunki.

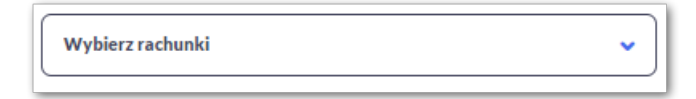

System umożliwia także filtrowanie przelewów za pomocą dedykowanego pola wyszukiwania, znajdującego się nad listą. Po wpisaniu w polu danych system rozpoczyna wyszukiwanie:

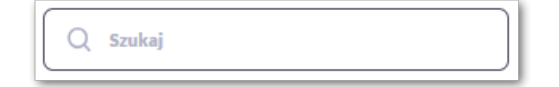

System filtruje listę już po wpisaniu pierwszej litery / cyfry / znaku. Wielkość liter nie ma znaczenia. System nie wyświetli żadnej płatności w sytuacji, gdy nie znajdzie w systemie treści wprowadzonej w polu wyszukiwania.

Aby powrócić do pełnej listy przelewów należy kliknąć w ikonę [X] w polu wyszukiwania.

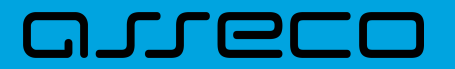

**Dokumentacja użytkownika systemu Asseco EBP** 3.2. Przeglądanie zakładek w miniaplikacji Przelewy

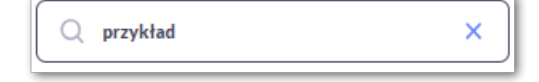

# **3.2.3. Odrzucone**

Przelewy odrzucone – system prezentuje listę przelewów odrzuconych przez system transakcyjny, np. gdy na rachunku nadawcy jest niewystarczająca ilość dostępnych środków. System zaprezentuje liczbę nowych odrzuconych przelewów na zakładce [Odrzucone] oraz na widżecie *Przelewy.*

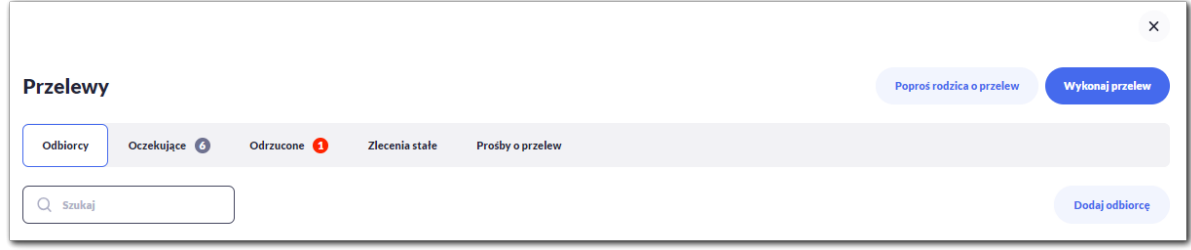

Po przejściu do zakładki system wyświetli listę wszystkich przelewów odrzuconych.

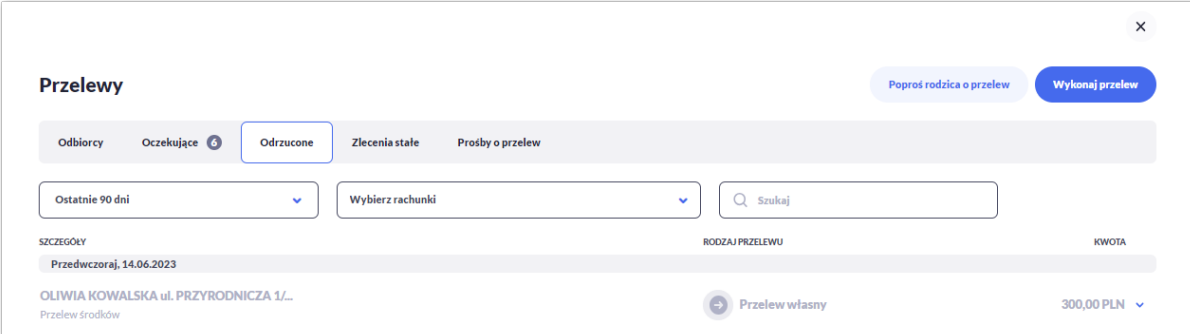

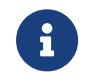

Nowe przelewy odrzucone na liście są wyróżnione ciemniejszą czcionką. Pozostałe przelewy odrzucone są wyszarzone.

Dla każdego przelewu odrzuconego prezentowane są następujące informacje:

- **Szczegóły:**
	- **Data realizacji** data realizacji przelewu,
	- **Odbiorca przelewu** dane odbiorcy przelewu,
	- **Tytuł przelewu**,
- **Rodzaj transakcji,**
- **Kwota** kwota przelewu wraz z symbolem waluty,

Po kliknięciu w wiersz wybranego przelewu wyświetlane są dodatkowe informacje na temat przelewu:

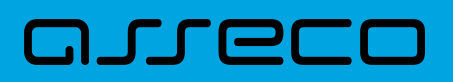

- **Z rachunku** dane nadawcy i numer rachunku, z którego będzie wykonana płatność,
- **Do** dane odbiorcy i numer rachunku, na który zostanie wykonana płatność,
- **Szczegóły** powód odrzucenia oraz pozostałe dane przelewu w zależności od podanych danych szczegółowych i rodzaju przelewu.

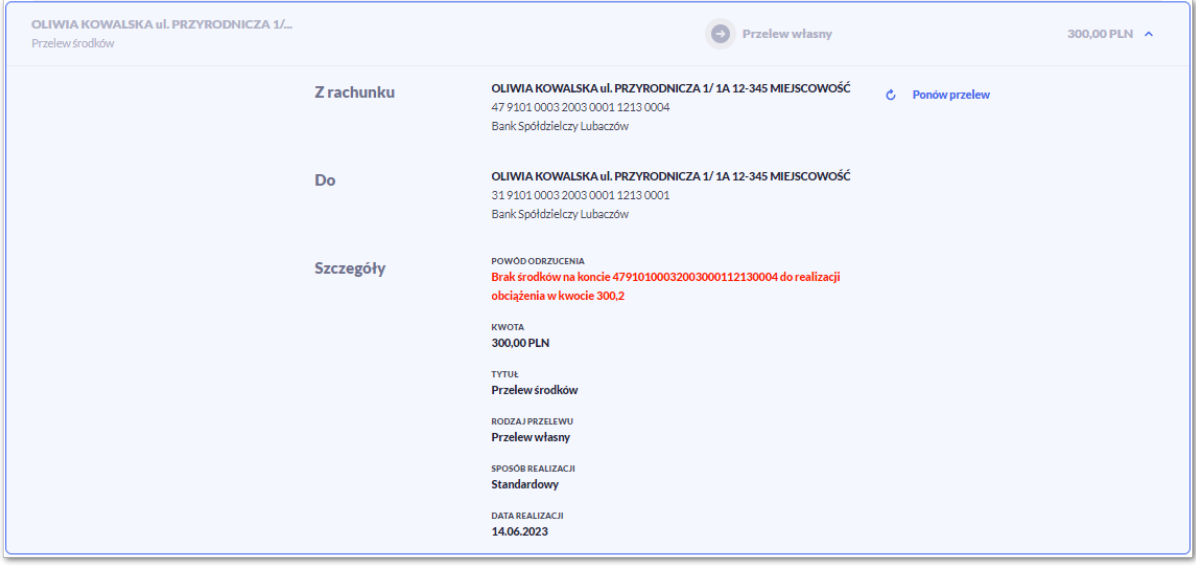

Po rozwinięciu wiersza przelewu dostępne są przyciski:

- [Ponów przelew] umożliwia ponowienie odrzuconej płatności,
- [Dodaj do listy odbiorców] umożliwia dodanie adresata przelewu do listy odbiorców (opcja niedostępna dla przelewu własnego).

Ponowne kliknięcie w obszar rozwiniętego wiersza przelewu powoduje zwinięcie szczegółowych informacji.

Lista przelewów jest ładowana dynamicznie. Kolejne przelewy wczytają się w trakcie przewijania strony.

System umożliwia także filtrowanie przelewów za pomocą dedykowanego pola do wyszukiwania za pomocą wyboru dat (domyślnie ustawione jest wyszukiwanie przelewów z ostatnich 90 dni).

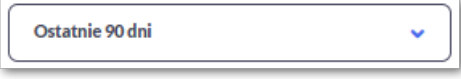

Po rozwinięciu listy Użytkownik ma do wyboru:

- Bieżący miesiąc,
- Poprzedni miesiąc,
- Ostatnie 90 dni,
- Bieżący rok,
- Poprzedni rok,

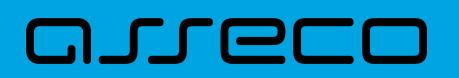

• Wybierz zakres dat.

System umożliwia filtrowanie przelewów za pomocą opcji "Wybierz rachunki". Z listy rozwijalnej użytkownik może wybrać rachunek/rachunki nadawcy lub wszystkie rachunki.

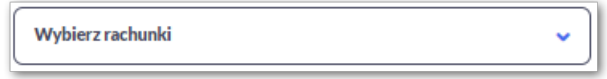

Dodatkowo Użytkownik może filtrować odrzucone przelewy za pomocą pola "Wyszukaj". Po wpisaniu w polu danych system rozpoczyna wyszukiwanie:

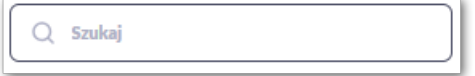

System filtruje listę już po wpisaniu pierwszej litery / cyfry / znaku. Wielkość liter nie ma znaczenia. System nie wyświetli żadnej płatności w sytuacji, gdy nie znajdzie w systemie treści wprowadzonej w polu wyszukiwania.

Aby powrócić do pełnej listy przelewów należy kliknąć w ikonę [X] w polu wyszukiwania.

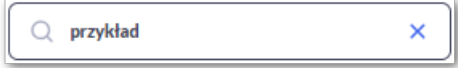

## **3.2.4. Zlecenia stałe**

Zlecenia stałe prezentują wszystkie przelewy cykliczne (przelewy zwykłe (Standardowy) oraz własne). System prezentuje listę aktywnych i zakończonych zleceń stałych.

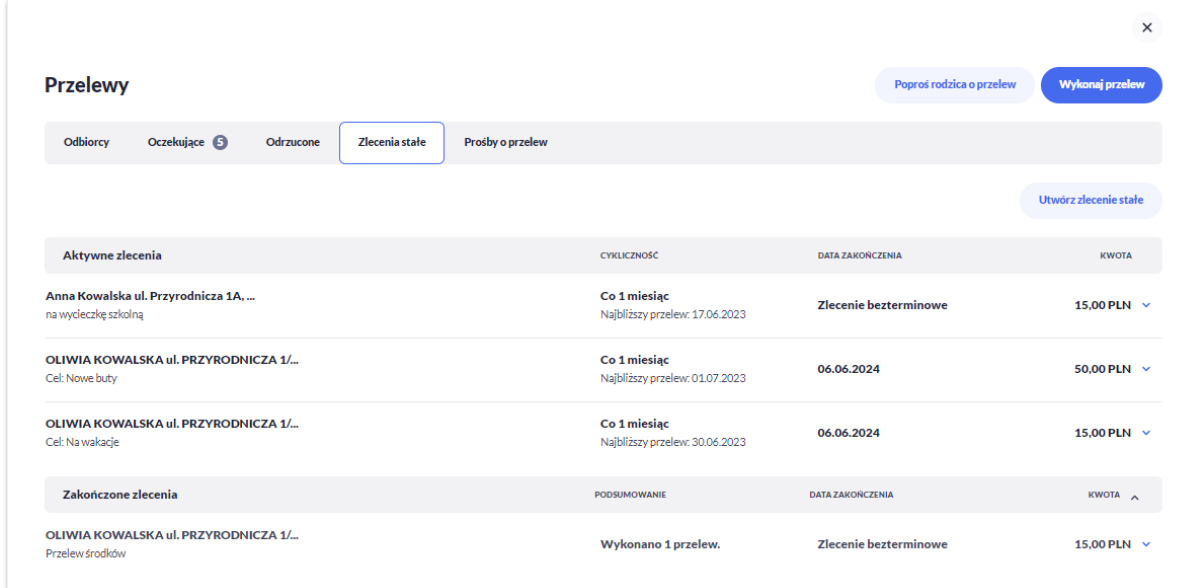

Lista zleceń stałych dzieli się na:

1) Aktywne zlecenia i zawiera dane dotyczące:

# וקזן ה

- **Danych odbiorcy -** nazwa odbiorcy i tytuł przelewu,
- **Cykliczność –** w jakim cyklu odbywa się realizacja przelewu,
- **Data zakończenia** data zakończenia zlecenia stałego,
- **Kwota**.

Po kliknięciu w wiersz wybranego zlecenia stałego wyświetlane są dodatkowe informacje na temat przelewu:

**Z rachunku** – dane nadawcy i numer rachunku, z którego będzie wykonana płatność,

**Do** - dane odbiorcy i numer rachunku, na który zostanie wykonana płatność,

**Szczegóły** – pozostałe dane przelewu w zależności od podanych danych szczegółowych i rodzaju przelewu.

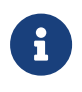

Dla użytkownika kontekstu firmowego w obszarze mikro dodatkowo może być widoczne pole **Referencje** - służące do definiowania własnego opisu dla danego przelewu przez Użytkownika, pole widoczne w aplikacji internetowej, nie jest przenoszone do systemu transakcyjnego.

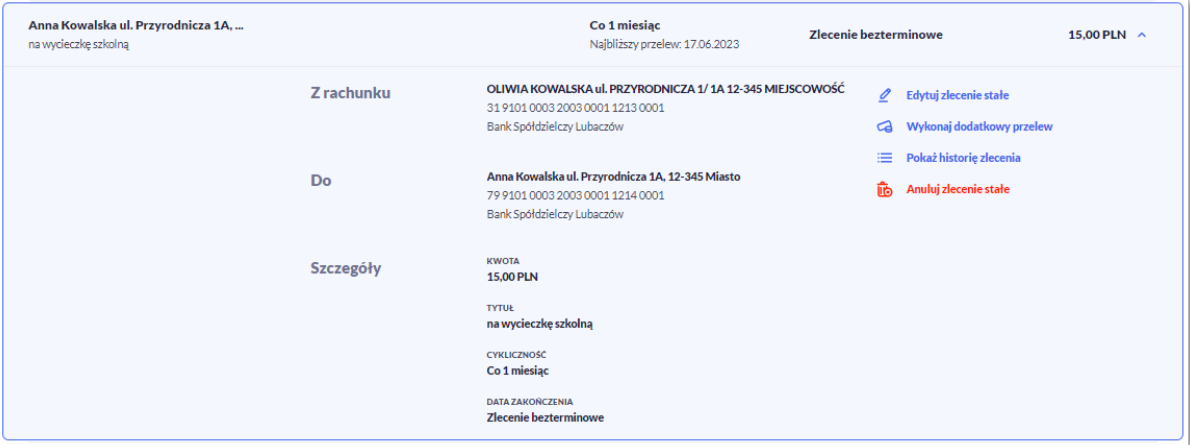

Po rozwinięciu wiersza przelewu dostępne są przyciski:

- [Edytuj zlecenie stałe] edycja zlecenia stałego,
- [Wykonaj dodatkowy przelew] umożliwia dodanie dodatkowego przelewu jednorazowego do odbiorcy zlecenia stałego,
- [Pokaż historię zlecenia] historia zrealizowanych przelewów w ramach zlecenia stałego,
- [Anuluj zlecenie stałe] anulowanie zlecenia stałego.

Ponowne kliknięcie w obszar rozwiniętego wiersza przelewu powoduje zwinięcie szczegółowych informacji.

Jeśli na liście jest ponad 10 pozycji wówczas system zaprezentuje przycisk [Pokaż więcej zleceń].

2) Zakończone zlecenia zawiera dane dotyczące:

# ורות ה

- **Danych odbiorcy -** nazwa odbiorcy i tytuł przelewu,
- **Podsumowanie –** liczba wykonanych transakcji,
- **Data zakończenia** data zakończenia zlecenia stałego,
- **Kwota**.

Po kliknięciu w wiersz wybranego zlecenia stałego wyświetlane są dodatkowe informacje na temat przelewu:

**Z rachunku** – dane nadawcy i numer rachunku, z którego została wykonana płatność,

**Do** - dane odbiorcy i numer rachunku, na który została wykonana płatność,

**Szczegóły** – pozostałe dane przelewu w zależności od podanych danych szczegółowych i rodzaju przelewu.

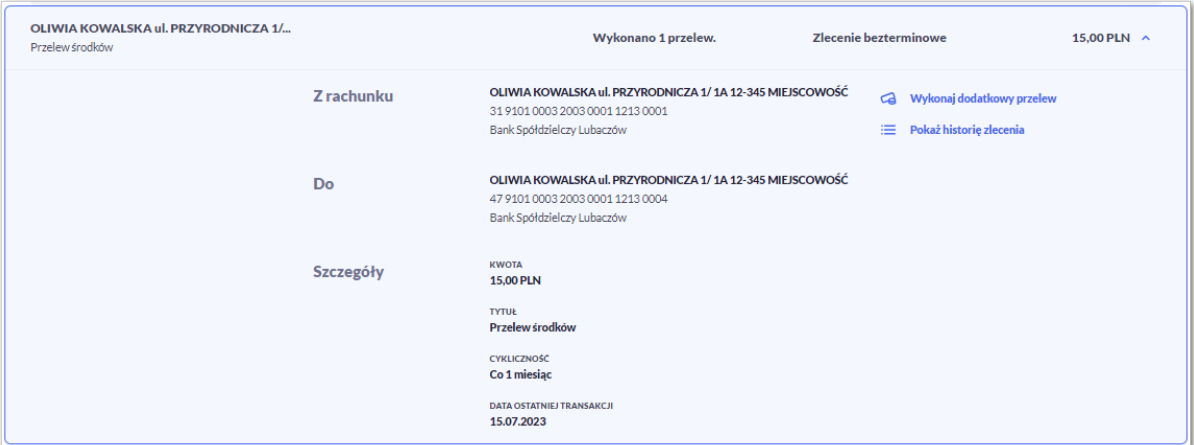

Po rozwinięciu wiersza przelewu dostępne są przyciski:

- [Pokaż historię zlecenia] historia zrealizowanych przelewów w ramach zlecenia stałego.
- [Wykonaj dodatkowy przelew] umożliwia dodanie dodatkowego przelewu jednorazowego do odbiorcy zlecenia stałego,
- Ponowne kliknięcie w obszar rozwiniętego wiersza przelewu powoduje zwinięcie szczegółowych informacji.

Lista przelewów jest ładowana dynamicznie. Kolejne przelewy wczytają się w trakcie przewijania strony.

Dodatkowo z poziomu listy zleceń stałych Użytkownik może utworzyć nowe zlecenie stałe za pomocą przycisku [Utwórz zlecenie stałe].

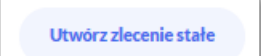

## **3.2.5. Prośby o przelew**

Prośby o przelew posortowane są chronologicznie, dla każdej z nich prezentowane są szczegóły dotyczące daty,

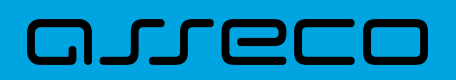

imienia odbiorcy i tytułu prośby oraz kwota.

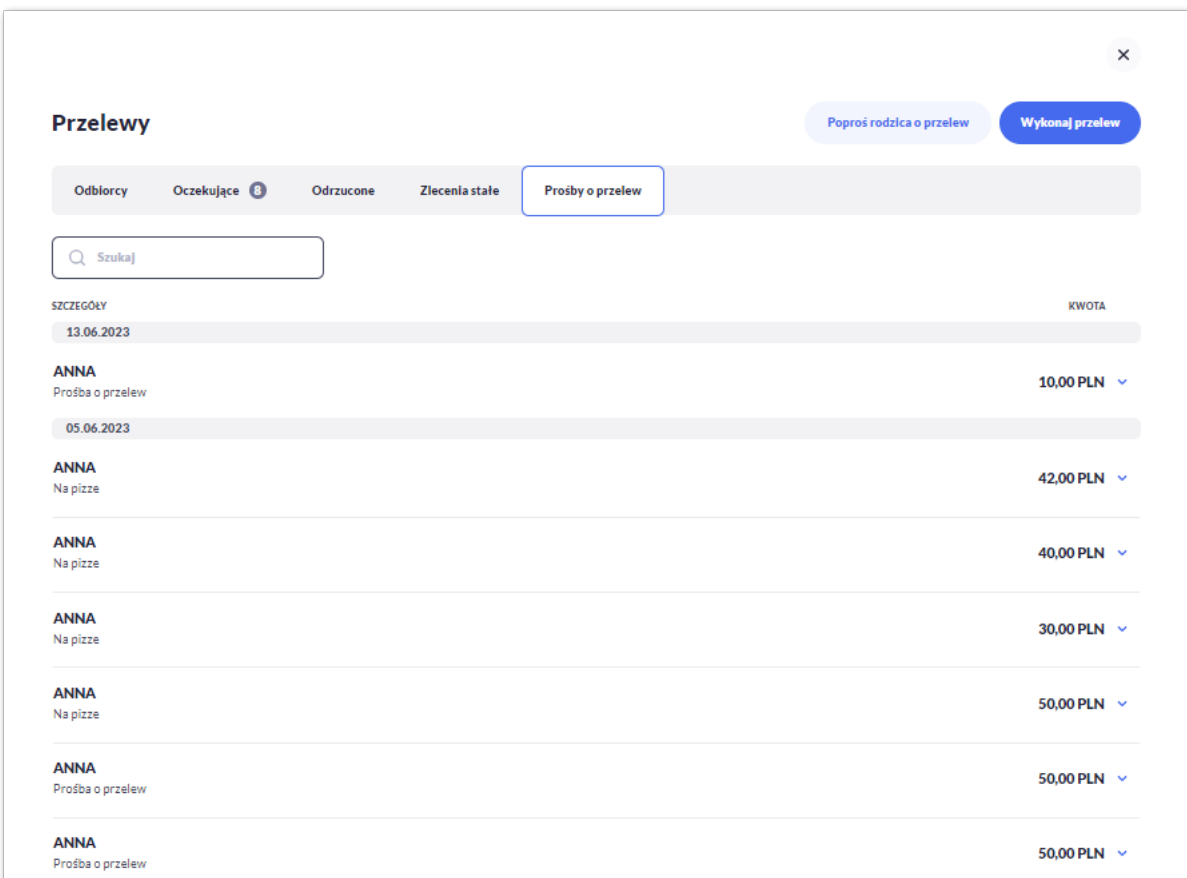

Po kliknięciu w wybrany wiersz wyświetlane są dodatkowe informacje:

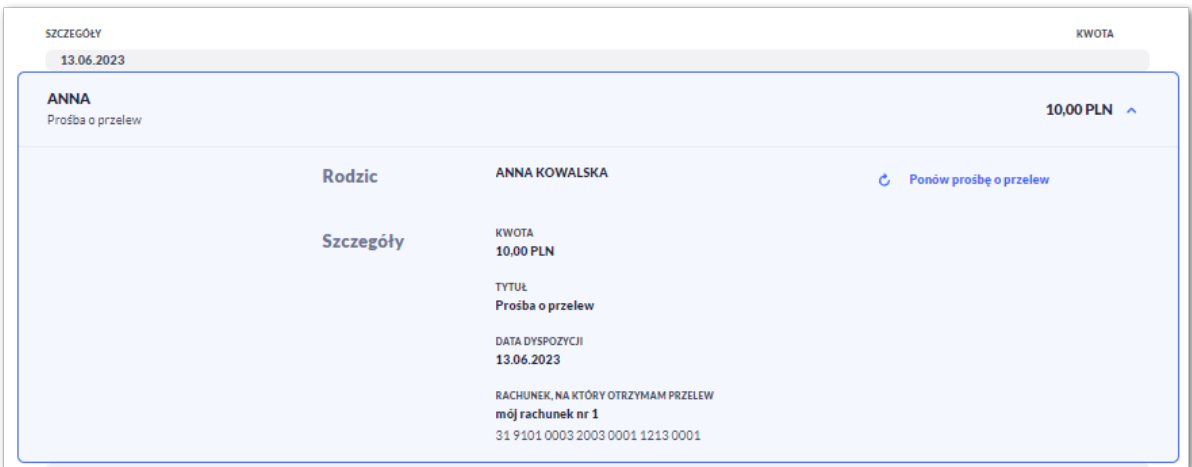

- **Rodzic** imię i nazwisko rodzica,
- **Szczegóły:**
	- **Kwota** kwota o jaką prosi Użytkownik (w walucie PLN)
	- **Tytuł**
	- **Data dyspozycji** data wysłania prośby,
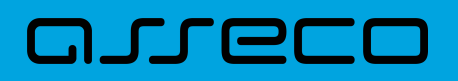

◦ **Rachunek, na który otrzymam przelew** – rachunek, który zostanie zasilony, po wykonaniu prośby

Po rozwinięciu wiersza dostępne są przyciski:

• [Ponów prośbę o przelew] – umożliwia ponowienie wysłanej prośby.

Lista próśb jest ładowana dynamicznie. Kolejne pozycje wczytają się w trakcie przewijania strony.

System umożliwia także filtrowanie próśb za pomocą pola "Szukaj". Po wpisaniu w polu danych system rozpoczyna wyszukiwanie:

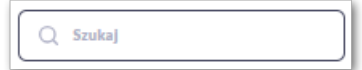

System filtruje listę już po wpisaniu pierwszej litery / cyfry / znaku. Wielkość liter nie ma znaczenia. System nie

wyświetli żadnej płatności w sytuacji, gdy nie znajdzie w systemie treści wprowadzonej w polu wyszukiwania.

Aby powrócić do pełnej listy przelewów należy kliknąć w ikonę [X] w polu wyszukiwania.

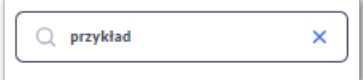

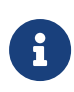

Rodzic może usunąć prośbę, co skutkuje usunięciem prośby z poziomu listy u Juniora. Użytkownik zostanie powiadomiony o tym poprzez sms lub push (opcja parametryzowana).

# **3.3. Przelewy**

Użytkownik systemu Asseco EBP ma możliwość zlecenia następujących rodzajów płatności:

- przelew zwykły krajowy,
- przelew na rachunek własny,

Tworzenie wymienionych płatności jest możliwe z poziomu:

• widżetu miniaplikacji **Przelewy** znajdującego się na pulpicie, wybierając przycisk [Wykonaj przelew],

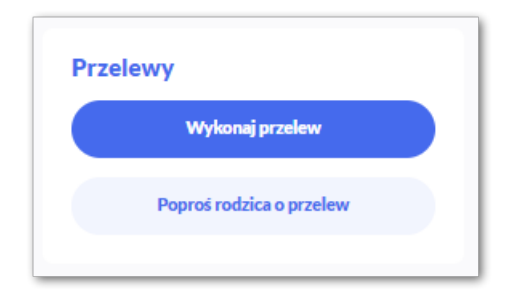

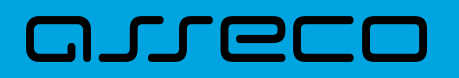

• lub po wybraniu opcji *Przelewy* z bocznego menu a następnie przycisku [Wykonaj przelew].

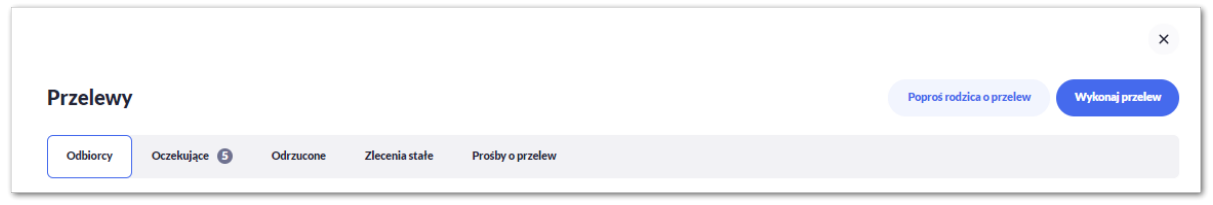

Wybór typu przelewu dostępny jest po przejściu na formatkę nowego przelewu.

### **3.3.1. Zlecenie przelewu zwykłego krajowego**

Złożenie zlecenia zwykłego (krajowego) jest możliwe w przypadku, gdy na formatce nowego przelewu Użytkownik wybierze zakładkę **Zwykły.**

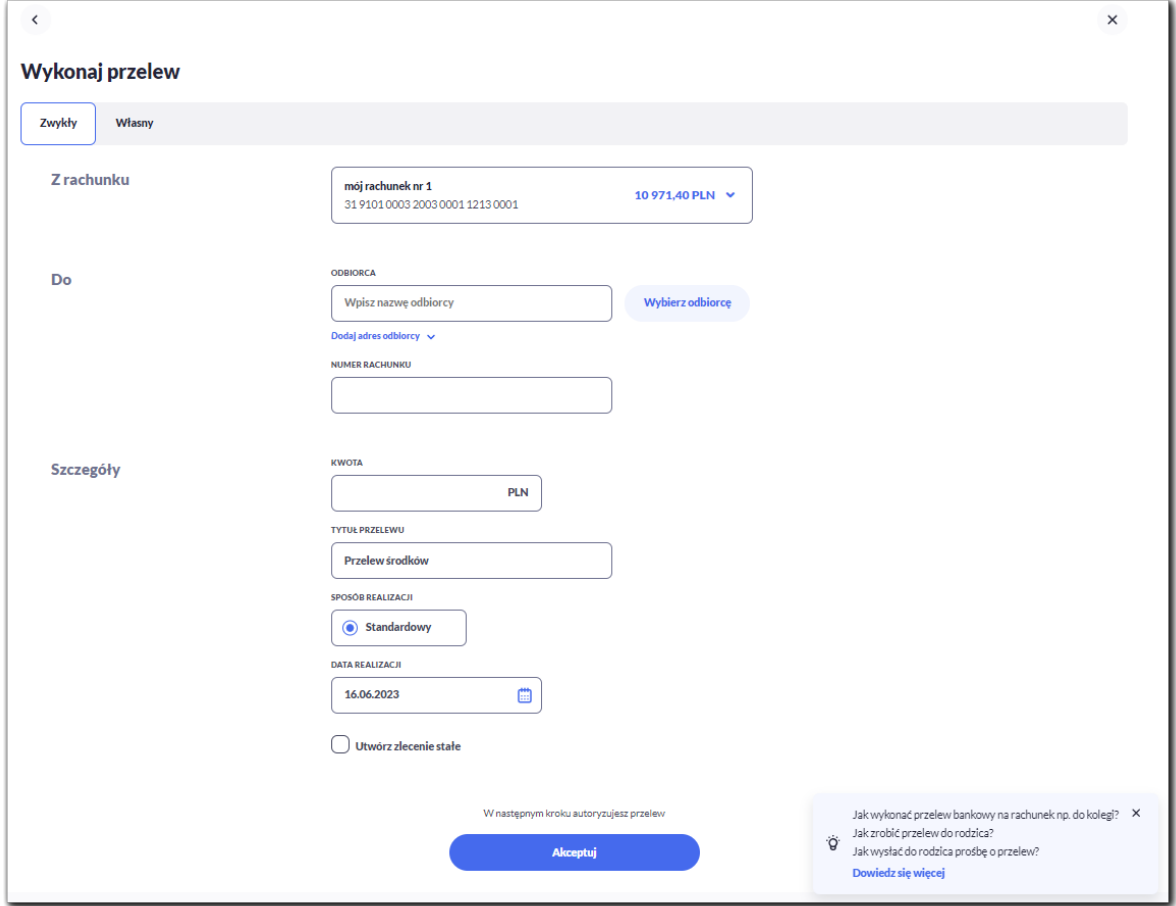

Następnie Użytkownik wypełnia poniższe dane:

- **Z rachunku** pole z listą rachunków do obciążenia, lista rachunków ograniczona jest tylko do rachunków do których Użytkownik ma dostęp; w polu podstawiany jest domyślny rachunek do obciążenia; pole wymagalne,
- **Do** w tym miejscu Użytkownik wypełnia dane odbiorcy przelewu,

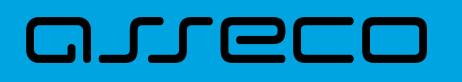

◦ **Odbiorca** - nazwa odbiorcy przelewu, wypełnione z klawiatury lub automatycznie uzupełnione w przypadku użycia [Wybierz odbiorcę]; pole wymagane,

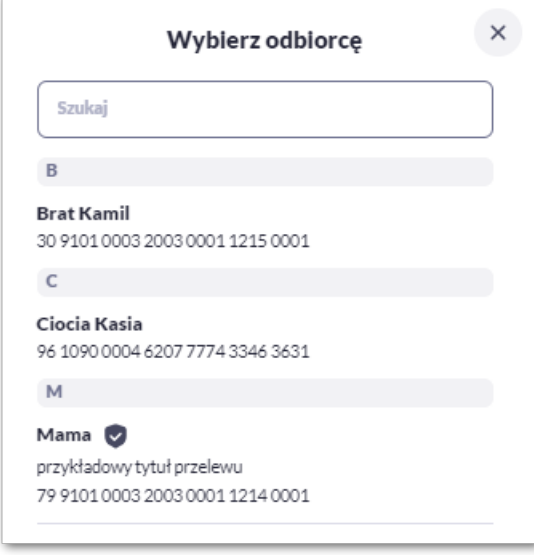

- **Dodaj adres odbiorcy** wypełnione z klawiatury lub automatycznie uzupełnione w przypadku użycia [Wybierz odbiorcę]; pole opcjonalne,
- **Numer rachunku** numer rachunku odbiorcy; pole wymagane, wypełnione z klawiatury, wklejone lub automatycznie uzupełnione w przypadku użycia [Wybierz odbiorcę]. Po wklejeniu numeru rachunku w polu prezentowany jest komunikat informujący o konieczności wprowadzenia dwóch ostatnich cyfr.

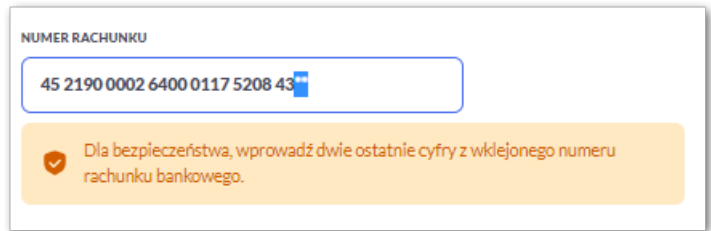

Po wypełnieniu numeru rachunku pod polem prezentowana jest nazwa banku odbiorcy przelewu.

- **Szczegóły** w tym miejscu Użytkownik wypełnia pozostałe dane,
	- **Kwota** kwota przelewu wyrażona w walucie rachunku wybranego do obciążenia; pole wymagalne.
	- **Tytuł** tytuł przelewu, pole automatycznie wypełnione "Przelew środków", edytowalne, pole może zawierać maksymalnie 140 znaków; pole wymagalne. Dozwolone znaki w polu to cyfry i litery oraz znaki specjalne: `!@#\$%^&\*()\_+=\\\\{}[]:;'<>?,./\äÄöÖüÜß
	- **Sposób realizacji** możliwość wyboru następujących wartości:
		- Standardowy (ELIXIR) i wewnętrzny znacznik określający, że zlecenie płatnicze zostanie skierowane do systemu ELIXIR lub w przypadku, gdy rachunek odbiorcy jest prowadzony w banku płatnika, zlecenie zostanie zrealizowane w ramach rozliczeń wewnętrznych w banku. System ELIXIR służy do obsługi niskokwotowych zleceń w PLN. Szczegółowy opis weryfikacji przelewów ELIXIR został przedstawiony w rozdziale **Weryfikacja przelewów zwykłych Elixir**,

◦ **Data realizacji** - data realizacji przelewu; domyślnie wstawiana jest data bieżąca. W przypadku wyboru daty przyszłej Użytkownik ma możliwość zmiany daty wprowadzając ją z klawiatury lub może skorzystać z ikony kalendarza  $\Box$ .

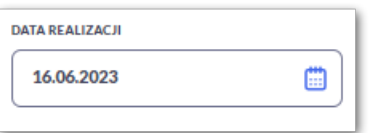

קמה ה

- **Utwórz zlecenie stałe** checkbox umożliwiający zdefiniowanie płatności cyklicznej; po jego zaznaczeniu pojawiają się dodatkowe pola:
	- **Powtarzaj zlecenie co** pole do określenia częstotliwości realizacji przelewu:
		- co: *dzień/miesiąc* opcje dostępne dla bankowości korzystającej z systemu transakcyjnego DefBank,

Domyślnie: *1 miesiąc*,

- co: *dzień/miesiąc/kwartał/rok* opcje dostępne dla bankowości korzystającej z systemu transakcyjnego def3000/CB, Domyślnie: *1 miesiąc*,
- **Data zakończenia zlecenia** w polu można określić datę zakończenia płatności po wybraniu ikony kalendarza , bądź ustawić bezterminową realizację płatności zaznaczając checkbox **Bezterminowo** (checkbox domyślnie zaznaczony).

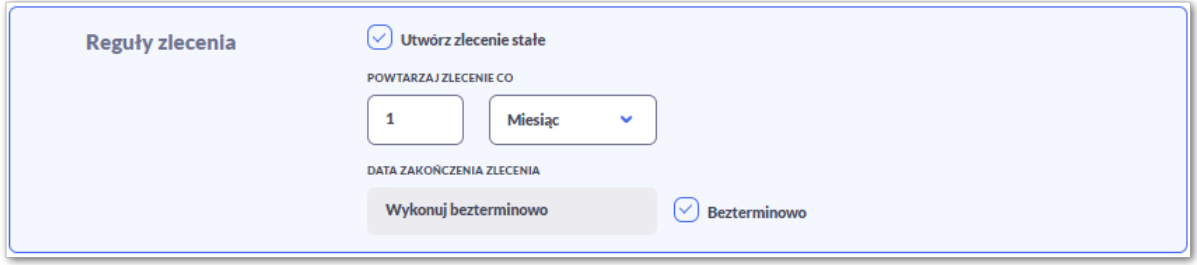

Użytkownik przechodzi do drugiego kroku przelewu, za pomocą przycisków:

• [Akceptuj] – przejście do autoryzacji przelewu (sprawdzenie schematu itd.),

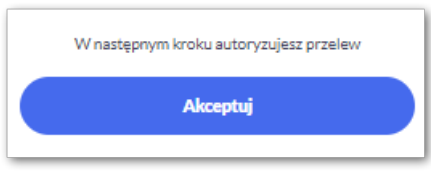

Na formularzu potwierdzenia danych przelewu (krok 2) system wyświetla formularz z wprowadzonymi danymi w trybie podglądu wraz z zestawem akcji opisanych w rozdziale *Dostępne akcje na drugim kroku nowego przelewu.*

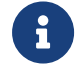

Użycie ikony powoduje powrót do pierwszego kroku i poprawę danych przelewu.

Dodatkowo na dole formatki wyświetlane są dane wymagane w ramach dyrektywy PSD - dostępne po

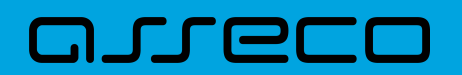

rozwinięciu listy **Pokaż pełną informację o kosztach**, gdzie wyświetlone zostaną wszystkie koszty transakcji.

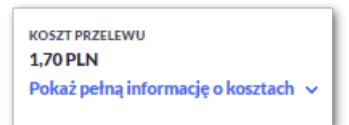

Po zatwierdzeniu lub akceptacji danych aktualnie posiadaną metodą autoryzacji, (jedna z akcji opisanych w **Dostępne akcje na drugim kroku nowego przelewu**), Użytkownikowi wyświetlane jest potwierdzenie przekazania dyspozycji do realizacji wraz z przyciskami:

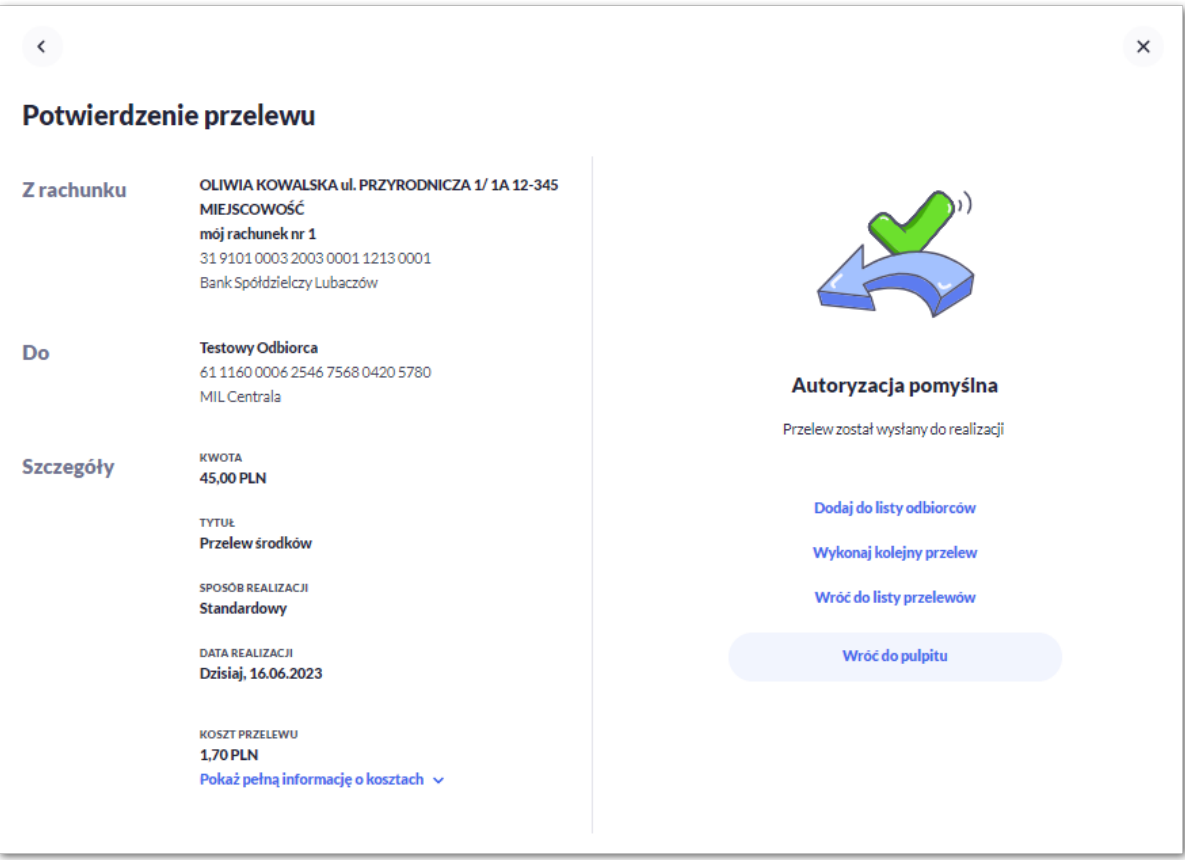

- [Dodaj do listy odbiorców] otwiera formatkę z danymi i umożliwia zapisanie danych odbiorcy przelewu,
- [Wykonaj kolejny przelew] otwiera formatkę dla utworzenia nowej płatności,
- [Wróć do listy przelewów] umożliwia powrót do listy przelewów,
- [Wróć do pulpitu] umożliwia powrót do pulpitu.

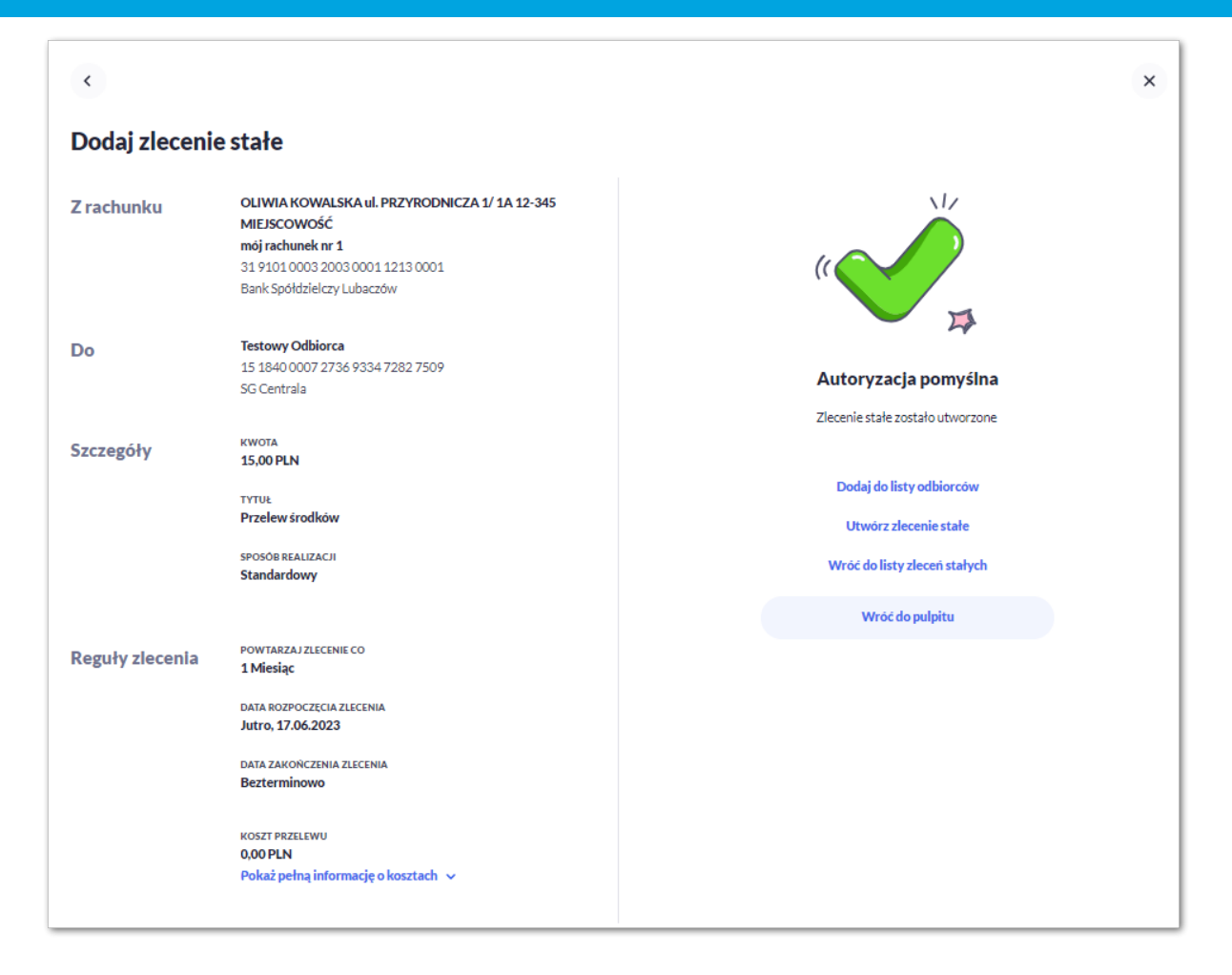

W przypadku przekazania do realizacji zlecenia stałego Użytkownikowi zostanie również zaprezentowane okno z potwierdzeniem wraz z przyciskami:

- [Dodaj do listy odbiorców] -otwiera formatkę z danymi i umożliwia zapisanie danych odbiorcy przelewu,
- [Utwórz zlecenie stałe] otwiera formatkę dla utworzenia nowego zlecenia stałego,
- [Wróć do listy zleceń stałych] umożliwia przejście do listy zleceń stałych,
- [Wróć do pulpitu] umożliwia powrót do pulpitu.

ורות ה

### **3.3.1.1. Weryfikacja przelewów zwykłych Standardowych (ELIXIR)**

Podczas składania dyspozycji przelewu zwykłego poprzez opcję [Wykonaj przelew] *Zwykły* wykonywane są następujące walidacje:

1. czy numer rachunku bankowego jest poprawny,

2. czy bank odbiorcy jest uczestnikiem rozliczeń *Standardowych (Elixir)*,

a. jeśli bank odbiorcy nie jest uczestnikiem rozliczeń *Standardowych (Elixir)* system wyświetli komunikat: *Brak Banku w ewidencji banków,*

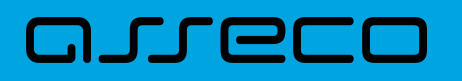

3. czy został przekroczony czas COT (odczytany ze słownika czasów odcięcia *WEW, ELIXIR(DOWOLNY),* znajdującego się w module BackOffice),

a. jeśli został przekroczony czas COT system wyświetli komunikat o zmianie daty ze względu na COT, zdefiniowany w Słowniku COT dla danego typu przelewu. Komunikat będzie dostępny na formularzu autoryzacji dyspozycji. Użytkownik będzie mógł zautoryzować dyspozycję, jeśli zgadza się na przesunięcie daty realizacji lub zrezygnować z akcji składania dyspozycji.

### **3.3.2. Zlecenie przelewu na rachunek własny**

Złożenie zlecenia płatności pomiędzy własnymi rachunkami bieżącymi jest możliwe w przypadku, gdy na formatce nowego przelewu Użytkownik wybierze zakładkę *Własny*.

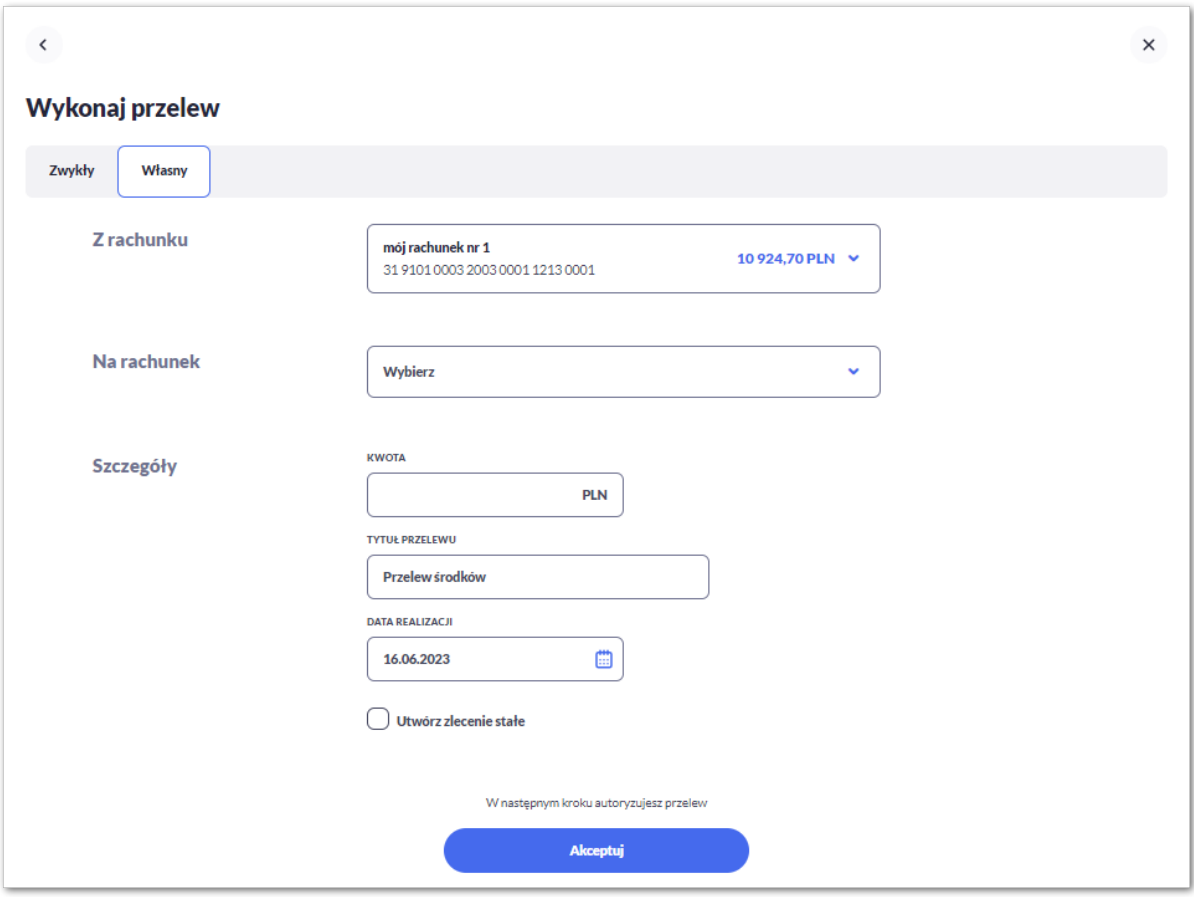

Następnie Użytkownik wypełnia poniższe dane:

- **Z rachunku** rachunek obciążany; w polu należy wybrać spośród dostępnych rachunków własnych Użytkownika - rachunek do obciążenia, w polu automatycznie podstawiany jest domyślny rachunek do obciążenia, który można zmienić; pole wymagalne;
- **Na rachunek** rachunek uznawany; w polu należy wskazać, spośród dostępnych rachunków na liście, rachunek, na który mają zostać przelane środki,
- **Szczegóły –** w tym miejscu Użytkownik wypełnia pozostałe dane:
- **Kwota** kwota przelewu wyrażona w walucie rachunku wybranego do obciążenia. Pole wymagalne. W przypadku, gdy waluty rachunku obciążanego i uznawanego są różne, system wyświetli komunikat z informacją o przewalutowaniu na drugim kroku przelewu (*Autoryzując przelew, wyrażasz zgodę na realizację przelewu po aktualnym kursie Banku*).
- **Tytuł** tytuł przelewu, pole automatycznie wypełnione "Przelew środków", edytowalne, pole może zawierać maksymalnie 140 znaków; pole wymagalne. Dozwolone znaki w polu to cyfry i litery oraz znaki specjalne: `!@#\$%^&\*() +=\\\\{}[]:;'<>?,./\äÄöÖüÜß.
- **Data realizacji** data realizacji przelewu; domyślnie wstawiana jest data bieżąca. W przypadku wyboru daty przyszłej Użytkownik ma możliwość zmiany daty wprowadzając ją z klawiatury lub może skorzystać z ikony kalendarza ...
- **Utwórz zlecenie stałe** checkbox umożliwiający zdefiniowanie płatności cyklicznej; po jego zaznaczeniu pojawiają się dodatkowe pola:
	- **Powtarzaj zlecenie co** pole do określenia częstotliwości realizacji przelewu:
		- co: *dzień/miesiąc* opcje dostępne dla bankowości korzystającej z systemu transakcyjnego DefBank, Domyślnie: *1 miesiąc*,
		- co: *dzień/miesiąc/kwartał/rok* opcje dostępne dla bankowości korzystającej z systemu transakcyjnego def3000/CB, Domyślnie: *1 miesiąc*,
	- **Data zakończenia zlecenia** w polu można określić datę zakończenia płatności po wybraniu ikony kalendarza **in** , bądź ustawić bezterminową realizację płatności zaznaczając checkbox **Bezterminowo** (checkbox domyślnie zaznaczony).

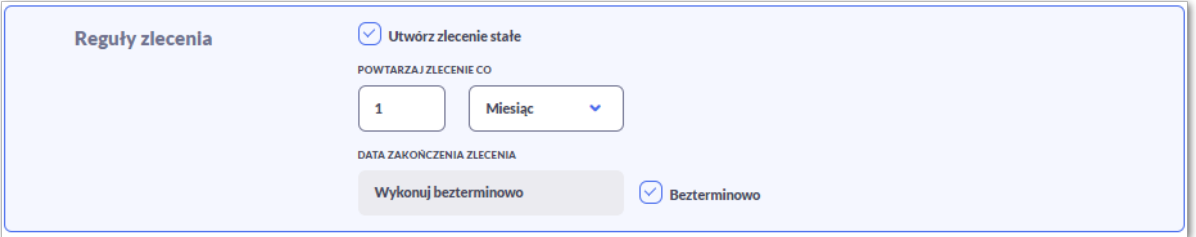

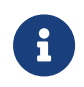

וקזן ה

W zależności od parametryzacji opcja **Zlecenie stałe** może być nieodstępna dla przelewu własnego wykonywanego z rachunku w walucie obcej lub na rachunek w walucie obcej. W takim przypadku checkbox **Zlecenie stałe** nie jest dostępny.

Użytkownik przechodzi do drugiego kroku przelewu, za pomocą przycisków:

• [Akceptuj] – przejście do autoryzacji przelewu (sprawdzenie schematu itd.),

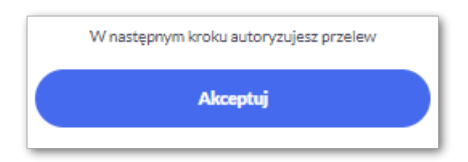

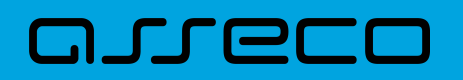

Na formularzu potwierdzenia danych przelewu (krok 2) system wyświetla formularz z wprowadzonymi danymi w trybie podglądu wraz z zestawem akcji opisanych w rozdziale *Dostępne akcje na drugim kroku nowego przelewu.*

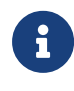

Użycie ikony <sup><</sup> powoduje powrót do pierwszego kroku i możliwość poprawy danych przelewu.

Po dokonaniu akceptacji danych aktualnie posiadaną metodą autoryzacji, Użytkownikowi wyświetlane jest potwierdzenie przekazania dyspozycji do realizacji:

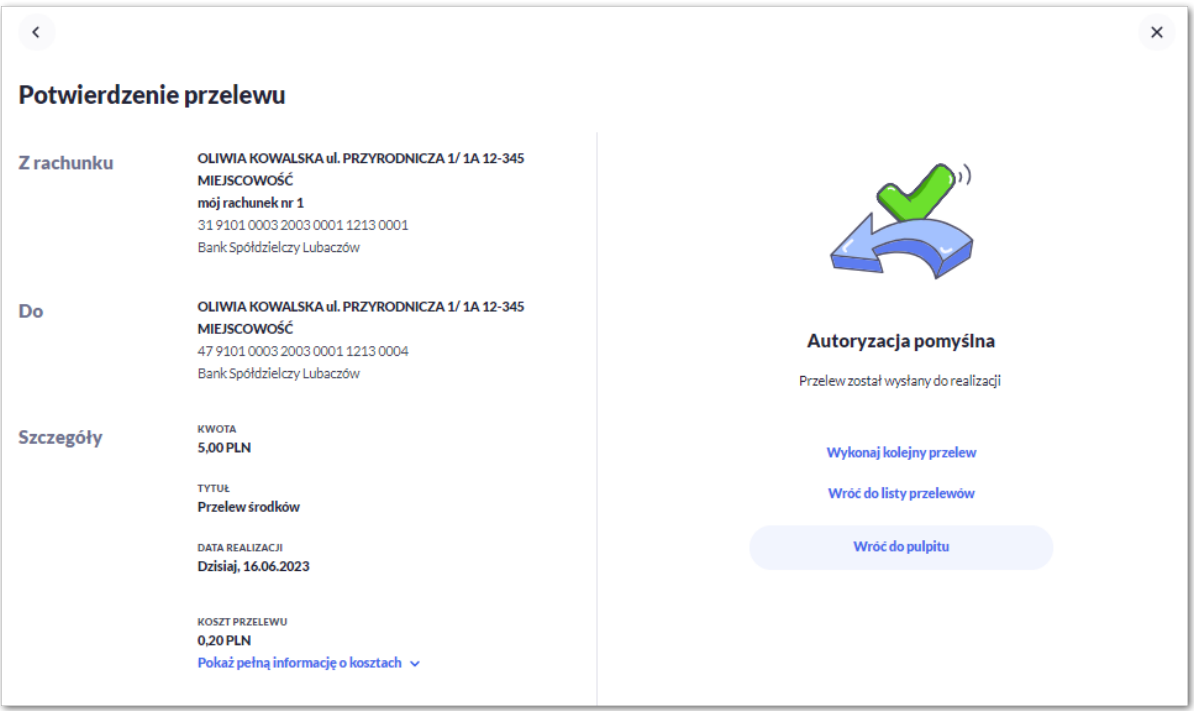

# **3.4. Anulowanie przelewu odroczonego**

W celu anulowania wybranego przelewu odroczonego należy na liście przelewów *Oczekujących* wybrać przelew odroczony, a następnie użyć przycisk [Anuluj przelew].

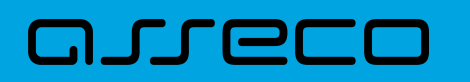

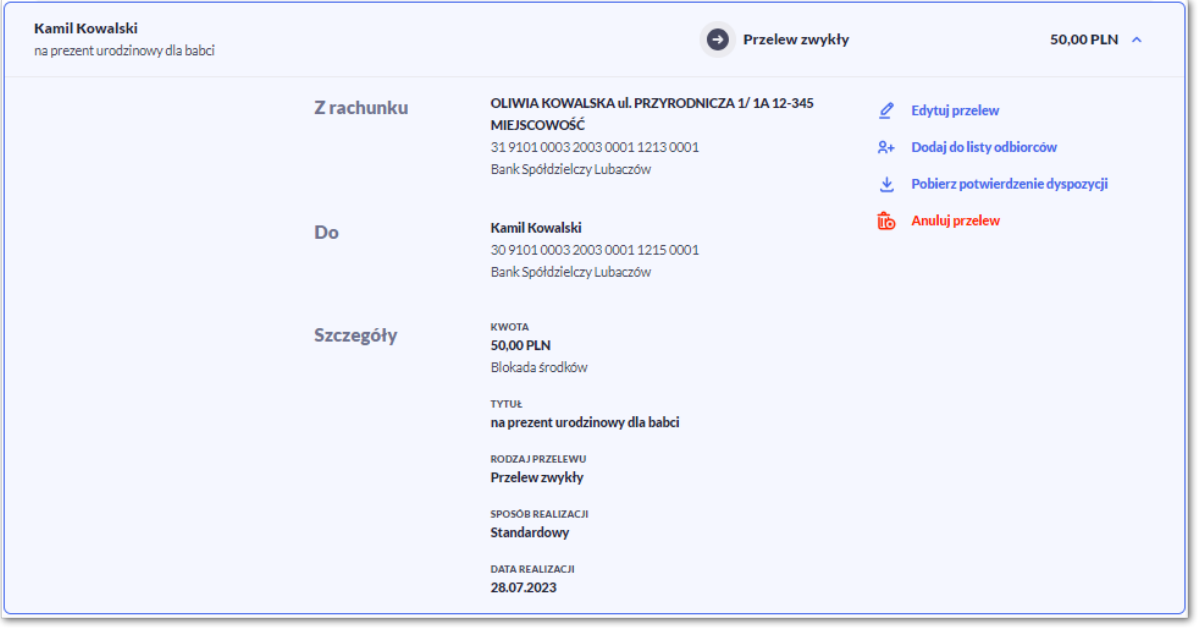

Zostanie zaprezentowana formatka anulowania przelewu odroczonego. W celu ostatecznego anulowania przelewu odroczonego należy zaakceptować anulowanie płatności aktualnie posiadaną metodą autoryzacji.

# **3.5. Anulowanie zlecenia stałego**

W celu anulowania wybranego zlecenia stałego należy na liście przelewów w przelewach *Oczekujących* lub *Zleceniach stałych* wybrać przelew, a następnie użyć przycisk [Anuluj zlecenie stałe].

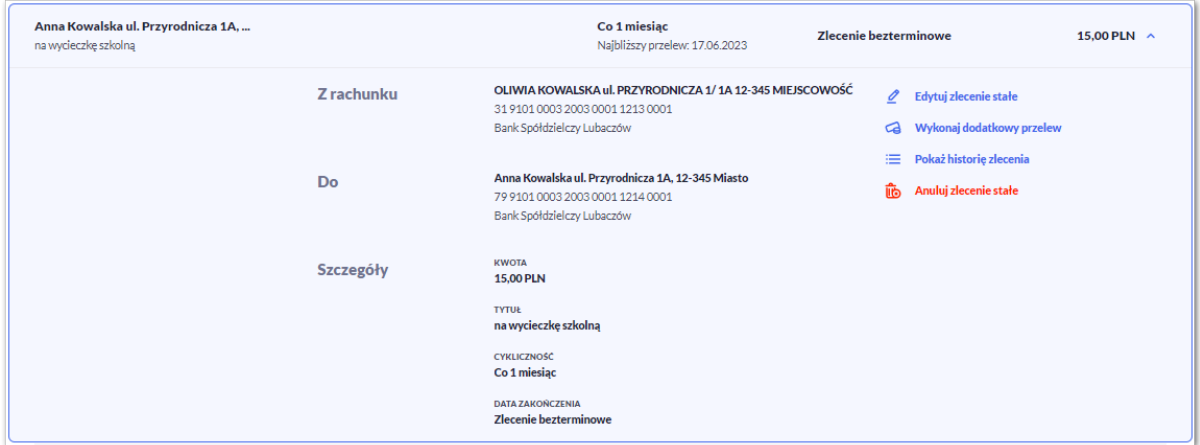

Zostanie zaprezentowana formatka anulowania zlecenia stałego. W celu ostatecznego anulowania zlecenia należy zaakceptować anulowanie płatności aktualnie posiadaną metodą autoryzacji.

# **3.6. Edycja przelewu odroczonego**

W celu edytowania wybranego przelewu odroczonego należy na liście przelewów *Oczekujących* wybrać przelew odroczony, a następnie użyć przycisk [Edytuj przelew].

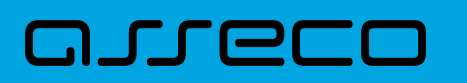

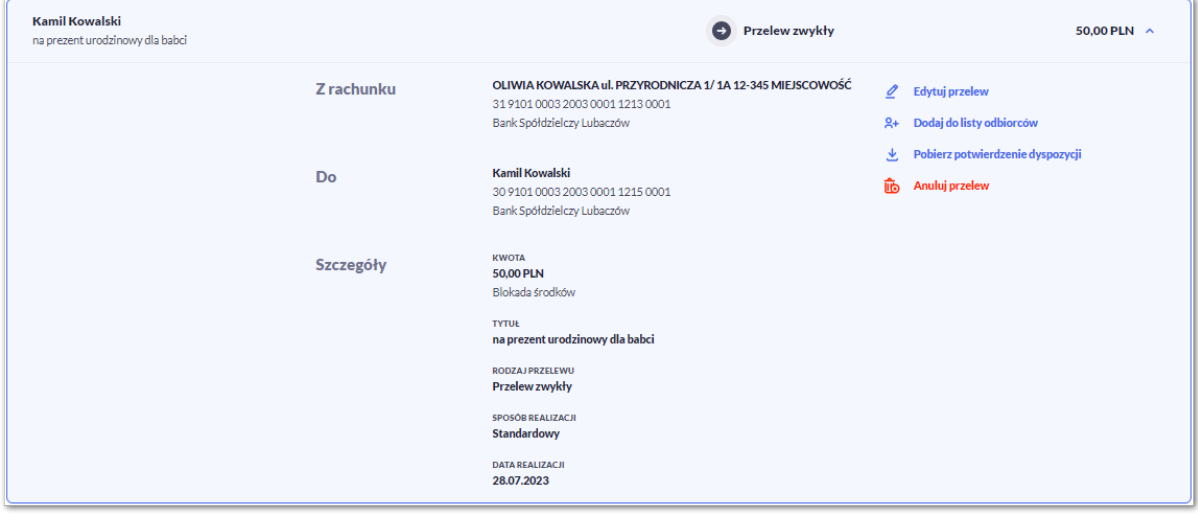

Zostanie zaprezentowana formatka edycji przelewu odroczonego. W celu akceptacji zmodyfikowanego przelewu odroczonego należy zaakceptować edycję płatności aktualnie posiadaną metodą autoryzacji.

# **3.7. Edycja zlecenia stałego**

W celu edytowania wybranego zlecenia stałego należy na liście przelewów w przelewach *Oczekujących* lub *Zleceniach stałych* wybrać przelew, a następnie użyć przycisk [Edytuj zlecenie stałe].

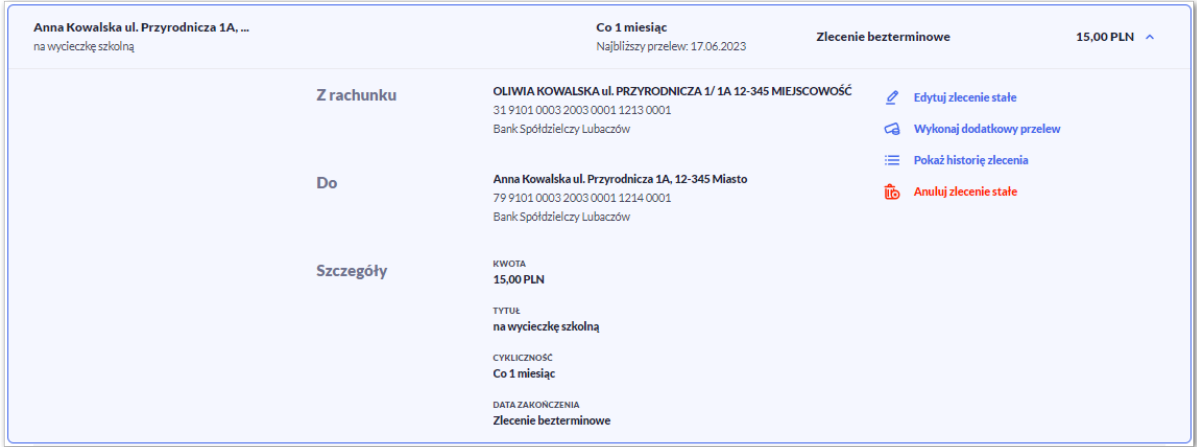

Zostanie zaprezentowana formatka edycji zlecenia stałego. W celu akceptacji zmodyfikowanego zlecenia należy zaakceptować edycję płatności aktualnie posiadaną metodą autoryzacji.

# **3.8. Potwierdzenie dyspozycji**

W celu pobrania potwierdzenia złożenia dyspozycji wybranego przelewu należy na liście przelewów *Oczekujących* wybrać przelew, a następnie przycisk [Pobierz potwierdzenie dyspozycji].

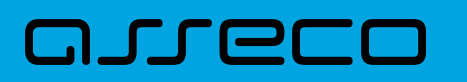

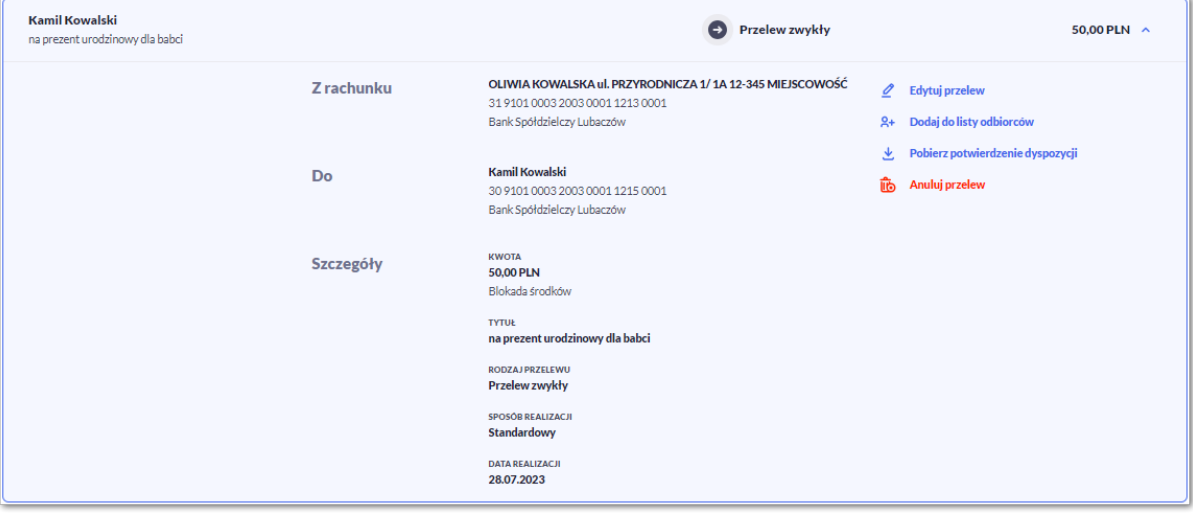

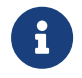

Pobranie potwierdzenia złożenia dyspozycji, nie jest możliwe dla przelewów cyklicznych oraz jest uzależnione od parametryzacji.

# **3.9. Dodawanie odbiorcy**

### **3.9.1. Dodanie odbiorcy przelewu zwykłego**

Dodanie nowego odbiorcy przelewu zwykłego jest możliwe w przypadku, gdy na formatce nowego odbiorcy Użytkownik wybierze przelew *Zwykły*.

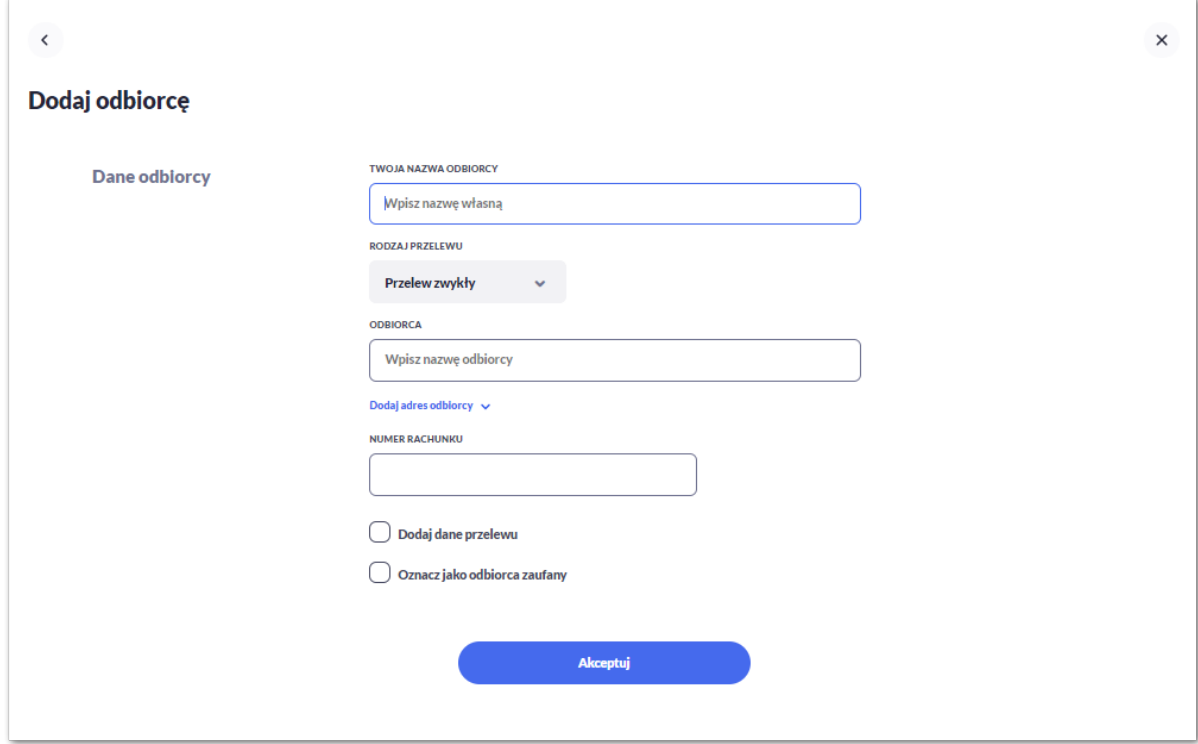

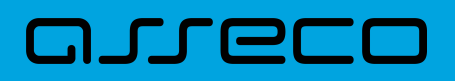

Następnie Użytkownik wypełnia dane odbiorcy:

- **Twoja nazwa odbiorcy -** nazwa własna odbiorcy; pole wymagalne. Podczas zapisu danych odbiorcy kontrolowana jest unikalność nazwy. W przypadku wprowadzenia nazwy, która już istnieje wyświetlany jest komunikat: *Nazwa własna odbiorcy aktualnie istnieje*,
- **Rodzaj przelewu –** przelew zwykły,
- **Odbiorca –** Użytkownik wypełnia imię i nazwisko odbiorcy, pole wymagalne,
- **Dodaj adres odbiorcy –** pole opcjonalne, umożliwia dodanie adresu odbiorcy.

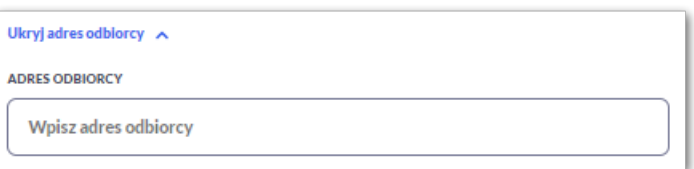

- **Numer rachunku** numer rachunku odbiorcy; pole wymagane.
- **Dodaj dane do przelewu** checkbox umożliwia dodanie dodatkowych danych odbiorcy,

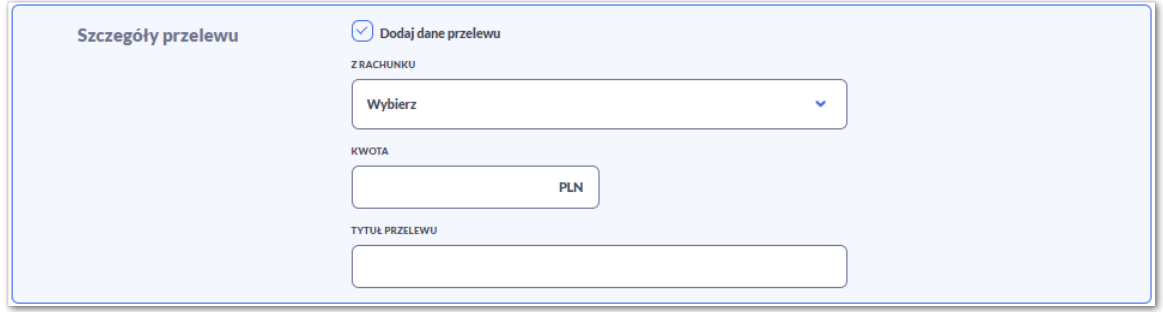

◦ **Z rachunku** – numer rachunku nadawcy, z którego będzie wykonywany przelew do zdefiniowanego odbiorcy.

Jeśli Użytkownik zapisze dane **Z rachunku** system podczas zakładania nowego przelewu poinformuje o zmianie rachunku nadawcy.

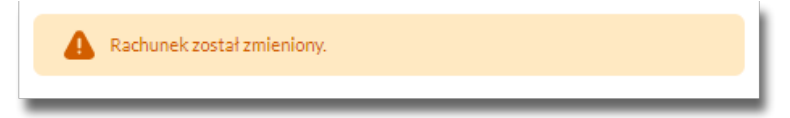

- **Kwota** kwota przelewu,
- **Tytuł przelewu** tytuł przelewu, pole może zawierać maksymalnie 140 znaków, pole opcjonalne, dozwolone znaki w polu to cyfry i litery oraz znaki specjalne: `!@#\$%^&\*()\_+-=\\\\{}[]:;'<>?,./\äÄöÖüÜß
- **Oznacz jako odbiorca zaufany** checkbox umożliwia dodanie odbiorcy zaufanego, przelew do tak zdefiniowanego odbiorcy nie będzie wymagał autoryzacji, a pola dotyczące danych odbiorcy będą nieedytowalne podczas wprowadzania przelewu.

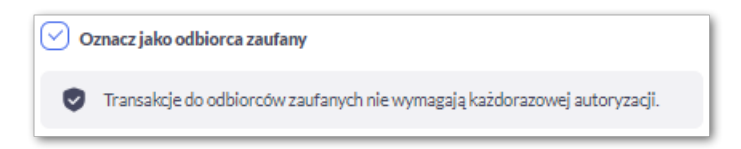

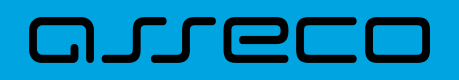

Na formularzu dostępny jest przycisk:

• [Akceptuj] – umożliwia przejście do kroku 2.

Po wprowadzeniu danych odbiorcy za pomocą przycisku [Akceptuj] należy przejść do formularza potwierdzenia danych (krok 2).

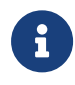

Użycie ikony < powoduje powrót do pierwszego kroku i poprawę danych odbiorcy przelewu.

Po dokonaniu akceptacji danych aktualnie posiadaną metodą autoryzacji, odbiorca zostaje utworzony (pojawia się na liście Odbiorców), a system wyświetla potwierdzenie dodania odbiorcy wraz z przyciskami:

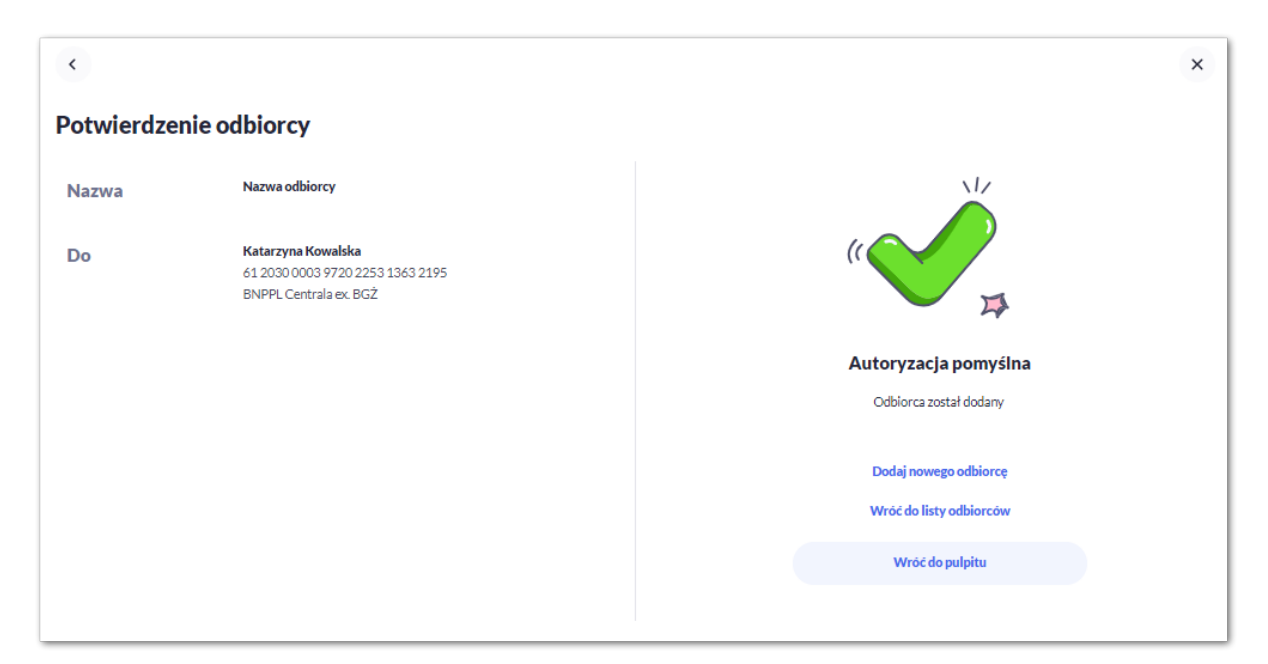

- [Dodaj nowego odbiorcę] umożliwia przejście do formatki utworzenia nowego odbiorcy.
- [Wróć do listy odbiorców] umożliwia przejście do listy Odbiorców,
- [Wróć do pulpitu] umożliwia powrót do pulpitu.

### **3.9.2. Edycja odbiorcy przelewu**

Aby dokonać edycji danych odbiorcy należy kliknąć w obszar danego wiersza i wybrać opcję [Edytuj dane odbiorcy]. Wyświetlane jest wówczas okno prezentujące dane wybranego odbiorcy z możliwością modyfikacji danych.

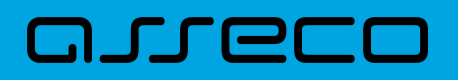

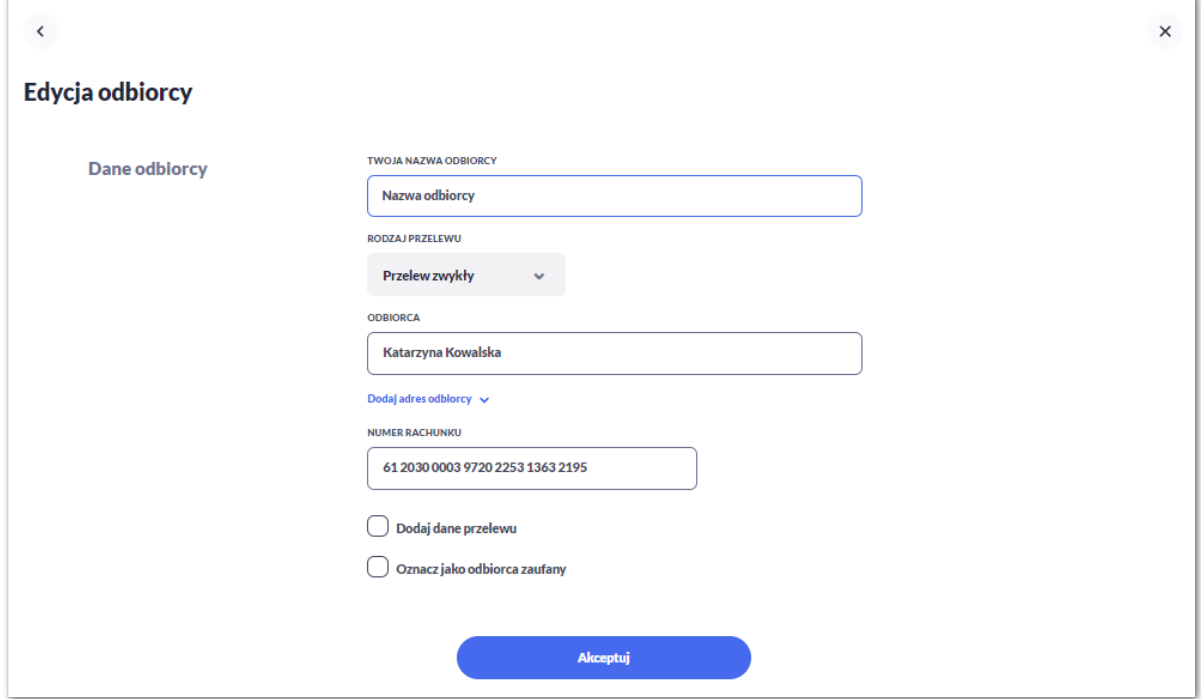

Po wprowadzeniu zmian na szablonie za pomocą przycisku [Akceptuj] należy przejść do formularza potwierdzenia danych (krok 2).

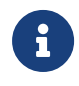

 Użycie ikony powoduje powrót do pierwszego kroku i poprawę danych odbiorcy przelewu.

W przypadku wprowadzenia nazwy odbiorcy, która została już użyta (istnieje szablon o takiej samej nazwie) wyświetlany jest komunikat *Nazwa własna odbiorcy aktualnie istnieje*.

Po dokonaniu akceptacji danych aktualnie posiadaną metodą autoryzacji, zmiany na szablonie zostają zapisane, a system wyświetla potwierdzenie wraz z przyciskami:

- [Wróć do listy odbiorców] powrót do listy odbiorców,
- [Wróć do pulpitu] powrót do pulpitu.

### **3.9.3. Usunięcie odbiorcy przelewu**

W celu usunięcia odbiorcy należy kliknąć w obszar wybranego wiersza i wybrać opcję [Usuń odbiorcę]. Wyświetlane jest wówczas okno prezentujące dane usuwanego odbiorcy.

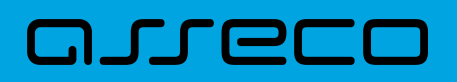

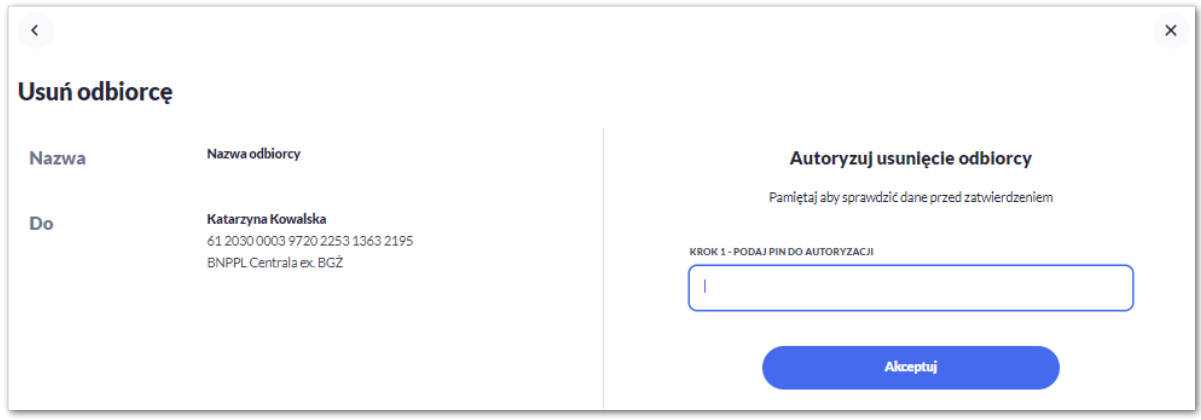

Użycie ikony powoduje rezygnację z usunięcia odbiorcy i powrót do listy odbiorców.

Po dokonaniu akceptacji aktualnie posiadaną metodą autoryzacji, odbiorca zostaje usunięty, a system wyświetla potwierdzenie usunięcia odbiorcy wraz z przyciskami:

- [Dodaj nowego odbiorcę] przejście do formatki dodania nowego odbiorcy,
- [Wróć do listy odbiorców] powrót do listy odbiorców,
- [Wróć do pulpitu] powrót do pulpitu.

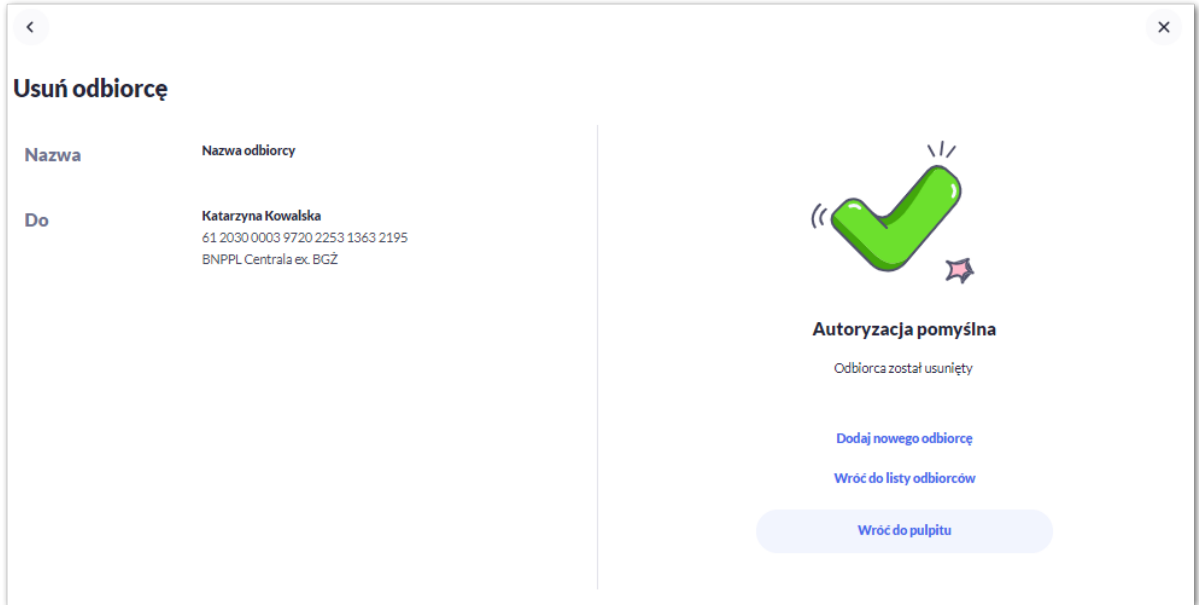

### **3.9.4. Wykonaj przelew do odbiorcy**

Aby dokonać przelewu do wybranego odbiorcy należy kliknąć w obszar danego wiersza i wybrać opcję [Wykonaj przelew do odbiorcy]. Wyświetlane jest wówczas okno nowego przelewu prezentujące dane odbiorcy z możliwością modyfikacji danych. Modyfikacja danych jest ograniczona w przypadku wyboru odbiorcy zaufanego.

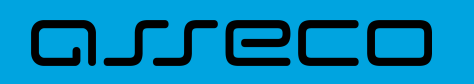

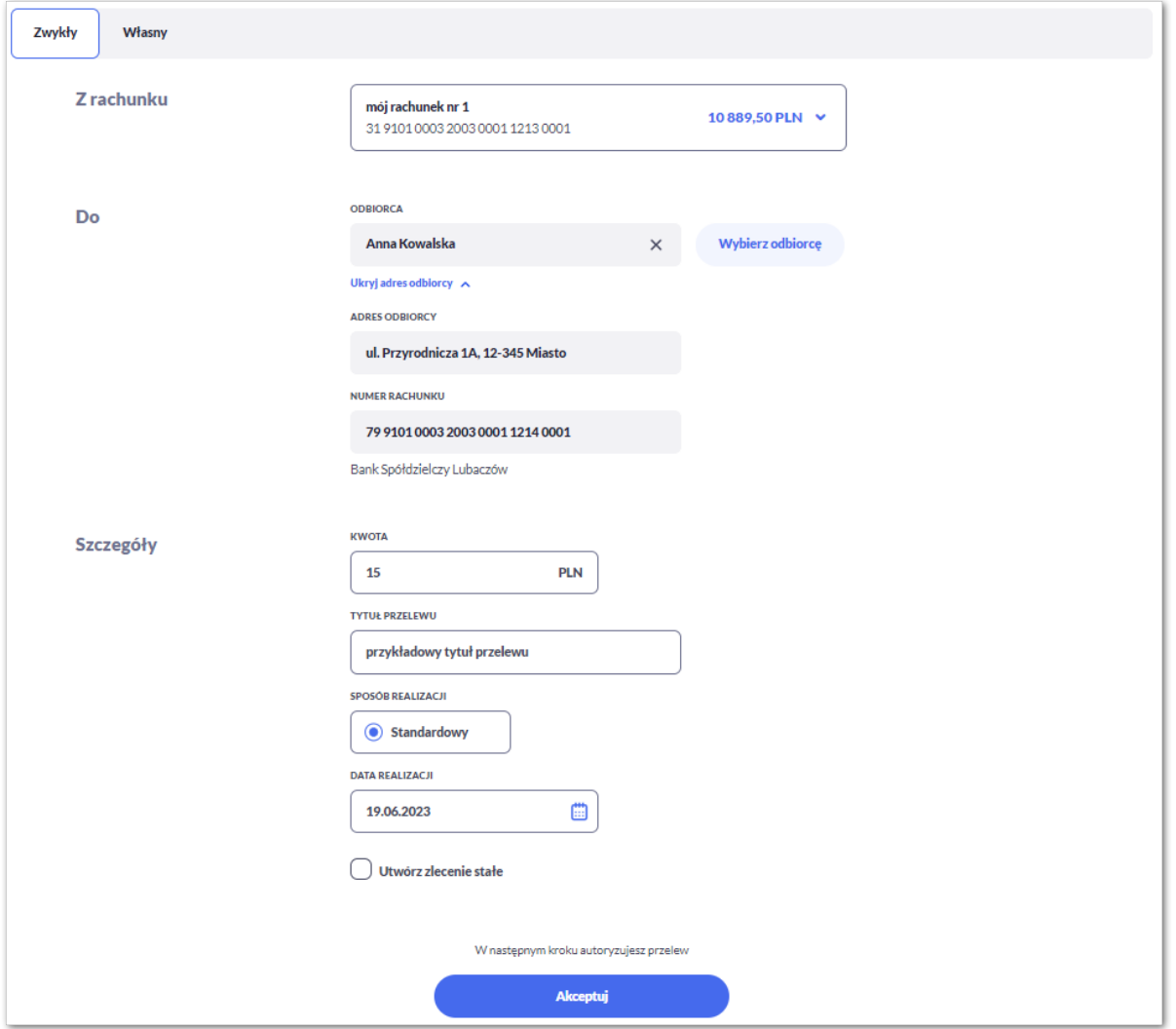

Pozostałe kroki są takie same jak w przypadku wykonania nowego przelewu.

## **3.9.5. Pokaż wykonane przelewy**

Aby zobaczyć wykonane przelewy do wybranego odbiorcy należy kliknąć w obszar danego wiersza i wybrać opcję [Pokaż wykonane przelewy]. System przenosi wówczas Użytkownika do okna z historią transakcji prezentującą przelewy do wybranego odbiorcy. System filtruje dane za ostatnie 90 dni, według rachunku odbiorcy.

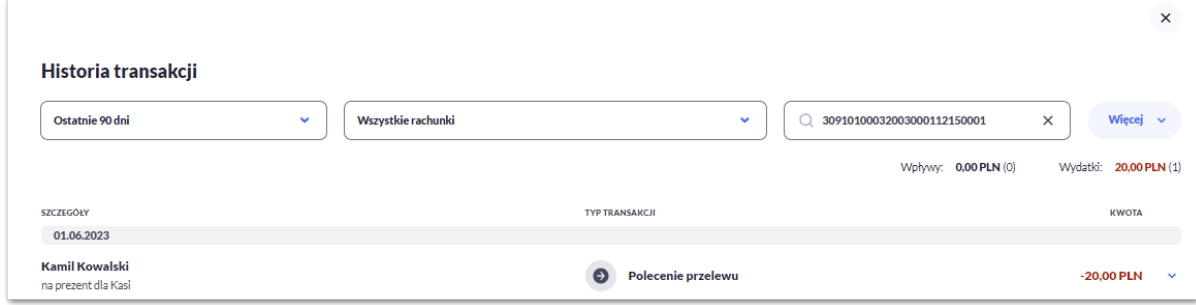

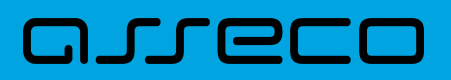

# **3.10. Wysłanie prośby o przelew do rodzica.**

Użytkownik może poprosić rodzica o przelew z poziomu widżetu przelewy za pomocą przycisku [Poproś rodzica o przelew], lub

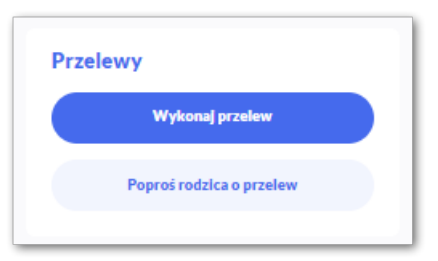

#### Z poziomu miniaplikacji **Przelewy**

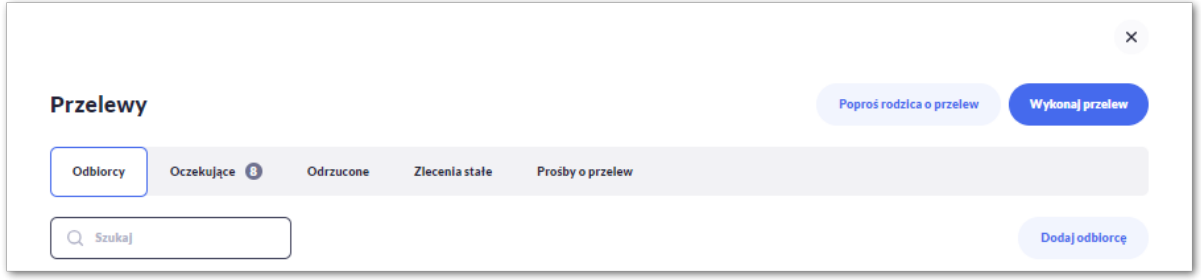

Po wybraniu tej opcji, Użytkownikowi zaprezentuje się formatka:

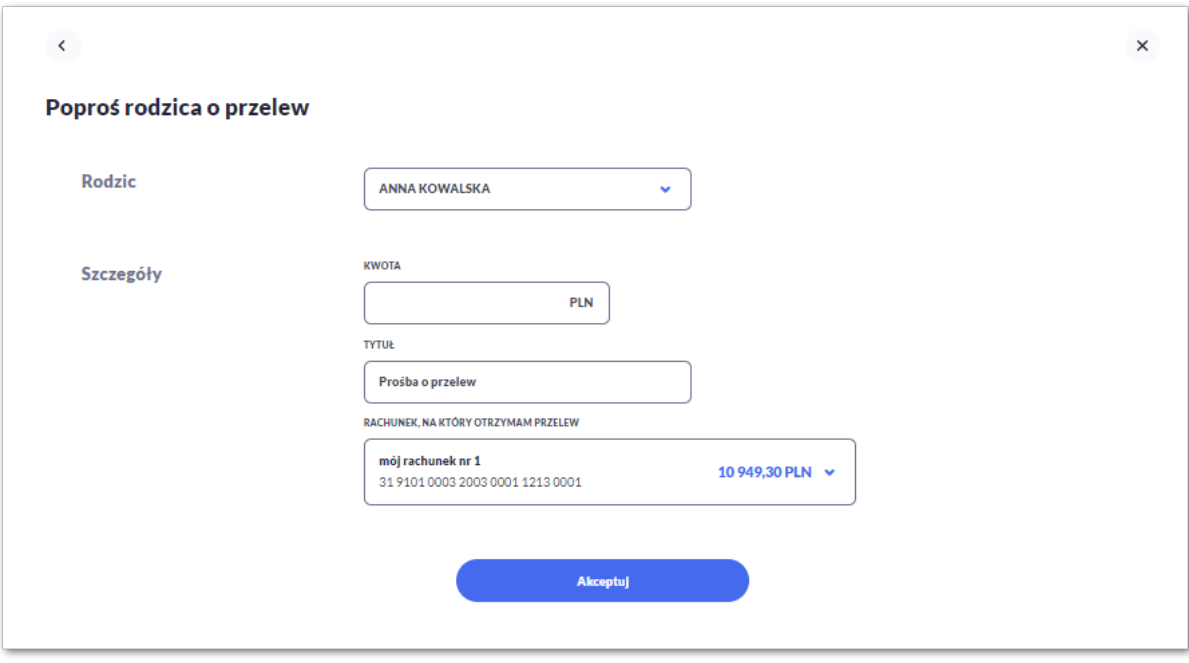

Następnie Użytkownik wypełnia poniższe dane:

- **Rodzic** osoba do której zostanie wysłana prośba, jeśli Użytkownik ma więcej upoważnionych, wówczas będzie mógł wybrać z listy wybieralnej.
- **Szczegóły**:

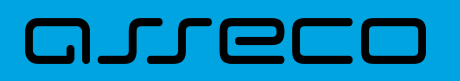

- **Kwota** kwota o którą prosi Użytkownik (w walucie PLN),
- **Tytuł** tytuł prośby, pole automatycznie wypełnione "Prośba o przelew", edytowalne, pole może zawierać maksymalnie 140 znaków; pole wymagalne. Dozwolone znaki w polu to cyfry i litery oraz znaki specjalne: `!@#\$%^&\*()\_+=\\\\{}[]:;'<>?,./\aAoOuUs
- **Rachunek, na który otrzymam przelew** rachunek, który zostanie zasilony po wykonaniu prośby przez Rodzica. Pole z listą rachunków (jeśli Użytkownik jest upoważniony do więcej niż jednego rachunku), podstawiany jest rachunek domyślny jeśli został wybrany.

Użytkownik przechodzi do drugiego kroku prośby, za pomocą przycisku [Akceptuj].

Na formularzu potwierdzenia danych system wyświetla formularz z wprowadzonymi danymi w trybie podglądu.

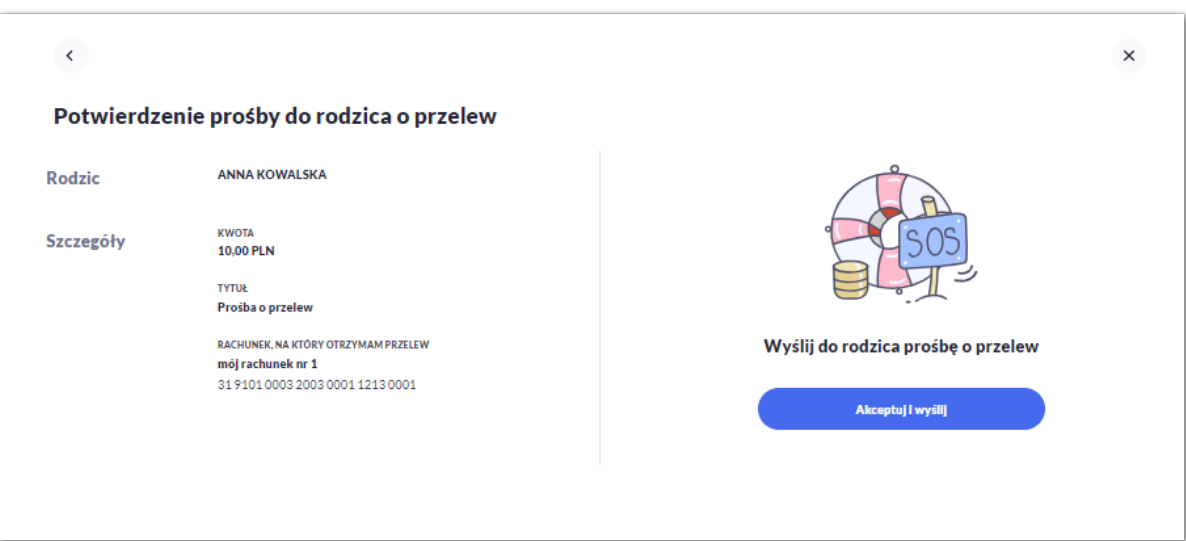

Wysłanie prośby nie wymaga autoryzacji, Użytkownik wysyła prośbę za pomocą przycisku [Akceptuj i wyślij]. Po wysłaniu prośby Użytkownikowi wyświetla się potwierdzenie przekazania danych wraz z przyciskami:

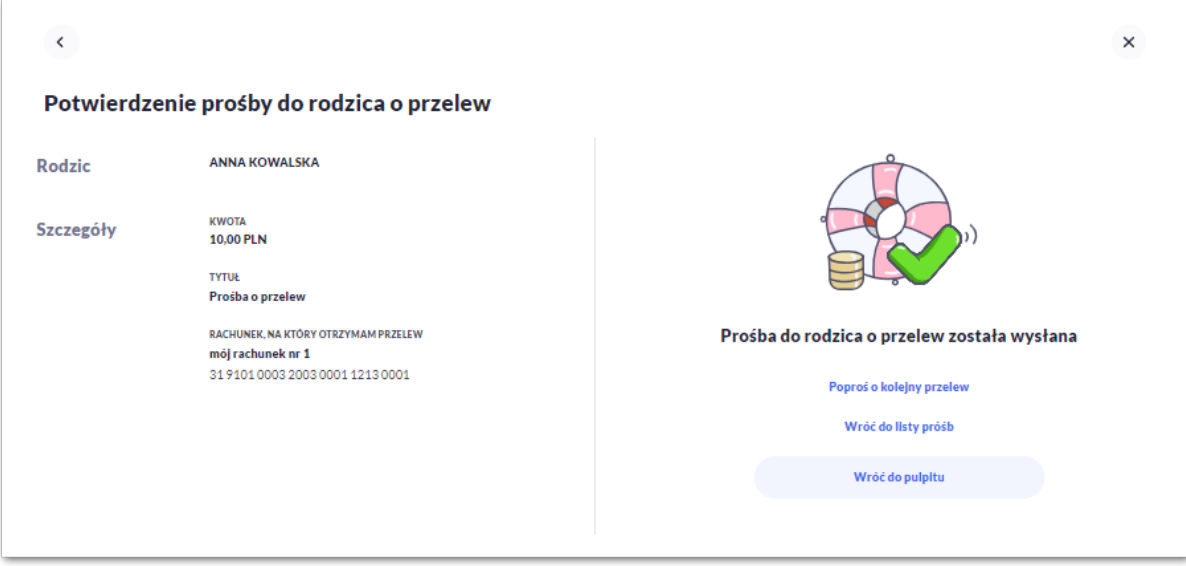

• [Poproś o kolejny przelew] – otwiera formatkę do utworzenia nowej prośby,

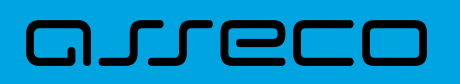

- [Wróć do listy próśb] umożliwia powrót do listy próśb,
- [Wróć do pulpitu] umożliwia powrót do pulpitu.

# **4. Rachunki**

コエエヨ

Miniaplikacja **Rachunki** zapewnia dostęp do rachunków (rozliczeniowych i oszczędnościowych) do których uprawniony jest Użytkownik.

System Asseco EBP zapewnia Użytkownikowi dostęp do miniaplikacji **Rachunki** z dwóch głównych poziomów:

• widżetu **Rachunki** (wyświetlanego na pulpicie)

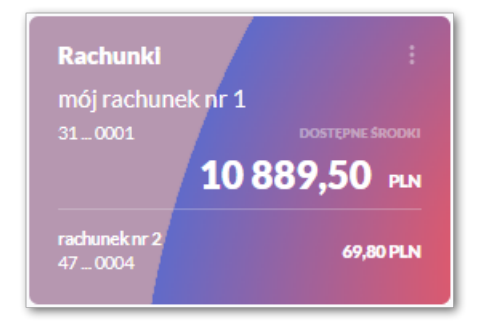

• menu **bocznego** po wybraniu opcji *Rachunki*.

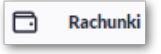

W każdym z poziomów miniaplikacji dostępne są dla Użytkownika formatki do obsługi poszczególnych opcji biznesowych opisanych w poniższych podrozdziałach.

Użytkownik posiadający dostęp do miniaplikacji **Rachunki** ma możliwość:

- przeglądania skróconych informacji o rachunkach na widżecie miniaplikacji **Rachunki**,
- przeglądania listy rachunków,
- przeglądania ostatnich transakcji na rachunku,
- przeglądania przelewów oczekujących,
- przeglądania szczegółów rachunku,
- przeglądania i pobierania wyciągów,
- przeglądania blokad na rachunku,
- przeglądania i pobierania listy opłat.

# **4.1. Widżet Rachunki**

Widżet **Rachunki** jest nieedytowalny w opcji *Dostosuj pulpit*. Nie można zmienić jego położenia, ani usunąć z pulpitu.

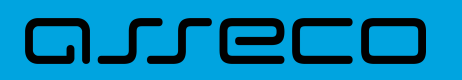

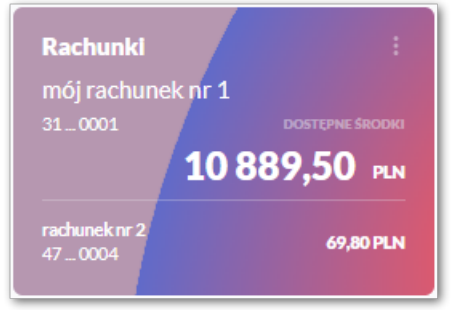

Na widżecie jest możliwość:

- podglądu maksymalnie 5 rachunków wraz z informacjami:
	- nazwa rachunku,
	- numer rachunku w postaci maskowanej
	- dostępne środki,
- w dolnej części widżetu dostępna jest akcja:
	- [Pokaż wszystkie rachunki] opcja jest dostępna jeśli Użytkownik ma więcej rachunków niż wyświetla się na widżecie, umożliwia przejście do listy wszystkich rachunków.
- edycja listy rachunków:

Użytkownik ma możliwość edycji listy rachunków, która prezentuje się na widżecie.

Domyślnie lista posortowana jest chronologicznie według założenia rachunku. Jeśli użytkownik wybierze rachunek domyślny, wówczas zostanie on zaprezentowany jako pierwszy.

Aby przejść do edycji należy na kaflu Rachunki wybrać i przejść do edycji listy rachunków.

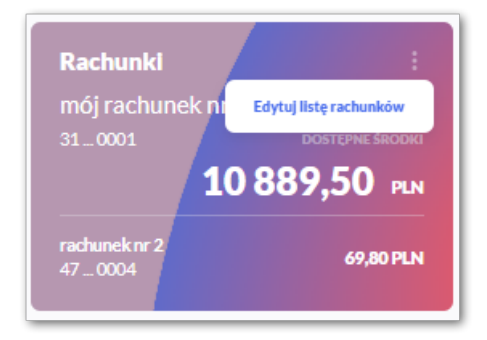

Po przejściu do edycji Użytkownik zostanie przeniesiony do zakładki [Rachunki na pulpicie] w oknie [Dostosuj pulpit]. W oknie tym widoczna jest lista wszystkich rachunków.

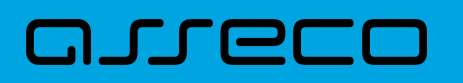

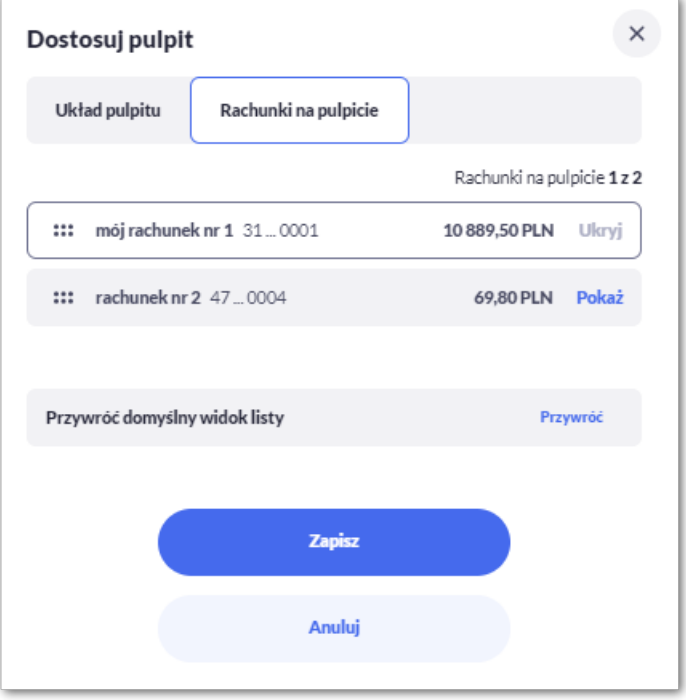

Zmiana kolejności rachunków następuje po kliknięciu w ikonę ::: przy wybranej pozycji (kursor myszki zmienia się na krzyżyk), przytrzymaniu lewego przycisku myszki, a następnie przeciągnięcie pozycji na dowolne miejsce listy.

Pokazanie/ukrycie rachunku sprowadza się do kliknięcia w przycisk znajdujący się przy danym rachunku:

• [POKAŻ]/[UKRYJ].

W dolnej części formularza dostępne są następujące akcje:

- [Przywróć domyślny widok listy] przywraca domyślny widok listy rachunków,
- [Zapisz] pozwala na zapisanie wprowadzonych zmian,
- [Anuluj] pozwala na anulowanie wprowadzonych zmian.

Jeśli użytkownik dokona zmian i ich nie zapisze, to system zapyta, czy na pewno chce anulować zmiany. Użytkownik może wrócić do edycji i zapisać zmiany lub je anulować.

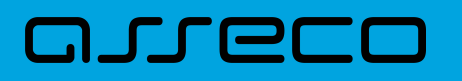

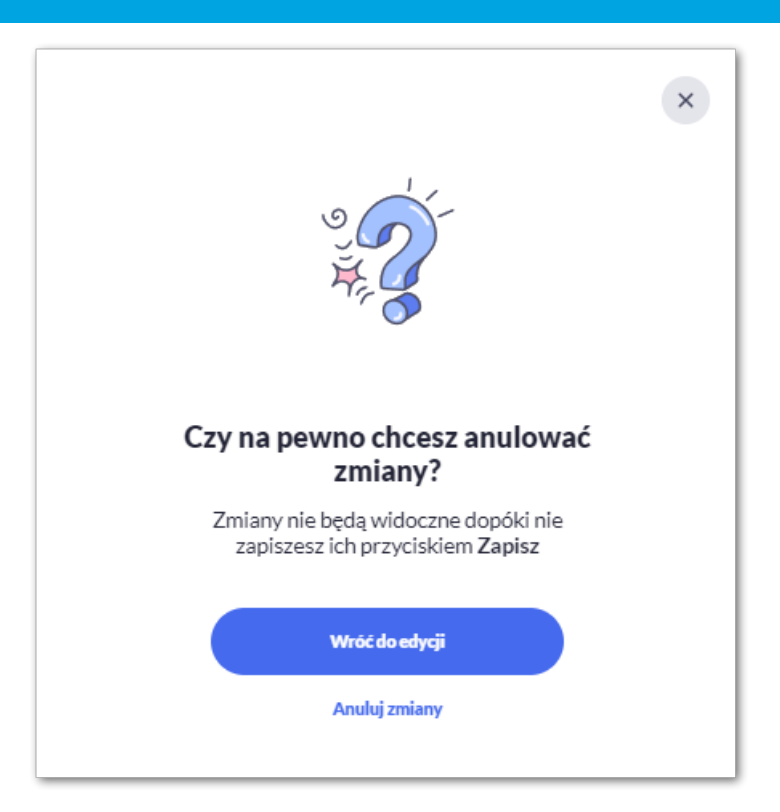

# **4.2. Przeglądanie listy rachunków**

Po kliknięciu w tytuł widżetu **Rachunki** lub poprzez wybór opcji z bocznego menu *Rachunki* wyświetlane jest okno prezentujące listę rachunków rozliczeniowych i oszczędnościowych, do których Użytkownik jest uprawniony.

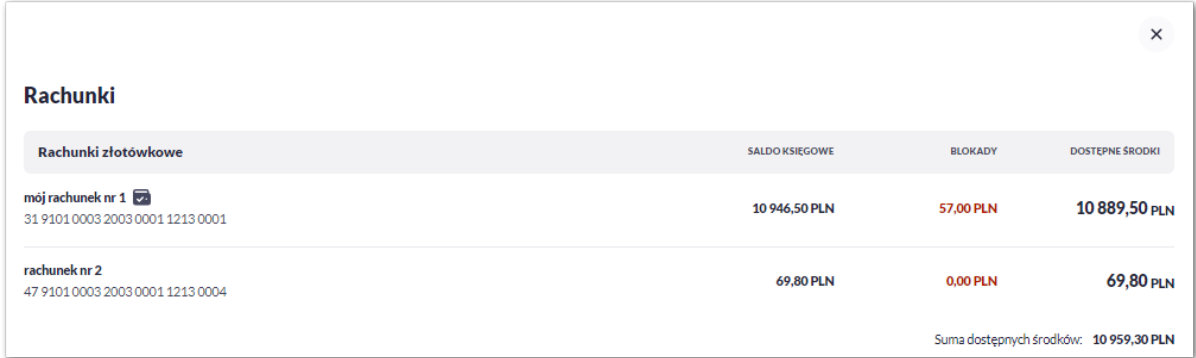

W poszczególnych grupach rachunki domyślnie są sortowane są w porządku rosnącym według identyfikatora rachunku, czyli chronologicznie według założenia rachunku.

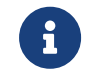

Jeśli użytkownik wybierze rachunek domyślny, wówczas na liście przy wybranym rachunku zaprezentuje się ikona **.** 

Na liście rachunków, dla każdego rachunku dostępne są następujące informacje:

#### • **RACHUNEK**:

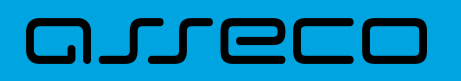

- nazwa produktu lub nazwa własna rachunku (Użytkownik ma możliwość zmiany nazwy własnej),
- numer rachunku dla urządzeń o małych rozdzielczościach (smartfonów) numer rachunku prezentowany jest w postaci zamaskowanej, dla pozostałych urządzeń wyświetlany jest pełny numer rachunku,
- **SALDO KSIĘGOWE** saldo rachunku wraz z walutą,
- **BLOKADY** suma blokad na rachunku wyrażona w walucie rachunku,
- **DOSTĘPNE ŚRODKI** kwota dostępnych na rachunku środków wraz z walutą.

Jeżeli Użytkownik posiada rachunki walutowe, wówczas wyświetli mu się dodatkowa grupa rachunków. Pod każdą grupą rachunków dostępne jest **Podsumowanie** zawierające sumę dostępnych środków. Jeśli w grupie rachunków walutowych będzie więcej walut, sumy będą widoczne dla każdej waluty osobno.

### **4.2.1. Akcje na wybranym rachunku**

Kliknięcie w wiersz wybranego rachunku powoduje przeniesienie użytkownika do szczegółowych danych o rachunku.

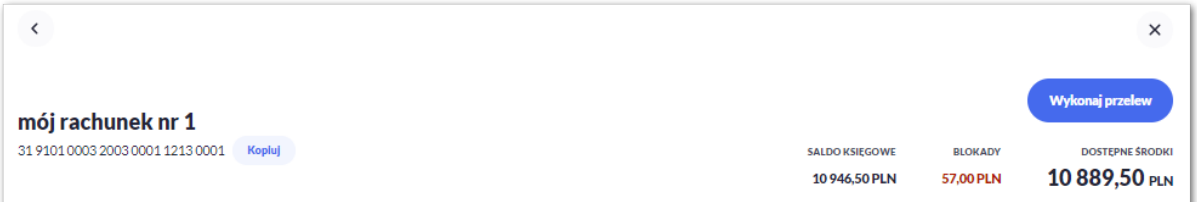

W nagłówku formatki dostepne są akcie:

- **Kopiuj** umożliwia skopiowanie numeru rachunku do schowka,
- **Wykonaj przelew** umożliwia przejście do formatki nowego przelewu z danego rachunku.

Dodatkowo system prezentuje informację:

- Nazwa produktu lub nazwa własna rachunku (Użytkownik ma możliwość zmiany nazwy własnej),
- Numer rachunku
- Saldo księgowe saldo rachunku wraz z walutą,
- Blokady suma blokad na rachunku wyrażona w walucie rachunku,
- Dostępne środki kwota dostępnych na rachunku środków wraz z walutą.

Na formatce rachunki użytkownik w zależności od kontekstu ma dostępne zakładki.

- Ostatnie transakcje,
- Przelewy oczekujące,

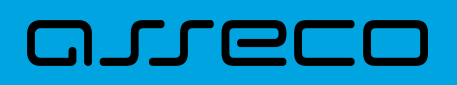

- Szczegóły rachunku,
- Więcej lista rozwijalna:
	- Blokady,
	- Wyciągi,
	- Zestawienie opłat.

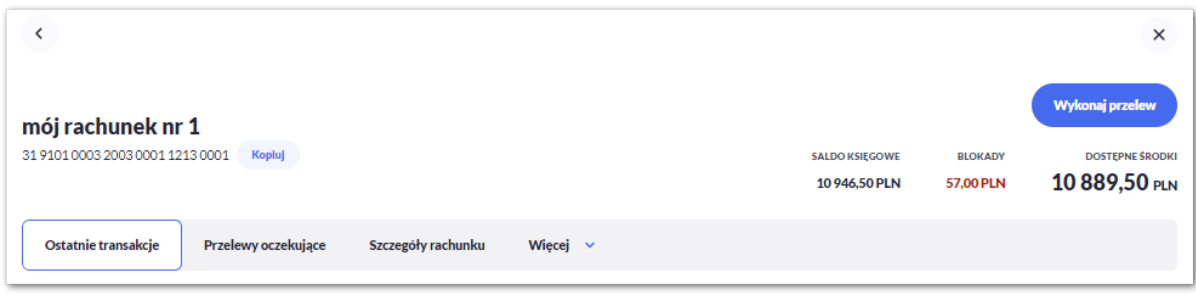

### **4.2.1.1. Ostatnie transakcje**

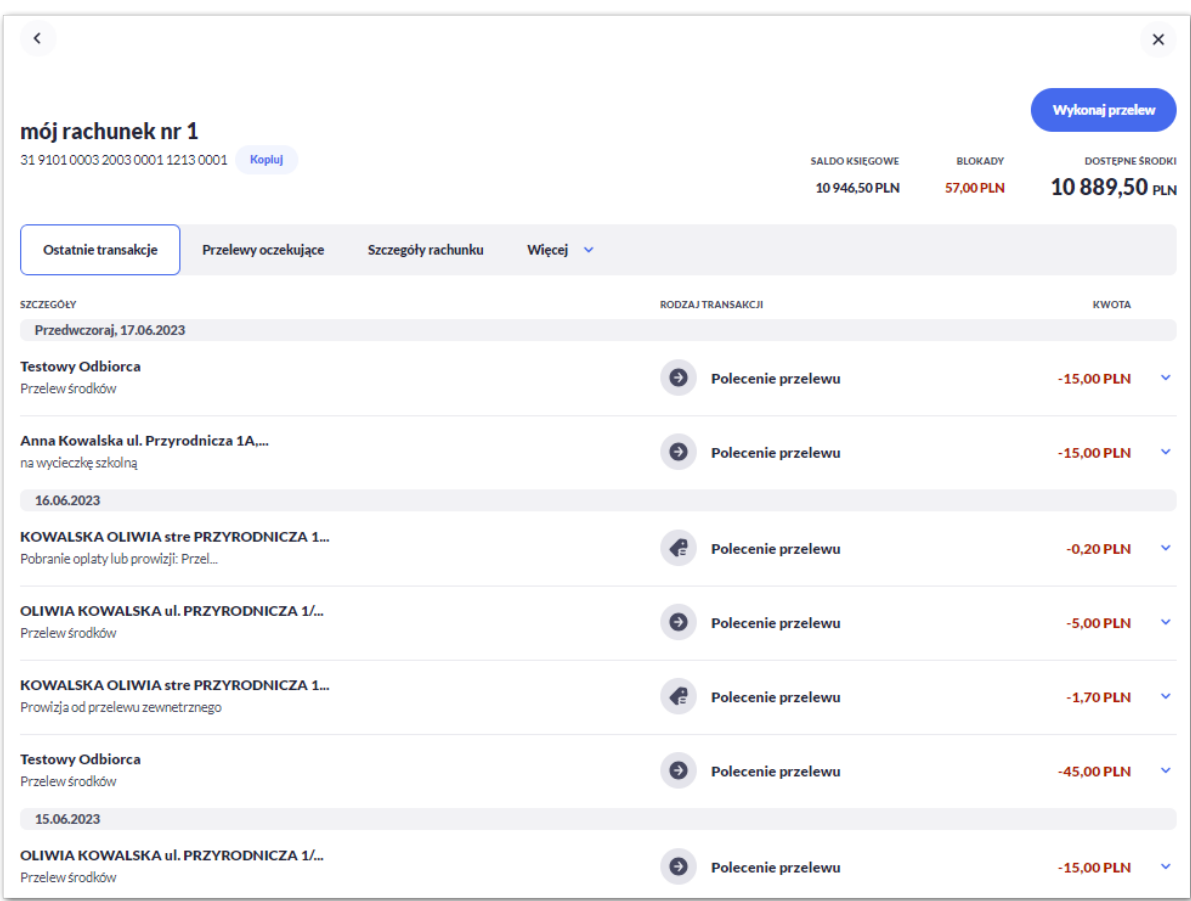

Ostanie transakcje prezentują wszystkie przelewy zrealizowane z danego rachunku.

Dla każdego przelewu prezentowane są następujące informacje:

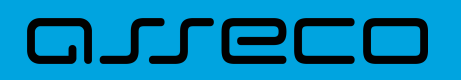

- **Szczegóły:**
	- **Data realizacji** data realizacji przelewu,
	- **Odbiorca przelewu** dane odbiorcy przelewu,
	- **Tytuł przelewu**,
- **Rodzaj transakcji,**
- **Kwota** kwota przelewu wraz z symbolem waluty.

Po kliknięciu w wiersz wybranego przelewu wyświetlane są dodatkowe informacje na temat przelewu:

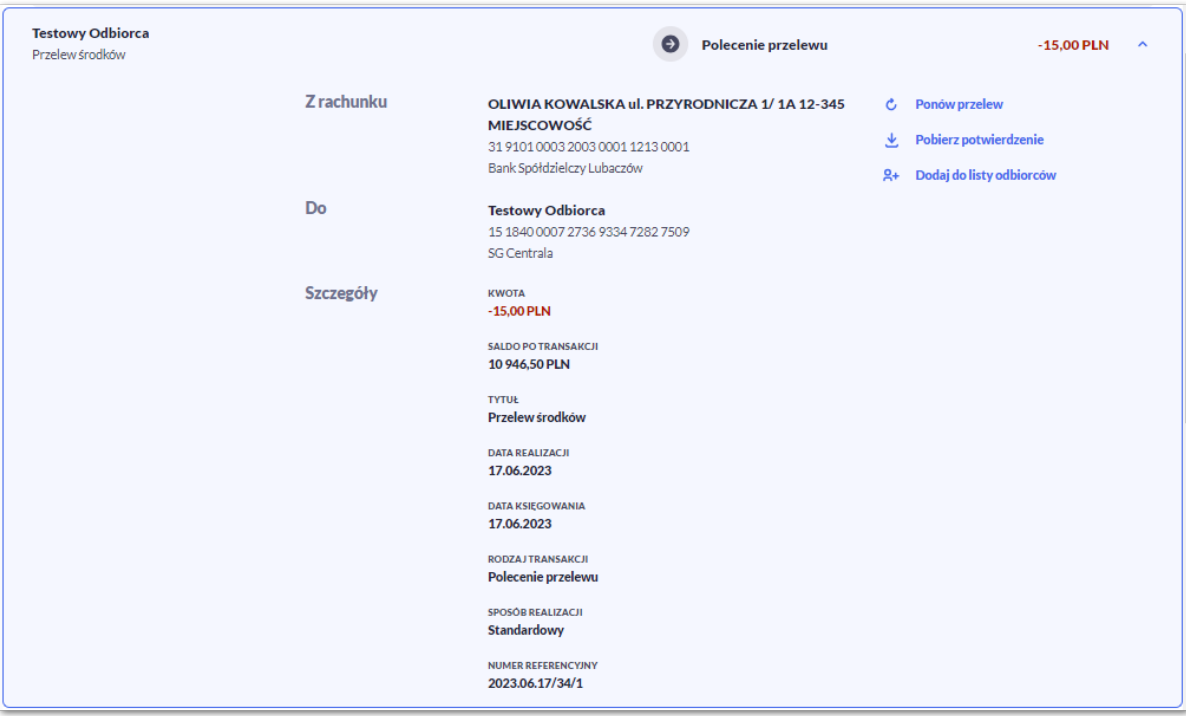

**Z rachunku** – dane nadawcy i numer rachunku, z którego została wykonana płatność, jeśli jest to płatność wychodząca lub **Od** jeśli jest to płatność przychodząca.

**Do –** dane odbiorcy i numer rachunku, na który została wykonana płatność, jeśli jest to płatność wychodząca lub **Na rachunek** jeśli jest to płatność przychodząca.

**Szczegóły** – pozostałe dane przelewu w zależności od podanych danych szczegółowych i rodzaju przelewu.

Dostępne są również przyciski:

- [Ponów przelew] umożliwia użytkownikowi ponowienie przelewu,
- [Pobierz potwierdzenie] potwierdzenie zrealizowania przelewu,
- [Dodaj do listy odbiorców] umożliwia zapisanie adresata przelewu do listy odbiorców.

Ponowne kliknięcie w obszar rozwiniętego wiersza przelewu powoduje zwinięcie szczegółowych informacji.

Jeśli na liście ostatnich transakcji będzie więcej niż 20 pozycji, wówczas system zaprezentuje przycisk [Pokaż

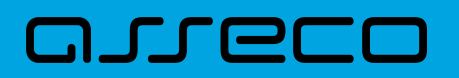

wszystkie transakcje], który przeniesie użytkownika do historii transakcji wyfiltrowanymi danymi z wybranego rachunku.

### **4.2.1.2. Przelewy oczekujące**

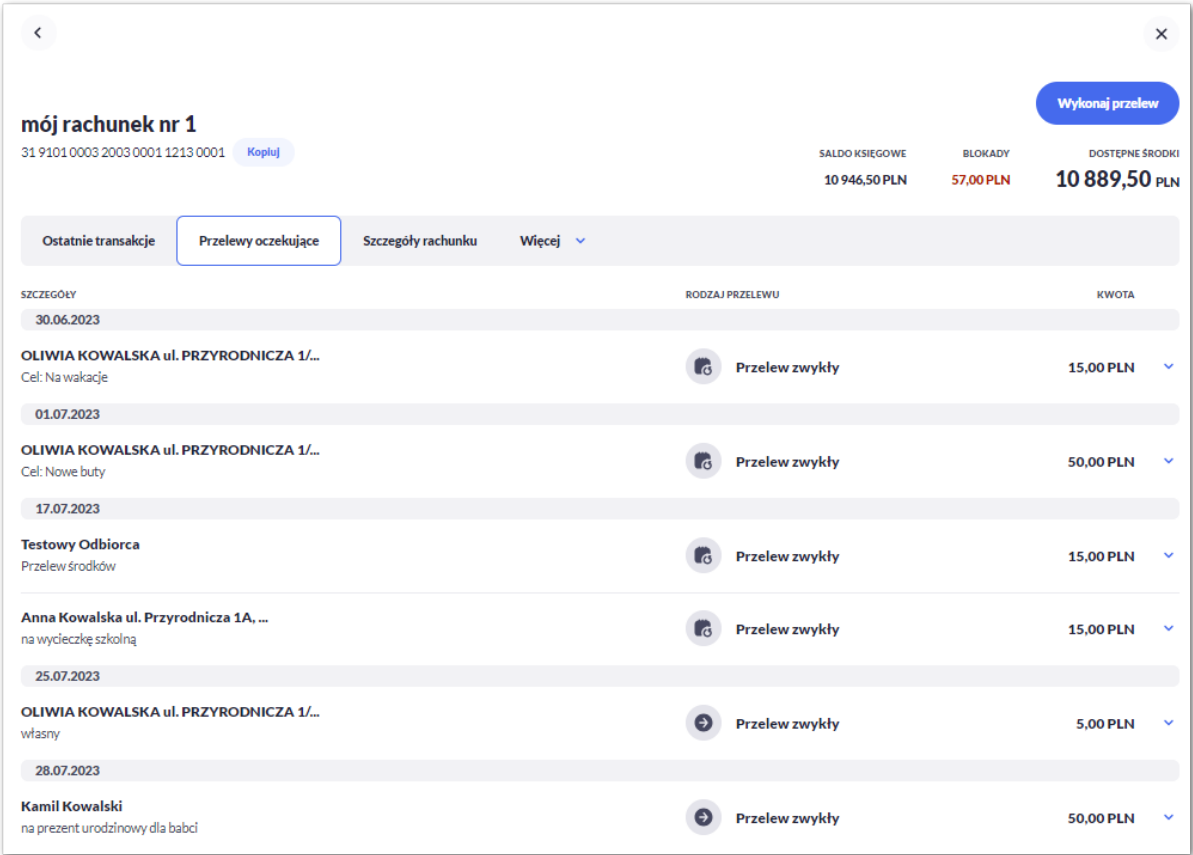

Przelewy oczekujące prezentują wszystkie przelewy oczekujące na realizację.

Na zakładce [Oczekujące] system prezentuje liczbę aktywnych przelewów oczekujących na zaksięgowanie.

Dla każdego przelewu oczekującego prezentowane są następujące informacje:

- **Szczegóły:**
	- **Data realizacji** data realizacji przelewu,
	- **Odbiorca przelewu** dane odbiorcy przelewu,
	- **Tytuł przelewu**,
	- **Rodzaj transakcji,**
	- **Kwota** kwota przelewu wraz z symbolem waluty.

Po kliknięciu w wiersz wybranego przelewu wyświetlane są dodatkowe informacje na temat przelewu:

• **Z rachunku** – dane nadawcy i numer rachunku, z którego będzie wykonana płatność,

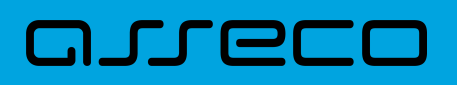

- **Do** dane odbiorcy i numer rachunku, na który zostanie wykonana płatność,
- **Szczegóły** pozostałe dane przelewu w zależności od podanych danych szczegółowych i rodzaju przelewu.

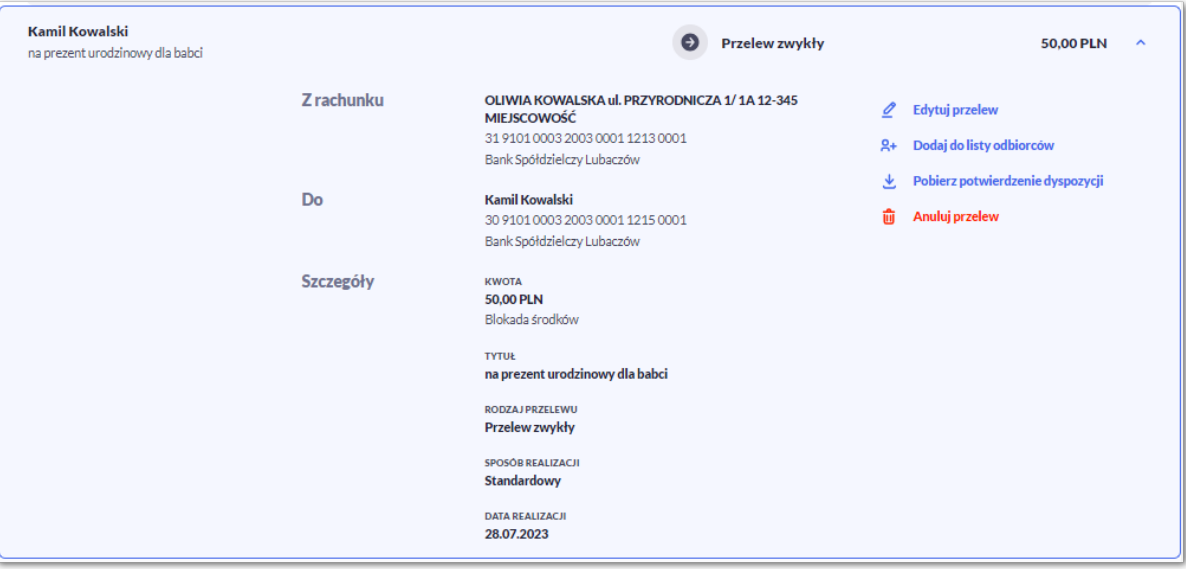

Po rozwinięciu wiersza przelewu dostępne są przyciski:

- [Edytuj przelew] edycja płatności zaplanowanej,
- [Dodaj do listy odbiorców] dodanie adresata przelewu do listy odbiorców,
- [Pobierz potwierdzenie dyspozycji] potwierdzenie przekazania przelewu do realizacji (opcja dostępna w zależności od parametryzacji),
- [Anuluj przelew] anulowanie płatności zaplanowanej.

Ponowne kliknięcie w obszar rozwiniętego wiersza przelewu powoduje zwinięcie szczegółowych informacji.

Jeśli na liście oczekujących przelewów będzie więcej niż 20 pozycji, wówczas system zaprezentuje przycisk [Pokaż wszystkie transakcje], który przeniesie użytkownika do historii transakcji wyfiltrowanymi danymi z wybranego rachunku.

### **4.2.1.3. Szczegóły**

# arreco

#### **Dokumentacja użytkownika systemu Asseco EBP** 4.2. Przeglądanie listy rachunków

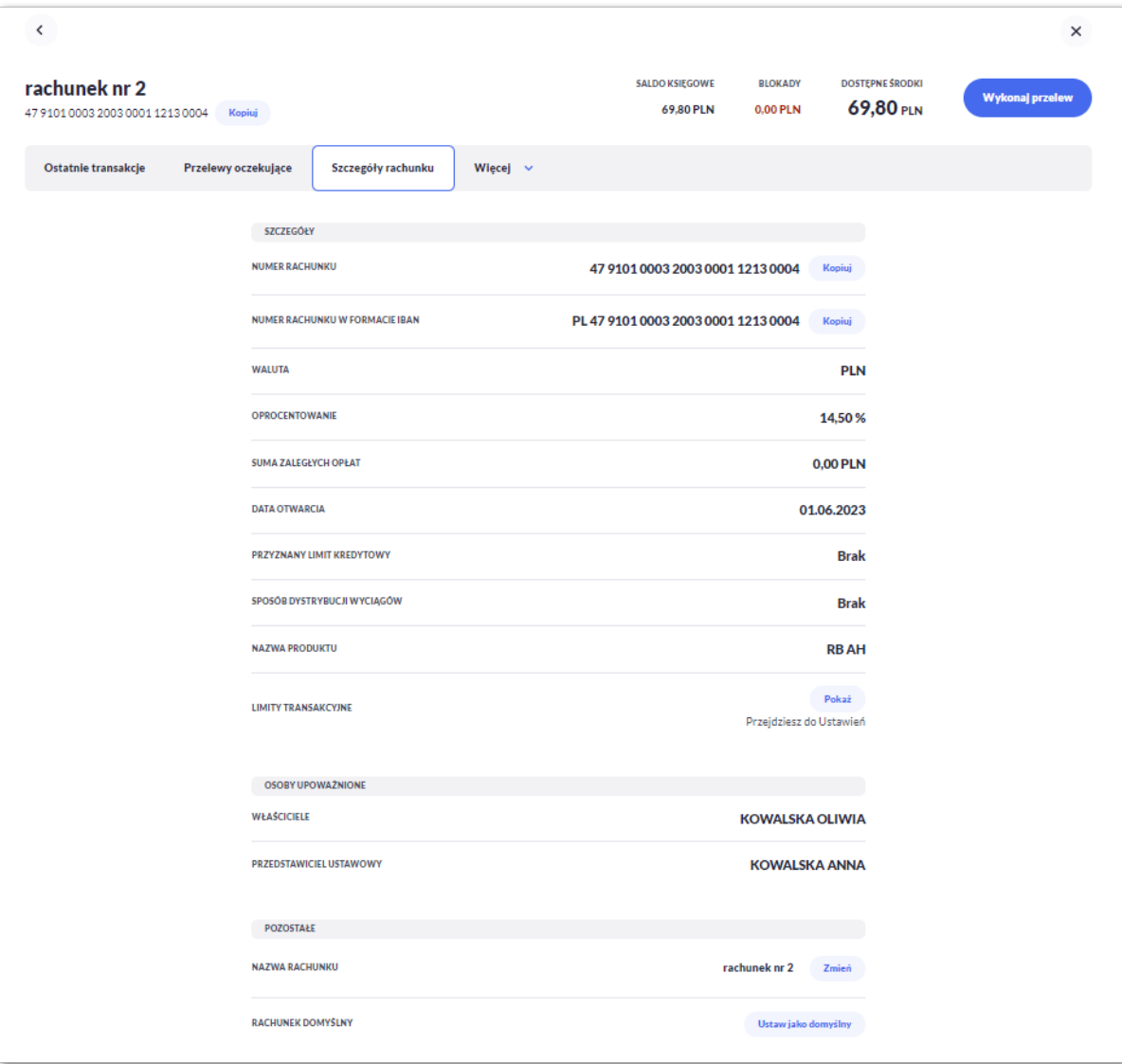

Na formularzu prezentowane są następujące dane podzielone na sekcje:

- **Szczegóły:**
	- **Numer rachunku** numer rachunku w formacie NRB, z możliwością skopiowania rachunku za pomocą przycisku [Kopiuj],
	- **Numer rachunku w formacie IBAN** numer rachunku w formacie IBAN, z możliwością skopiowania za pomocą przycisku [Kopiuj],
	- **Waluta** symbol waluty w jakiej prowadzony jest rachunek,
	- **Oprocentowanie** oprocentowanie zgromadzonych środków,
	- **Suma zaległych opłat**,
	- **Data otwarcia** data otwarcia rachunku (data w formacie DD.MM.RRRR),
	- **Przyznany limit kredytowy** kwota przyznanego limitu kredytowego wraz z walutą,
	- **Sposób dystrybucji wyciągów**,

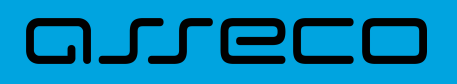

- **Nazwa rachunku** oryginalna nazwa produktu,
- **Limity transakcyjne** przycisk [Pokaż] umożliwia przejście do limitów w Ustawieniach.
- **Osoby upoważnione:**
	- **Właściciel** dane właściciela rachunku,
	- **Pełnomocnicy/Przedstawiciel Ustawowy** dane pełnomocnika lub przedstawiciela ustawowego, pole widoczne tylko dla właściciela rachunku,
- **Pozostałe**:
	- **Nazwa rachunku** nazwa rachunku lub nazwa nadana przez Użytkownika, za pomocą przycisku [Zmień] Użytkownik może zdefiniować własną nazwę rachunku,

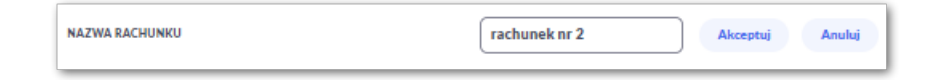

• **Rachunek domyślny** – użytkownik z tego poziomu może zmienić rachunek na domyślny za pomocą przycisku [Ustaw jako domyślny]. Po wyborze przycisku system zaprezentuje odpowiednią informacje.

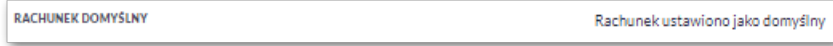

### **4.2.1.4. Wyciągi**

Wybranie opcji [Wyciągi] umożliwia przeglądanie listy wyciągów dostępnych dla danego rachunku.

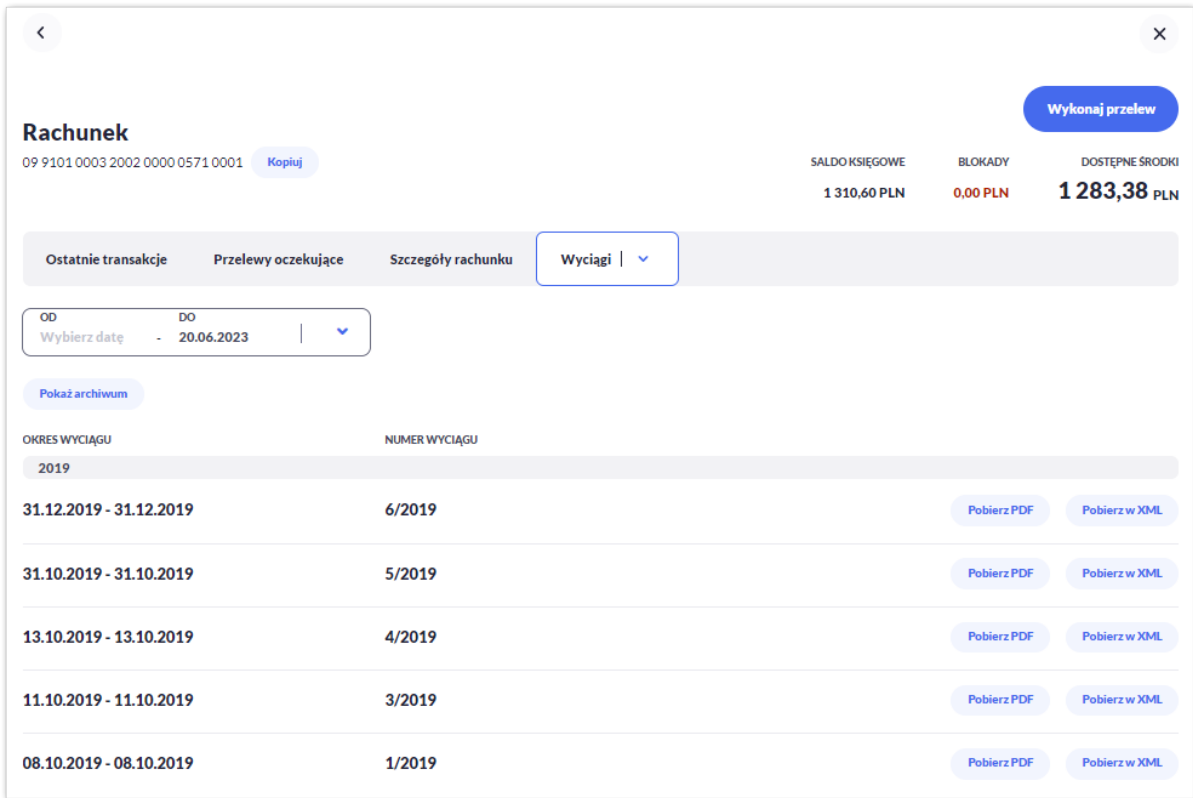

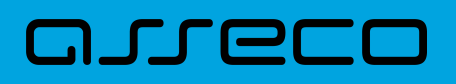

Na formularzu *Wyciągi* prezentowane są następujące informacje:

- **Okres wyciągu** w podziale na lata,
- **Numer wyciągu,**

Dla każdego wyciągu dostępne są przyciski:

- [Pobierz w PDF] umożliwia pobranie wyciągu w formacie *PDF*,
- [Pobierz w XML umożliwia wyeksportowanie wyciągu w formacie *XML*.

System umożliwia także filtrowanie wyciągów za pomocą dedykowanego pola do wyszukiwania za pomocą wyboru dat (domyślnie ustawione jest wyszukiwanie wyciągów do daty bieżącej).

Po rozwinięciu listy Użytkownik ma do wyboru:

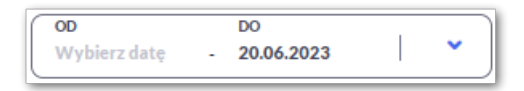

- Bieżący miesiąc,
- Poprzedni miesiąc,
- Ostatnie 90 dni,
- Bieżący rok,
- Poprzedni rok,
- Wybierz zakres dat.

Lista wyciągów jest ładowana dynamicznie. Kolejne wyciągi wczytają się w trakcie przewijania strony.

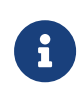

Dodatkowo system umożliwia przeglądanie wyciągów archiwalnych za pomocą opcji [Pokaż archiwum]. Opcja dostępna dla Użytkowników systemu transakcyjnego def3000/CB.

### **4.2.1.5. Blokady**

Wybranie opcji [Blokady] umożliwia przeglądanie listy blokad dla danego rachunku.

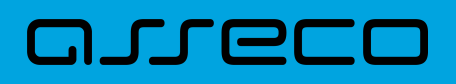

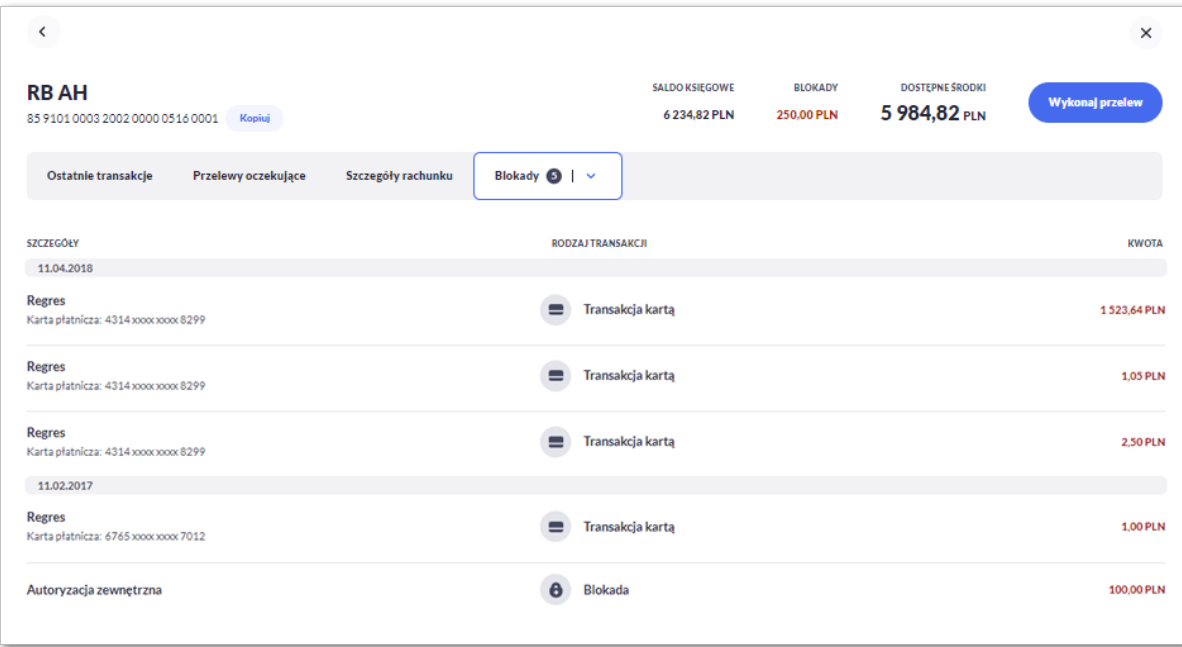

Na formularzu *Blokady* prezentowane są następujące informacje:

- **Szczegóły** data blokady oraz opis blokady,
- **Rodzaj transakcji,**
- **Kwota blokady** kwota blokady wraz z walutą.

Lista blokad jest ładowana dynamicznie. Kolejne blokady wczytają się w trakcie przewijania strony.

Zdjęcie blokady powoduje, że nie jest ona dłużej widoczna dla Użytkownika. W przypadku, gdy nie ma blokad na rachunku wyświetlany jest komunikat: *Brak blokad środków.*

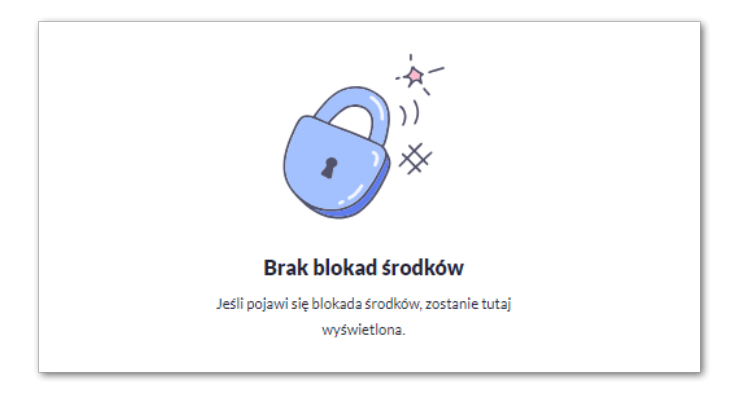

### **4.2.1.6. Zestawienie opłat**

Wybranie opcji [Zestawienie opłat] umożliwia przeglądanie opłat pobranych dla danego rachunku.

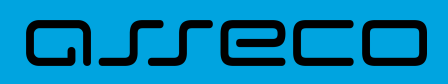

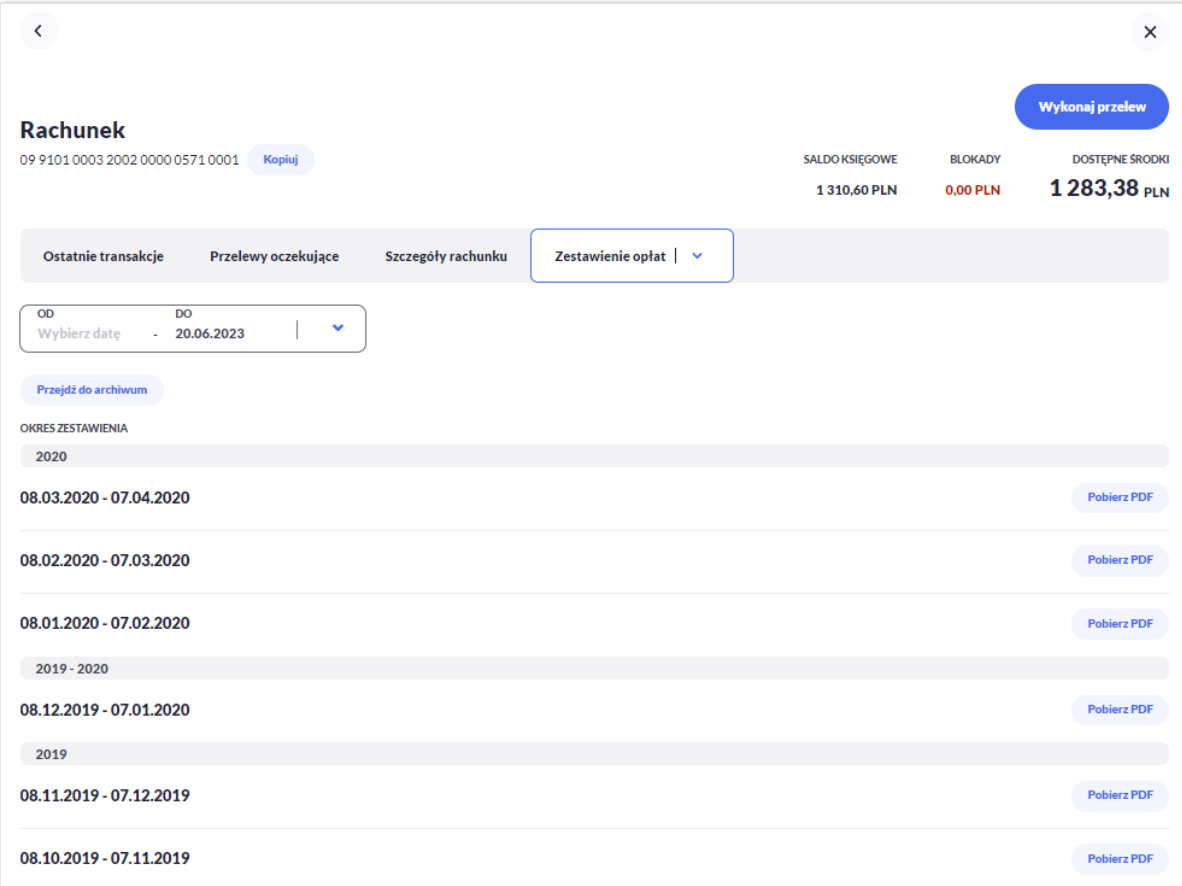

Na formularzu *Zestawienie opłat* prezentowane są następujące informacje:

• **Okres zestawienia** - w podziale na lata.

Dla każdego zestawienia dostępny jest przycisk:

• [Pobierz PDF] – umożliwia pobranie zestawienia w formacie *PDF*.

System umożliwia także filtrowanie zestawień za pomocą dedykowanego pola do wyszukiwania za pomocą wyboru dat (domyślnie ustawione jest wyszukiwanie zestawień opłat do daty bieżącej).

Po rozwinięciu listy Użytkownik ma do wyboru:

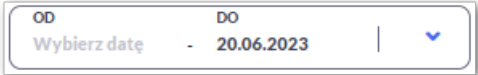

- Bieżący miesiąc,
- Poprzedni miesiąc,
- Ostatnie 90 dni,
- Bieżący rok,
- Poprzedni rok,

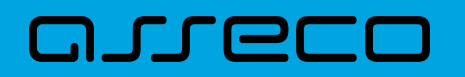

• Wybierz zakres dat.

Zestawienie opłat jest ładowane dynamicznie. Kolejne pozycje wczytają się w trakcie przewijania strony.

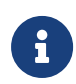

Dodatkowo system umożliwia przeglądanie zestawień archiwalnych za pomocą opcji [Pokaż archiwum]. Opcja dostępna dla Użytkowników systemu def3000/CB.

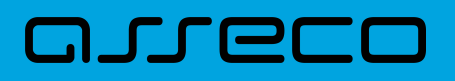

# **5. Historia transakcji**

Miniaplikacja **Historia transakcji** zapewnia dostęp do historii transakcji z rachunków do których uprawniony jest Użytkownik.

System Asseco EBP zapewnia Użytkownikowi dostęp do miniaplikacji **Historia transakcji** z dwóch głównych poziomów:

• widżetu **Historia transakcji** (wyświetlanego na pulpicie)

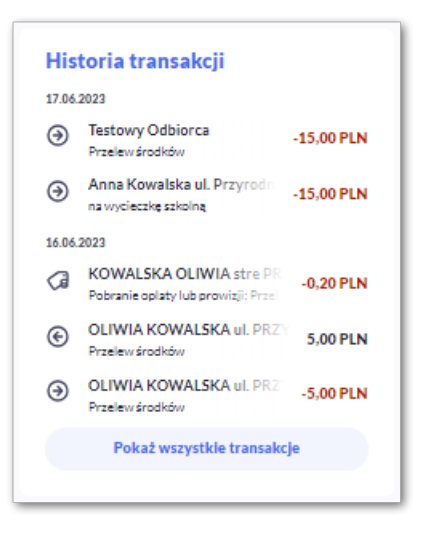

• menu **bocznego** po wybraniu opcji *Historia transakcji*.

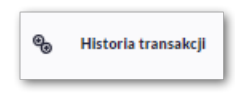

W każdym z poziomów miniaplikacji dostępne są dla Użytkownika formatki do obsługi poszczególnych opcji biznesowych opisanych w poniższych podrozdziałach.

Użytkownik posiadający dostęp do miniaplikacji **Historia transakcji** ma możliwość:

- przeglądania transakcji wykonanych na rachunkach,
- przeglądania szczegółów transakcji,
- pobrania potwierdzenia.

# **5.1. Widżet Historia transakcji**
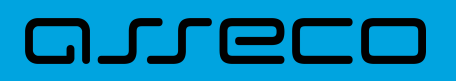

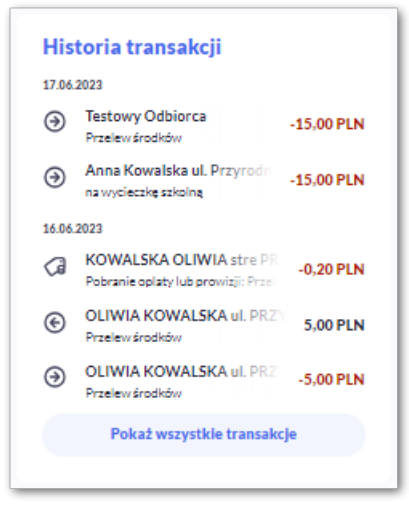

Na widżecie jest możliwość:

- podglądu maksymalnie 5 ostatnich transakcji:
	- data,
	- dane odbiorcy,
	- tytuł,
	- kwota wraz z walutą,
- W dolnej części widżetu dostępna jest akcja:
	- [Pokaż wszystkie transakcje] opcja jest dostępna jeśli Użytkownik ma więcej niż 5 transakcji, umożliwia przejście do listy wszystkich transakcji w historii.

#### **5.2. Przeglądanie historii transakcji**

System Asseco EBP umożliwia Użytkownikowi przeglądanie historii transakcji z dostępnych rachunków.

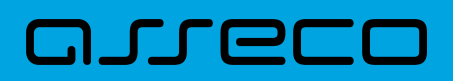

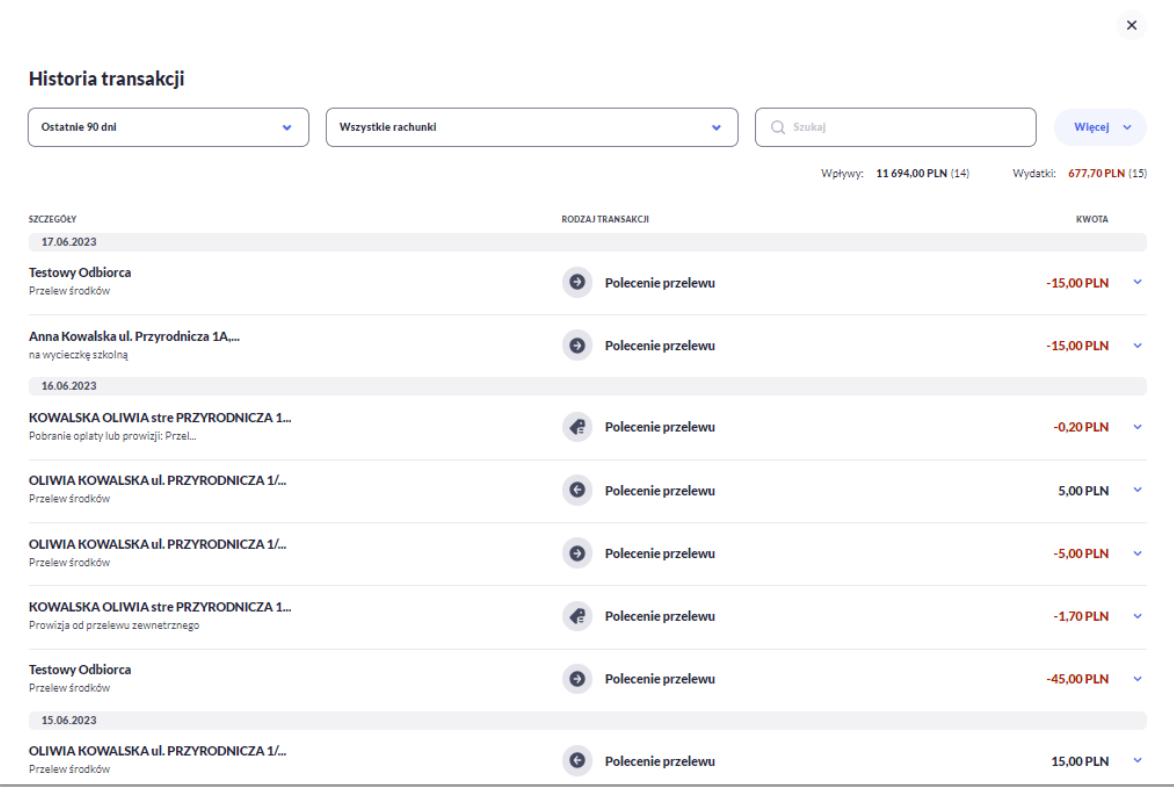

Na formularzu prezentowana jest lista operacji zaksięgowanych na rachunkach:

- **Szczegóły:**
	- **Data księgowania** data księgowania operacji (data w formacie DD.MM.RRRR),
	- **Odbiorca/Nadawca** dane odbiorcy (prezentowane w przypadku przelewu wychodzącego)/nadawcy(prezentowane w przypadku przelewu przychodzącego),
	- **Tytuł –** tytuł transakcji,
- **Rodzaj transakcji**,
- **Kwota** kwota operacji wraz z walutą (wpływy prezentowane w kolorze czarnym, obciążenia prezentowane w kolorze czerwonym ze znakiem ujemnym).

W nagłówku historii prezentowane są podsumowania w podziale na *Wpływy* i *Wydatki* w rozróżnieniu na waluty rachunków (w nawiasach znajduje się liczba określająca ilość transakcji).

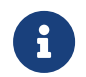

Podsumowania są wyliczane na podstawie wybranych filtrów dla wszystkich wyszukanych pozycji.

Lista transakcji jest ładowana dynamicznie. Kolejne przelewy wczytają się w trakcie przewijania strony.

Po kliknięciu w wiersz wybranego przelewu wyświetlane są dodatkowe informacje na temat przelewu:

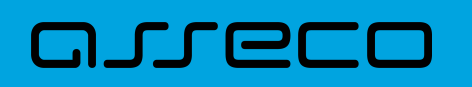

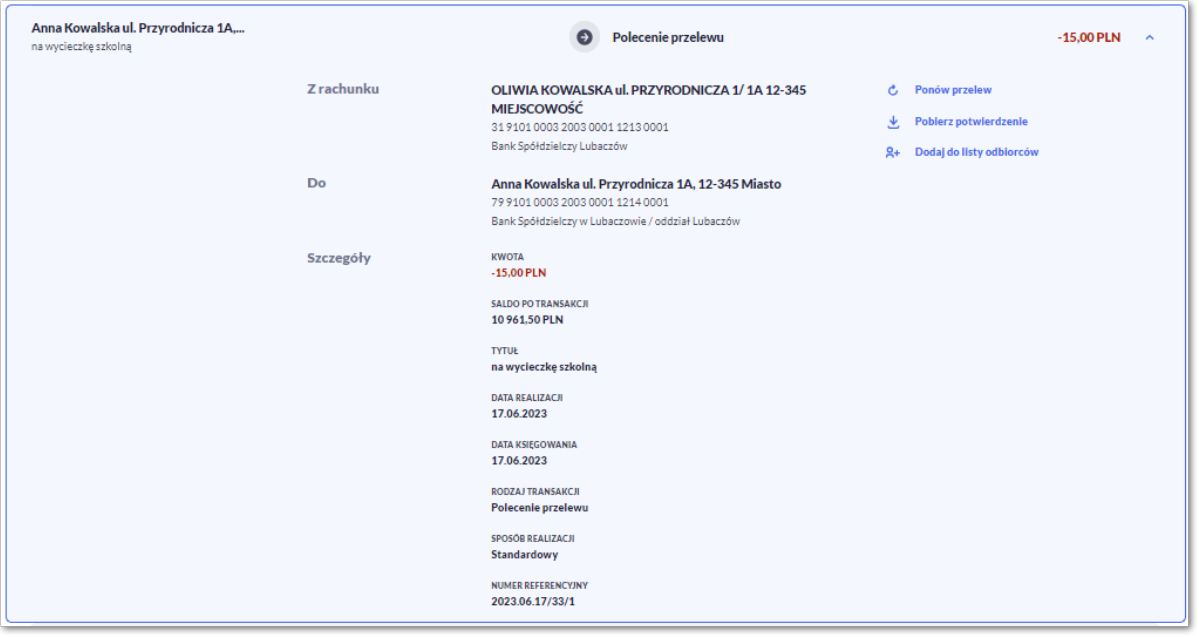

**Z rachunku** – dane nadawcy i numer rachunku, z którego została wykonana płatność, jeśli jest to płatność wychodząca lub **Od** jeśli jest to płatność przychodząca,

**Do –** dane odbiorcy i numer rachunku, na który została wykonana płatność, jeśli jest to płatność wychodząca lub **Na rachunek** jeśli jest to płatność przychodząca.

**Szczegóły** – pozostałe dane przelewu w zależności od podanych danych szczegółowych i rodzaju przelewu.

Dostępne są również przyciski:

- [Ponów przelew] umożliwia użytkownikowi ponowienie przelewu, jeśli jest to płatność wychodząca,
- [Pobierz potwierdzenie] potwierdzenie zrealizowania przelewu (dla płatności wychodzącej i przychodzącej),
- [Dodaj do listy odbiorców] umożliwia zapisanie adresata przelewu do listy odbiorców, jeśli jest to płatność wychodząca.

Ponowne kliknięcie w obszar rozwiniętego wiersza przelewu powoduje zwinięcie szczegółowych informacji.

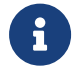

W przypadku wpływów użytkownik może tylko pobrać potwierdzenie.

#### **5.3. Filtry w historii transakcji**

System umożliwia filtrowanie transakcji za pomocą pola do wyboru dat (domyślnie ustawione jest wyszukiwanie przelewów z ostatnich 90 dni).

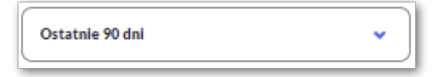

Po rozwinięciu listy Użytkownik ma do wyboru:

- Bieżący miesiąc,
- Poprzedni miesiąc,
- Ostatnie 90 dni,
- Bieżący rok,
- Poprzedni rok,
- Wybierz zakres dat.

Dodatkowo Użytkownik może filtrować transakcje w za pomocą pola "Wszystkie rachunki".

Pole prezentuje listę rachunków z których Użytkownik może wybrać (przez zaznaczenie checkbox) jeden lub kilka rachunków jednocześnie.

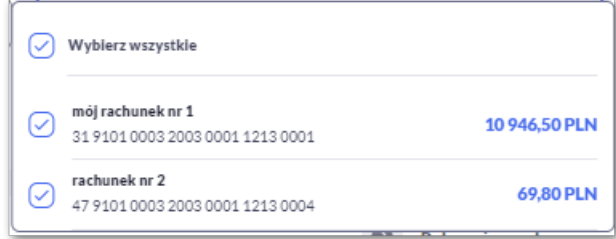

Po wyborze rachunków, system zaprezentuje transakcje wykonane z wybranych pozycji.

System umożliwia także filtrowanie historii za pomocą dedykowanego pola wyszukiwania. Po wpisaniu w polu danych system rozpoczyna wyszukiwanie:

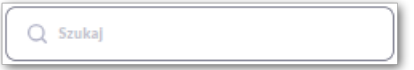

System filtruje listę już po wpisaniu pierwszej litery / cyfry / znaku. Wielkość liter nie ma znaczenia. System nie wyświetli żadnej płatności w sytuacji, gdy nie znajdzie w systemie treści wprowadzonej w polu wyszukiwania.

Aby powrócić do pełnej listy przelewów należy kliknąć w ikonę [X] w polu wyszukiwania.

Użycie przycisku [Więcej] spowoduje wyświetlenie dodatkowych opcji do filtrowania:

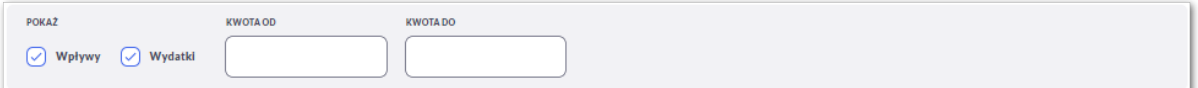

Użytkownik ma możliwość ustawiania dodatkowych filtrów dla następujących pól:

- **Pokaż** pole zawierające rodzaje transakcji:
	- *Wpływy*,
	- *Wydatki*.

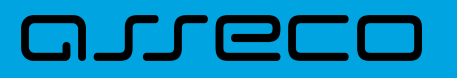

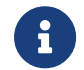

Checkboxy domyślnie zaznaczone.

• **Kwota od**, **Kwota do** – zakres kwot (od-do), dla których ma zostać wyświetlona lista operacji.

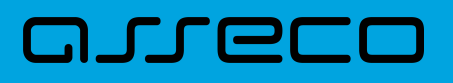

## **6. Karty (debetowe - Visiona)**

Miniaplikacja **Karty** zapewnia dostęp do listy kart debetowych, do których Użytkownik jest uprawniony.

System Asseco EBP zapewnia Użytkownikowi dostęp do miniaplikacji **Karty** z dwóch głównych poziomów:

• widżetu **Karty** (wyświetlanego na pulpicie o ile Użytkownik nie usunął go z pulpitu),

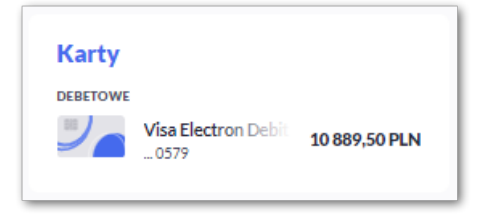

• menu bocznego po wybraniu opcji *Karty*.

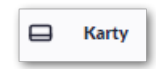

W każdym z poziomów miniaplikacji dla Użytkownika dostępne są formatki do obsługi poszczególnych opcji biznesowych opisanych w poniższych podrozdziałach.

Użytkownik posiadający dostęp do miniaplikacji **Karty** ma możliwość:

- przeglądania listy swoich kart,
- przeglądania informacji szczegółowych na temat karty,
- modyfikacji nazwy własnej karty,
- przeglądania historii operacji wykonywanych kartą/na rachunku karty,
- zmiany limitów na karcie,
- zastrzeżenia karty,
- zablokowanie karty,
- odblokowanie karty,
- włączenie/wyłączenie płatności zbliżeniowych
- przeglądania blokad na rachunku karty.

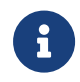

Opcje dostępne na kartach dla Użytkownika, mogą różnić się w zależności od parametryzacji dla Banku.

## **JULEL**

### **6.1. Widżet karty**

Widżet **Karty** prezentuje dane karty debetowej. W przypadku większej ilości kart (więcej niż 4) Użytkownika, prezentowany jest przycisk *Pokaż wszystkie karty*.

Na widżecie możliwe jest:

- zaprezentowanie skróconych informacji o karcie, czyli:
	- **Nazwa i numer** nazwa karty (nadana przez system), numer karty częściowo zamaskowany (widoczne 4 ostatnie cyfry numeru karty), pod nazwą karty,
	- **Dostępne środki** kwota dostępnych środków wraz z walutą,
	- **Status** dla kart zablokowana, do aktywacji,
	- **Ważna do** data ważności karty (gdy kończy się jej ważność do 30 dni przed jej wygaśnięciem),
	- **Rodzaj karty** *Debetowa*.
- uruchomienie następujących akcji:
	- [AKTYWUJ] akcja dostępna dla kart w statusie *Do aktywacji*, umożliwia wykonanie akcji aktywacji karty,
	- [ODBLOKUJ] akcja dostępna dla kart w statusie *Zablokowana*, umożliwia wykonanie akcji odblokowania karty.

#### **6.2. Przeglądanie listy kart**

Po kliknięciu w tytuł widżetu **Karty** lub poprzez wybór opcji z bocznego menu *Karty* wyświetlane jest okno prezentujące listę kart, do których Użytkownik jest uprawniony:

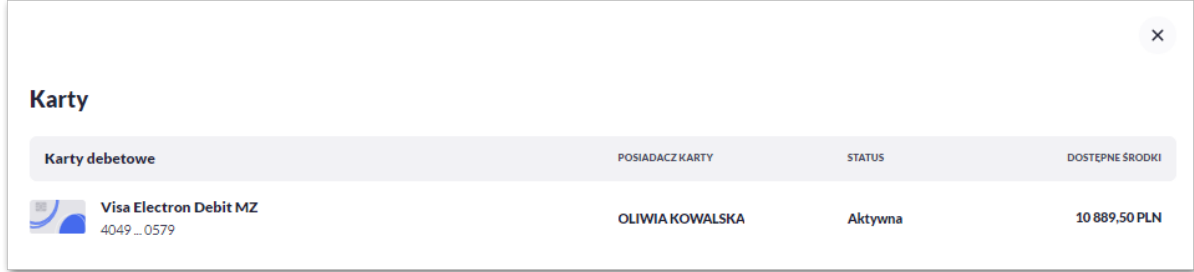

Na liście kart, dla każdej karty dostępne są następujące informacje:

- **Nazwa i numer** nazwa karty (nadana przez system), numer karty częściowo zamaskowany (widoczne 4 pierwsze i 4 ostatnie cyfry numeru karty),
- **Rodzaj** rodzaj karty: Debetowa,
- **Posiadacz karty** imię i nazwisko właściciela karty,

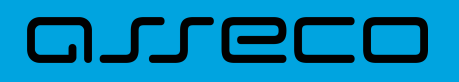

- **Status** status karty, dostępne statusy: *Aktywna, Zablokowana, Zastrzeżona, Do aktywacji, Wyprodukowana.* Wartość prezentowana w polu STATUS zależy od wartości jaka przyjdzie z systemu kartowego,
- **Dostępne środki** kwota dostępnych środków wraz z walutą,
- Określony zakres akcji:
	- [AKTYWUJ] akcja dostępna dla kart w statusie *Do aktywacji*, umożliwia wykonanie akcji aktywacji karty,
	- [ODBLOKUJ] akcja dostępna dla kart w statusie *Zablokowana*, umożliwia wykonanie akcji odblokowania karty.

### **6.3. Podgląd szczegółów**

Aby przejść do szczegółów wybranej karty debetowej należy kliknąć w obszar wybranej **karty**. System wyświetla formularz SZCZEGÓŁY KARTY, lista pól dostępnych na formularzu oraz przycisków, jest uzależniona od typu karty.

W górnej sekcji szczegółów karty debetowej głównej/dodatkowej prezentowane są następujące dane:

- **Nazwa i typ karty** nazwa karty nadawana w systemie oraz typ karty: Debetowa,
- **Ikona płatności zbliżeniowych** (jej prezentacja oznacza włączone płatności),
- **Dostępne środki** kwota dostępnych środków na karcie wraz z walutą,
- **Blokady** kwota zablokowanych środków na karcie wraz z walutą,
- **Nazwa na karcie** nazwa karty nadana przez Użytkownika,
- **Status karty** dostępne statusy: *Aktywna*, *Zablokowana*, *Zastrzeżona*, *Do aktywacji, Wyprodukowana*.

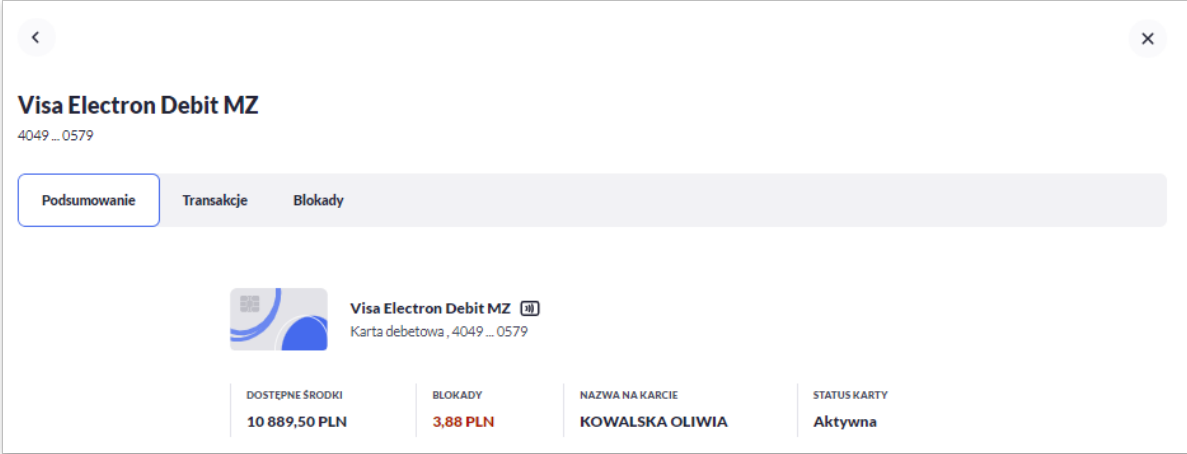

Na formularzu ze szczegółami karty debetowej głównej/dodatkowej prezentowane są następujące zakładki:

• **Podsumowanie** – umożliwia przeglądanie informacji szczegółowych na temat karty,

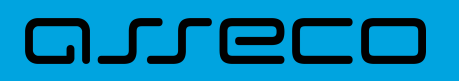

- **Transakcje** umożliwia przeglądnie historii operacji na karcie,
- **Blokady** umożliwia przeglądanie blokad dla karty.

Określony zestaw akcji:

- Informacje:
	- Aktywuj umożliwia aktywowanie karty (dla status Do aktywacji).

Karta debetowa KartaDebetowaSPN o numerze 4164... 9534 wymaga aktywacji Aktywuj

W sekcji informacje o kracie karty debetowej prezentowane są następujące dane:

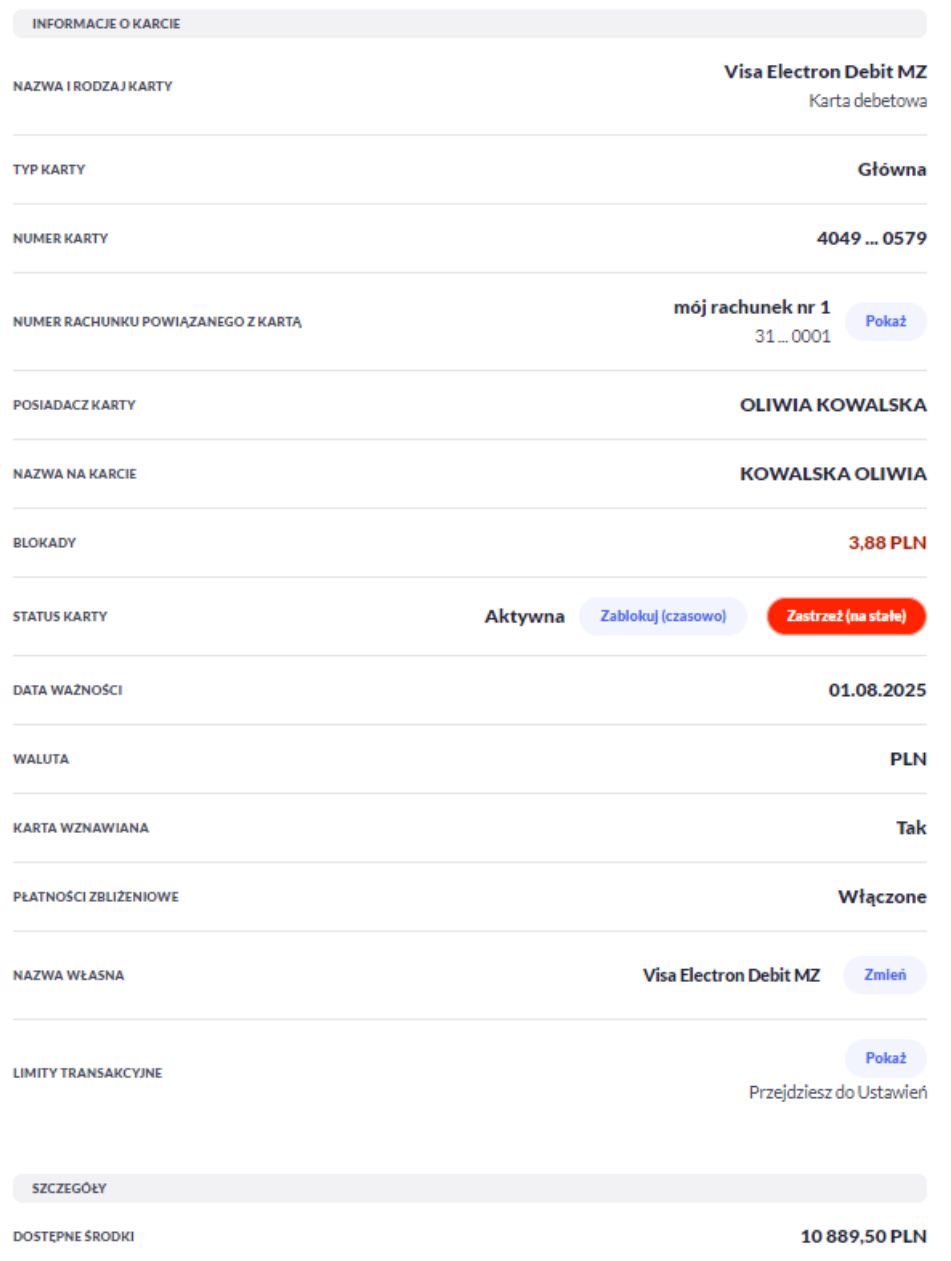

# ורות ה

- **Nazwa i rodzaj karty** nazwa karty nadawana w systemie lub przez Użytkownika: Karta Debetowa,
- **Typ karty** typ karty: Debetowa główna, Debetowa dodatkowa,
- **Numer karty** częściowo zamaskowany numer karty (widoczne 4 pierwsze i 4 ostatnie cyfry numeru karty),
- **Numer rachunku powiązanego z kartą** numer rachunku, do którego wydano kartę z możliwością przejścia do szczegółów rachunku,
- **Posiadacz karty** imię i nazwisko właściciela karty,
- **Nazwa na karcie** imię i nazwisko umieszczone na karcie,
- **Blokady** kwota zablokowanych środków wraz z walutą,
- **Status karty** dostępne statusy: *Aktywna*, *Zablokowana*, *Zastrzeżona*,
- Określony zestaw akcji:
	- **Zablokuj (czasowo)** umożliwia zablokowanie karty,
	- **Odblokuj** umożliwia odblokowanie karty tylko dla status *Zablokowana*,
	- **Zastrzeż (na stałe)** umożliwia zastrzeżenie karty,
- **Data ważności** koniec okresu ważności karty (data w formacie DD.M.RRRR),
- **Waluta** symbol waluty,
- **Karta wznawiana** Tak/Nie,
- **Płatności zbliżeniowe** włączone/wyłączone,
- Określony zestaw akcji:
	- **Włącz** umożliwia włączenie płatności zbliżeniowych dla karty,
	- **Wyłącz** umożliwia wyłączenie płatności zbliżeniowych na karcie,
- **Nazwa własna** umożliwia nadanie nazwy własnej dla karty,
- **Limity transakcyjne** umożliwia przejście do limitów karty.

W sekcji szczegóły o kracie karty debetowej głównej/dodatkowej prezentowane są następujące dane:

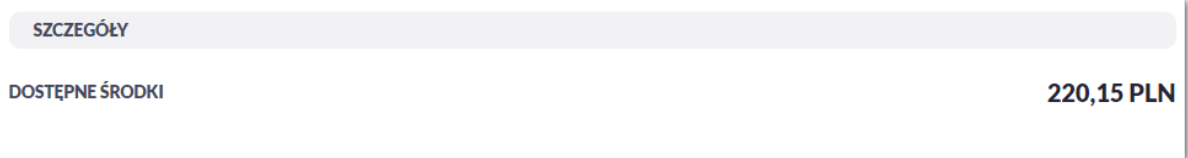

• **Dostępne środki** – kwota dostępnych środków wraz z walutą.

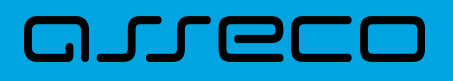

## **6.4. Modyfikacja nazwy własnej karty**

W celu ułatwienia identyfikacji karty, Użytkownik ma możliwość modyfikacji nazwy produktu z poziomu:

• szczegółów karty za pomocą przycisku [Zmień] znajdującej się przy polu **Nazwa własna**.

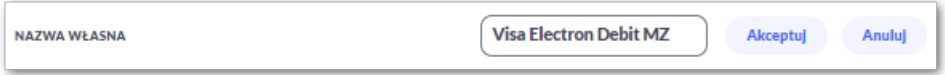

Obok pola dostępne są przyciski:

- Akceptuj umożliwia zapisanie zmienionej nazwy własnej karty. Nazwę własną karty zapisać można także po jej wprowadzeniu i użyciu klawisza [Enter] z klawiatury,
- Anuluj umożliwia rezygnację ze zmiany nazwy własnej karty.

W przypadku, gdy Użytkownik usunie wprowadzoną w polu nazwę własną karty, system przyporządkowuje mu nazwę systemową.

#### **6.5. Przeglądanie historii operacji wykonanych kartą**

Aby przejść do historii operacji wykonanych kartą płatniczą należy wybrać szczegóły wybranej karty, a następnie wybrać [TRANSAKCJE]. Wyświetlany jest wówczas formularz TRANSAKCJI KARTY prezentujący listę operacji wykonanych przy użyciu karty płatniczej.

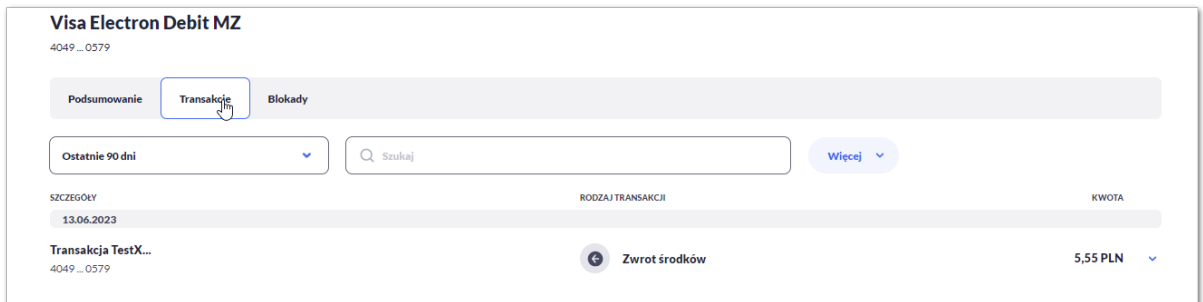

W celu zawężenia prezentacji listy operacji wykonanych kartą, system umożliwia zastosowanie filtrów:

• **Prostego** – filtrowanie listy kart następuje po wpisaniu danych w polu Szukaj znajdującego się na formatce:

System filtruje listę już po wpisaniu pierwszej litery/cyfry/znaku. Wielkość liter nie ma znaczenia. System nie wyświetli żadnej operacji w sytuacji, gdy nie znajdzie wprowadzonej w polu wyszukiwania treści. Aby powrócić do pełnej listy kart należy kliknąć w przycisk [X] w polu wyszukiwania.

• **Zaawansowanego** – użycie przycisku [Więcej] umożliwia ustawienie filtru zaawansowanego:

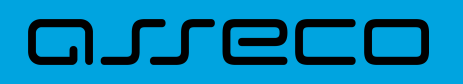

**Dokumentacja użytkownika systemu Asseco EBP** 6.5. Przeglądanie historii operacji wykonanych kartą

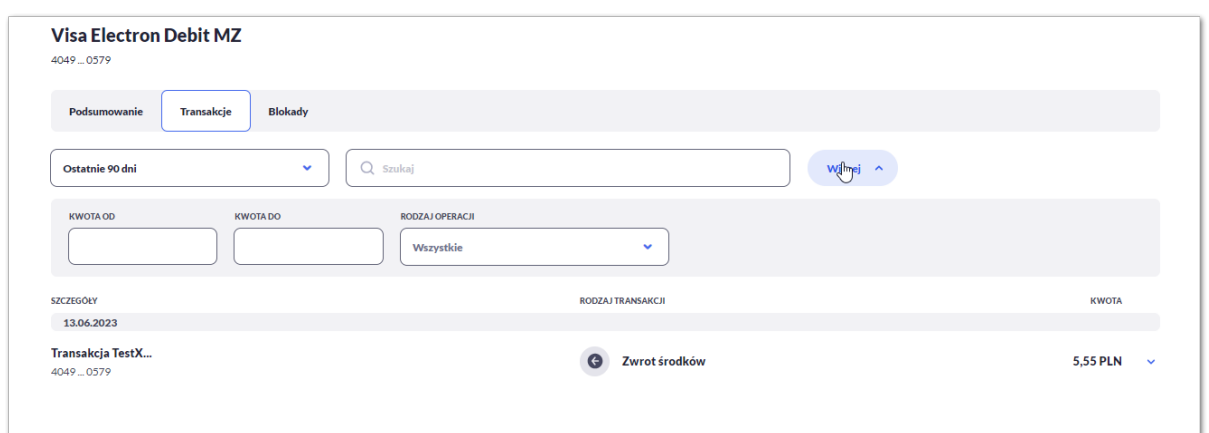

Użytkownik ma możliwość ustawiania filtru zaawansowanego dla następujących pól:

- **Ostatnie 90 dni** liczba dni poprzedzających datę bieżącą, dla których ma zostać zaprezentowana historia operacji wykonanych kartą płatniczą, domyślnie 90 dni,
- **Bieżący miesiąc –** zakres za bieżący miesiąc,
- **Poprzedni miesiąc -** zakres za poprzedni miesiąc,
- **Bieżący rok** zakres za bieżący rok,
- **Poprzedni rok** zakres za poprzedni rok,
- **Wybierz zakres dat** zakres dat, dla których ma zostać wyświetlona historia operacji wykonanych kartą płatniczą, od miesiąca wstecz do daty bieżącej. Alternatywa dla pola **Ostatnie**. Kliknięcie w obszar pól z datami otwiera okno kalendarza, za pomocą którego można określić zakres dat.

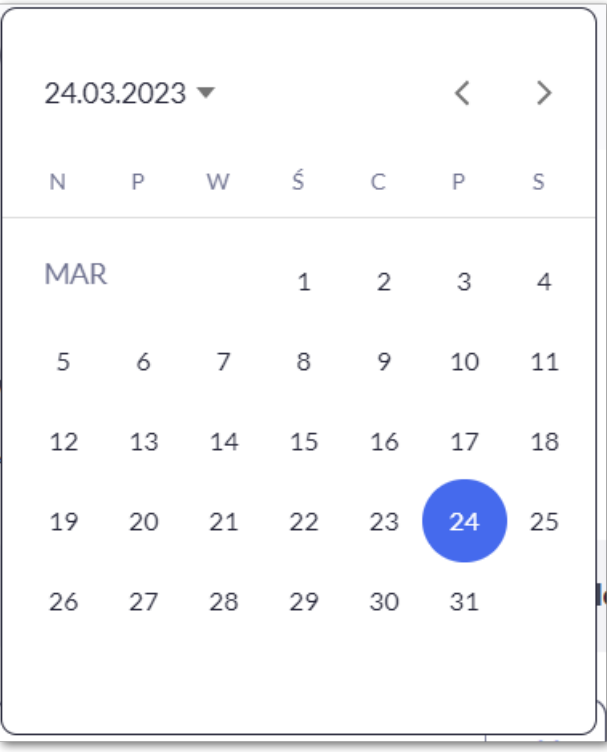

• **Kwota od**, **Kwota do** – zakres kwot (od - do), dla których ma zostać wyświetlona historia operacji

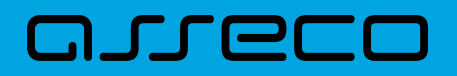

wykonanych kartą płatniczą,

- **Rodzaj operacji** Użytkownik mam możliwość filtrowania operacji po rodzaju, poprzez wybór wartości z dostępnej listy:
	- Wszystkie (wartość domyślna),
	- Obciążenia,
	- Uznania.

## **6.6. Podgląd limitów karty**

Aby podglądać limity karty należy na formularzu PODSUMOWANIA karty, wybrać przycisk [Pokaż] Przejdź do Ustawień. Wyświetlany jest wówczas formularz LIMITY DLA KARTY, prezentujący limity wybranej karty.

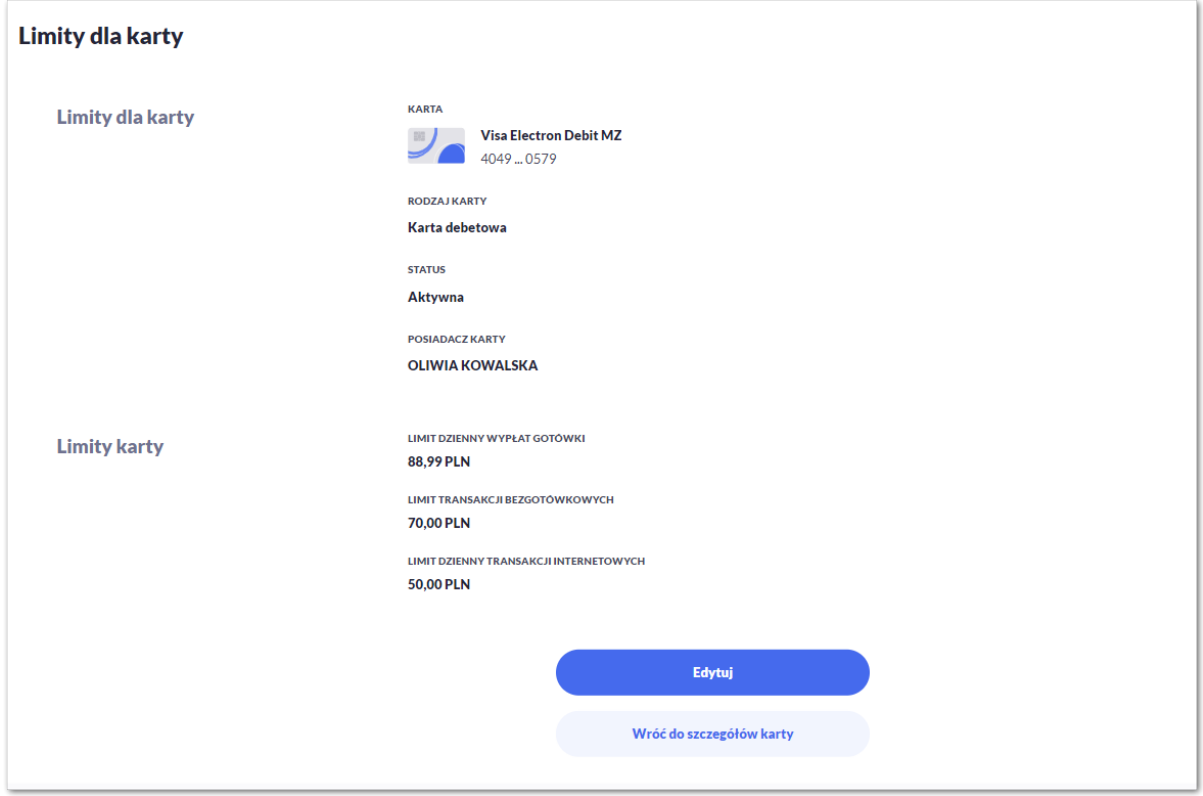

Na formularzu LIMITY DLA KARTY system prezentuje następujące informacje:

W sekcji Limity dla karty prezentowane są dane:

- **Nazwa i rodzaj karty** nazwa karty nadawana w systemie lub przez Użytkownika,
- **Numer karty** częściowo zamaskowany numer karty (widoczne 4 pierwsze i 4 ostatnie cyfry numeru karty),
- **Rodzaj karty** typ karty: Debetowa,
- **Status karty** dostępne statusy: *Aktywna*, *Zablokowana*, *Zastrzeżona*,
- **Posiadacz karty** imię i nazwisko właściciela karty.

## וקמת ה

W sekcji Limity karty prezentowane są dane:

- **Dzienny limit wartości operacji gotówkowych**, wraz z następującymi parametrami:
	- Kwota dziennego limitu operacji gotówkowych wraz z walutą system podpowiada obecna kwotę i walutę limitu, pole umożliwia zmianę kwoty limitu,
- **Dzienny limit wartości operacji bezgotówkowych**, wraz z następującymi parametrami:
	- Kwota dziennego limitu operacji bezgotówkowych wraz z walutą system podpowiada obecna kwotę i walutę limitu, pole umożliwia zmianę kwoty limitu,
- **Dzienny limit wartości operacji internetowych**, wraz z następującymi parametrami:
	- Kwota dziennego limitu operacji internetowych wraz z walutą system podpowiada obecna kwotę i walutę limitu, pole umożliwia zmianę kwoty limitu.

Na formularzu dostępny jest określony zestaw akcji:

- Edytuj pozwala na edycję i ustalenie limitów dla karty,
- Wróć do szczegółów karty powrót do podsumowania karty.

#### **6.7. Zmiana limitów karty**

Aby zmienić limity karty należy na formularzu LIMITY DLA KARTY, wybrać przycisk [EDYTUJ] umożliwiający zmianę limitów wybranej karty.

Na formularzu ZMIEŃ LIMITY DLA KARTY system prezentuje następujące informacje:

W sekcji Limity dla karty prezentowane są dane:

- **Nazwa i rodzaj karty** nazwa karty nadawana w systemie lub przez Użytkownika,
- **Numer karty** częściowo zamaskowany numer karty (widoczne 4 pierwsze i 4 ostatnie cyfry numeru karty),
- **Rodzaj karty** typ karty: Debetowa,
- **Status karty** dostępne statusy: *Aktywna*, *Zablokowana*, *Zastrzeżona*,
- **Posiadacz karty** imię i nazwisko właściciela karty.

W sekcji Limity karty prezentowane są dane:

- **Dzienny limit wartości operacji gotówkowych**, wraz z następującymi parametrami:
	- Kwota dziennego limitu operacji gotówkowych wraz z walutą system podpowiada obecna kwotę i walutę limitu, pole umożliwia zmianę kwoty limitu,
	- Limit Min minimalna kwota limitu którą Użytkownik może ustawić, pole informacyjne,
	- Limit Maks maksymalna kwota limitu którą Użytkownik może ustawić, pole informacyjne,
- **Dzienny limit wartości operacji bezgotówkowych**, wraz z następującymi parametrami:
	- Kwota dziennego limitu operacji bezgotówkowych wraz z walutą system podpowiada obecna kwotę i walutę limitu, pole umożliwia zmianę kwoty limitu,
	- Limit Min minimalna kwota limitu którą Użytkownik może ustawić, pole informacyjne,
	- Limit Maks maksymalna kwota limitu którą Użytkownik może ustawić, pole informacyjne,
- **Dzienny limit wartości operacji internetowych**, wraz z następującymi parametrami:
	- Kwota dziennego limitu operacji internetowych wraz z walutą system podpowiada obecna kwotę i walutę limitu, pole umożliwia zmianę kwoty limitu,
	- Limit Min minimalna kwota limitu którą Użytkownik może ustawić, pole informacyjne,
	- Limit Maks maksymalna kwota limitu którą Użytkownik może ustawić, pole informacyjne.

System kontroluje minimalną i maksymalną kwotę limitu wprowadzoną przez Użytkownika, w przypadku, gdy wprowadzona kwota jest mniejsza od minimalnej, albo większa od maksymalnej system prezentuje odpowiedni komunikat i nie pozwala na przejście do drugiego kroku potwierdzenia operacji.

Po wprowadzeniu zmiany wysokości limitu Użytkownik musi zatwierdzić wprowadzone zmiany naciskając przycisk [AKCEPTUJ]. Zmiana limitu karty wymaga autoryzacji dyspozycji klienta za pomocą dostępnej metody autoryzacji.

Po poprawnej akceptacji zmiany limitów karty zostanie zaprezentowany komunikat jak na poniższym ekranie wraz z przyciskami [WRÓĆ DO LIMITÓW] umożliwiający powrót do limitów kart, [WRÓĆ DO PULPITU] umożliwiającym powrót do pulpitu.

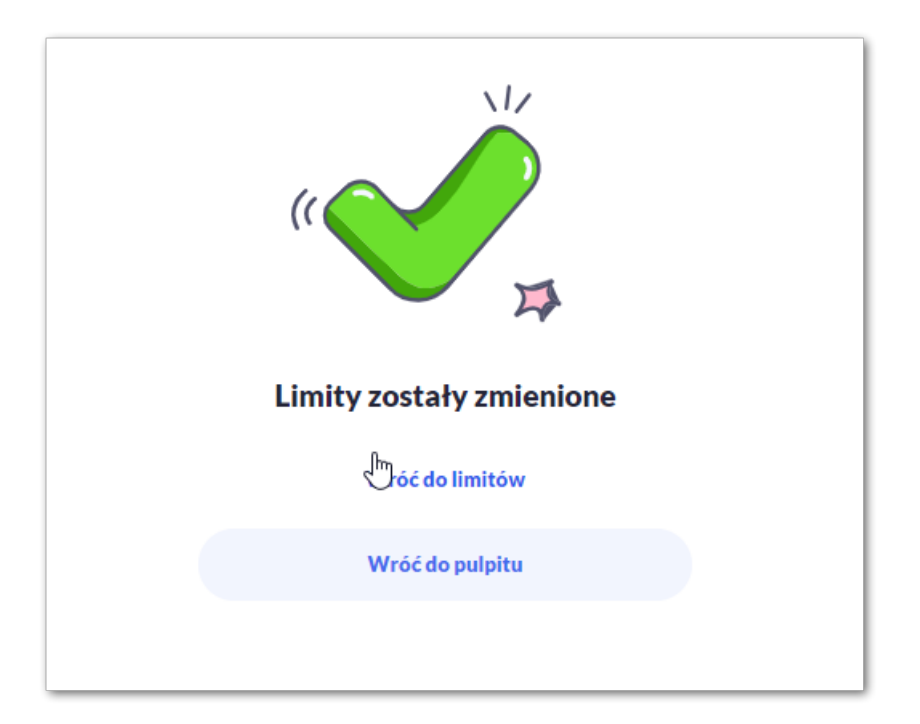

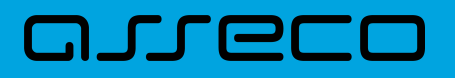

### **6.8. Przeglądanie blokad karty**

Aby przeglądnąć listę blokad danej karty należy wybrać opcję [BLOKADY].

Lista blokad jest automatycznie dodawana (20 pierwszych), Użytkownik ma możliwość przewijania za pomocą myszki lub paska bocznego.

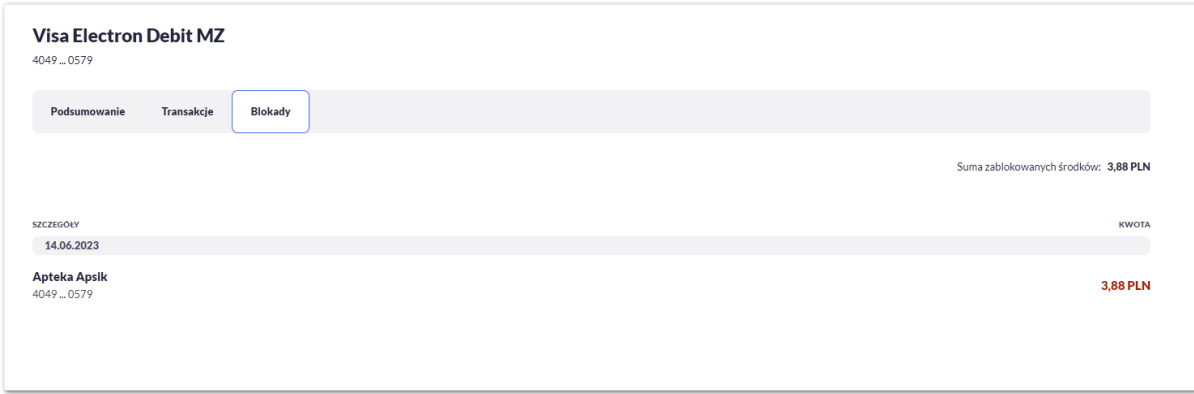

Na liście blokad prezentowana jest ich liczba, dla każdej blokady dostępne są następujące informacje:

- **Data** data blokady,
- **Opis blokady** dane blokady,
- **Numer karty** częściowo zamaskowany numer karty (widoczne 4 pierwsze i 4 ostatnie cyfry numeru karty),
- **Kwota** kwota blokady,
- **Suma zablokowanych środków** suma blokad na karcie.

## **6.9. Zastrzeżenie karty**

Aby zastrzec kartę należy na formularzu PODSUMOWANIA karty kliknąć w opcję [ZASTRZEŻ].

System prezentuje następujący formularz:

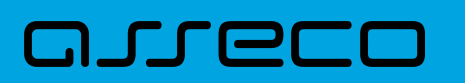

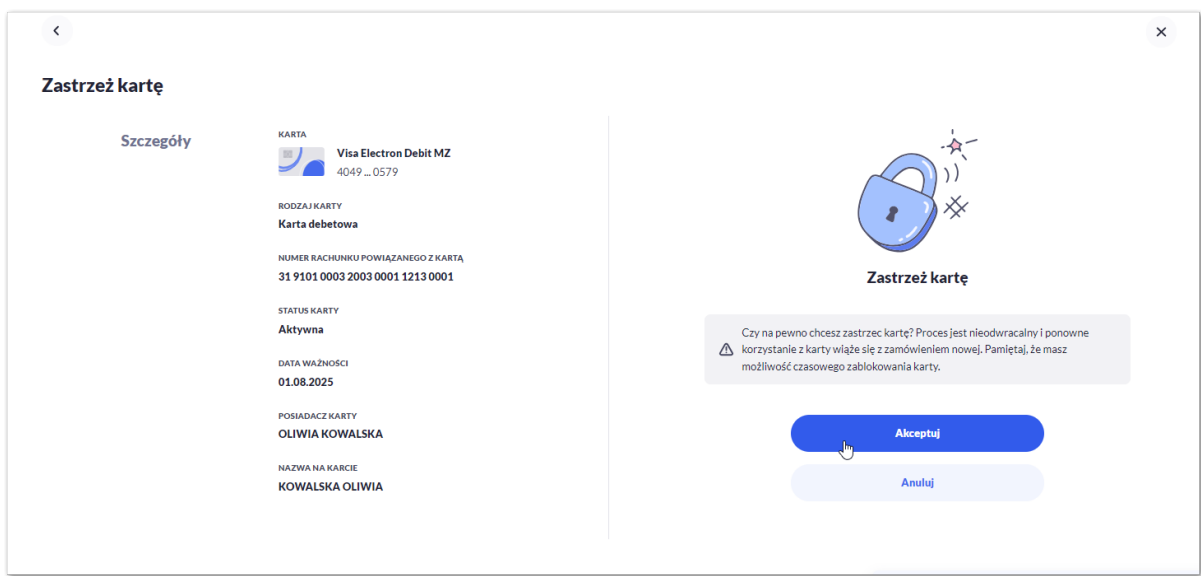

Na formularzu ZASTRZEŻENIE KARTY, dla karty debetowej system prezentuje następujące informacje:

- **Nazwa i typ karty** nazwa karty nadawana w systemie,
- **Numer karty** częściowo zamaskowany numer karty (widoczne 4 pierwsze i 4 ostatnie cyfry numeru karty), pole zablokowane do edycji,
- **Rodzaj karty** typ karty: Debetowa,
- **Numer rachunku debetowego** numer rachunku debetowego, do którego wydano kartę,
- **Status karty** *Aktywna*,
- **Data ważności** data ważności karty,
- **Posiadacz karty** imię i nazwisko właściciela karty,
- **Nazwa na karcie** imię i nazwisko umieszczone na karcie,
- Na formularzu dostępny jest określony zestaw akcji:
	- Akceptuj pozwala na akceptację zastrzeżenia karty,
	- Anuluj powrót do podsumowania karty,
- **Podaj kod autoryzacyjny/Klucz do podpisu** jedno aktywne pole na formatce, służące do autoryzacji przelewu. Nazwa pola zależna jest od aktualnie wykorzystywanej przez Użytkownika metody autoryzacji.

Po poprawnej akceptacji zastrzeżenia karty zostanie zaprezentowany komunikat wraz z przyciskiem [WRÓĆ DO LISTY KARTY] umożliwiającym powrót do kart, [WRÓĆ DO PULPITU] umożliwiającym powrót do pulpitu.

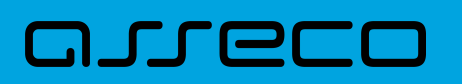

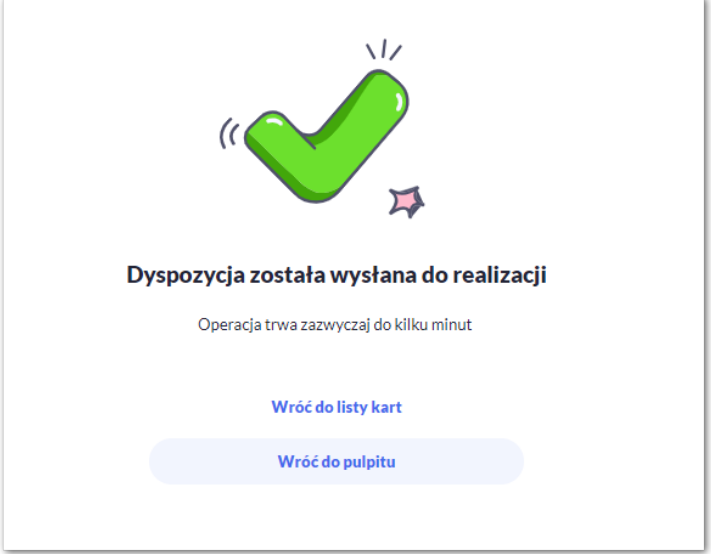

Dla odrzucenia akceptacji zastrzeżenia karty zostanie zaprezentowany komunikat wraz z przyciskiem [WRÓĆ DO LISTY KARTY] umożliwiającym powrót do kart, [WRÓĆ DO PULPITU] umożliwiającym powrót do pulpitu.

## **6.10. Zablokowanie karty**

Aby zablokować kartę należy na formularzu PODSUMOWANIA karty kliknąć w opcję [ZABLOKUJ].

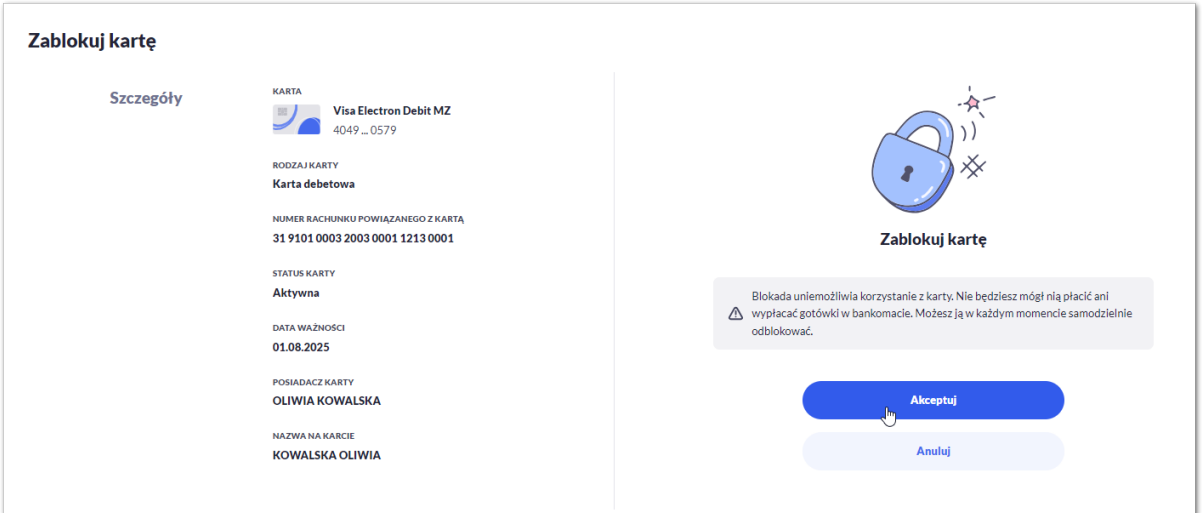

System prezentuje następujący formularz.

Na formularzu ZABLOKUJ KARTY, dla karty debetowej system prezentuje następujące informacje:

- **Nazwa i typ karty** nazwa karty nadawana w systemie,
- **Numer karty** częściowo zamaskowany numer karty (widoczne 4 pierwsze i 4 ostatnie cyfry numeru karty), pole zablokowane do edycji,
- **Rodzaj karty** typ karty: Debetowa,

## ורות ה

- **Numer rachunku debetowego** numer rachunku debetowego, do którego wydano kartę,
- **Status karty** *Aktywna*,
- **Data ważności** data ważności karty,
- **Posiadacz karty** imię i nazwisko właściciela karty,
- **Nazwa na karcie** imię i nazwisko umieszczone na karcie,
- Na formularzu dostępny jest określony zestaw akcji:
	- Akceptuj pozwala na akceptację zablokowania karty,
	- Anuluj powrót do podsumowania karty,
- **Podaj kod autoryzacyjny/Klucz do podpisu** jedno aktywne pole na formatce, służące do autoryzacji przelewu. Nazwa pola zależna jest od aktualnie wykorzystywanej przez Użytkownika metody autoryzacji.

Po poprawnej akceptacji zablokowania karty zostanie zaprezentowany komunikat wraz z przyciskiem [WRÓĆ DO LISTY KARTY] umożliwiającym powrót do kart, [WRÓĆ DO PULPITU] umożliwiającym powrót do pulpitu.

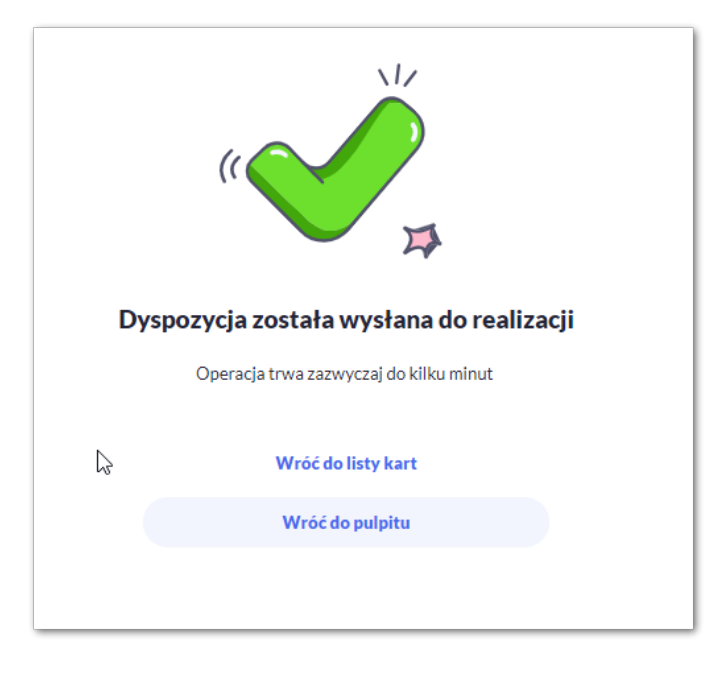

Dla odrzucenia akceptacji zablokowania karty zostanie zaprezentowany komunikat wraz z przyciskiem [WRÓĆ DO LISTY KARTY] umożliwiającym powrót do kart, [WRÓĆ DO PULPITU] umożliwiającym powrót do pulpitu.

#### **6.11. Odblokowanie karty**

Aby odblokować kartę należy kliknąć w opcję [ODBLOKUJ] na widżecie KARTY albo na formularzu PODSUMOWANIA karty kliknąć w opcję [ODBLOKUJ].

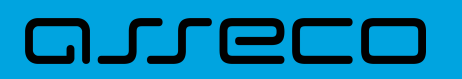

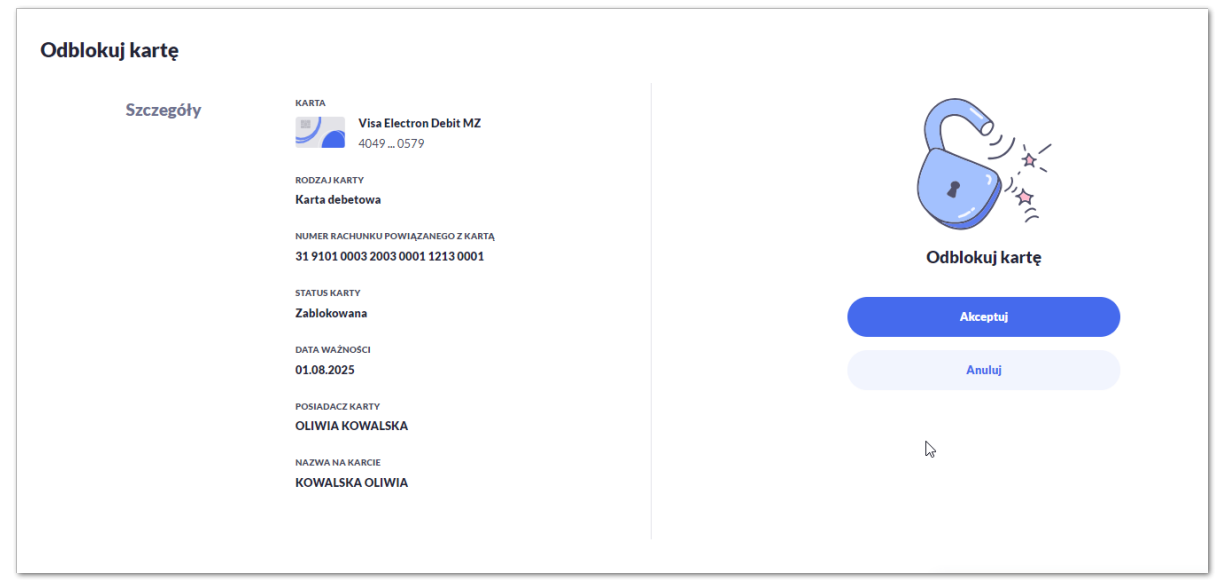

Na formularzu ODBLOKUJ KARTY, dla karty debetowej system prezentuje następujące informacje:

- **Nazwa i typ karty** nazwa karty nadawana w systemie,
- **Numer karty** częściowo zamaskowany numer karty (widoczne 4 pierwsze i 4 ostatnie cyfry numeru karty), pole zablokowane do edycji,
- **Rodzaj karty** typ karty: Debetowa,
- **Numer rachunku powiązanego z kartą** numer rachunku debetowego, do którego wydano kartę,
- **Status karty** *Zablokowana*,
- **Data ważności** data ważności karty,
- **Posiadacz karty** imię i nazwisko właściciela karty,
- **Nazwa na karcie** imię i nazwisko umieszczone na karcie,
- Na formularzu dostępny jest określony zestaw akcji:
	- Akceptuj pozwala na akceptację odblokowania karty,
	- Anuluj powrót do podsumowania karty,
- **Podaj kod autoryzacyjny/Klucz do podpisu** jedno aktywne pole na formatce, służące do autoryzacji przelewu. Nazwa pola zależna jest od aktualnie wykorzystywanej przez Użytkownika metody autoryzacji.

Po poprawnej akceptacji odblokowania karty zostanie zaprezentowany komunikat wraz z przyciskiem [WRÓĆ DO LISTY KARTY] umożliwiającym powrót do kart, [WRÓĆ DO PULPITU] umożliwiającym powrót do pulpitu.

#### **6.12. Płatności zbliżeniowe karty włączenie**

Aby włączyć płatności zbliżeniowe karty należy kliknąć w opcję [ZMIEŃ] na formularzu PODSUMOWANIA dla karty w polu Płatności zbliżeniowe, która ma status płatności wyłączony.

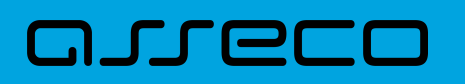

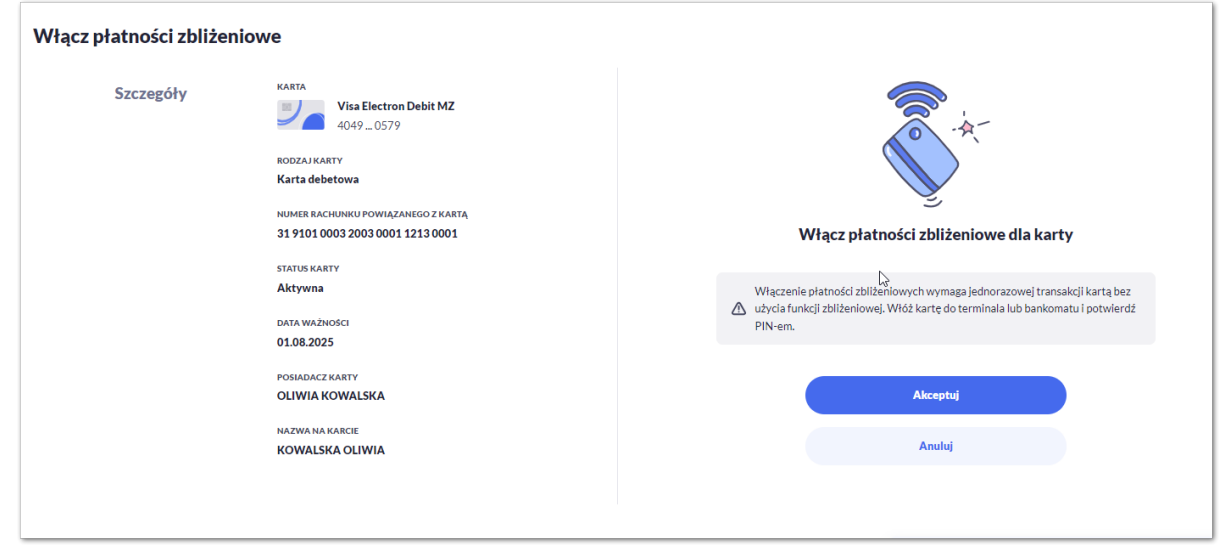

Na formularzu WŁĄCZ PŁATNOŚCI ZBLIŻENIOWE, dla karty system prezentuje następujące informacje:

- **Nazwa i typ karty** nazwa karty nadawana w systemie,
- **Numer karty** częściowo zamaskowany numer karty (widoczne 4 pierwsze i 4 ostatnie cyfry numeru karty), pole zablokowane do edycji,
- **Rodzaj karty** typ karty: Debetowa,
- **Numer rachunku powiązanego z kartą** numer rachunku debetowego, do którego wydano kartę,
- **Status karty** *Aktywna*,
- **Data ważności** data ważności karty,
- **Posiadacz karty** imię i nazwisko właściciela karty,
- **Nazwa na karcie** imię i nazwisko umieszczone na karcie,

Na formularzu dostępny jest określony zestaw akcji:

- Akceptuj pozwala na akceptację odblokowania karty,
- Anuluj powrót do podsumowania karty,
- **Podaj kod autoryzacyjny/Klucz do podpisu** jedno aktywne pole na formatce, służące do autoryzacji przelewu. Nazwa pola zależna jest od aktualnie wykorzystywanej przez Użytkownika metody autoryzacji.

Po poprawnej akceptacji włączenia płatności zbliżeniowych karty zostanie zaprezentowany komunikat wraz z przyciskiem [WRÓĆ DO LISTY KARTY] umożliwiającym powrót do kart, [WRÓĆ DO PULPITU] umożliwiającym powrót do pulpitu.

#### **6.13. Płatności zbliżeniowe karty wyłączenie**

Aby wyłączyć płatności zbliżeniowe karty należy kliknąć w opcję [ZMIEŃ] na formularzu PODSUMOWANIA dla karty w polu Płatności zbliżeniowe, która ma status płatności włączony.

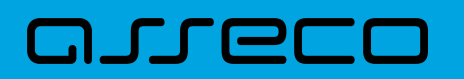

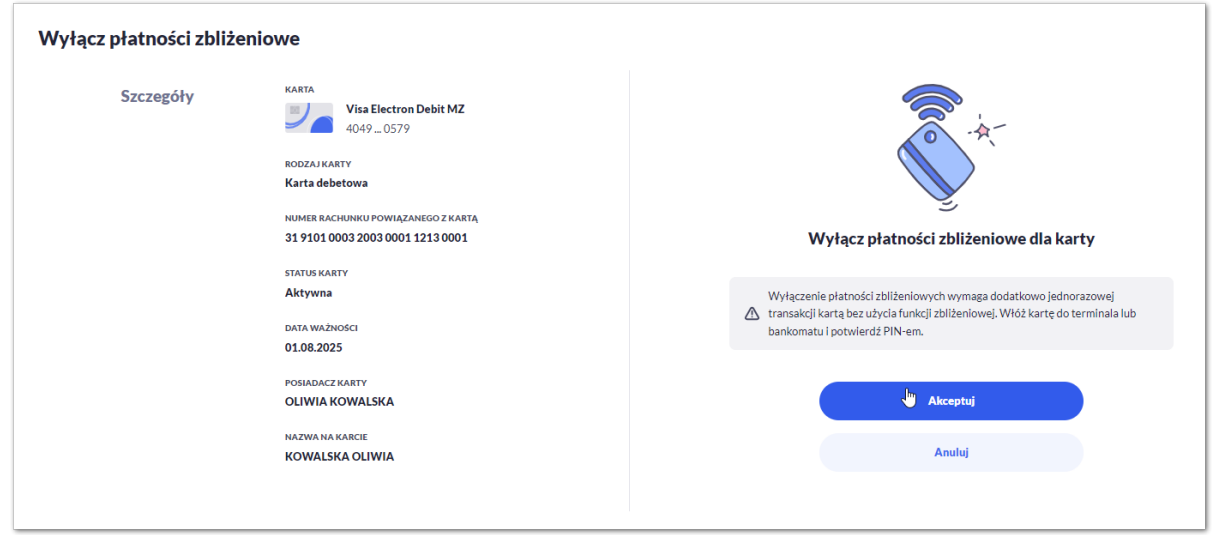

Na formularzu WYŁĄCZ PŁATNOŚCI ZBLIŻENIOWE, dla karty system prezentuje następujące informacje:

- **Nazwa i typ karty** nazwa karty nadawana w systemie,
- **Numer karty** częściowo zamaskowany numer karty (widoczne 4 pierwsze i 4 ostatnie cyfry numeru karty), pole zablokowane do edycji,
- **Rodzaj karty** typ karty: Debetowa,
- **Numer rachunku powiązanego z kartą** numer rachunku debetowego, do którego wydano kartę,
- **Status karty** *Aktywna*,
- **Data ważności** data ważności karty,
- **Posiadacz karty** imię i nazwisko właściciela karty,
- **Nazwa na karcie** imię i nazwisko umieszczone na karcie,

Na formularzu dostępny jest określony zestaw akcji:

- Akceptuj pozwala na akceptację odblokowania karty,
- Anuluj powrót do podsumowania karty,
- **Podaj kod autoryzacyjny/Klucz do podpisu** jedno aktywne pole na formatce, służące do autoryzacji przelewu. Nazwa pola zależna jest od aktualnie wykorzystywanej przez Użytkownika metody autoryzacji.

Po poprawnej akceptacji wyłączenia płatności zbliżeniowych karty zostanie zaprezentowany komunikat wraz z przyciskiem [WRÓĆ DO LISTY KARTY] umożliwiającym powrót do kart, [WRÓĆ DO PULPITU] umożliwiającym powrót do pulpitu.

#### **6.14. Aktywacja karty**

Aby aktywować kartę należy kliknąć w opcję [AKTYWUJ] na widżecie KARTY dla karty nieaktywnej o statusie *Do akceptacji*, albo na formularzu KARTY kliknąć wybrać opcję [AKTYWUJ].

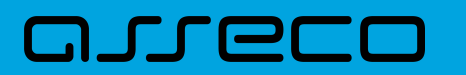

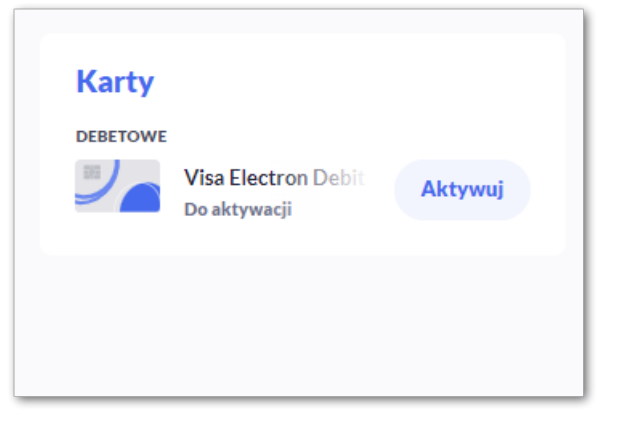

Po wyborze przycisku wyświetlony zostaje formularz AKTYWACJA KARTY z następującymi danymi (w zależności od typu karty):

- **Nazwa i typ karty** nazwa karty nadawana w systemie,
- **Numer karty** częściowo zamaskowany numer karty (widoczne 4 pierwsze i 4 ostatnie cyfry numeru karty), pole zablokowane do edycji,
- **Rodzaj karty** –typ karty: Debetowa,
- **Numer rachunku powiązanego z kartą** numer rachunku debetowego, do którego wydano kartę,
- **Status karty** *Do aktywacji*,
- **Data ważności** data ważności karty,
- **Posiadacz karty** imię i nazwisko właściciela karty,
- **Nazwa na karcie** imię i nazwisko umieszczone na karcie,

Na formularzu dostępny jest określony zestaw akcji:

- Akceptuj pozwala na akceptację aktywacji karty,
- Anuluj pozwala na anulowanie aktywacji karty,

**Podaj kod autoryzacyjny/Klucz do podpisu –** jedno aktywne pole na formatce, służące do autoryzacji przelewu. Nazwa i prezentacja pola zależna jest od aktualnie wykorzystywanej przez Użytkownika metody autoryzacji.

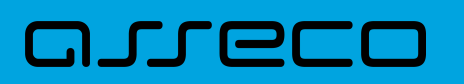

**Dokumentacja użytkownika systemu Asseco EBP** 6.14. Aktywacja karty

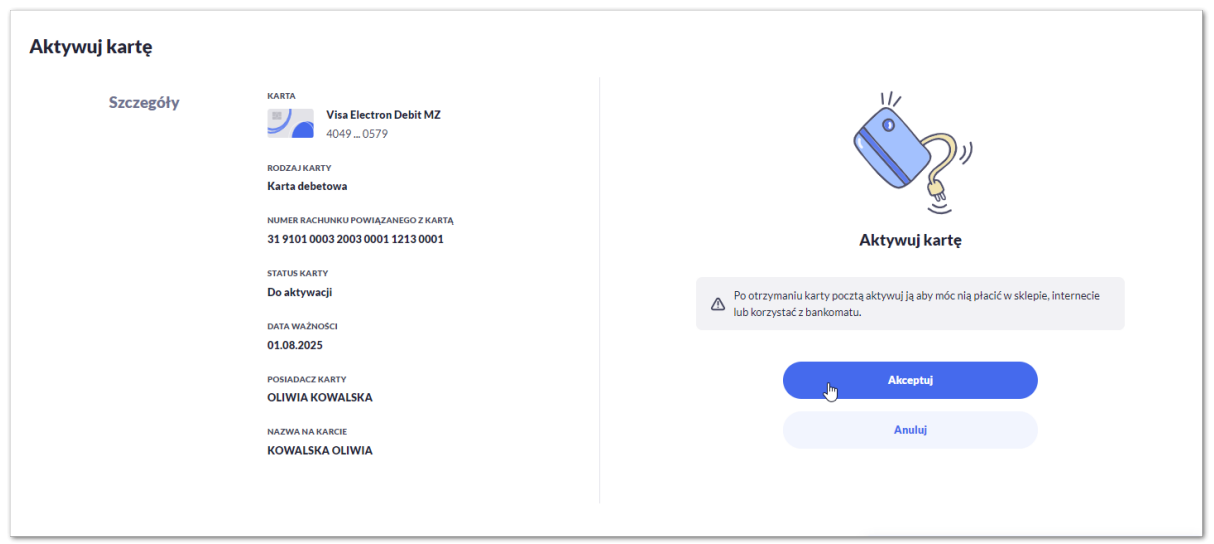

Po poprawnej akceptacji aktywacji karty, za pomocą przycisku [AKTYWUJ] zostanie zaprezentowany komunikat jak na poniższym ekranie wraz z przyciskiem [PRZEJDZ DO EDYCJI LIMITÓW TRANSAKCYJNYCH] umożliwia definiowanie limitów karty, [WRÓC DO LISTY KART] umożliwia powrót do listy kart, [WRÓĆ DO PULPITU] umożliwiającym powrót do pulpitu.

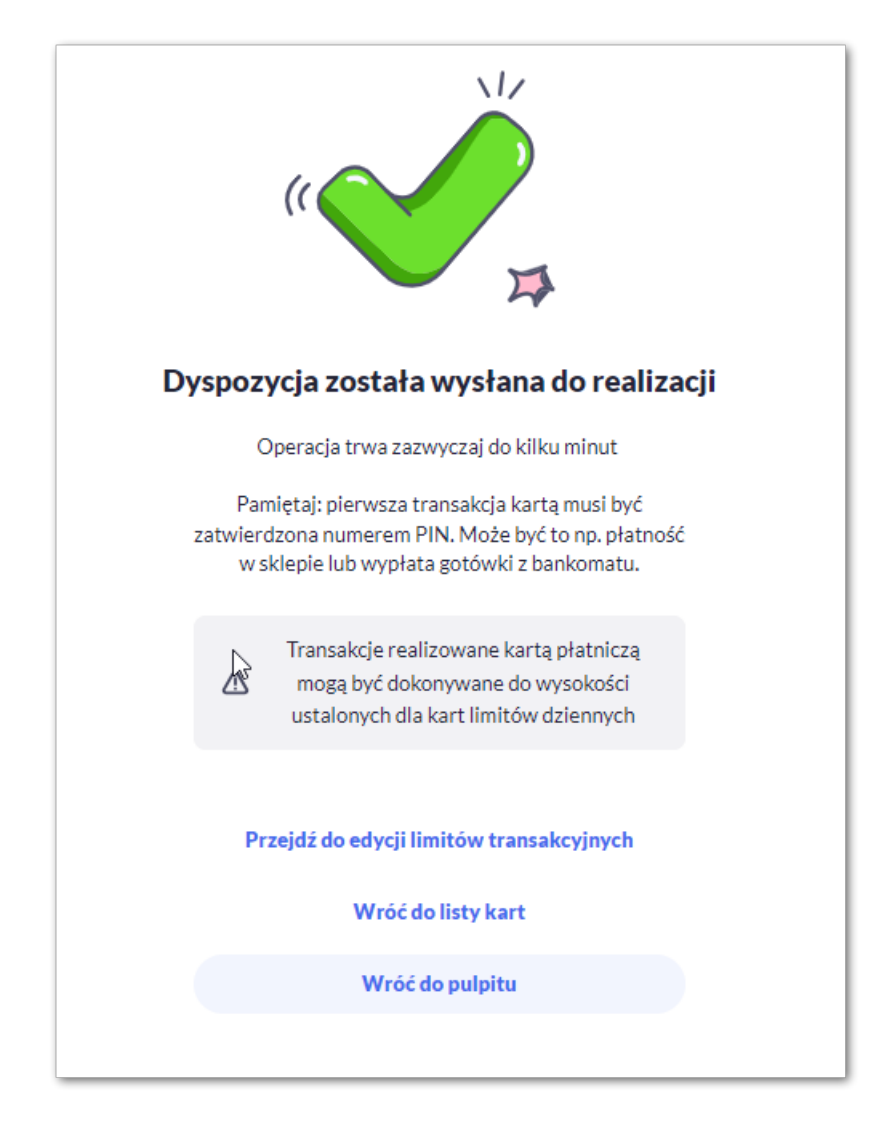

Po nieudanej akceptacji aktywacji karty, za pomocą przycisku [AKTYWUJ] zostanie zaprezentowany komunikat

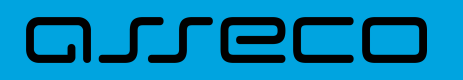

jak na poniższym ekranie wraz z przyciskiem [WRÓC DO LISTY KART] umożliwiającym powrót do listy kart, [WRÓĆ DO PULPITU] umożliwiającym powrót do pulpitu.

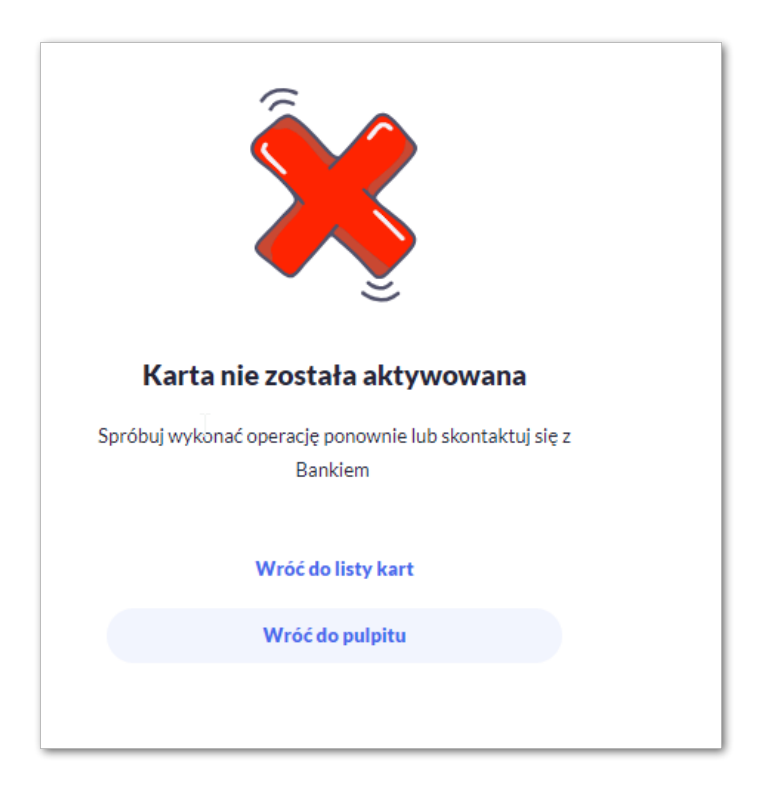

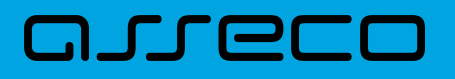

## **7. Karty (debetowe - GryfCard)**

Miniaplikacja Karty zapewnia dostęp do listy kart (debetowych), do których uprawniony jest Użytkownik.

System Asseco EBP zapewnia Użytkownikowi dostęp do miniaplikacji Karty z dwóch głównych poziomów:

• widżetu Karty (wyświetlanego na pulpicie o ile Użytkownik nie usunął go z pulpitu),

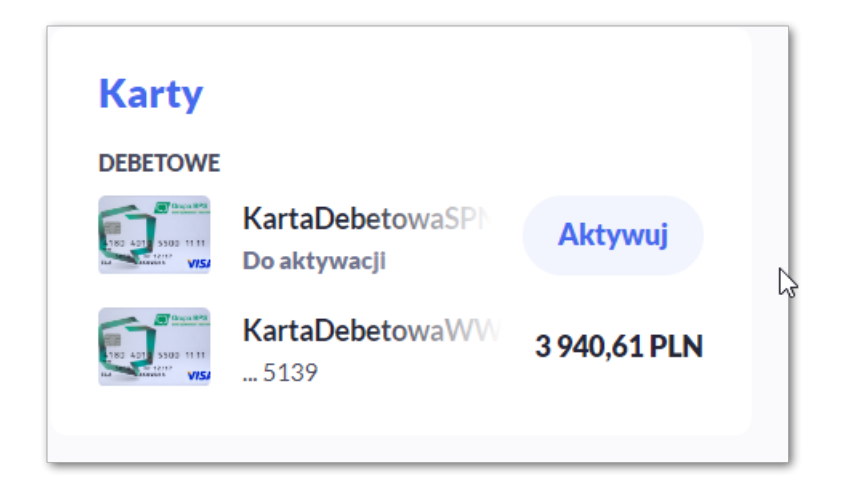

• menu bocznego po wybraniu opcji Karty.

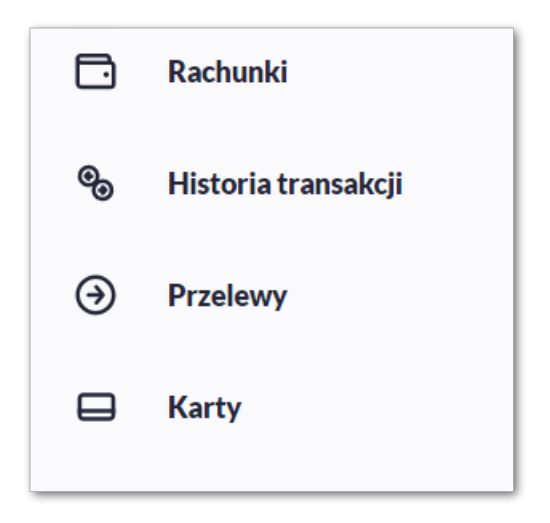

W każdym z poziomów miniaplikacji dla Użytkownika dostępne są formatki do obsługi poszczególnych opcji biznesowych opisanych w poniższych podrozdziałach. Z poziomu formatek Użytkownik może wykonać wskazane akcje.

Użytkownik posiadający dostęp do miniaplikacji Karty ma możliwość:

- przeglądania informacji listy swoich kart lub wszystkich kart danego rachunku,
- przeglądania informacji szczegółowych na temat karty,
- modyfikacji nazwy własnej karty,
- przeglądania historii operacji wykonywanych kartą/na rachunku karty,

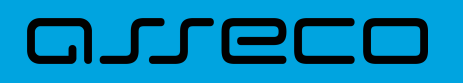

- zmiany limitów na karcie,
- przeglądania blokad na rachunku karty,
- zastrzeżenia karty,
- zablokowania karty,
- włączenia/wyłączenia zbliżenia.

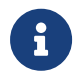

Opcje dostępne na kartach dla Użytkownika, mogą różnić się w zależności od parametryzacji dla Banku.

W przypadku braku łączności systemu bankowości internetowej *Asseco\_EBP* z systemem kartowym zostanie zaprezentowany komunikat:

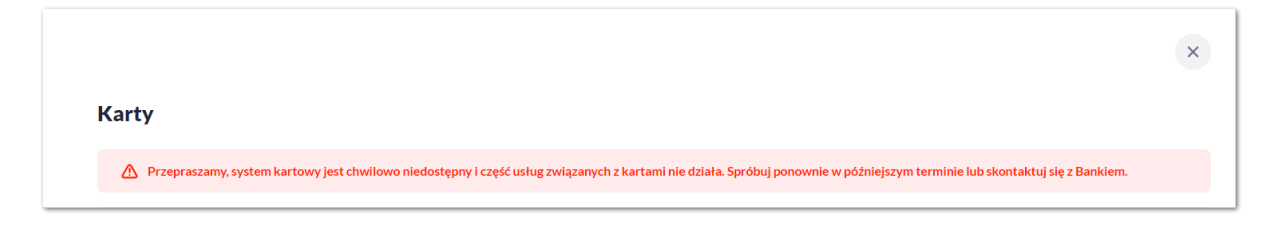

Komunikat jest prezentowany również w szczegółach wybranej karty:

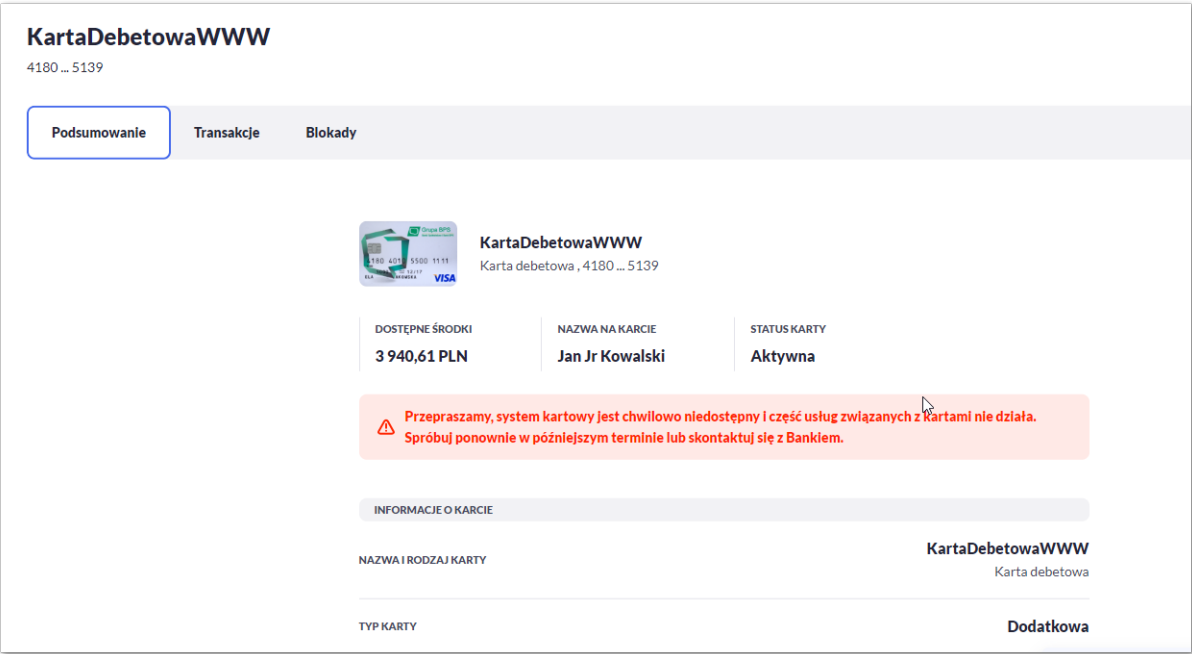

### **7.1. Widżet karty**

Widżet **Karty** prezentuje dane karty Debetowej. W przypadku większej ilości kart (więcej niż 4) Użytkownika, prezentowany jest przycisk *Pokaż wszystkie karty*.

Na widżecie możliwe jest:

## ורות ה

- zaprezentowanie skróconych informacji o karcie, czyli:
	- **Nazwa i numer** nazwa karty (nadana przez system), numer karty częściowo zamaskowany (widoczne 4 ostatnie cyfry numeru karty), pod nazwą karty,
	- **Dostępne środki** kwota dostępnych środków wraz z walutą,
	- **Status** dla kart zablokowana, do aktywacji,
	- **Ważna do** data ważności karty (gdy kończy się jej ważność do 30 dni przed jej wygaśnięciem),
	- **Rodzaj karty** *Debetowa*,
- uruchomienie następujących akcji:
	- [AKTYWUJ] akcja dostępna dla kart w statusie do aktywacji, umożliwia wykonanie akcji aktywacji karty,
	- [ODBLOKUJ] akcja dostępna dla kart w statusie zablokowana, umożliwia wykonanie akcji odblokowania karty.

#### **7.2. Przeglądanie listy kart**

Po kliknięciu w tytuł widżetu **Karty** lub poprzez wybór opcji z bocznego menu Karty wyświetlane jest okno prezentujące listę kart, do których uprawniony jest Użytkownik:

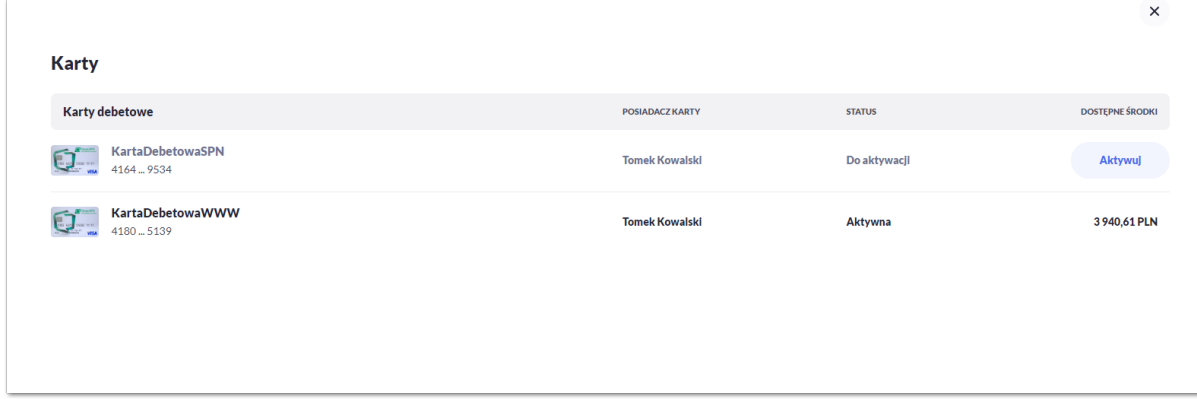

Na liście kart, dla każdej karty dostępne są następujące informacje:

- **Nazwa i numer** nazwa karty (nadana przez system), numer karty częściowo zamaskowany (widoczne 4 pierwsze i 4 ostatnie cyfry numeru karty),
- **Rodzaj** rodzaj karty Debetowa,
- **Posiadacz karty** imię i nazwisko właściciela karty,
- **Status** status karty, dostępne statusy: *Aktywna, Zablokowana, Zastrzeżona, Do aktywacji, Wyprodukowana.* Wartość prezentowana w polu STATUS zależy od wartości jaka przyjdzie z systemu kartowego,
	- daty zastrzeżenia: jeśli data zastrzeżenia jest przed datą aktualną prezentowany jest status *Zastrzeżona,*

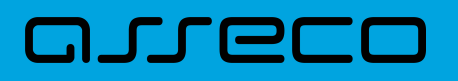

- daty zablokowania: jeśli data zablokowania jest przed datą aktualną prezentowany jest status *Zablokowana,*
- daty ważności: jeśli data końca ważności jest przed datą aktualną prezentowany jest status *Nieważna.*

## **7.3. Podgląd szczegółów**

Aby przejść do szczegółów wybranej karty debetowej należy kliknąć w obszar wybranej **karty**. System wyświetla formularz SZCZEGÓŁY KARTY, , lista pól dostępnych na formularzu oraz przycisków, jest uzależniona od typu karty.

W górnej sekcji szczegółów karty debetowej głównej/dodatkowej prezentowane są następujące dane:

- **Nazwa i typ karty** nazwa karty nadawana w systemie oraz typ karty: Debetowa,
- **Ikona płatności zbliżeniowych** (jej prezentacja oznacza włączone płatności),
- **Dostępne środki** kwota dostępnych środków na karcie wraz z walutą,
- **Blokady** kwota zablokowanych środków na karcie wraz z walutą,
- **Nazwa na karcie** nazwa karty nadana przez Użytkownika,
- **Status karty** dostępne statusy: *Aktywna, , Zablokowana, Zastrzeżona, Do aktywacji, Nieważna.*

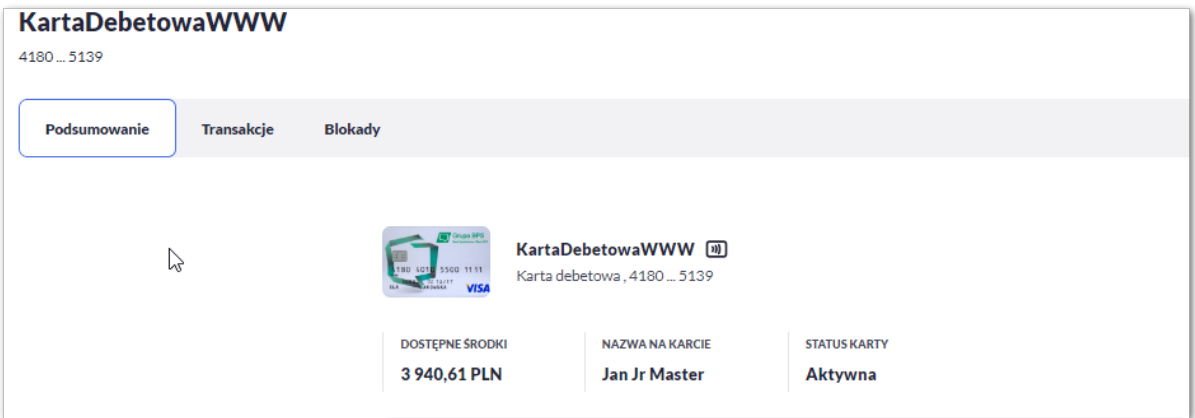

Na formularzu ze szczegółami karty debetowej głównej/dodatkowej prezentowane są następujące zakładki:

- **Podsumowanie** umożliwia przeglądanie informacji szczegółowych na temat karty,
- **Transakcje** umożliwia przeglądnie historii operacji na karcie,
- **Blokady** umożliwia przeglądanie blokad dla karty.

Określony zestaw akcji:

- Informacje:
	- Aktywuj umożliwia aktywowanie karty (dla status *Do aktywacji*).

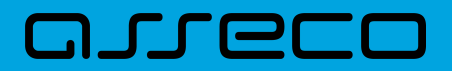

A Karta debetowa KartaDebetowaSPN o numerze 4164 ... 9534 wymaga aktywacji

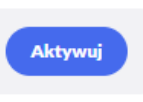

W sekcji informacje o kracie karty debetowej głównej/dodatkowej prezentowane są następujące dane:

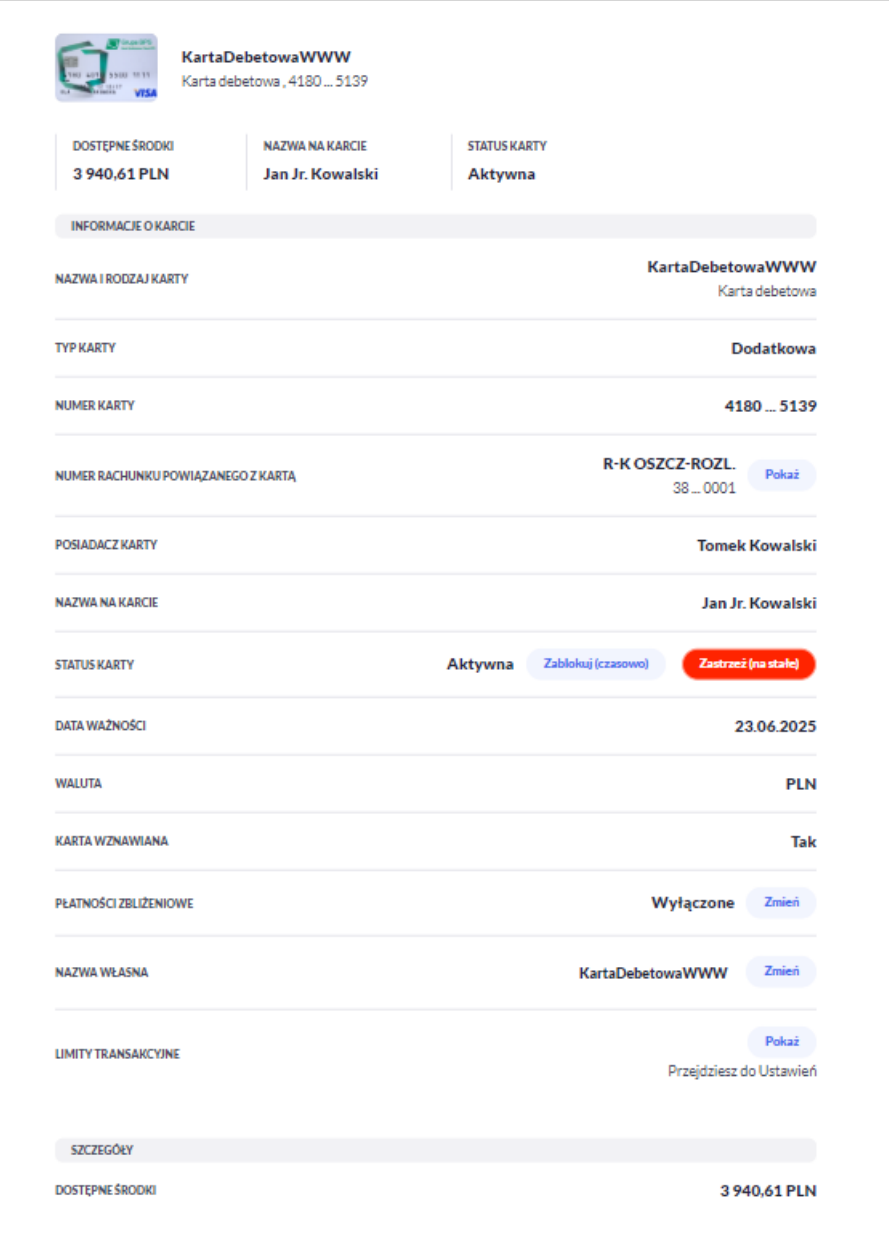

- **Nazwa i rodzaj karty** nazwa karty nadawana w systemie lub przez Użytkownika: Karta Debetowa,
- **Typ karty** typ karty: Debetowa główna, Debetowa dodatkowa,
- **Numer karty** częściowo zamaskowany numer karty (widoczne 4 pierwsze i 4 ostatnie cyfry numeru karty),
- **Numer rachunku powiązanego z kartą** numer rachunku debetowego, do którego wydano kartę z możliwością przejścia do szczegółów rachunku,
- **Posiadacz karty** imię i nazwisko właściciela karty,

## ורות ה

- **Nazwa na karcie** imię i nazwisko umieszczone na karcie,
- **Blokady** kwota zablokowanych środków wraz z walutą,
- **Status karty** dostępne statusy: *Aktywna*, *Zablokowana*, *Zastrzeżona*.
- Określony zestaw akcji:
	- **Zablokuj (czasowo)** umożliwia zablokowanie karty,
	- **Odblokuj** umożliwia odblokowanie karty tylko dla status Zablokowana,
	- **Zastrzeż (na stałe)** umożliwia zastrzeżenie karty,
- **Data ważności** koniec okresu ważności karty (data w formacie DD.M.RRRR),
- **Waluta** symbol waluty,
- **Karta wznawiana** Tak/Nie,
- **Płatności zbliżeniowe** włączone/wyłączone.
- Określony zestaw akcji:
	- **Włącz** umożliwia włączenie płatności zbliżeniowych dla karty,
	- **Wyłącz** umożliwia wyłączenie płatności zbliżeniowych na karcie,
- **Nazwa własna** umożliwia nadanie nazwy własnej dla karty,
- **Limity transakcyjne** umożliwia przejście do limitów karty.

W sekcji szczegóły o kracie karty debetowej głównej/dodatkowej prezentowane są następujące dane:

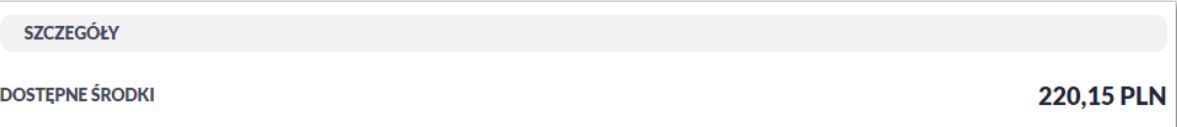

• **Dostępne środki** – kwota dostępnych środków wraz z walutą.

## **7.4. Modyfikacja nazwy własnej karty**

W celu ułatwienia identyfikacji karty, Użytkownik ma możliwość modyfikacji nazwy produktu z poziomu:

• szczegółów karty za pomocą przycisku [Zmień] znajdującej się przy polu **Nazwa własna**.

**NAZWA WŁASNA** 

**KartaDebetowaWWW** Zmień

Obok pola dostępne są przyciski:

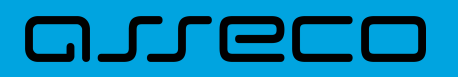

- Akceptuj umożliwia zapisanie zmienionej nazwy własnej karty. Nazwę własną karty zapisać można także po jej wprowadzeniu i użyciu klawisza [Enter] z klawiatury,
- Anuluj umożliwia rezygnację ze zmiany nazwy własnej karty.

W przypadku, gdy Użytkownik usunie wprowadzoną w polu nazwę własną karty, system przyporządkowuje mu nazwę systemową.

#### **7.5. Przeglądanie historii operacji wykonanych kartą**

Aby przejść do historii operacji wykonanych kartą płatniczą należy wybrać szczegóły wybranej karty, a następnie wybrać [TRANSAKCJE]. Wyświetlany jest wówczas formularz TRANSAKCJI KARTY prezentujący listę operacji wykonanych przy użyciu karty płatniczej.

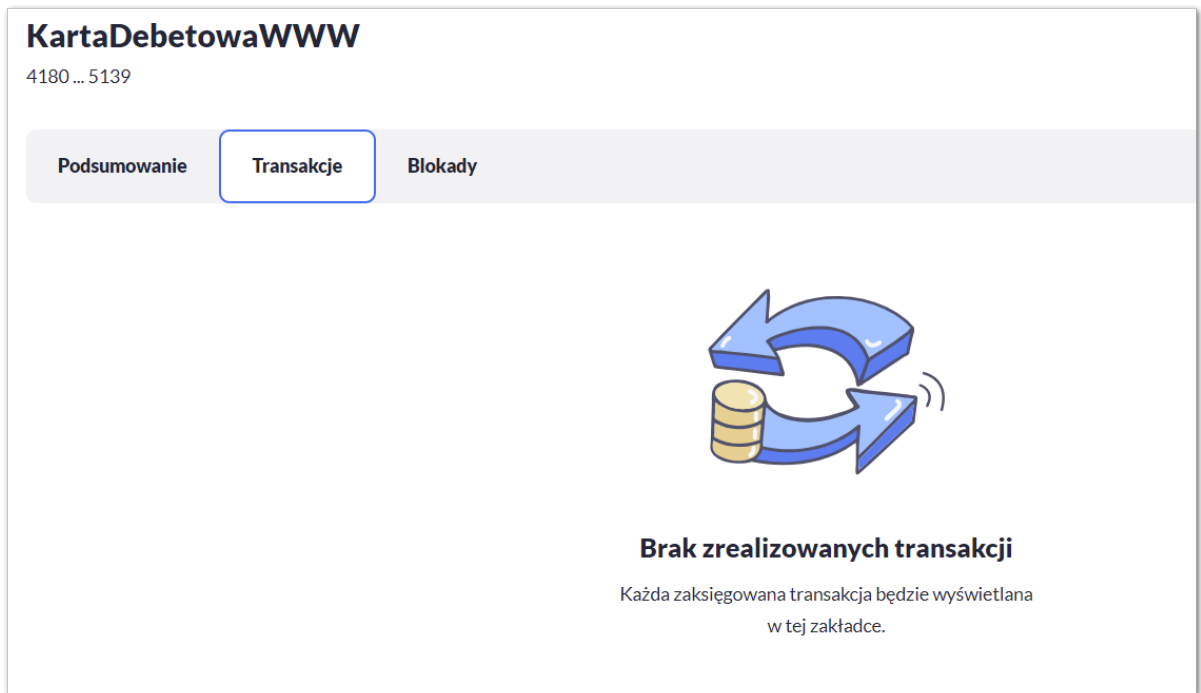

Posiadacz głównej karty debetowej ma możliwość wyświetlenia wszystkich operacji wykonanych kartą płatniczą oraz operacji wykonanych na rachunku związanym z tą kartą. Posiadacz dodatkowej karty debetowej ma możliwość wyświetlenia wszystkich operacji na rachunku wykonanych tylko tą kartą.

W celu zawężenia prezentacji listy operacji wykonanych kartą, system umożliwia zastosowanie filtrów:

• **Prostego** – filtrowanie listy kart następuje po wpisaniu danych w polu Szukaj znajdującego się na formatce:

System filtruje listę już po wpisaniu pierwszej litery/cyfry/znaku. Wielkość liter nie ma znaczenia. System nie wyświetli żadnej operacji w sytuacji, gdy nie znajdzie wprowadzonej w polu wyszukiwania treści. Aby powrócić do pełnej listy kart należy kliknąć w ikonę [X] w polu wyszukiwania.

• **Zaawansowanego** – użycie przycisku [Więcej] umożliwia ustawienie filtru zaawansowanego.

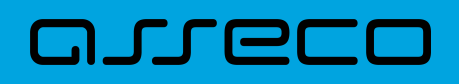

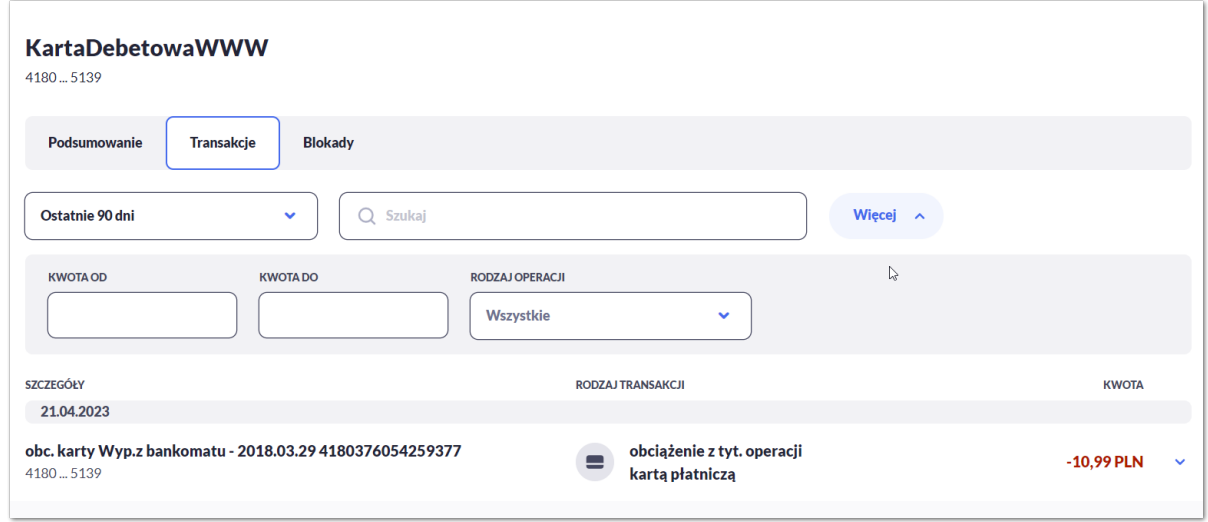

Użytkownik ma możliwość ustawiania filtru zaawansowanego dla następujących pól:

- **Ostatnie 90 dni** liczba dni poprzedzających datę bieżącą, dla których ma zostać zaprezentowana historia operacji wykonanych kartą płatniczą, domyślnie 90 dni,
- **Bieżący miesiąc –** zakres za bieżący miesiąc,
- **Poprzedni miesiąc -** zakres za poprzedni miesiąc,
- **Bieżący rok** zakres za bieżący rok,
- **Poprzedni rok** zakres za poprzedni rok,
- **Wybierz zakres dat** zakres dat, dla których ma zostać wyświetlona historia operacji wykonanych kartą płatniczą, od miesiąca wstecz do daty bieżącej. Alternatywa dla pola **Ostatnie**. Kliknięcie w obszar pól z datami otwiera okno kalendarza, za pomocą którego można określić zakres dat.

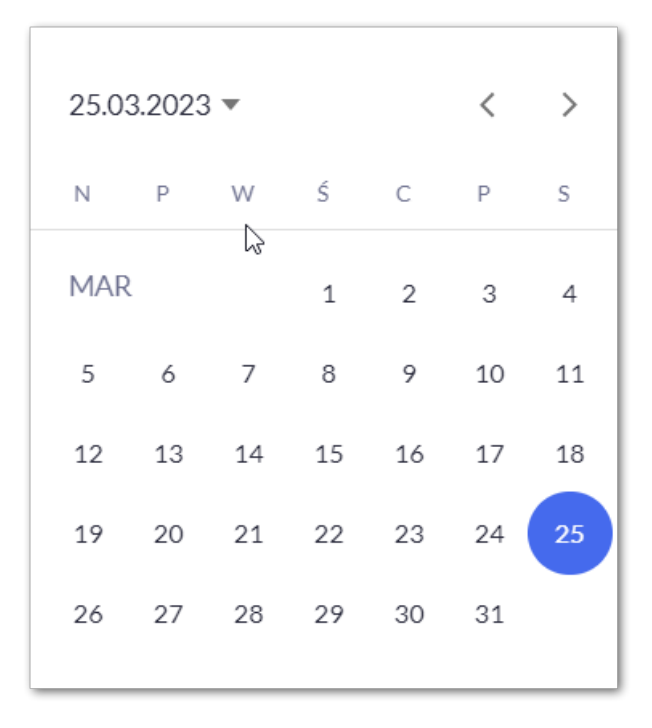

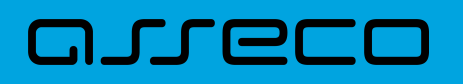

- **Kwota od**, **Kwota do** zakres kwot (od do), dla których ma zostać wyświetlona historia operacji wykonanych kartą płatniczą,
- **Rodzaj operacji –** Użytkownik mam możliwość filtrowania operacji po rodzaju, poprzez wybór wartości z dostępnej listy:
	- Wszystkie (wartość domyślna),
	- Obciążenia,
	- Uznania.

## **7.6. Podgląd limitów karty**

Aby podglądać limity karty należy na formularzu PODSUMOWANIA karty, wybrać przycisk [Pokaż] Przejdź do Ustawień. Wyświetlany jest wówczas formularz LIMITY DLA KARTY, prezentujący limity wybranej karty.

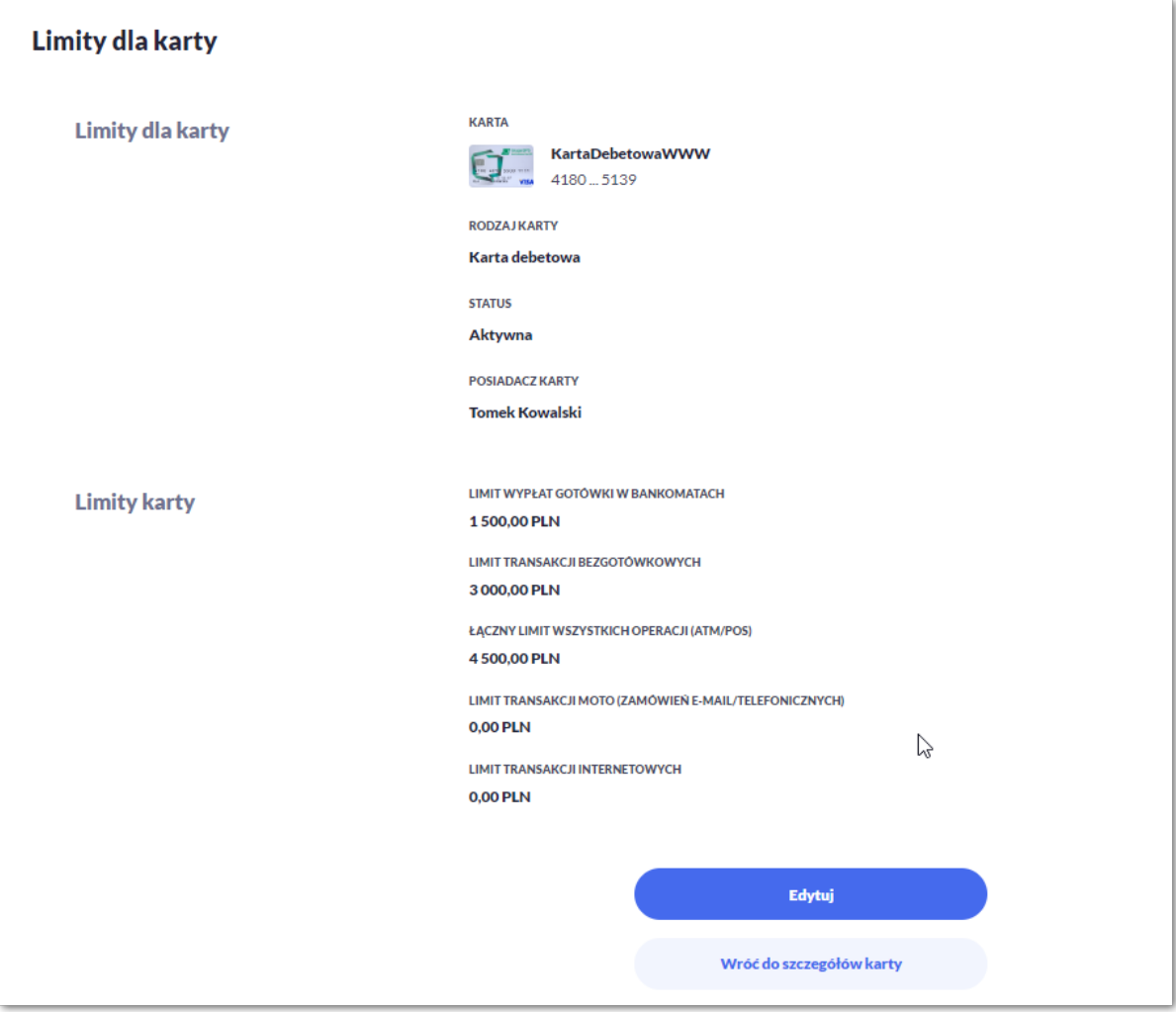

Na formularzu LIMITY DLA KARTY system prezentuje następujące informacje:

W sekcji Limity dla karty prezentowane są dane:

## ורות ה

- **Nazwa i rodzaj karty** nazwa karty nadawana w systemie lub przez Użytkownika,
- **Numer karty** częściowo zamaskowany numer karty (widoczne 4 pierwsze i 4 ostatnie cyfry numeru karty),
- **Rodzaj karty** typ karty: Debetowa,
- **Status karty** dostępne statusy: *Aktywna*, *Zablokowana*, *Zastrzeżona*,
- **Posiadacz karty** imię i nazwisko właściciela karty.

W sekcji Limity karty prezentowane są dane:

- **Dzienny limit wartości wypłat w bankomatach**, wraz z następującymi parametrami:
	- Kwota dziennego limitu wypłaty w bankomatach wraz z walutą system podpowiada obecna kwotę i walutę limitu, pole umożliwia zmianę kwoty limitu,
- **Dzienny limit wartości MOTO(zamówień e-mail/telefonicznych)**, wraz z następującymi parametrami:
	- Kwota dziennego limitu operacji gotówkowych wraz z walutą system podpowiada obecna kwotę i walutę limitu, pole umożliwia zmianę kwoty limitu,
- **Dzienny limit wartości operacji bezgotówkowych**, wraz z następującymi parametrami:
	- Kwota dziennego limitu operacji bezgotówkowych wraz z walutą system podpowiada obecna kwotę i walutę limitu, pole umożliwia zmianę kwoty limitu,
- **Dzienny limit wartości operacji internetowych**, wraz z następującymi parametrami:
	- Kwota dziennego limitu operacji internetowych wraz z walutą system podpowiada obecna kwotę i walutę limitu, pole umożliwia zmianę kwoty limitu,
- **Dzienny limit wszystkich operacji (ATM/POS)** , wraz z następującymi parametrami:
	- Kwota dziennego limitu wszystkich operacji (ATM/POS) wraz z walutą system podpowiada obecna kwotę i walutę limitu, pole umożliwia zmianę kwoty limitu.

Na formularzu dostępny jest określony zestaw akcji:

- Edytuj pozwala na edycję i ustalenie limitów dla karty,
- Wróć do szczegółów karty powrót do podsumowania karty.

## **7.7. Zmiana limitów karty**

Aby zmienić limity karty należy na formularzu LIMITY DLA KARTY, wybrać przycisk [[EDYTUJ] umożliwiający zmianę limitów wybranej karty.

Na formularzu ZMIEŃ LIMITY DLA KARTY system prezentuje następujące informacje:

W sekcji Limity dla karty prezentowane są dane:

## ורות ה

- **Nazwa i rodzaj karty** nazwa karty nadawana w systemie lub przez Użytkownika,
- **Numer karty** częściowo zamaskowany numer karty (widoczne 4 pierwsze i 4 ostatnie cyfry numeru karty),
- **Rodzaj karty** typ karty: Debetowa,
- **Status karty** dostępne statusy: *Aktywna*, *Zablokowana*, *Zastrzeżona*,
- **Posiadacz karty** imię i nazwisko właściciela karty.

W sekcji Limity karty prezentowane są dane:

#### • **Dzienny limit wartości wypłat w bankomatach**

- Kwota dziennego limitu wypłaty w bankomatach wraz z walutą system podpowiada obecna kwotę i walutę limitu, pole umożliwia zmianę kwoty limitu,
- Limit Maks maksymalna kwota limitu którą Użytkownik może ustawić, pole informacyjne,
- **Dzienny limit wartości MOTO(zamówień e-mail/telefonicznych)**, wraz z następującymi parametrami:
	- Kwota dziennego limitu operacji MOTO wraz z walutą system podpowiada obecna kwotę i walutę limitu, pole umożliwia zmianę kwoty limitu,
	- Limit Maks maksymalna kwota limitu którą Użytkownik może ustawić, pole informacyjne,
- **Dzienny limit wartości operacji bezgotówkowych**, wraz z następującymi parametrami:
	- Kwota dziennego limitu operacji bezgotówkowych wraz z walutą system podpowiada obecna kwotę i walutę limitu, pole umożliwia zmianę kwoty limitu,
	- Limit Maks maksymalna kwota limitu którą Użytkownik może ustawić, pole informacyjne,
- **Dzienny limit wartości operacji internetowych**, wraz z następującymi parametrami:
	- Kwota dziennego limitu operacji internetowych wraz z walutą system podpowiada obecna kwotę i walutę limitu, pole umożliwia zmianę kwoty limitu,
	- Limit Maks maksymalna kwota limitu którą Użytkownik może ustawić, pole informacyjne,
- **Dzienny limit wszystkich operacji (ATM/POS)**, wraz z następującymi parametrami:
	- Kwota dziennego limitu operacji (ATM/POS) wraz z walutą system podpowiada obecna kwotę i walutę limitu, pole umożliwia zmianę kwoty limitu,
	- Limit Min minimalna kwota limitu którą Użytkownik może ustawić, pole informacyjne,
	- Limit Maks maksymalna kwota limitu którą Użytkownik może ustawić, pole informacyjne.

System kontroluje minimalną i maksymalną kwotę limitu wprowadzoną przez Użytkownika, w przypadku, gdy wprowadzona kwota jest mniejsza od minimalnej, albo większa od maksymalnej system prezentuje odpowiedni komunikat i nie pozwala na przejście do drugiego kroku potwierdzenia operacji.
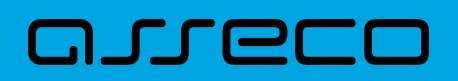

ń,

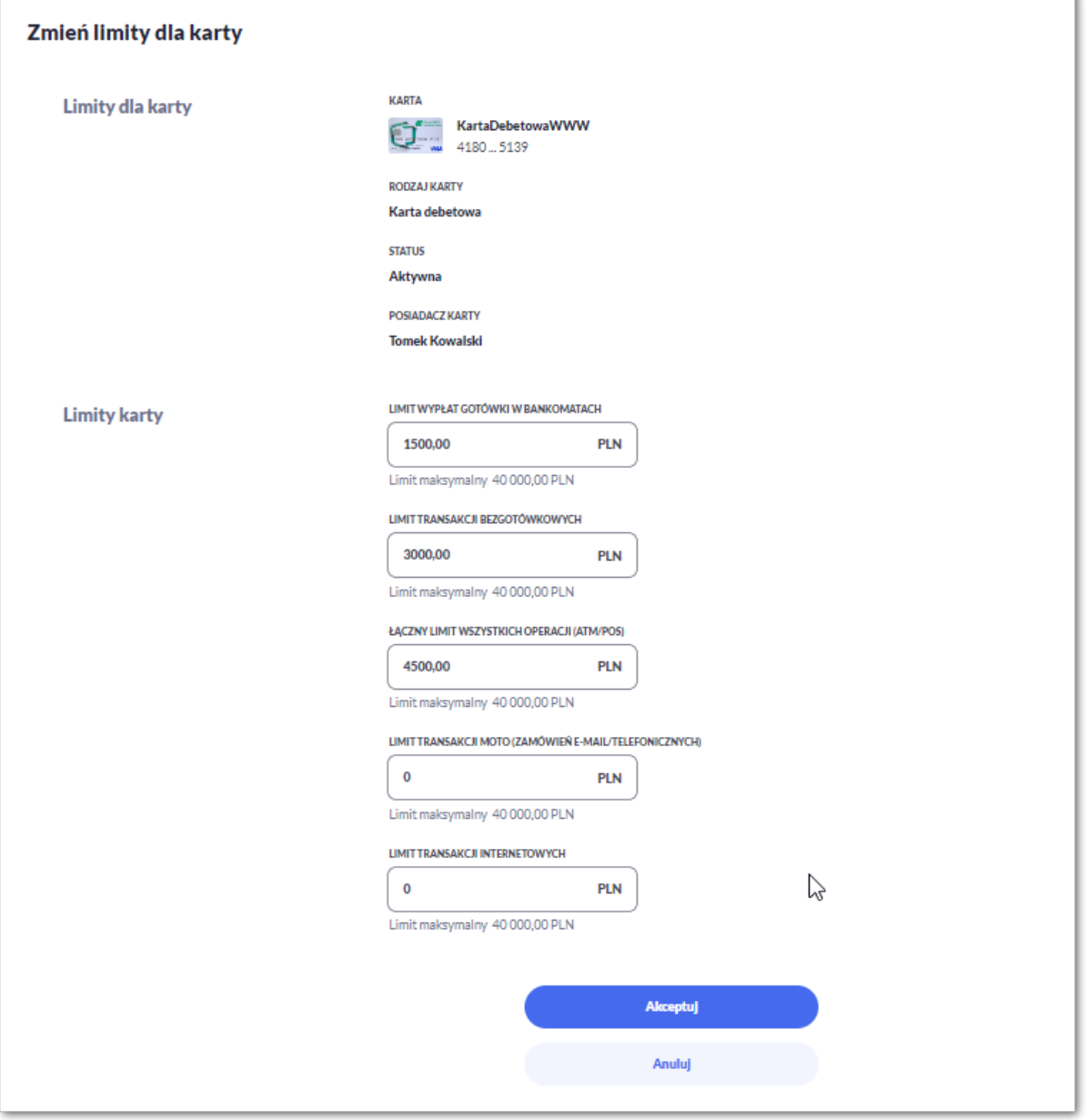

Po wprowadzeniu zmiany wysokości limitu Użytkownik musi zatwierdzić wprowadzone zmiany naciskając przycisk [AKCEPTUJ]. Zmiana limitu karty wymaga autoryzacji dyspozycji klienta za pomocą dostępnej metody autoryzacji.

Po poprawnej akceptacji zmiany limitów karty zostanie zaprezentowany komunikat jak na poniższym ekranie wraz z przyciskami [WRÓĆ DO LIMITÓW] umożliwiający powrót do limitów kart, [WRÓĆ DO PULPITU] umożliwiającym powrót do pulpitu.

## **7.8. Przeglądanie blokad karty**

Aby przeglądnąć listę blokad danej karty należy wybrać opcję [BLOKADY].

Lista blokad jest automatycznie dodawana (20 pierwszych), Użytkownik ma możliwość przewijania za pomocą myszki lub paska bocznego.

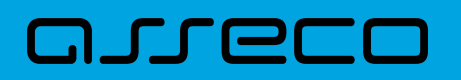

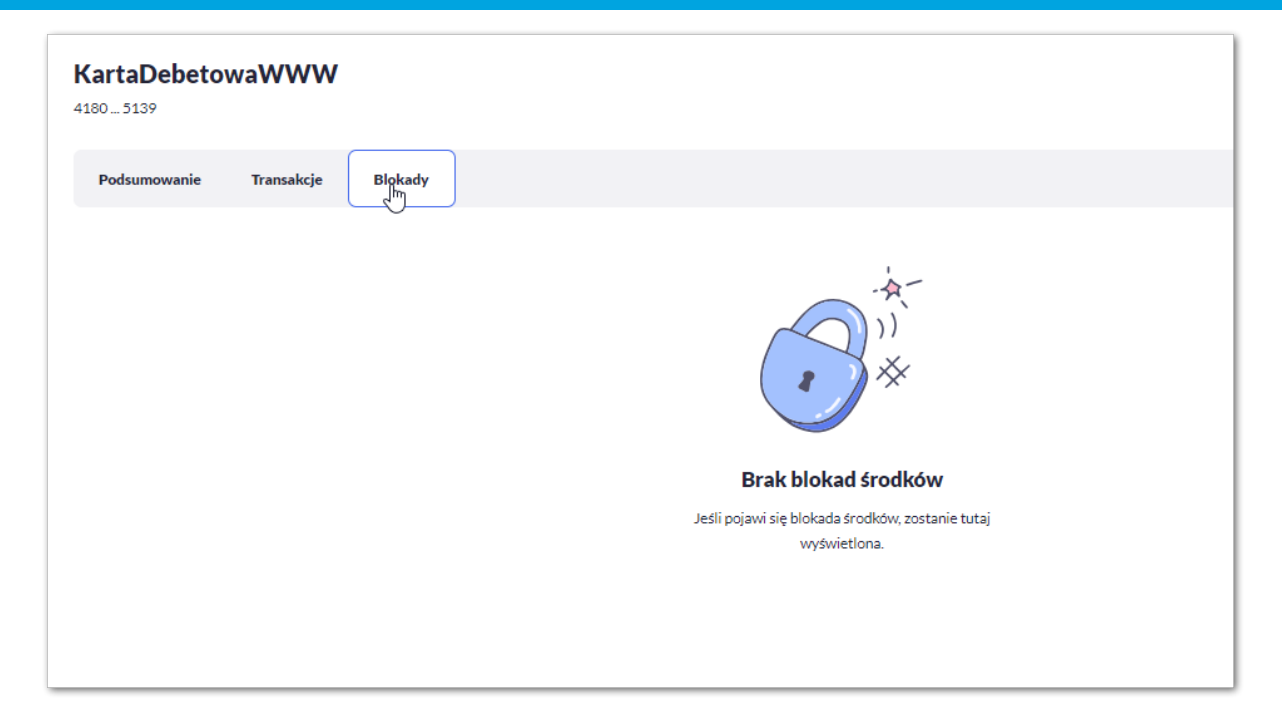

Na liście blokad prezentowana jest ich liczba, dla każdej blokady dostępne są następujące informacje:

- **Data** data blokady,
- **Opis blokady** dane blokady,
- **Numer karty** częściowo zamaskowany numer karty (widoczne 4 pierwsze i 4 ostatnie cyfry numeru karty),
- **Kwota** kwota blokady,
- **Suma zablokowanych środków** suma blokad.

## **7.9. Zastrzeżenie karty**

Aby zastrzec kartę należy na formularzu PODSUMOWANIA karty kliknąć w opcję [ZASTRZEŻ].

System prezentuje następujący formularz.

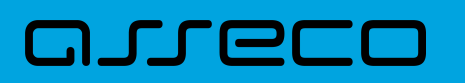

**Dokumentacja użytkownika systemu Asseco EBP** 7.9. Zastrzeżenie karty

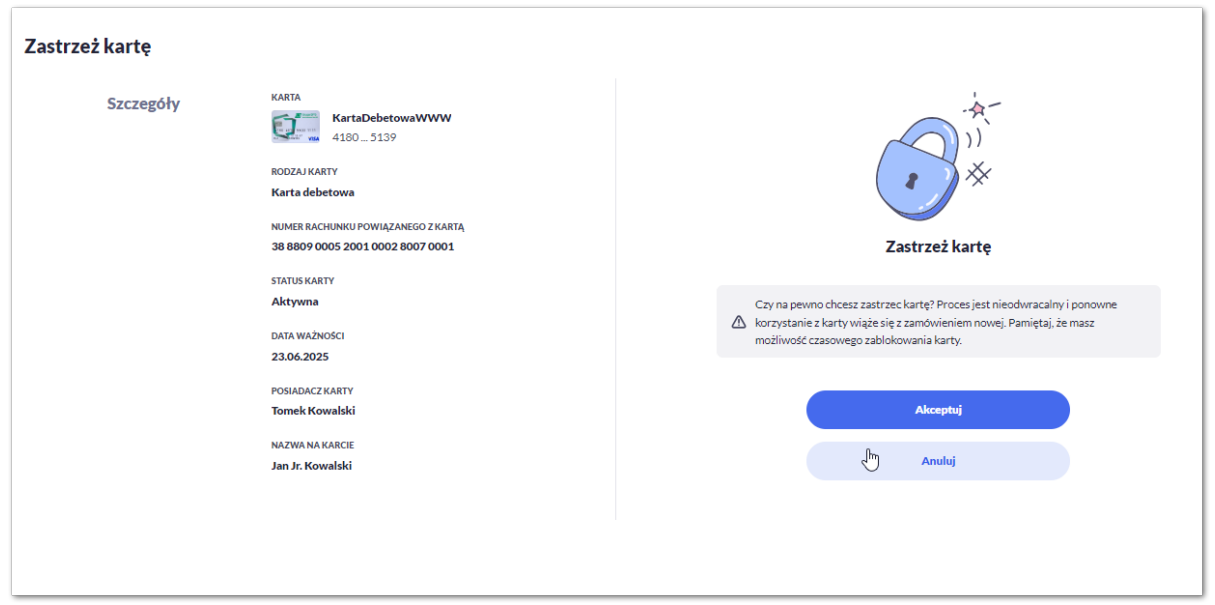

Na formularzu ZASTRZEŻENIE KARTY, dla karty debetowej system prezentuje następujące informacje:

- **Nazwa i typ karty** nazwa karty nadawana w systemie,
- **Numer karty** częściowo zamaskowany numer karty (widoczne 4 pierwsze i 4 ostatnie cyfry numeru karty), pole zablokowane do edycji,
- **Rodzaj karty** typ karty: Debetowa,
- **Numer rachunku debetowego** numer rachunku debetowego, do którego wydano kartę,
- **Status karty** *Aktywna*,
- **Data ważności** data ważności karty,
- **Posiadacz karty** imię i nazwisko właściciela karty,
- **Nazwa na karcie** imię i nazwisko umieszczone na karcie,
- Na formularzu dostępny jest określony zestaw akcji:
	- Akceptuj pozwala na akceptację zastrzeżenia karty,
	- Anuluj powrót do podsumowania karty,
- **Podaj kod autoryzacyjny/Klucz do podpisu** jedno aktywne pole na formatce, służące do autoryzacji przelewu. Nazwa pola zależna jest od aktualnie wykorzystywanej przez Użytkownika metody autoryzacji.

Po poprawnej akceptacji zastrzeżenia karty zostanie zaprezentowany komunikat wraz z przyciskiem [WRÓĆ DO LISTY KARTY] umożliwiającym powrót do kart, [WRÓĆ DO PULPITU] umożliwiającym powrót do pulpitu.

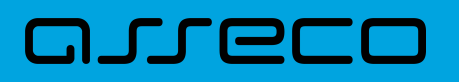

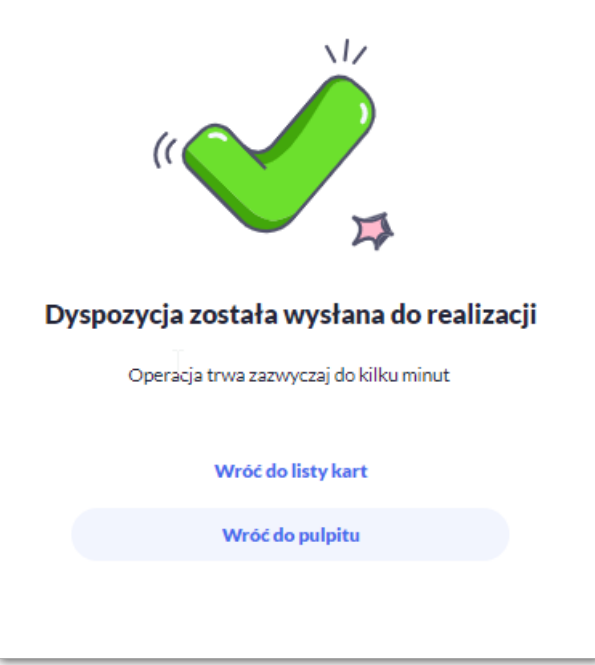

Dla odrzucenia akceptacji zastrzeżenia karty zostanie zaprezentowany komunikat wraz z przyciskiem [WRÓĆ DO LISTY KARTY] umożliwiającym powrót do kart, [WRÓĆ DO PULPITU] umożliwiającym powrót do pulpitu.

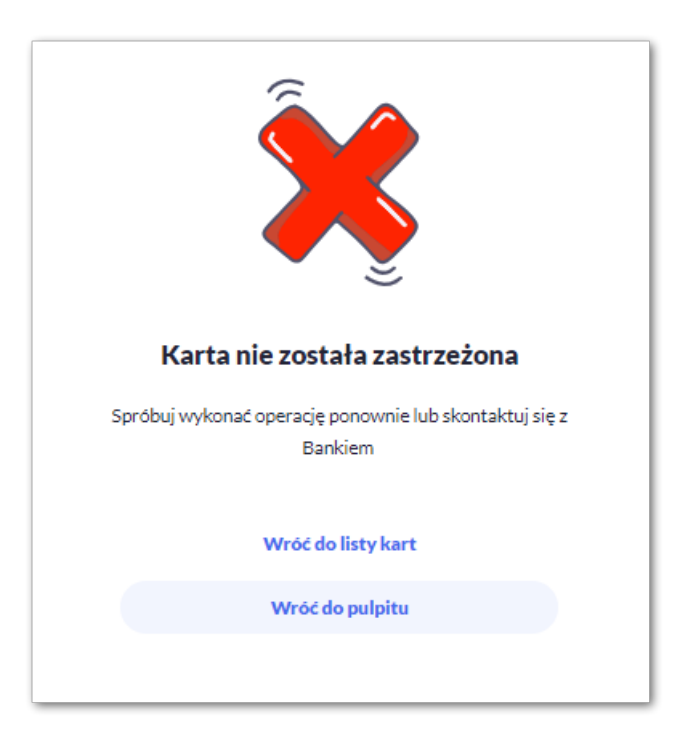

## **7.10. Zablokowanie karty**

Aby zablokować kartę należy na formularzu PODSUMOWANIA karty kliknąć w opcję [ZABLOKUJ].

System prezentuje następujący formularz.

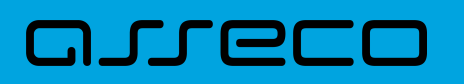

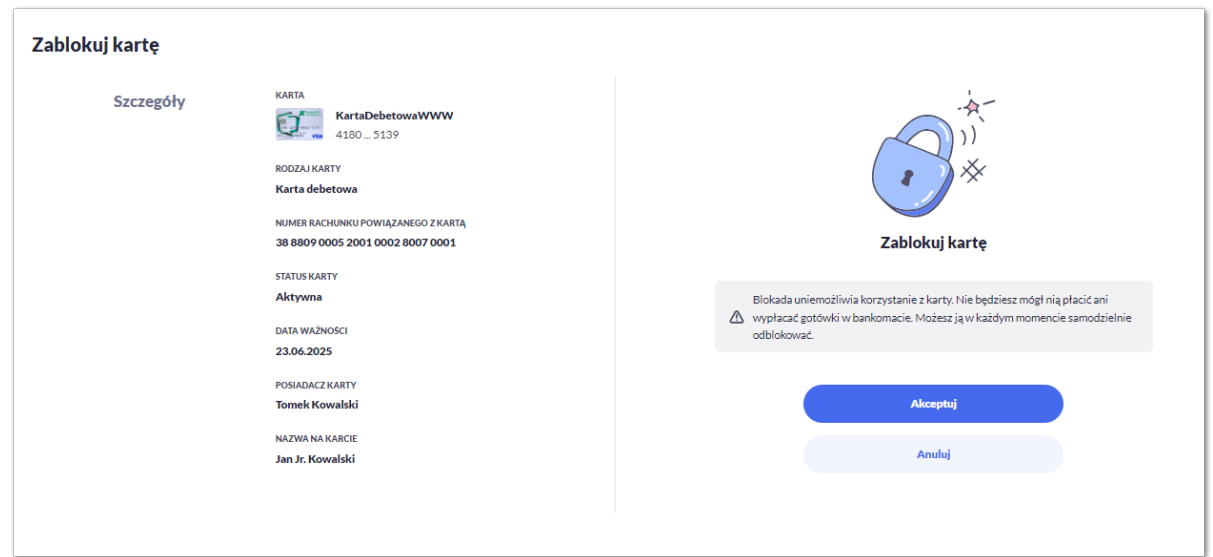

Na formularzu ZABLOKUJ KARTY, dla karty debetowej system prezentuje następujące informacje:

- **Nazwa i typ karty** nazwa karty nadawana w systemie,
- **Numer karty** częściowo zamaskowany numer karty (widoczne 4 pierwsze i 4 ostatnie cyfry numeru karty), pole zablokowane do edycji,
- **Rodzaj karty** typ karty: Debetowa,
- **Numer rachunku debetowego** numer rachunku debetowego, do którego wydano kartę,
- **Status karty** *Aktywna*,
- **Data ważności** data ważności karty,
- **Posiadacz karty** imię i nazwisko właściciela karty,
- **Nazwa na karcie** imię i nazwisko umieszczone na karcie,
- Na formularzu dostępny jest określony zestaw akcji:
	- Akceptuj pozwala na akceptację zablokowania karty,
	- Anuluj powrót do podsumowania karty,
- **Podaj kod autoryzacyjny/Klucz do podpisu** jedno aktywne pole na formatce, służące do autoryzacji przelewu. Nazwa pola zależna jest od aktualnie wykorzystywanej przez Użytkownika metody autoryzacji.

Po poprawnej akceptacji zablokowania karty zostanie zaprezentowany komunikat wraz z przyciskiem [WRÓĆ DO LISTY KARTY] umożliwiającym powrót do kart, [WRÓĆ DO PULPITU] umożliwiającym powrót do pulpitu.

Dla odrzucenia akceptacji zablokowania karty zostanie zaprezentowany komunikat wraz z przyciskiem [WRÓĆ DO LISTY KARTY] umożliwiającym powrót do kart, [WRÓĆ DO PULPITU] umożliwiającym powrót do pulpitu.

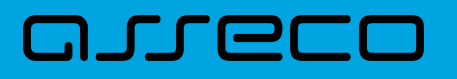

## **7.11. Odblokowanie karty**

Aby odblokować kartę należy kliknąć w opcję [ODBLOKUJ] na widżecie KARTY albo na formularzu PODSUMOWANIA karty kliknąć w opcję [ODBLOKUJ].

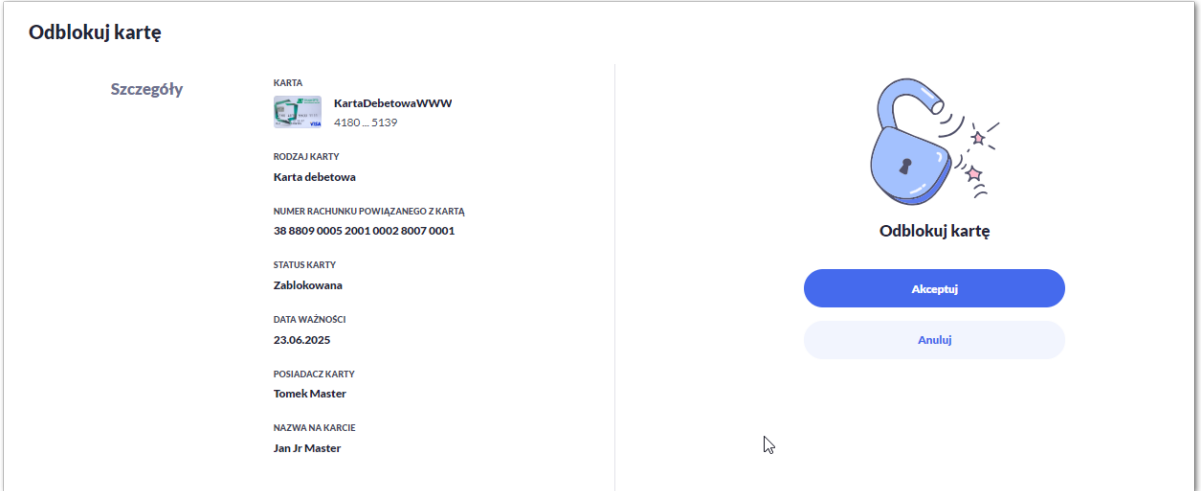

Na formularzu ODBLOKUJ KARTY, dla karty debetowej system prezentuje następujące informacje:

- **Nazwa i typ karty** nazwa karty nadawana w systemie,
- **Numer karty** częściowo zamaskowany numer karty (widoczne 4 pierwsze i 4 ostatnie cyfry numeru karty), pole zablokowane do edycji,
- **Rodzaj karty** typ karty: Debetowa,
- **Numer rachunku powiązanego z kartą** numer rachunku debetowego, do którego wydano kartę,
- **Status karty** *Zablokowana*,
- **Data ważności** data ważności karty,
- **Posiadacz karty** imię i nazwisko właściciela karty,
- **Nazwa na karcie** imię i nazwisko umieszczone na karcie,
- Na formularzu dostępny jest określony zestaw akcji:
	- Akceptuj pozwala na akceptację odblokowania karty,
	- Anuluj powrót do podsumowania karty,
- **Podaj kod autoryzacyjny/Klucz do podpisu** jedno aktywne pole na formatce, służące do autoryzacji przelewu. Nazwa pola zależna jest od aktualnie wykorzystywanej przez Użytkownika metody autoryzacji.

Po poprawnej akceptacji odblokowania karty zostanie zaprezentowany komunikat wraz z przyciskiem [WRÓĆ DO LISTY KARTY] umożliwiającym powrót do kart, [WRÓĆ DO PULPITU] umożliwiającym powrót do pulpitu.

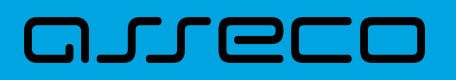

## **7.12. Płatności zbliżeniowe karty włączenie**

Aby włączyć płatności zbliżeniowe karty należy kliknąć w opcję [ZMIEŃ] na formularzu PODSUMOWANIA dla karty w polu Płatności zbliżeniowe, która ma status płatności wyłączony.

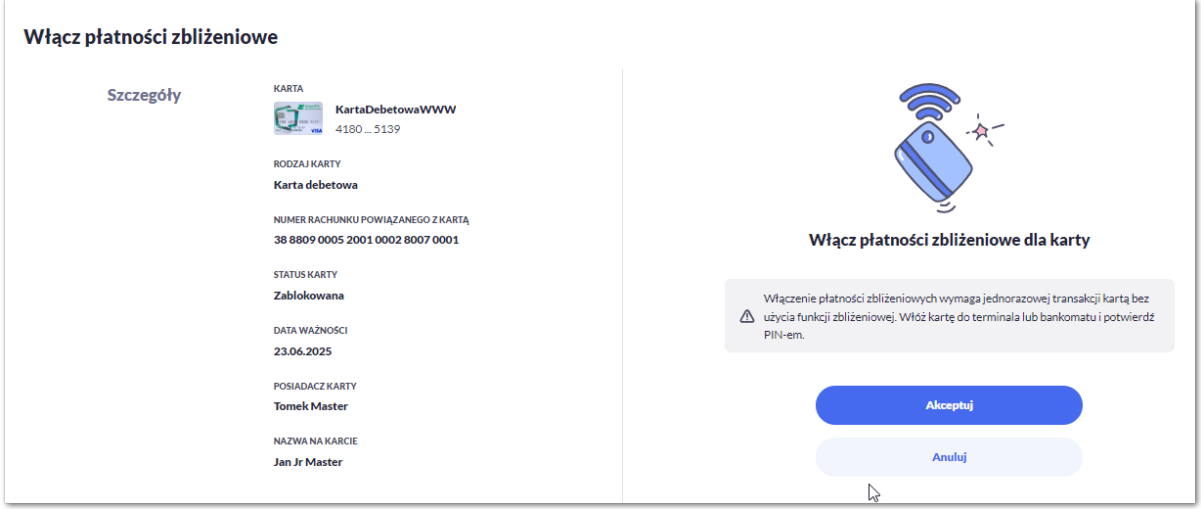

Na formularzu WŁĄCZ PŁATNOŚCI ZBLIŻENIOWE, dla karty system prezentuje następujące informacje:

- **Nazwa i typ karty** nazwa karty nadawana w systemie,
- **Numer karty** częściowo zamaskowany numer karty (widoczne 4 pierwsze i 4 ostatnie cyfry numeru karty), pole zablokowane do edycji,
- **Rodzaj karty** typ karty: Debetowa,
- **Numer rachunku powiązanego z kartą** numer rachunku debetowego, do którego wydano kartę,
- **Status karty** *Aktywna*,
- **Data ważności** data ważności karty,
- **Posiadacz karty** imię i nazwisko właściciela karty,
- **Nazwa na karcie** imię i nazwisko umieszczone na karcie,
- Na formularzu dostępny jest określony zestaw akcji:
	- Akceptuj pozwala na akceptację odblokowania karty,
	- Anuluj powrót do podsumowania karty,
- **Podaj kod autoryzacyjny/Klucz do podpisu** jedno aktywne pole na formatce, służące do autoryzacji przelewu. Nazwa pola zależna jest od aktualnie wykorzystywanej przez Użytkownika metody autoryzacji.

Po poprawnej akceptacji włączenia płatności zbliżeniowych karty zostanie zaprezentowany komunikat wraz z przyciskiem [WRÓĆ DO LISTY KARTY] umożliwiającym powrót do kart, [WRÓĆ DO PULPITU] umożliwiającym powrót do pulpitu.

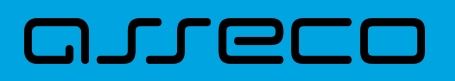

## **7.13. Płatności zbliżeniowe karty wyłączenie**

Aby wyłączyć płatności zbliżeniowe karty należy kliknąć w opcję [ZMIEŃ] na formularzu PODSUMOWANIA dla karty w polu Płatności zbliżeniowe, która ma status płatności włączony.

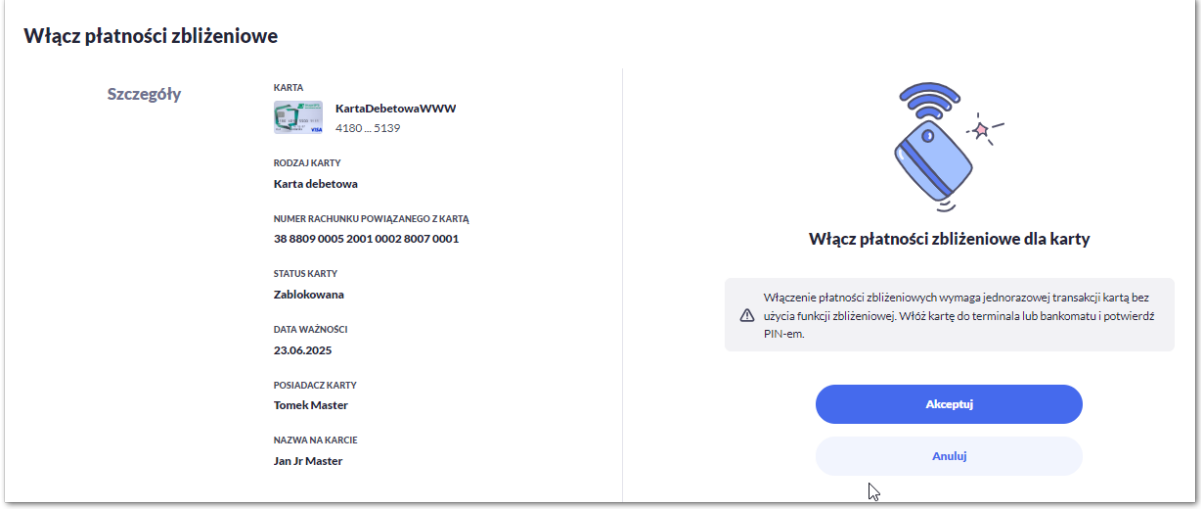

Na formularzu WYŁĄCZ PŁATNOŚCI ZBLIŻENIOWE, dla karty system prezentuje następujące informacje:

- **Nazwa i typ karty** nazwa karty nadawana w systemie,
- **Numer karty** częściowo zamaskowany numer karty (widoczne 4 pierwsze i 4 ostatnie cyfry numeru karty), pole zablokowane do edycji,
- **Rodzaj karty** typ karty: Debetowa,
- **Numer rachunku powiązanego z kartą** numer rachunku debetowego, do którego wydano kartę,
- **Status karty** *Aktywna*,
- **Data ważności** data ważności karty,
- **Posiadacz karty** imię i nazwisko właściciela karty,
- **Nazwa na karcie** imię i nazwisko umieszczone na karcie,
- Na formularzu dostępny jest określony zestaw akcji:
	- Akceptuj pozwala na akceptację odblokowania karty,
	- Anuluj powrót do podsumowania karty,
- **Podaj kod autoryzacyjny/Klucz do podpisu** jedno aktywne pole na formatce, służące do autoryzacji przelewu. Nazwa pola zależna jest od aktualnie wykorzystywanej przez Użytkownika metody autoryzacji.

Po poprawnej akceptacji wyłączenia płatności zbliżeniowych karty zostanie zaprezentowany komunikat wraz z przyciskiem [WRÓĆ DO LISTY KARTY] umożliwiającym powrót do kart, [WRÓĆ DO PULPITU] umożliwiającym powrót do pulpitu.

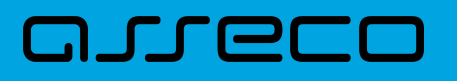

## **7.14. Aktywacja karty**

Aby aktywować kartę należy kliknąć w opcję [AKTYWUJ] na widżecie KARTY dla karty nieaktywnej o statusie *Do akceptacji*, albo na formularzu KARTY kliknąć wybrać opcję [AKTYWUJ].

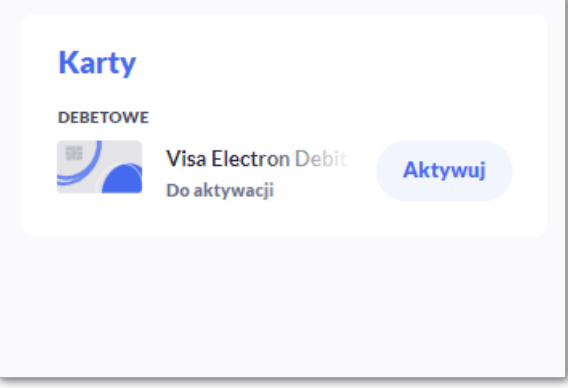

Po wyborze przycisku wyświetlony zostaje formularz AKTYWACJA KARTY z następującymi danymi (w zależności od typu karty):

- **Nazwa i typ karty** nazwa karty nadawana w systemie,
- **Numer karty** częściowo zamaskowany numer karty (widoczne 4 pierwsze i 4 ostatnie cyfry numeru karty), pole zablokowane do edycji,
- **Rodzaj karty** –typ karty: Debetowa,
- **Numer rachunku powiązanego z kartą** numer rachunku debetowego, do którego wydano kartę,
- **Status karty** *Do aktywacji*,
- **Data ważności** data ważności karty,
- **Posiadacz karty** imię i nazwisko właściciela karty,
- **Nazwa na karcie** imię i nazwisko umieszczone na karcie,

Na formularzu dostępny jest określony zestaw akcji:

- Akceptuj pozwala na akceptację aktywacji karty,
- Anuluj pozwala na anulowanie aktywacji karty,

**Podaj kod autoryzacyjny/Klucz do podpisu –** jedno aktywne pole na formatce, służące do autoryzacji przelewu. Nazwa i prezentacja pola zależna jest od aktualnie wykorzystywanej przez Użytkownika metody autoryzacji.

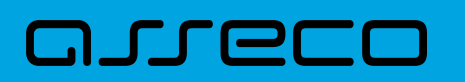

**Dokumentacja użytkownika systemu Asseco EBP** 7.14. Aktywacja karty

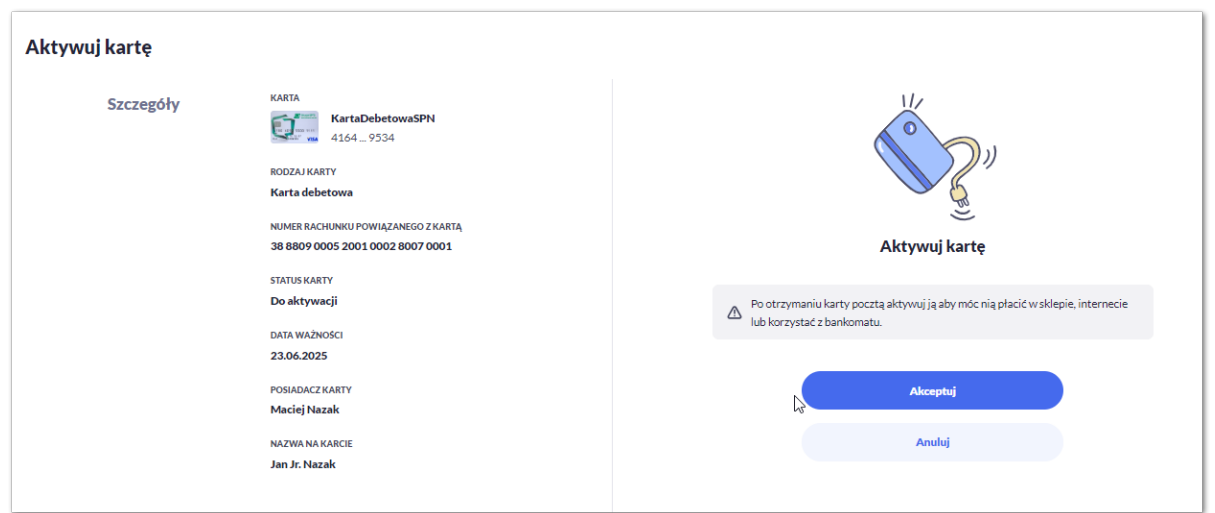

Po poprawnej akceptacji aktywacji karty, za pomocą przycisku [AKTYWUJ] zostanie zaprezentowany komunikat jak na poniższym ekranie wraz z przyciskiem [PRZEJDZ DO EDYCJI LIMITÓW TRANSAKCYJNYCH] umożliwia definiowanie limitów karty, [WRÓC DO LISTY KART] umożliwia powrót do listy kart, [WRÓĆ DO PULPITU] umożliwiającym powrót do pulpitu.

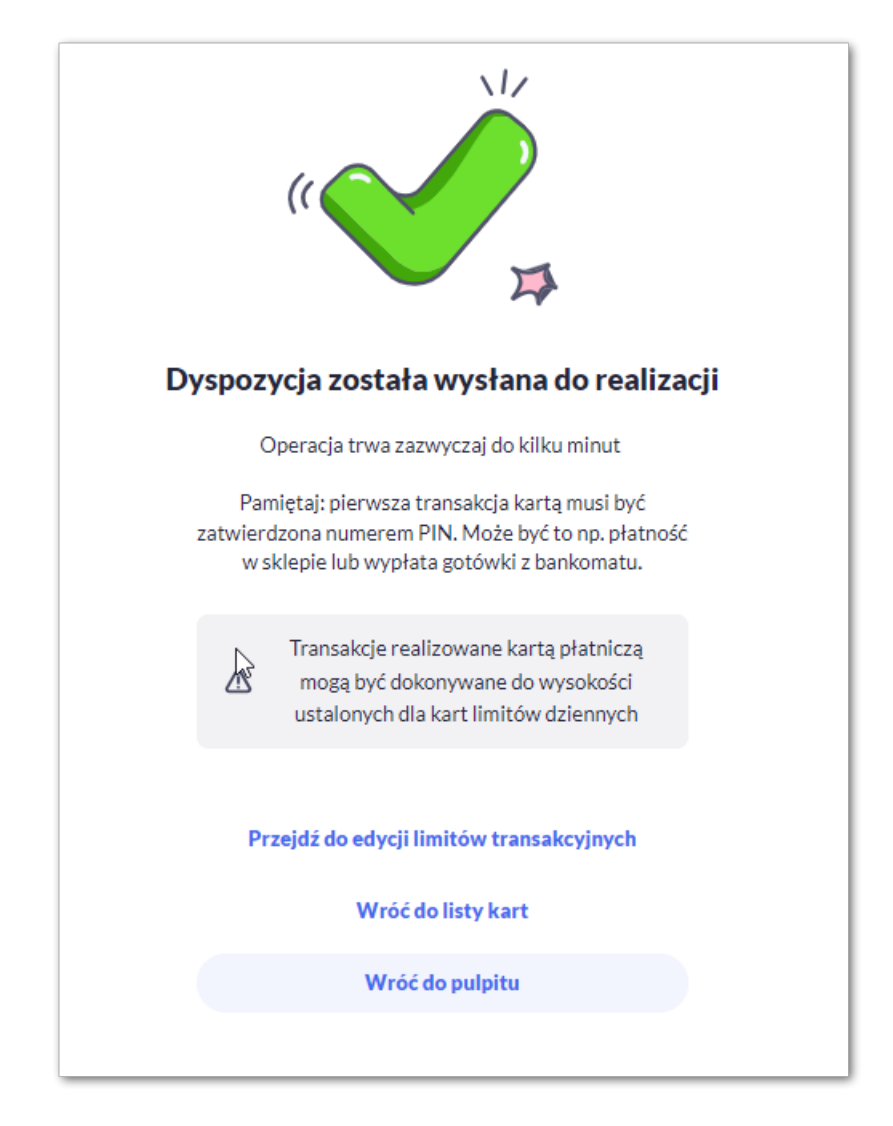

Po nieudanej akceptacji aktywacji karty, za pomocą przycisku [AKTYWUJ] zostanie zaprezentowany komunikat jak na poniższym ekranie wraz z przyciskiem [WRÓC DO LISTY KART] umożliwiającym powrót do listy kart,

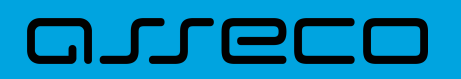

[WRÓĆ DO PULPITU] umożliwiającym powrót do pulpitu.

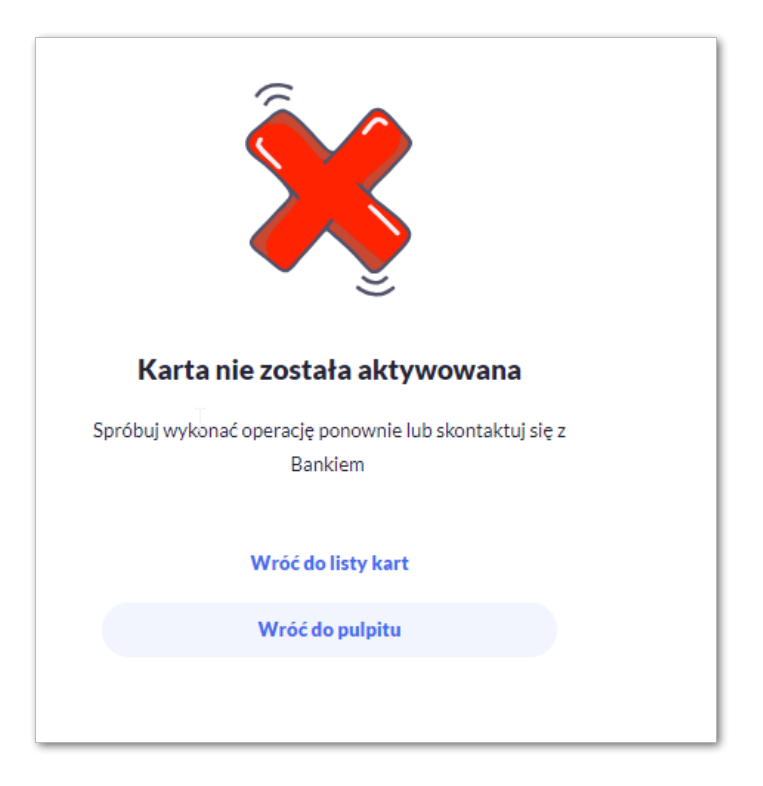

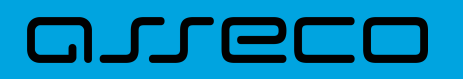

## **8. Skarbonki**

Funkcjonalność "Skarbonki" dostępna jest w bankowości elektronicznej Asseco EBP dla klientów indywidualnych (w obszarze roboczym junior).

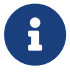

Dostępność **Skarbonek** chroniona jest dedykowaną licencją.

Miniaplikacja **Skarbonki** zapewnia możliwość tworzenia nowych celów oraz późniejsze zarządzanie nimi. Obsługiwane są wyłącznie w walucie PLN i mogą być zasilane środkami wyłącznie z rachunków i transakcji w PLN.

System Asseco EBP zapewnia Użytkownikowi dostęp do miniaplikacji **Skarbonki** z dwóch głównych poziomów:

• widżetu **Skarbonki** (wyświetlanego na pulpicie o ile Użytkownik nie usunął go z pulpitu),

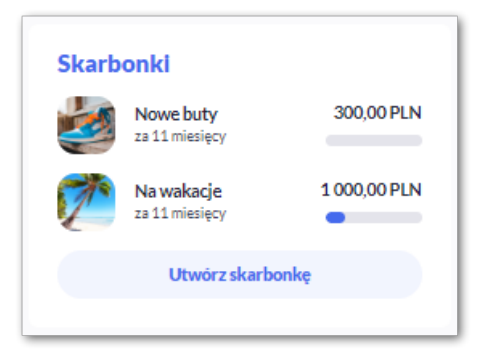

• menu bocznego po wybraniu opcji **Skarbonki**.

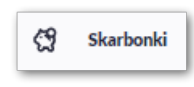

W każdym z poziomów miniaplikacji dla Użytkownika dostępne są formatki do obsługi poszczególnych opcji biznesowych opisanych w poniższych podrozdziałach. Z poziomu formatek Użytkownik może wykonać wskazane akcje.

Użytkownik posiadający dostęp do miniaplikacji **Skarbonki** ma możliwość:

- utworzenia nowej skarbonki,
- przeglądania dodanych skarbonek,
- przeglądania szczegółów skarbonki,
- edytowania skarbonki,
- przeglądania historii skarbonki,
- wpłaty na skarbonkę,
- wypłaty z skarbonki,
- zakończenia skarbonki.

### **8.1. Widżet Skarbonki**

arreco

Jeżeli Użytkownik nie korzystał dotychczas z **Skarbonki**, wówczas system zaprezentuje mu na widżecie informacje o możliwości rozpoczęcia oszczędzania.

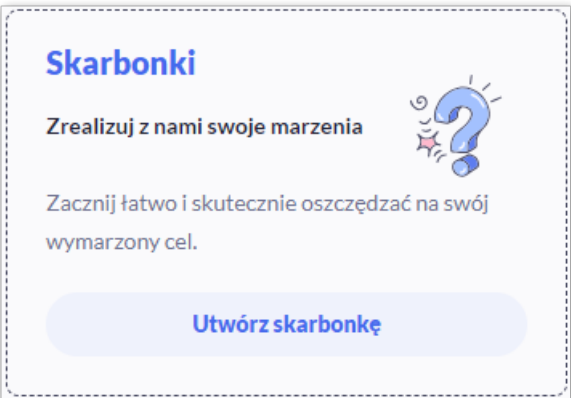

Jeżeli Użytkownik korzysta z **Skarbonek**, wówczas z poziomu widżetu ma możliwość:

- przejścia do miniaplikacji **Skarbonki**,
- podglądu ostatnich czterech skarbonek wraz z nazwą, datą zakończenia i wskaźnikiem realizacji,
- przejścia do listy pozostałych skarbonek, jeżeli Użytkownik ma więcej niż cztery za pomocą przycisku [Pokaż wszystkie cele],
- Utworzenia nowego celu za pomocą przycisku [Utwórz skarbonkę].

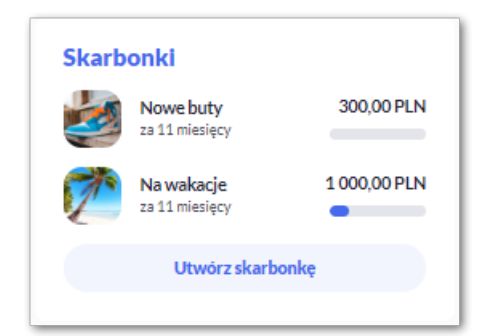

## **8.2. Miniaplikacja Skarbonki**

Po kliknięciu w tytuł widżetu lub poprzez wybór opcji z bocznego menu **Skarbonki** wyświetlane jest okno:

1. dla Użytkownika, który do tej pory nie zdefiniował skarbonki:

# arreco

i.

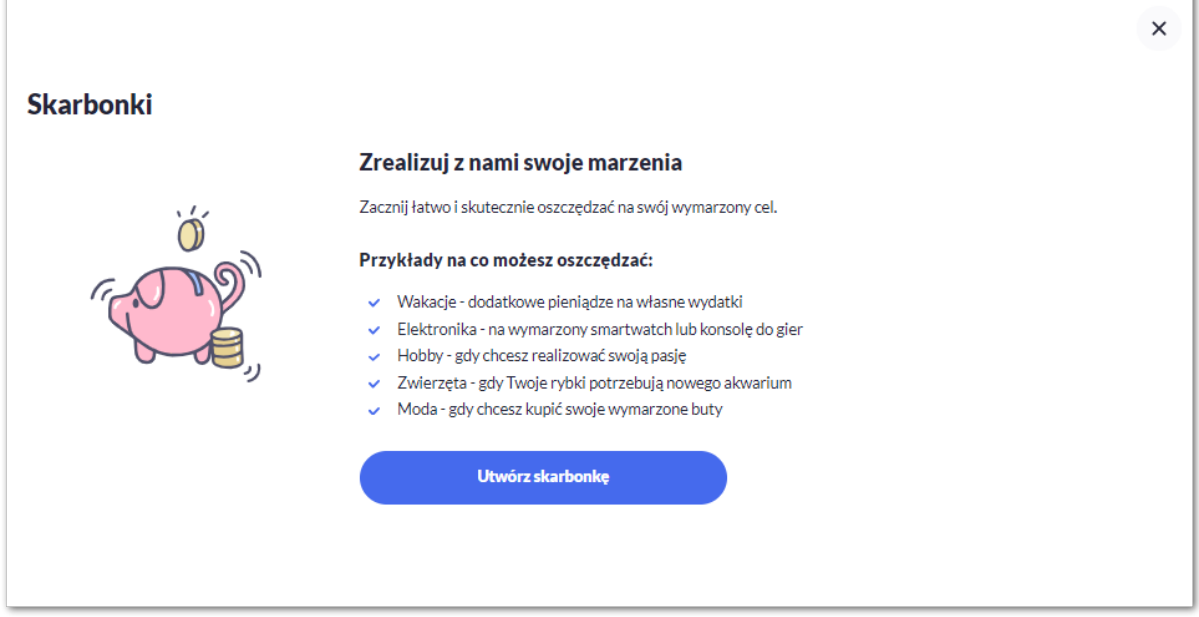

Z tego poziomu Użytkownik może zapoznać się z informacjami dotyczącymi funkcjonalności oraz może utworzyć pierwszą skarbonkę.

2. dla Użytkownika, który korzysta z celów oszczędnościowych prezentowany jest ekran z listą:

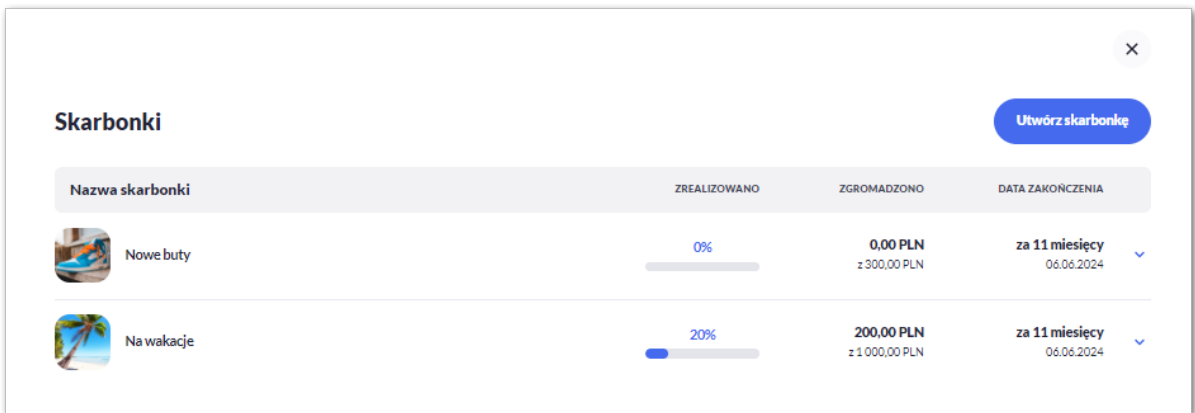

W tym przypadku system wyświetli listę posortowaną chronologicznie prezentującą:

- nazwę skarbonki,
- procent zrealizowania celu,
- kwotę zgromadzonych środków w walucie PLN,
- datę zakończenia.

Z tego poziomu Użytkownik może również utworzyć nową skarbonkę za pomocą przycisku [Utwórz skarbonkę].

Po kliknięciu w wiersz wybranego celu wyświetlane są dodatkowe informacje na temat szczegółów celu:

• Twoja skarbonka - nazwa oraz kwota,

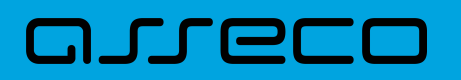

- Szczegóły kwota zgromadzonych środków, data zakończenia skarbonki oraz rachunek z którego pobierane są oszczędności,
- Sposoby oszczędzania informacje zależne od sposobu jaki wybrał Użytkownik:
	- rodzaj *chcę oszczędzać stałą kwotę miesięcznie* wraz z kwotą wpłaty miesięcznej i dniem pobrania wpłaty,
	- rodzaj *chcę oszczędzać kwotę zależną od wartości wydatków*:

— *stały procent od wartości transakcji* wychodzących z określonym procentem, który Użytkownik chce odkładać i wskazaniem kwoty maksymalnej, lub

— *zaokrąglenie do pełnej kwoty* wraz ze wskazniem kwoty zakrąglenia.

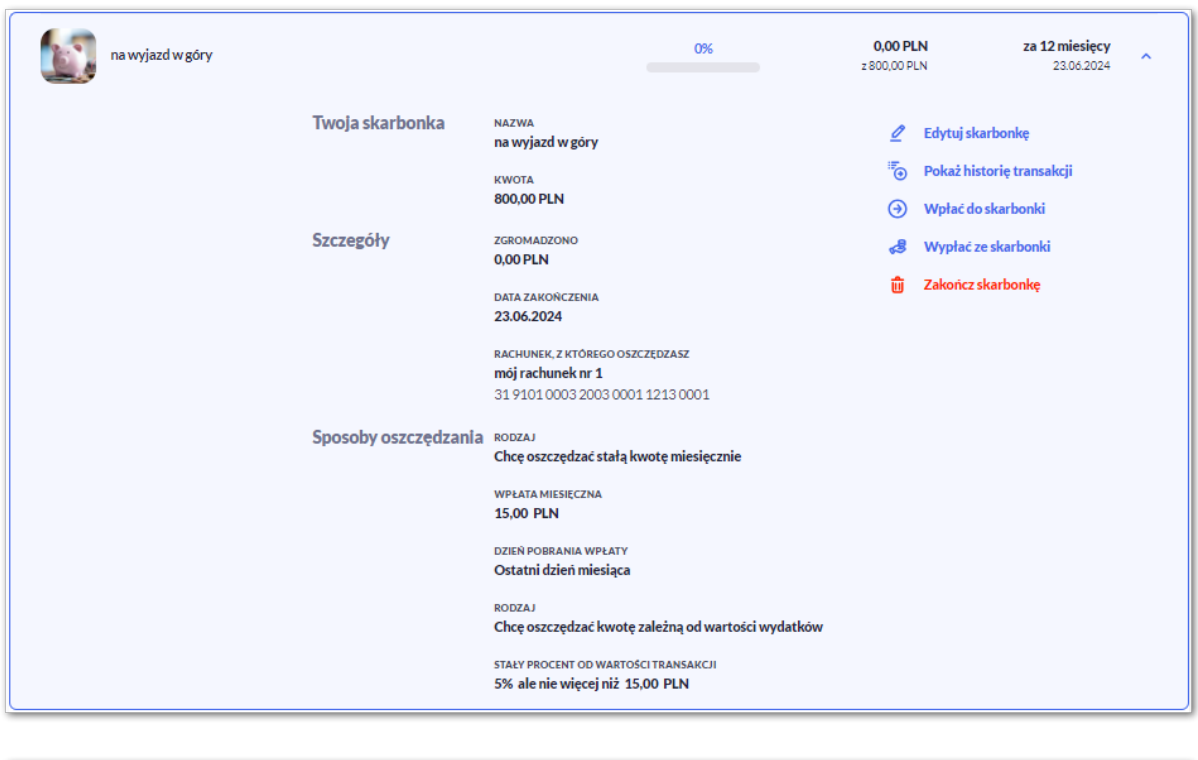

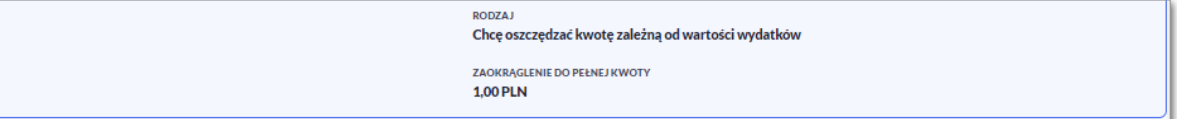

Po rozwinięciu wiersza dostępne są przyciski:

- [Edytuj skarbonkę] edycja danych skarbonki,
- [Pokaż historię transakcji] system umożliwia podgląd historii transakcji,
- [Wpłać do skarbonki] system umożliwia samodzielną wpłatę na skarbonkę,
- [Wypłać ze skarbonki] system umożliwia samodzielną wypłatę ze skarbonki,
- [Zakończ skarbonkę] system umożliwia wcześniejsze zakończenie skarbonki.

Ponowne kliknięcie w obszar rozwiniętego wiersza powoduje zwinięcie szczegółowych informacji.

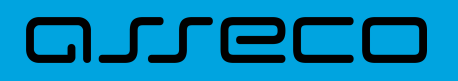

Lista celów jest ładowana dynamicznie. Kolejne cele wczytają się w trakcie przewijania strony.

### **8.2.1. Utworzenie skarbonki**

Utworzenie nowego celu jest możliwe po wybraniu przycisku [Utwórz skarbonkę] z poziomu widżetu lub w miniaplikacji **Skarbonki**. System wyświetli wówczas formatkę:

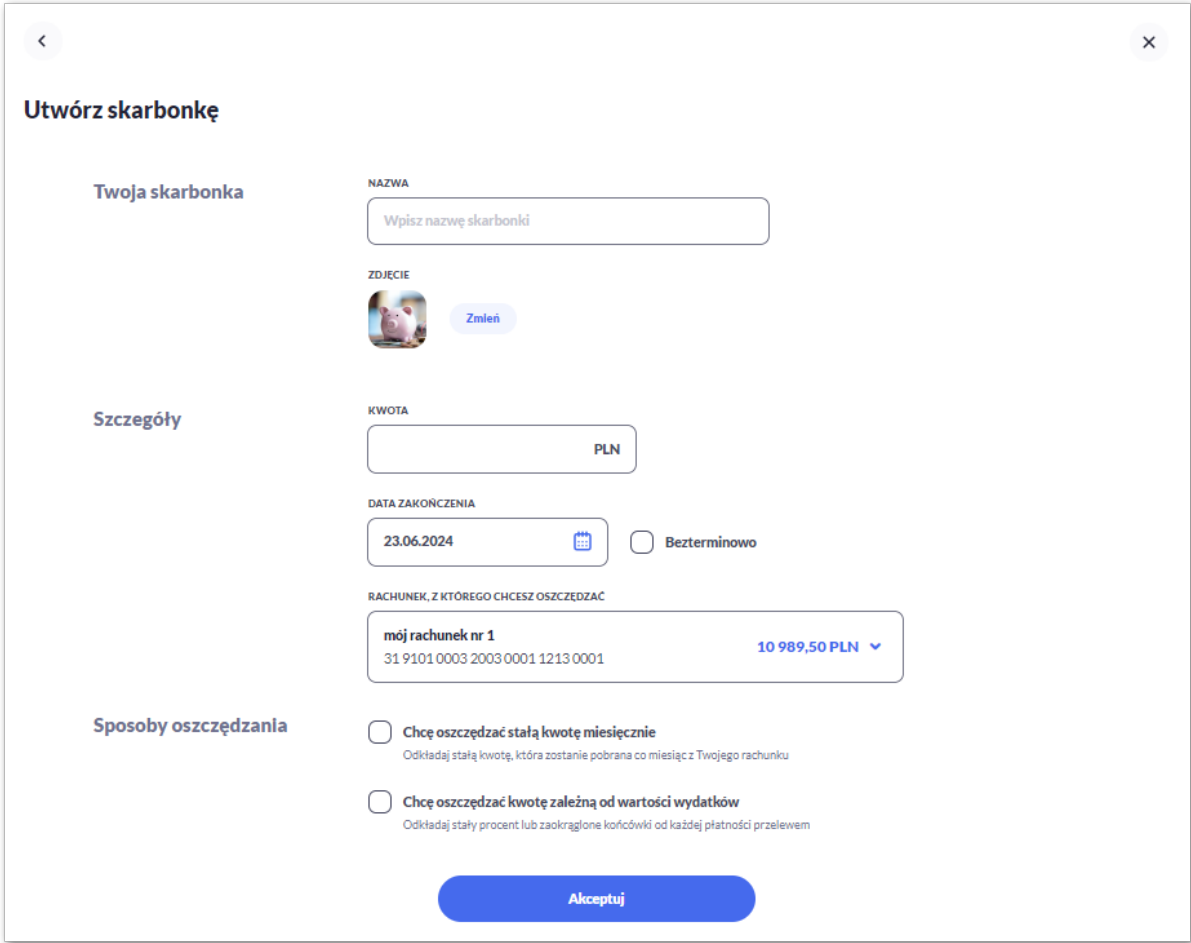

Następnie Użytkownik wypełnia dane:

- **Twoja skarbonka:**
	- **Nazwa** nazwa skarbonki,
	- **Zdjęcie** Użytkownik może wybrać z katalogu jedno ze zdjęć poprzez przycisk [Zmień],

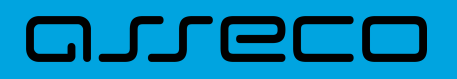

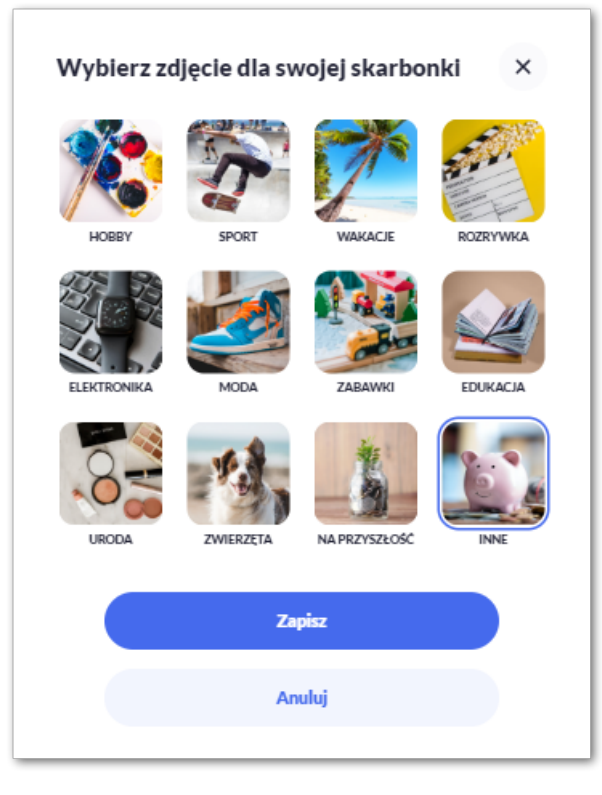

#### • **Szczegóły:**

- **Kwota** kwota celu w walucie PLN,
- **Data zakończenia** data zakończenia (domyślnie rok w przód), Użytkownik może wybrać datę wprowadzając ją z klawiatury, lub może skorzystać z ikony kalendarza , bądź ustawić bezterminową datę realizacji zaznaczając checkbox **Bezterminowo** (checkbox domyślnie odznaczony),
- **Rachunek, z którego chcesz oszczędzać** pole z listą rachunków do obciążenia, lista rachunków ograniczona jest tylko do rachunków do których Użytkownik ma dostęp; w polu podstawiany jest domyślny rachunek do obciążenia (jeśli Użytkownik wybrał rachunek domyślny),
- **Sposoby oszczędzania** Użytkownik za pomocą checkboxów ma możliwość wyboru dwóch sposobów oszczędzania jednocześnie lub tylko jednego z nich:
	- **Chcę oszczędzać stałą kwotę miesięcznie** wybór tego pola spowoduje odkładanie co miesiąc stałej kwoty w formie zlecenia stałego ze wskazanego konta do obciążeń, pola do wypełnienia:

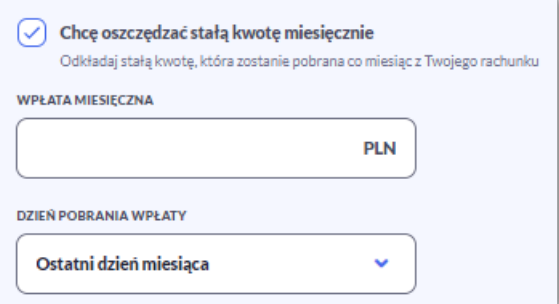

- Wpłata miesięczna kwota składki w PLN,
- Dzień pobrania wpłaty Użytkownik ma możliwość wybrania jednej pozycji z listy rozwijalnej:

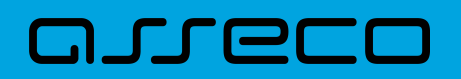

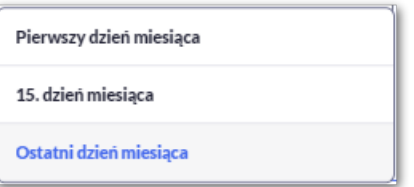

◦ **Chcę oszczędzać kwotę zależną od wartości wydatków** – Użytkownik ma tutaj możliwość wyboru jednego z dwóch sposobów oszczędzania:

— *stały procent od wartości transakcji* - wybór tego pola spowoduje odkładanie stałego procentu od każdego przelewu wychodzącego, nie większego niż zadeklarowana kwota:

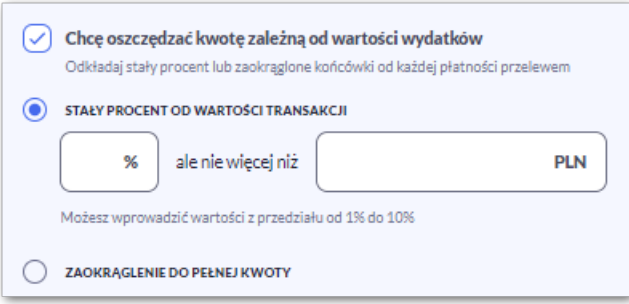

Wartość procentowa ograniczona jest do 10%.

— *zaokrąglenie do pełnej kwoty* - wybór tego pola spowoduje odkładanie zaokrąglenia do pełnej kwoty od przelewu wychodzącego

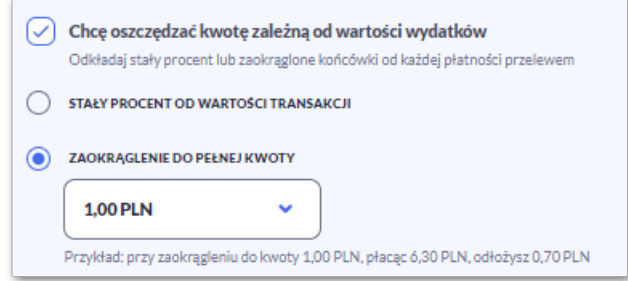

Użytkownik wybiera z listy kwotę zaokrąglenia:

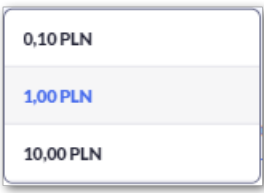

Użytkownik przechodzi do drugiego kroku utworzenia celu, za pomocą przycisku:

• [Akceptuj] - przejście do autoryzacji celu.

Na formularzu potwierdzenia danych celu oszczędnościowego Użytkownik autoryzuje utworzenie celu za pomocą własnego środka autoryzacji.

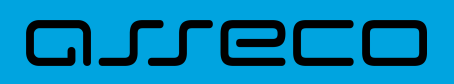

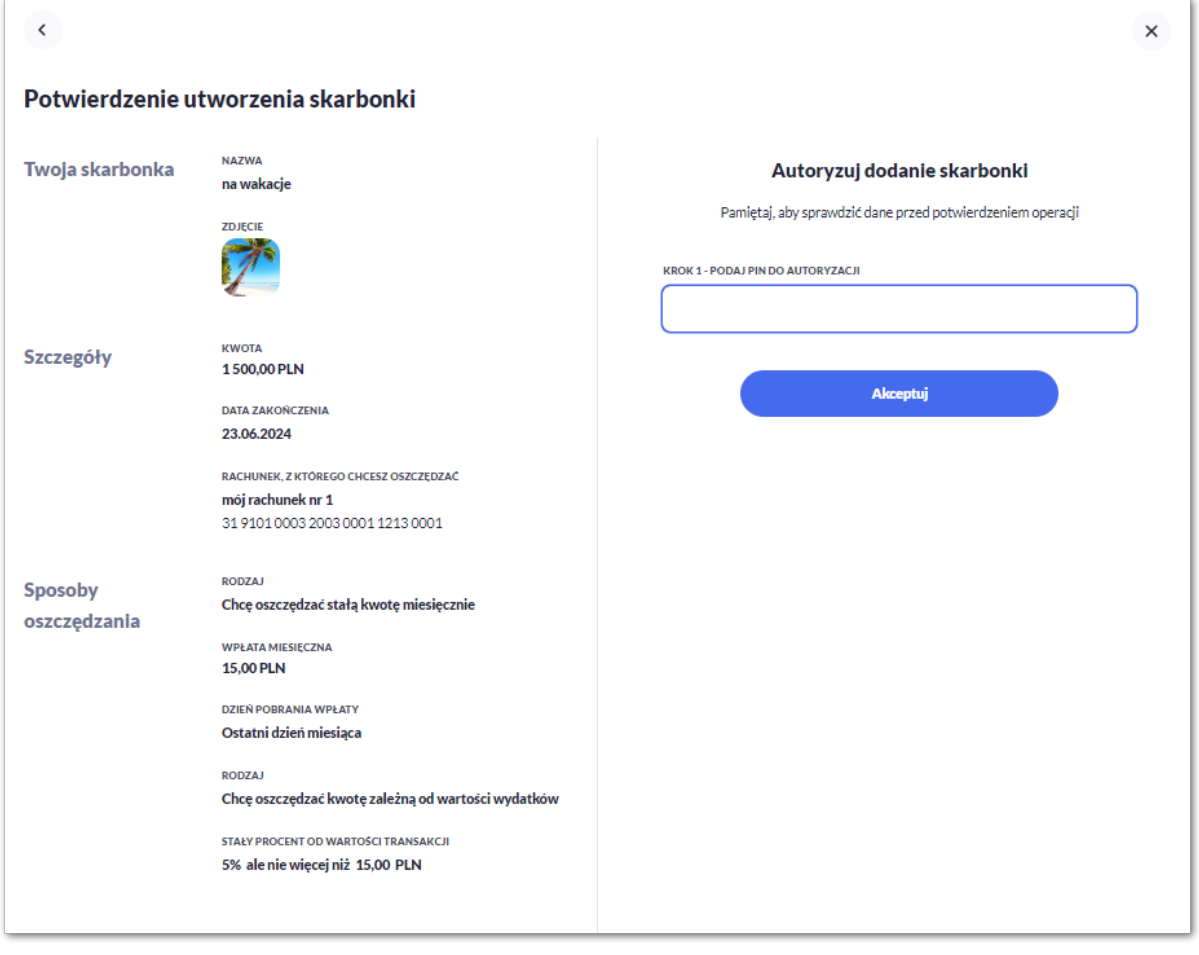

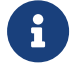

Użycie ikony powoduje powrót do pierwszego kroku i poprawę danych celu.

Po akceptacji utworzenia celu, Użytkownikowi wyświetlane jest potwierdzenie o utworzeniu celu wraz z przyciskami:

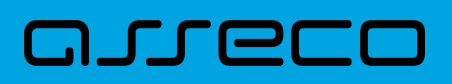

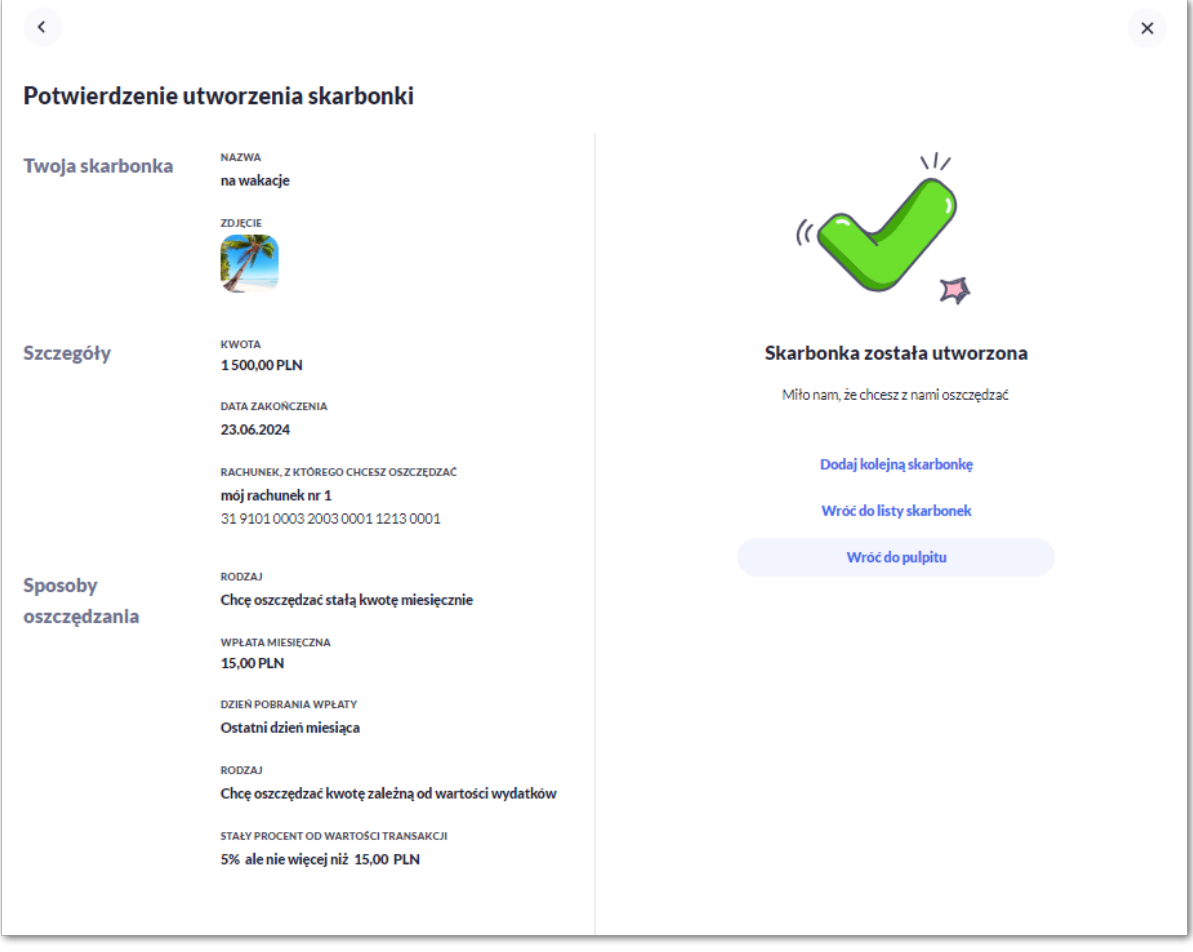

- [Dodaj kolejną skarbonkę] otwiera formatkę utworzenia nowej skarbonki,
- [Wróć do listy skarbonek] umożliwia powrót do listy skarbonek,
- [Wróć do pulpitu] umożliwia powrót do pulpitu.

### **8.2.2. Edycja skarbonki**

Aby dokonać edycji skarbonki należy kliknąć w obszar danego wiersza na liście skarbonek i wybrać [Edytuj skarbonkę]. Wyświetlane jest wówczas okno prezentujące dane wybranej skarbonki z możliwością modyfikacji danych.

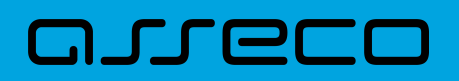

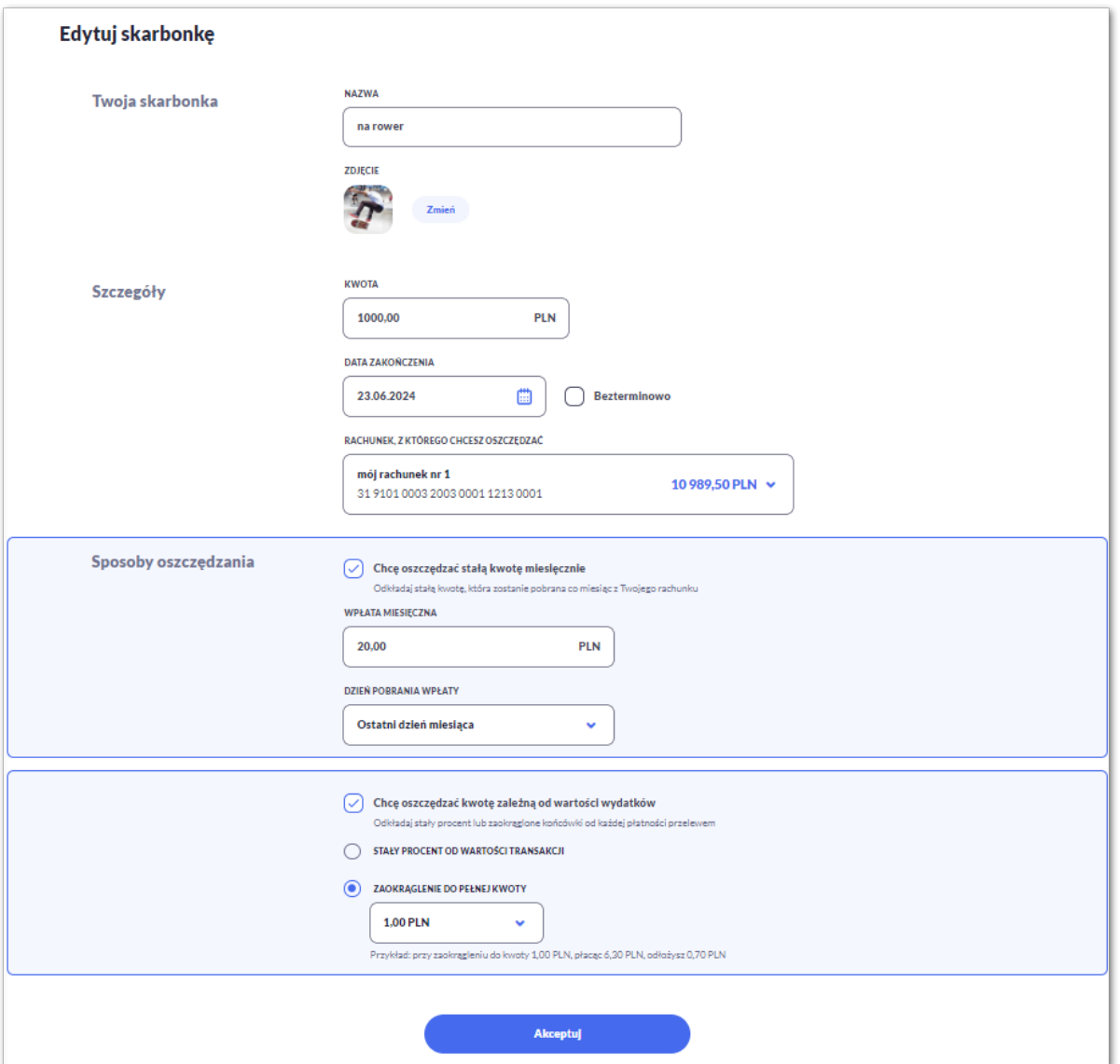

Po wprowadzeniu zmian należy przejść do formularza autoryzacji za pomocą przycisku [Akceptuj].

Użytkownik autoryzuje edycję zgodnie z posiadaną metodą autoryzacji.

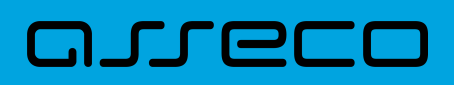

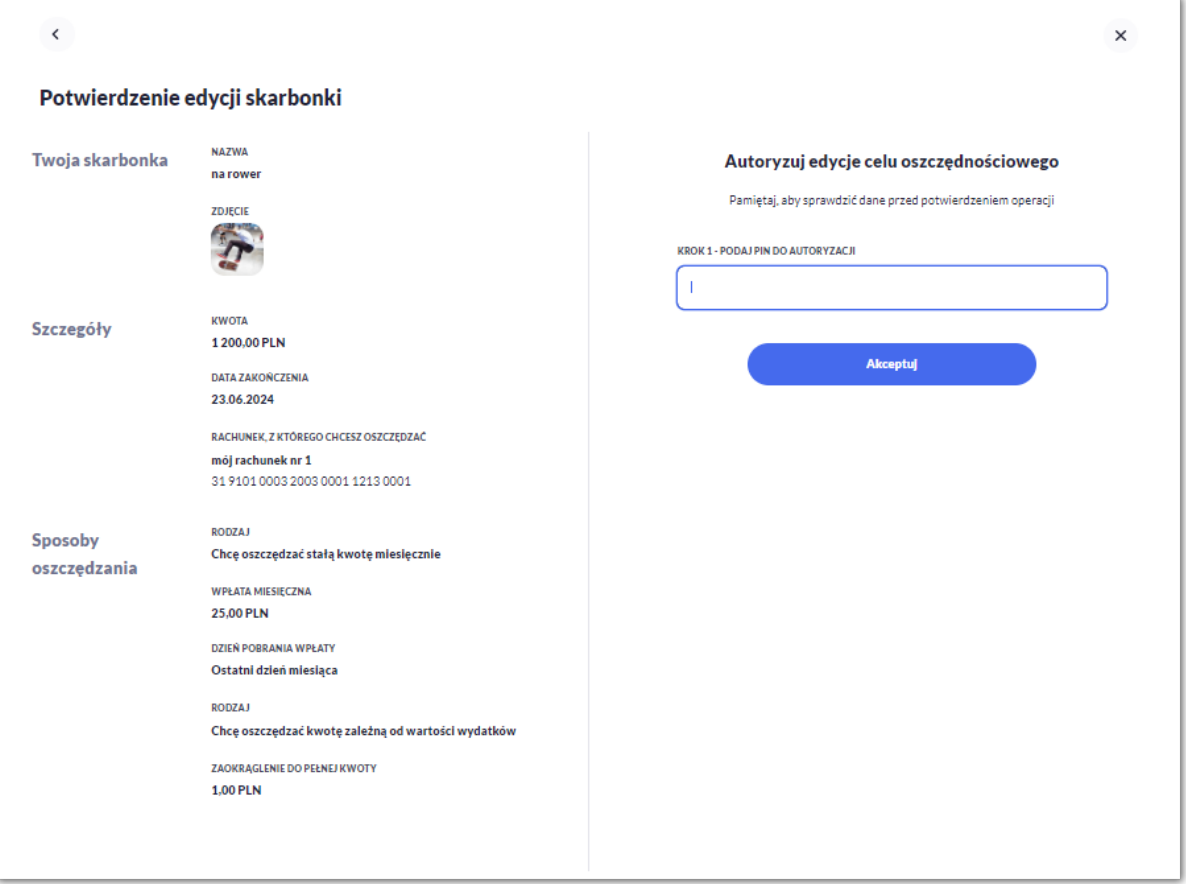

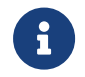

Użycie ikony c powoduje powrót do pierwszego kroku i poprawę danych edytowanego celu.

Po dokonaniu akceptacji zmian, nowe dane zostają zapisane, a system wyświetla potwierdzenie wraz z przyciskami:

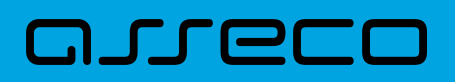

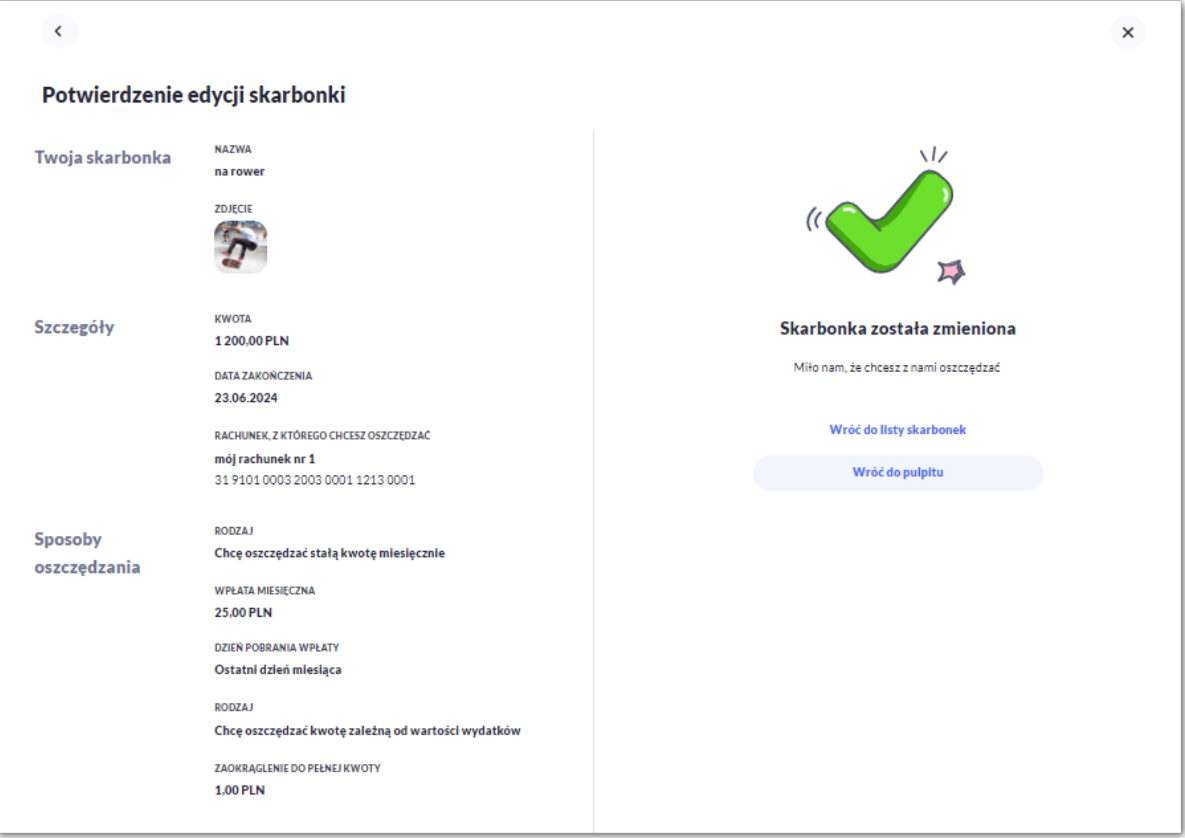

- [Wróć do listy skarbonek] umożliwia powrót do listy skarbonek,
- [Wróć do pulpitu] umożliwia powrót do pulpitu.

#### **8.2.3. Przeglądanie historii transakcji**

Aby przejść do historii transakcji dla skarbonki należy kliknąć w obszar danego wiersza na liście skarbonek i wybrać [Pokaż historię transakcji]. Wyświetlana jest wówczas historia transakcji z wyfiltrowanymi danymi dotyczącymi dedykowanego dla wybranej skarbonki rachunku oszczędnościowego.

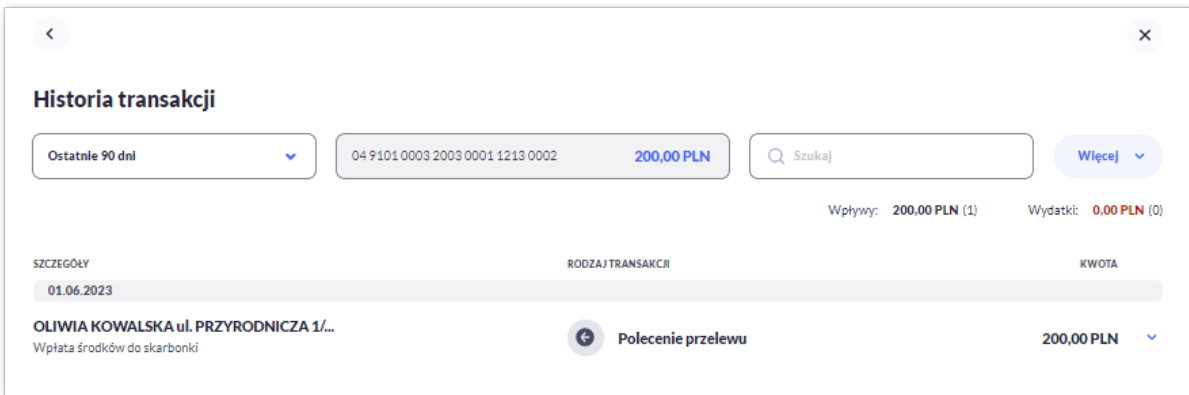

Po rozwinięciu wiersza zostaną zaprezentowane szczegóły transakcji.

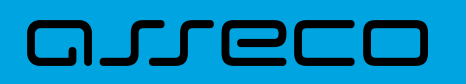

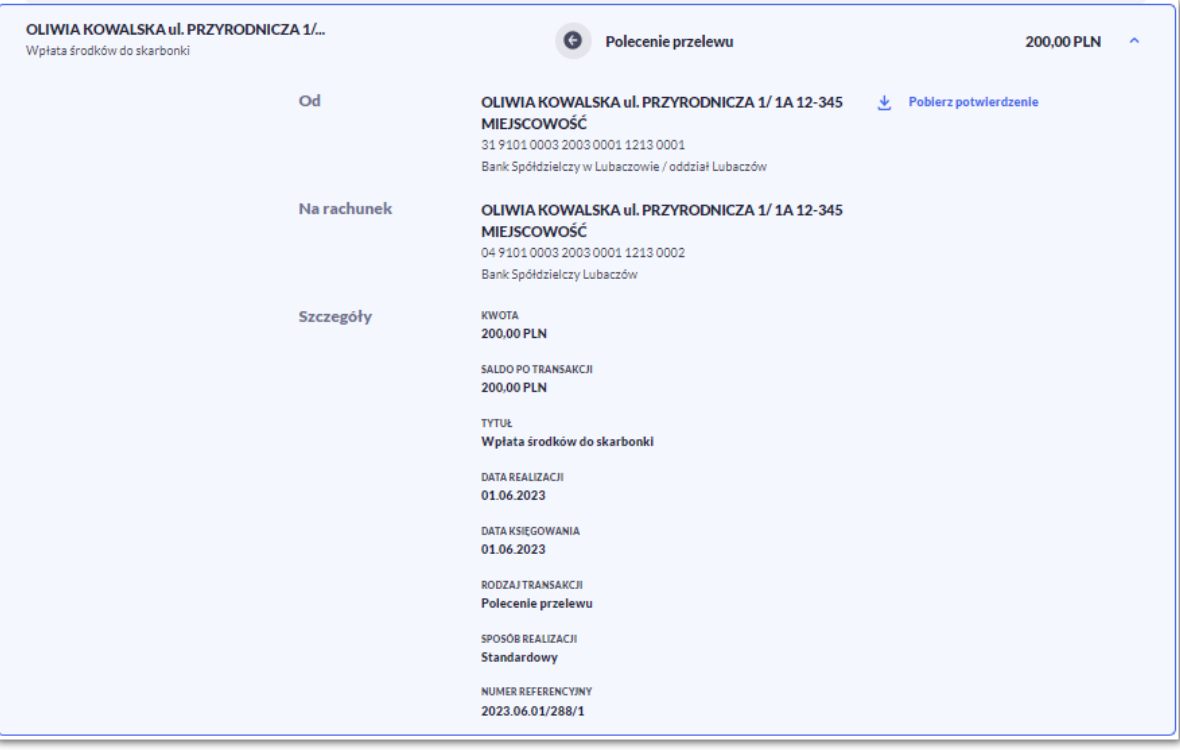

Szczegółowy opis dotyczący historii transakcji znajduje się w rozdziale *Historia transakcji.* Działanie systemu w tym zakresie jest analogiczne z wyjątkiem:

- $\mathbf{i}$
- transakcji dotyczących skarbonki nie można ponawiać,

• rachunek skarbonki jest dostępny tylko z poziomu miniaplikacji **Skarbonki**, nie jest widoczny w miniaplikacji **Historia transakcji**.

### **8.2.4. Wpłata do skarbonki**

Aby dokonać wpłaty do skarbonki należy kliknąć w obszar danego wiersza na liście skarbonek i wybrać [Wpłać do skarbonki]. Wyświetlane jest wówczas okno prezentujące formatkę wpłaty na wybraną skarbonkę.

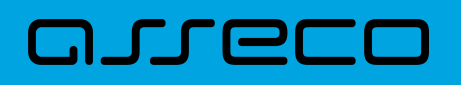

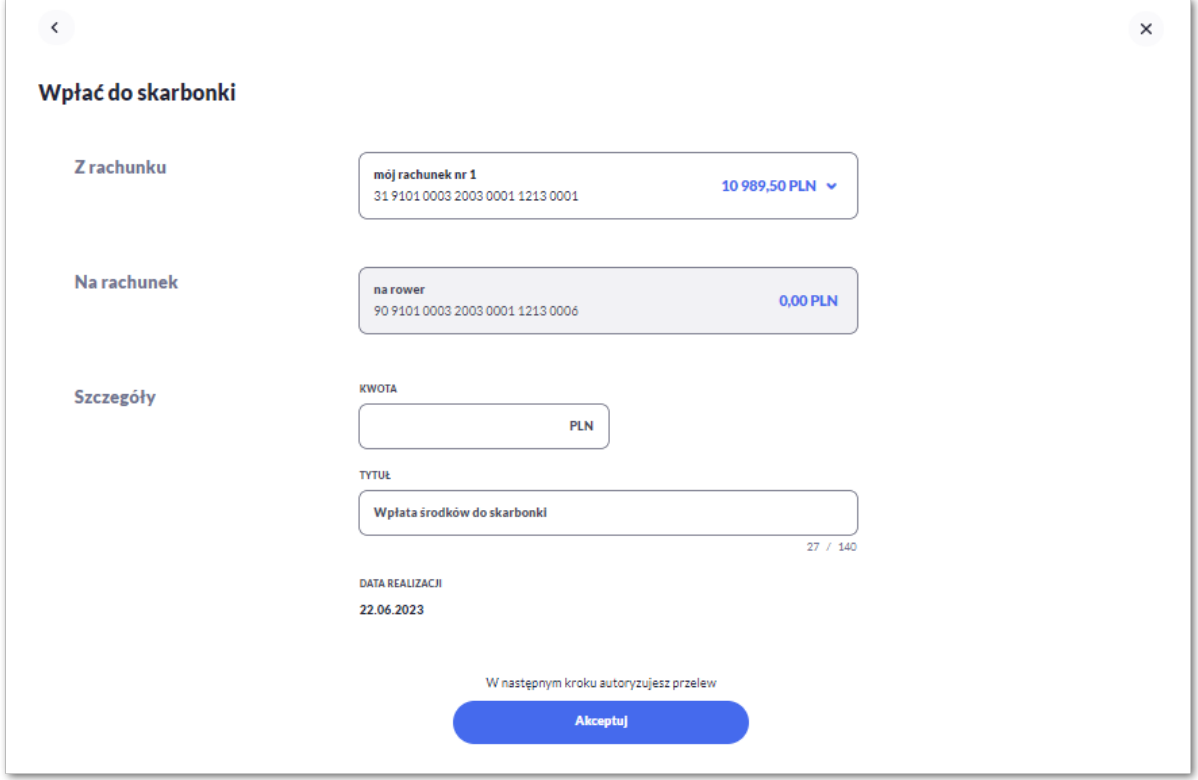

Następnie Użytkownik wypełnia poniższe dane:

- **Z rachunku** rachunek obciążany; w polu należy wybrać spośród dostępnych rachunków własnych Użytkownika - rachunek do obciążenia, w polu automatycznie podstawiany jest domyślny rachunek, który można zmienić, pole wymagalne,
- **Na rachunek** rachunek uznawany, czyli rachunek oszczędnościowy na który mają zostać przelane środki, pole domyślnie wypełnione; nieedytowalne,
- **Szczegóły –** w tym miejscu Użytkownik wypełnia pozostałe dane:
	- **Kwota** kwota wpłaty wyrażona w PLN, pole wymagalne,
	- **Tytuł** tytuł przelewu, pole automatycznie wypełnione "Wpłata środków do skarbonki", edytowalne, pole może zawierać maksymalnie 140 znaków; pole opcjonalne. Dozwolone znaki w polu to cyfry i litery oraz znaki specjalne: `!@#\$%^&\*()\_+=\\\\\{}[]:;'<>?,./\aAoOuUs
	- **Data realizacji** data realizacji przelewu; domyślnie wstawiana jest data bieżąca, pole nieedytowalne.

Po wprowadzeniu danych należy przejść do formularza autoryzacji za pomocą przycisku [Akceptuj].

Użytkownik autoryzuje wpłatę zgodnie z posiadaną metodą autoryzacji (opcja parametryzowana).

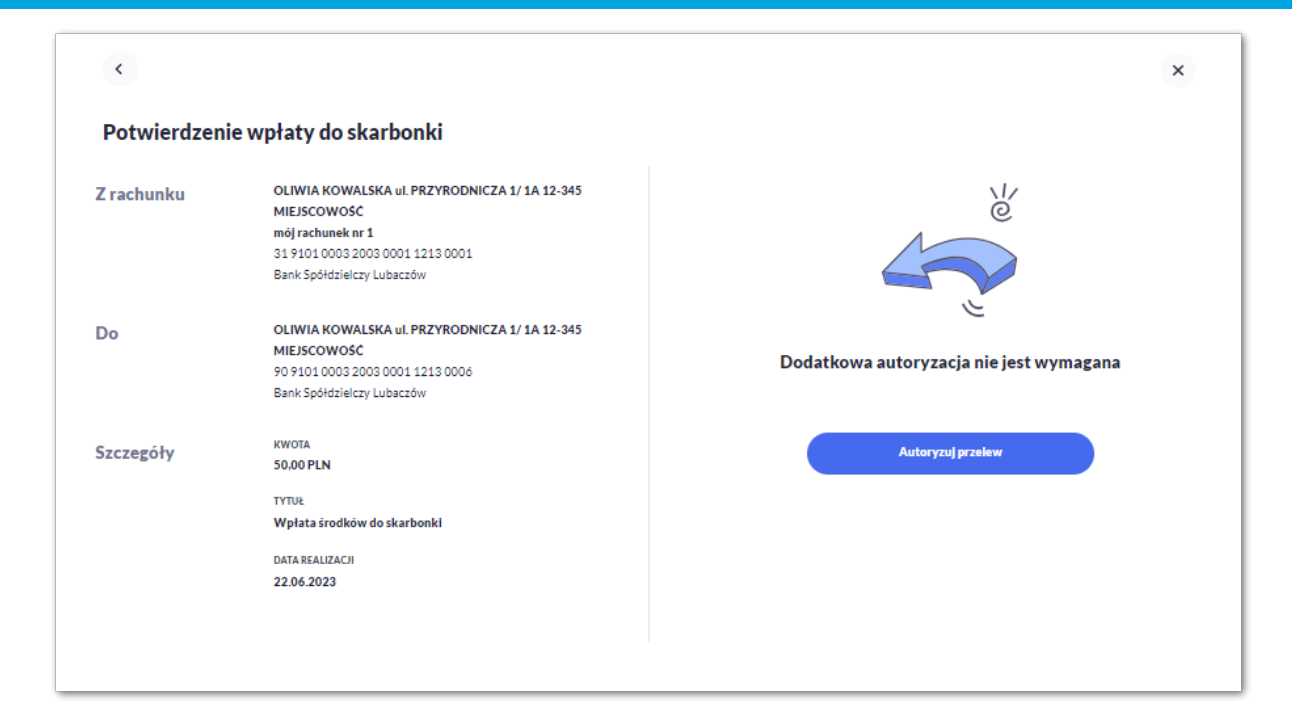

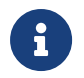

arrer

Użycie ikony c powoduje powrót do pierwszego kroku i poprawę danych dotyczących wpłaty.

Po dokonaniu akceptacji system wyświetla potwierdzenie wpłaty wraz z przyciskami:

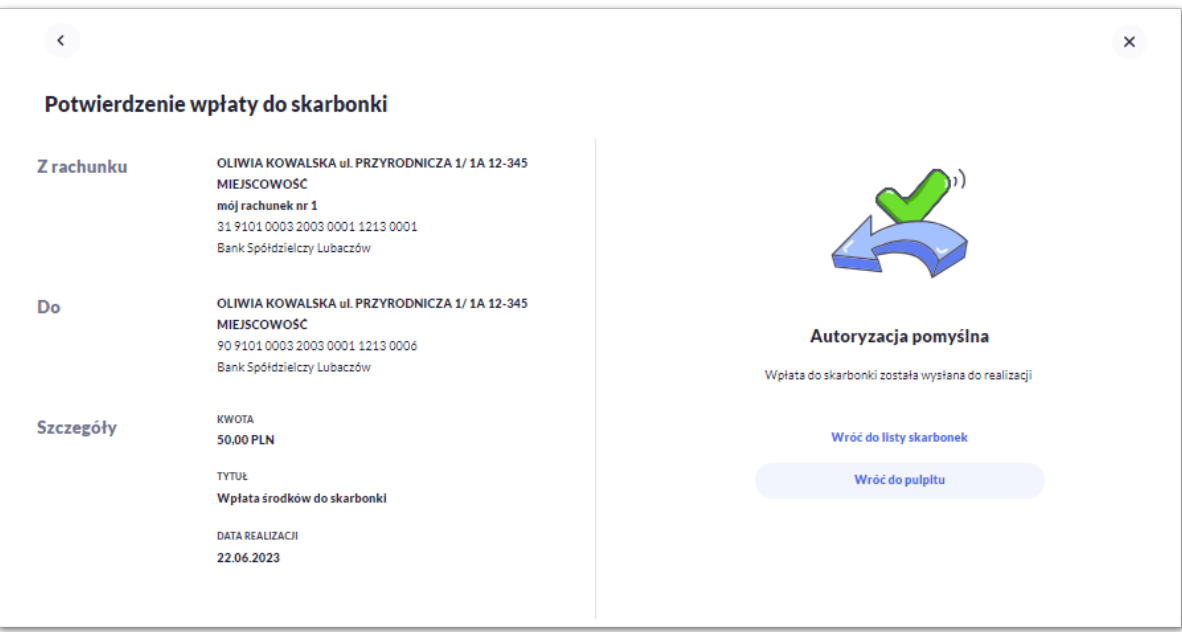

- [Wróć do listy skarbonek] umożliwia powrót do listy celów,
- [Wróć do pulpitu] umożliwia powrót do pulpitu.

arrec

### **8.2.5. Wypłata ze skarbonki**

Aby dokonać wypłaty (częściowej) ze skarbonki należy kliknąć w obszar danego wiersza na liście skarbonek i wybrać [Wypłać ze skarbonki]. Wyświetlane jest wówczas okno prezentujące formatkę wypłaty z wybranej skarbonki.

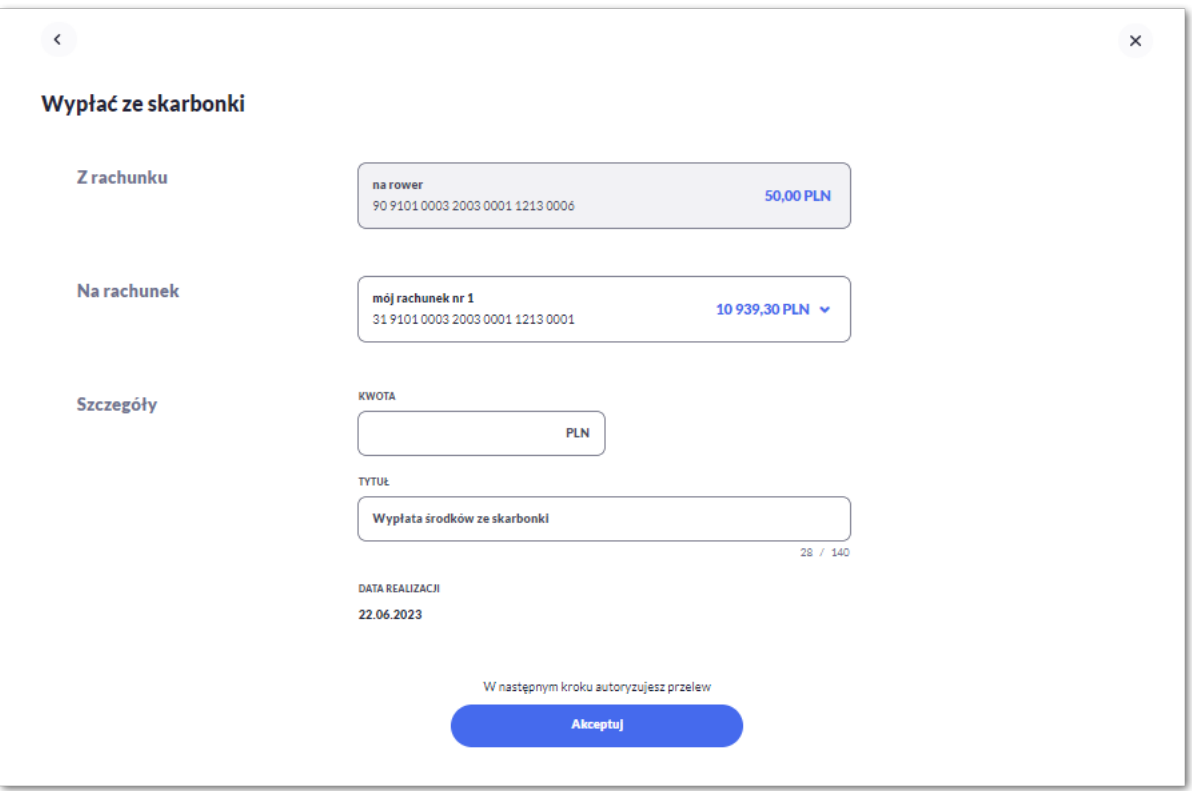

Następnie Użytkownik wypełnia poniższe dane:

- **Z rachunku** rachunek obciążony, czyli rachunek oszczędnościowy z którego mają zostać wypłacone środki, pole domyślnie wypełnione; nieedytowalne,
- **Na rachunek** rachunek uznawany, w polu należy wybrać spośród dostępnych rachunków własnych Użytkownika - rachunek do uznania, w polu automatycznie podstawiany jest domyślny rachunek, który można zmienić; pole wymagalne;
- **Szczegóły –** w tym miejscu Użytkownik wypełnia pozostałe dane:
	- **Kwota** kwota wypłaty wyrażona w walucie PLN. Pole wymagalne.
	- **Tytuł** tytuł przelewu, pole automatycznie wypełnione "Wpłata środków ze skarbonki", edytowalne, pole może zawierać maksymalnie 140 znaków; pole opcjonalne. Dozwolone znaki w polu to cyfry i litery oraz znaki specjalne: `!@#\$%^&\*()\_+=\\\\\{}[]:;'<>?,./\aAoOuUs
	- **Data realizacji** data realizacji przelewu; domyślnie wstawiana jest data bieżąca, pole nieedytowalne.

Po wprowadzeniu danych należy przejść do formularza autoryzacji za pomocą przycisku [Akceptuj].

Użytkownik autoryzuje wypłatę zgodnie z posiadaną metodą autoryzacji (opcja parametryzowana).

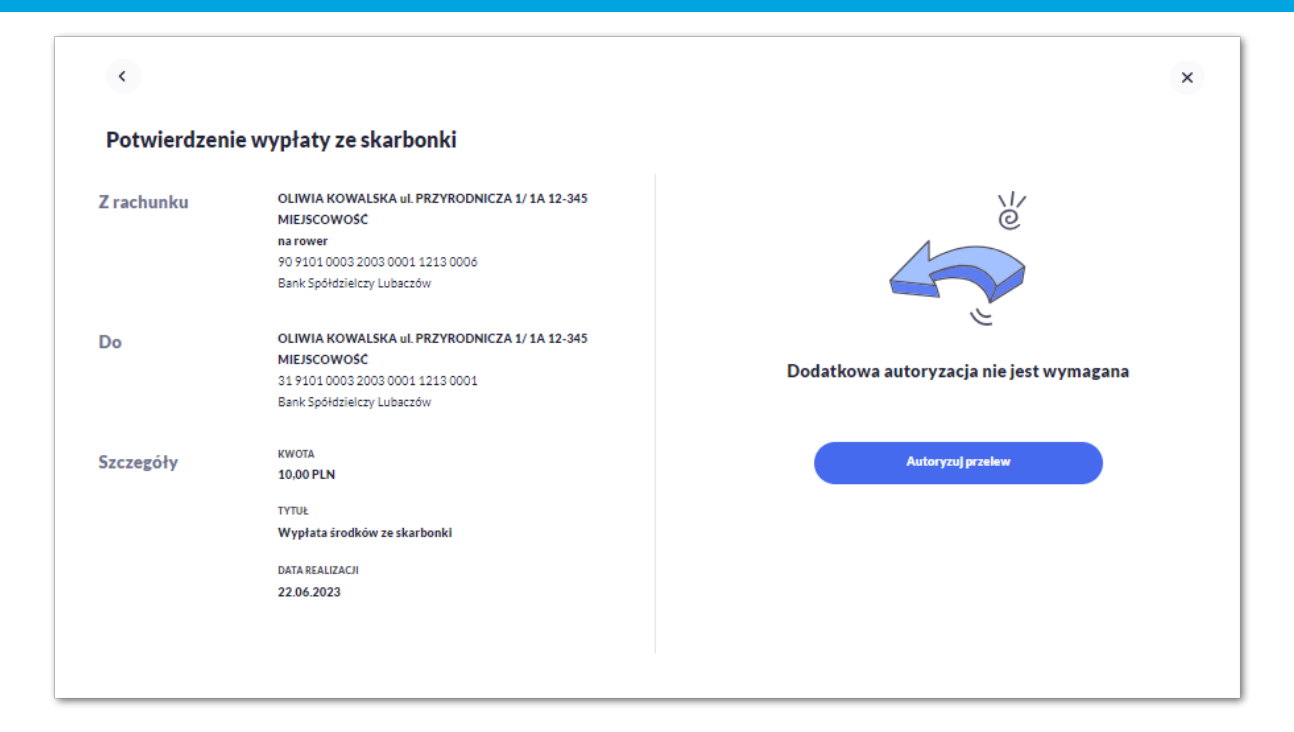

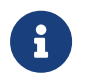

arrecr

Użycie ikony c powoduje powrót do pierwszego kroku i poprawę danych dotyczących wypłaty.

Po dokonaniu akceptacji system wyświetla potwierdzenie wypłaty wraz z przyciskami:

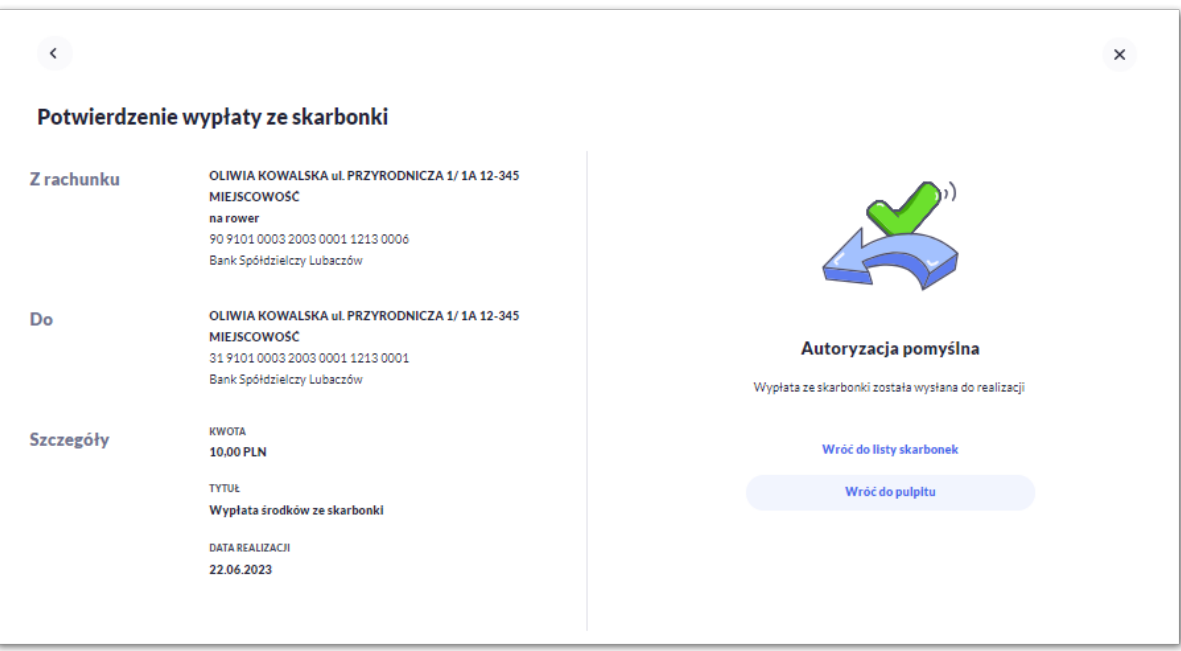

- [Wróć do listy skarbonek] umożliwia powrót do listy skarbonek,
- [Wróć do pulpitu] umożliwia powrót do pulpitu.

### **8.2.6. Zakończenie skarbonki**

Aby dokonać wcześniejszego zakończenia skarbonki należy kliknąć w obszar danego wiersza na liście skarbonek i wybrać [Zakończ skarbonkę]. Wyświetlane jest wówczas okno prezentujące formatkę zakończenia wybranej skarbonki.

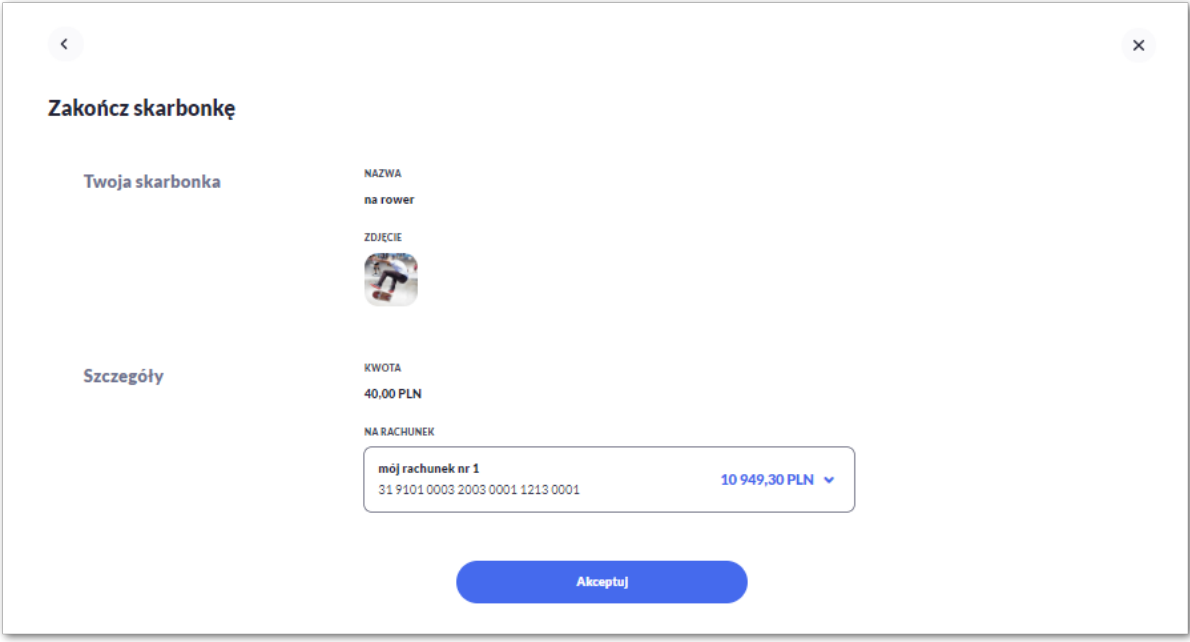

Aby przejść do formularza autoryzacji należy kliknąć w przycisk [Akceptuj].

Użytkownik autoryzuje zakończenie skarbonki zgodnie z posiadaną metodą autoryzacji.

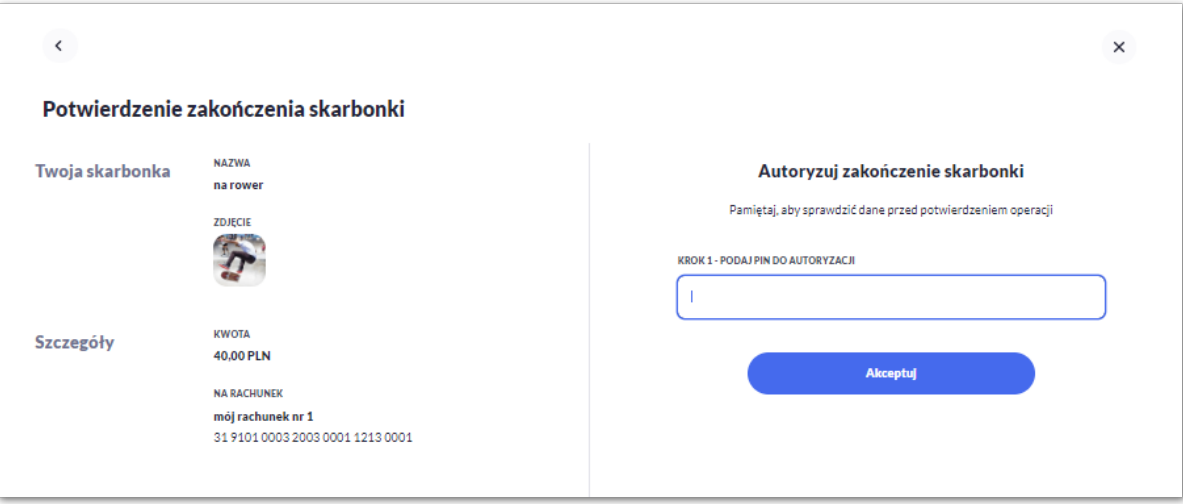

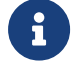

H Użycie ikony c powoduje powrót do pierwszego kroku.

Po dokonaniu akceptacji system wyświetla potwierdzenie zakończenia celu.

Jeśli w momencie zamknięcia celu istnieją w realizacji dyspozycje wypłaty z celu, system wyświetli komunikat: *Trwa przetwarzanie złożonych przez Ciebie dyspozycji. Spróbuj ponownie później.*

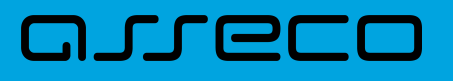

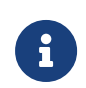

Zakończenie skarbonki powoduje usunięcie rachunku oszczędnościowego oraz anulowanie zlecenia stałego utworzonego w związku z wybraniem automatycznego sposobu oszczędzania.

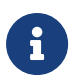

Środki zgromadzone na celu zostaną przelane na rachunek powiązany, który był wskazany jako rachunek do obciążeń lub wybrany rachunek Użytkownika w walucie PLN.

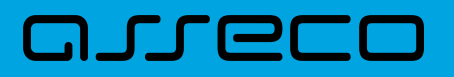

Copyright© Asseco Poland S.A. Materiały posiadają prawa do wykorzystania przez użytkownika systemu. Prawa autorskie należą do: Asseco Poland S.A. z siedzibą w Rzeszowie, ul. Olchowa 14, 35-322 Rzeszów tel.: +48 17 888 5555, fax: +48 17 888 5550 www.asseco.pl, e-mail: [info@asseco.pl](mailto:info@asseco.pl), NIP: 522-000-37-82, REGON: 010334578 Sąd Rejonowy w Rzeszowie, XII Wydział Gospodarczy Krajowego Rejestru Sądowego, KRS: 0000033391 Kapitał zakładowy w wysokości 83 000 303,00 PLN jest opłacony w całości; Nr Rej. GIOŚ: E0001990WZBW

## Oprogramowanie dla bankowości.

Asseco Poland S.A.

ul. Olchowa 14 35-322 Rzeszów tel.: +48 17 888 55 55 fax: +48 17 888 55 50

info@asseco.pl asseco.pl

> Copyright® Asseco Poland S.A. Materiały posiadają prawa do wykorzystania przez użytkownika systemu. Prawa autorskie należą do: Asseco Poland S.A. z siedzibą w Rzeszowie, ul. Olchowa 14, 35-322 Rzeszów tel.: +48 17 888 5555, fax: +48 17 888 5550 www.asseco.pl, e-mail: info@asseco.pl, NIP: 522-000-37-82, REGON: 010334578 Sąd Rejonowy w Rzeszowie, XII Wydział Gospodarczy Krajowego Rejestru Sądowego, KRS: 0000033391 Kapitał zakładowy w wysokości 83 000 303,00 PLN jest opłacony w całości; Nr Rej. GIOŚ: E0001990WZBW

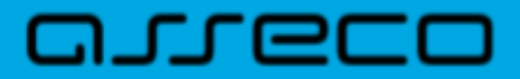